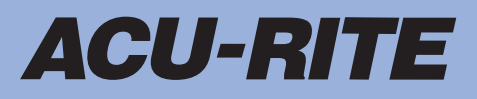

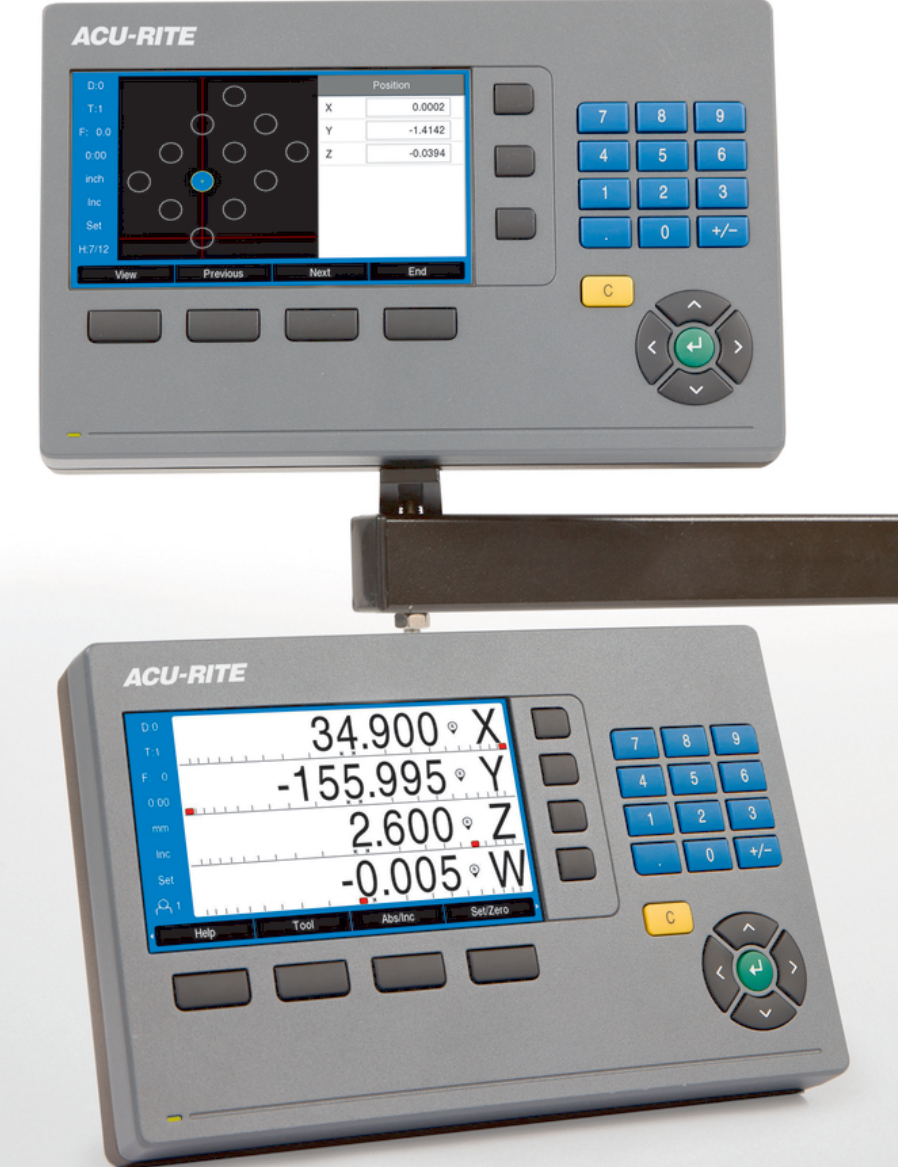

**DRO200 DRO300** Használati útmutató

**Digitális helyzetkijelző**

**Magyar (hu) 03/2024**

# **Tartalomjegyzék**

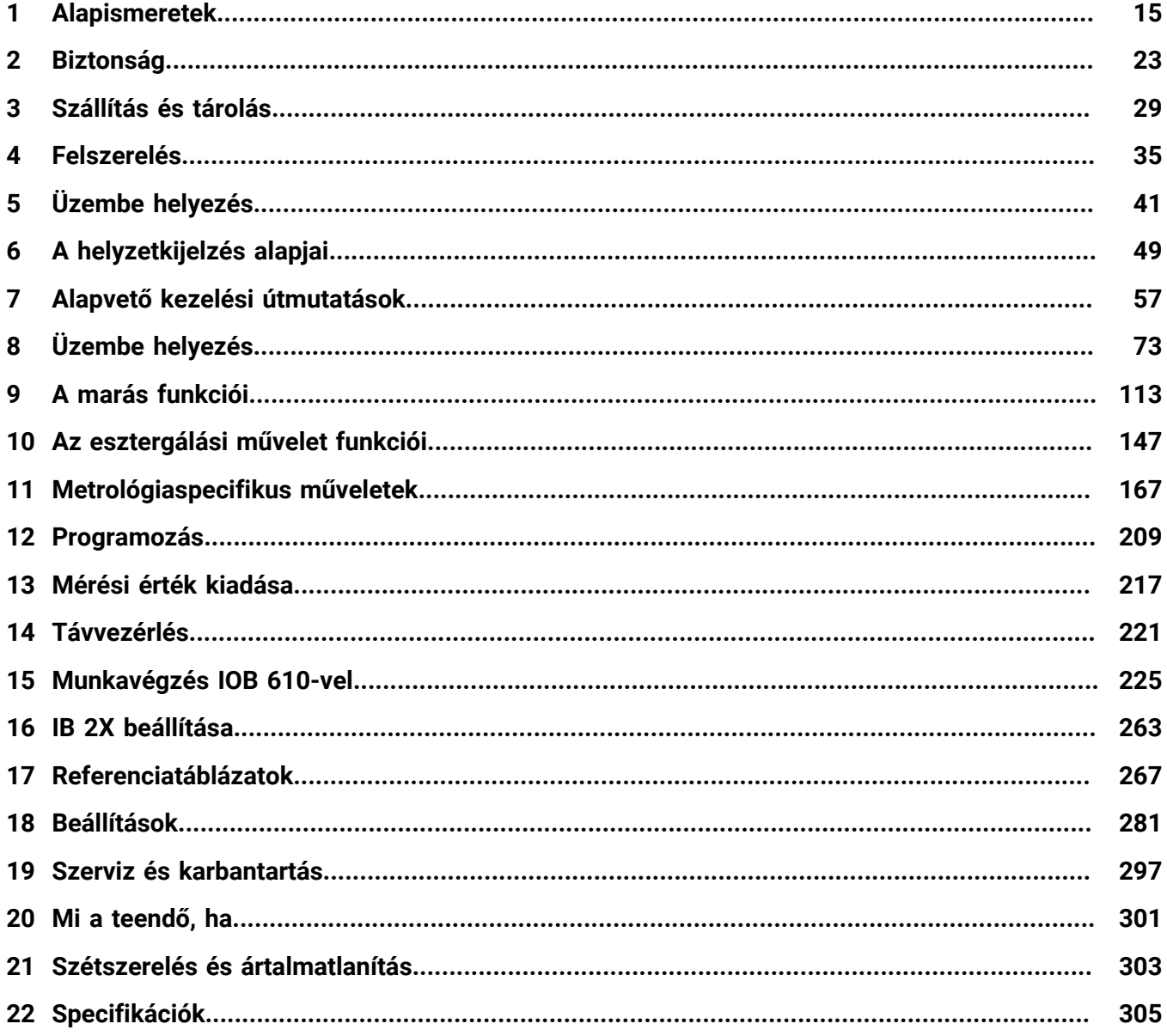

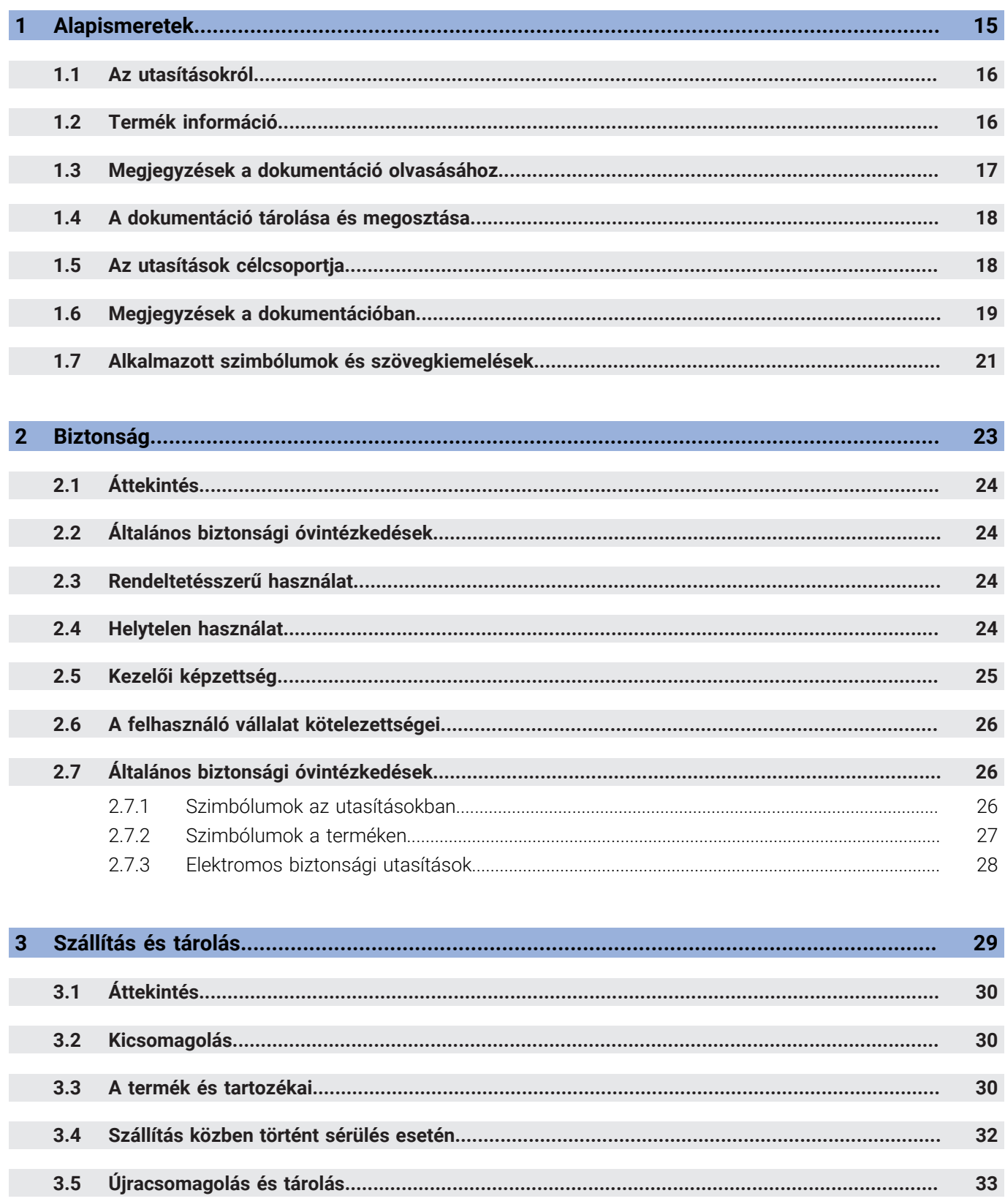

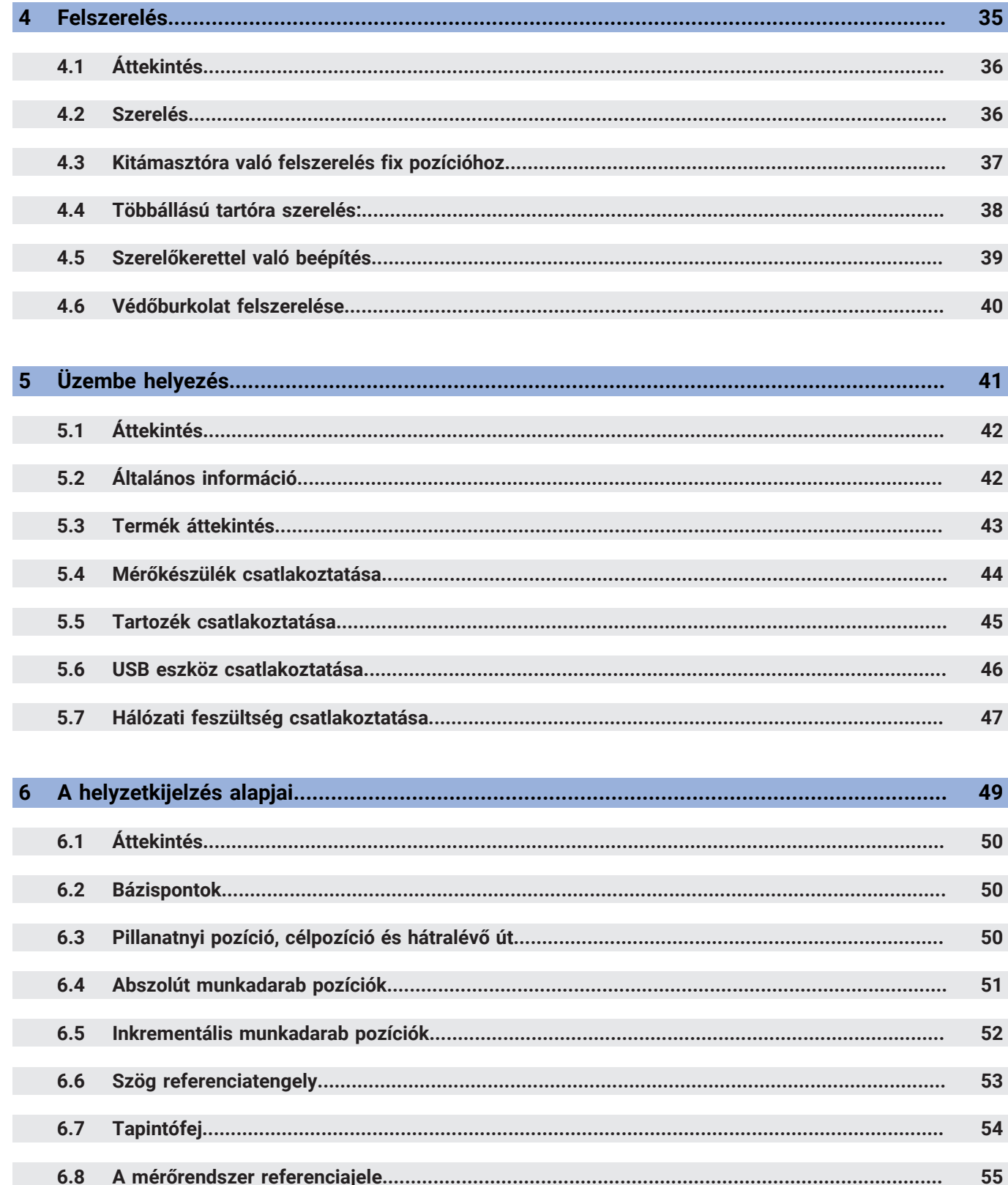

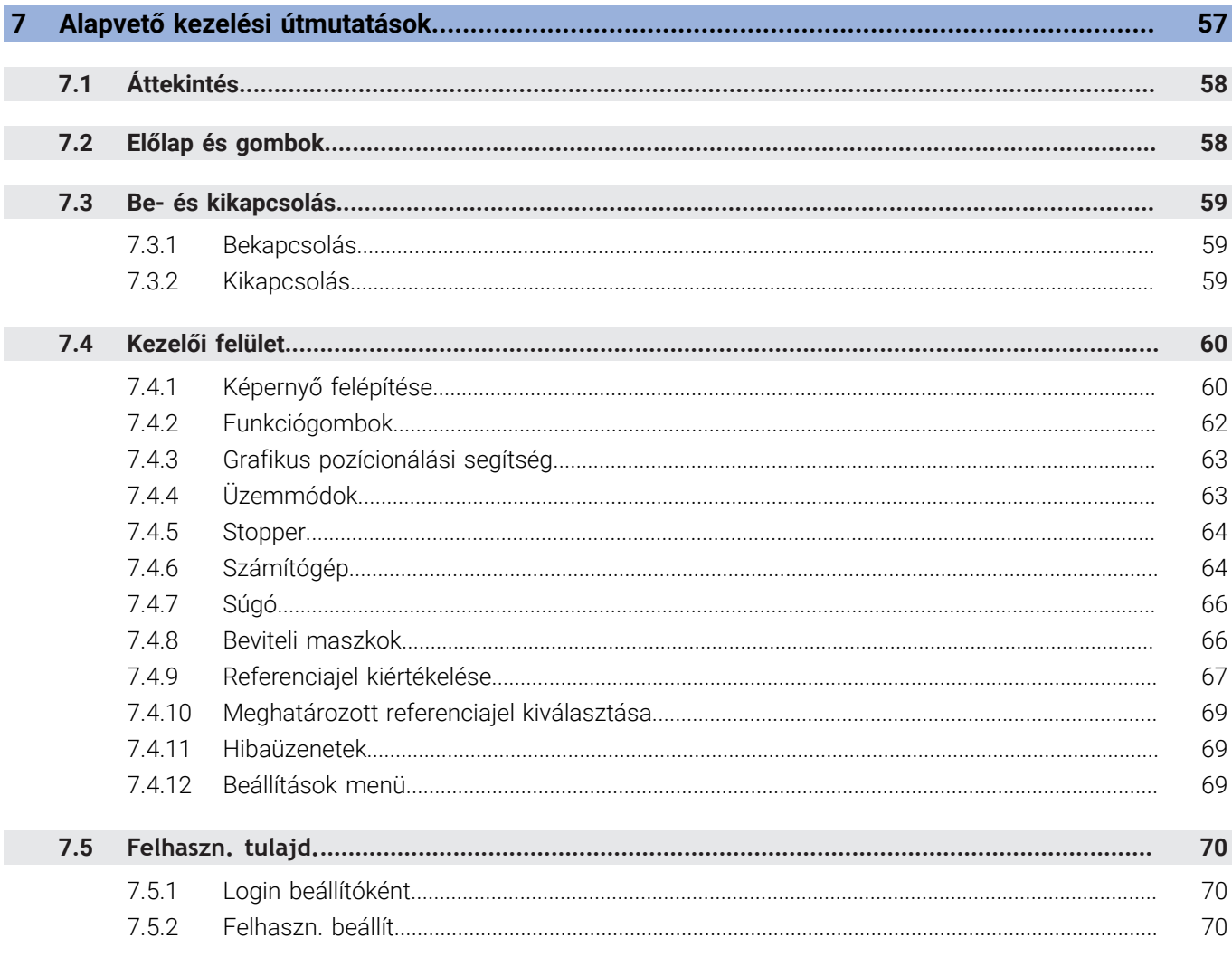

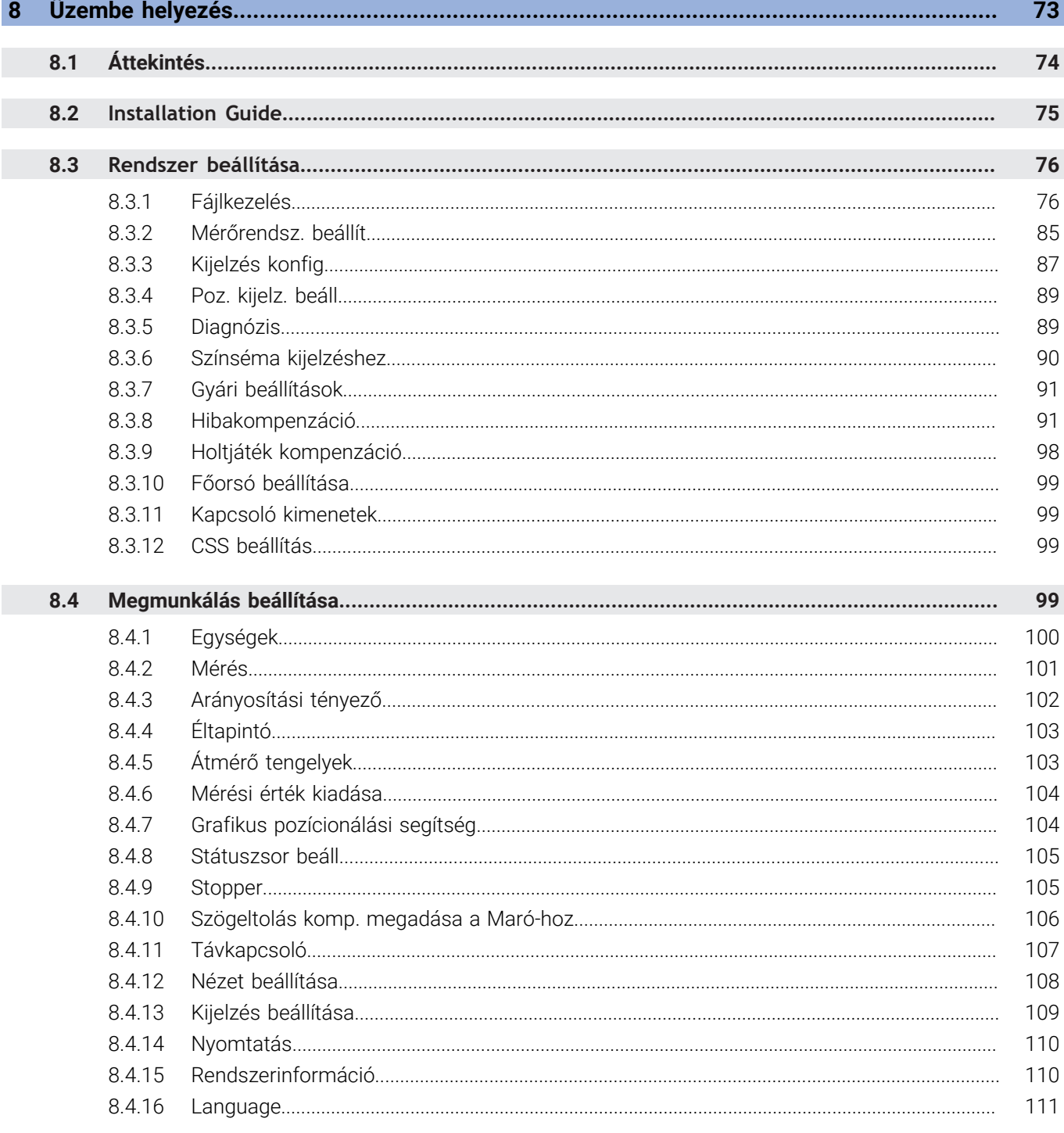

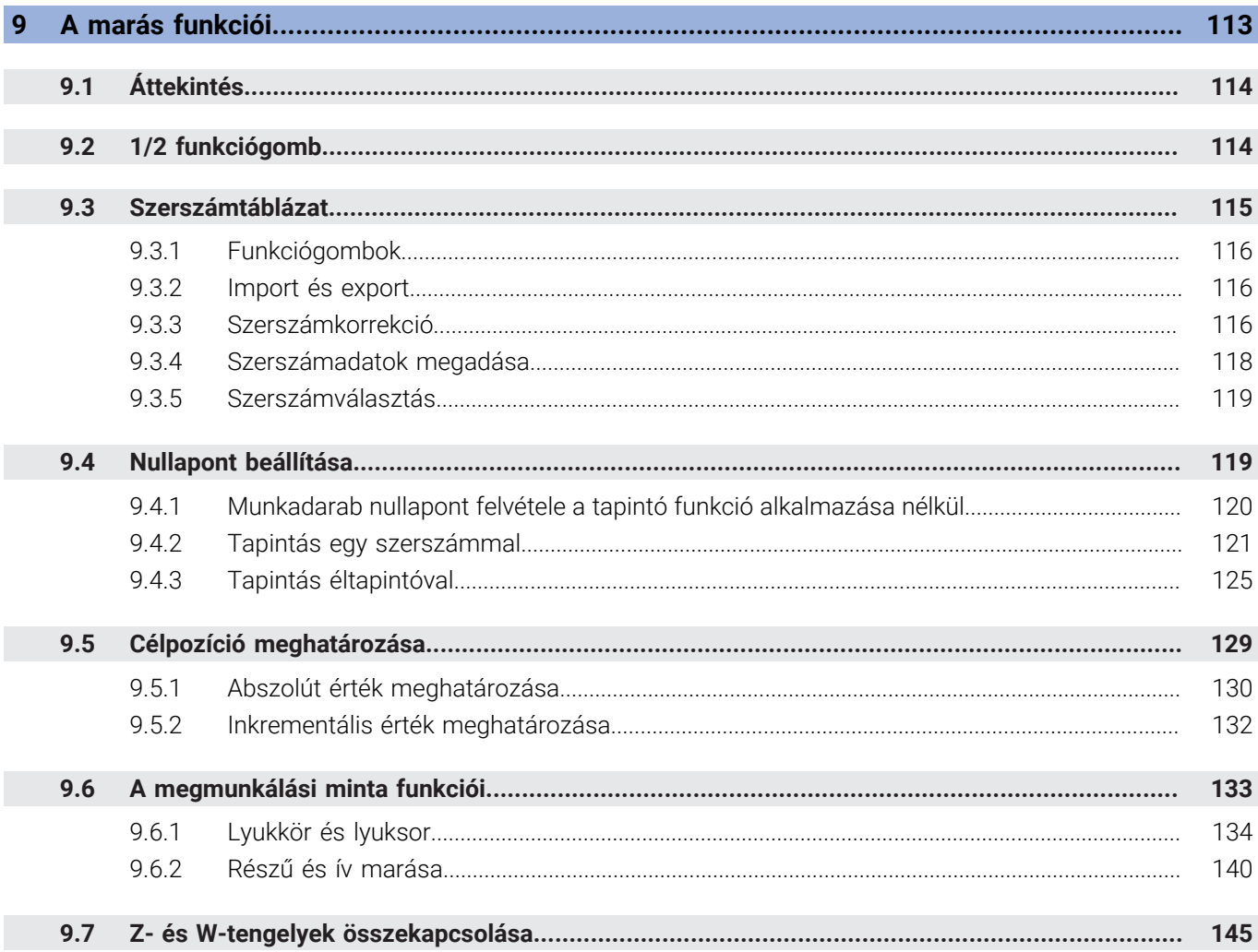

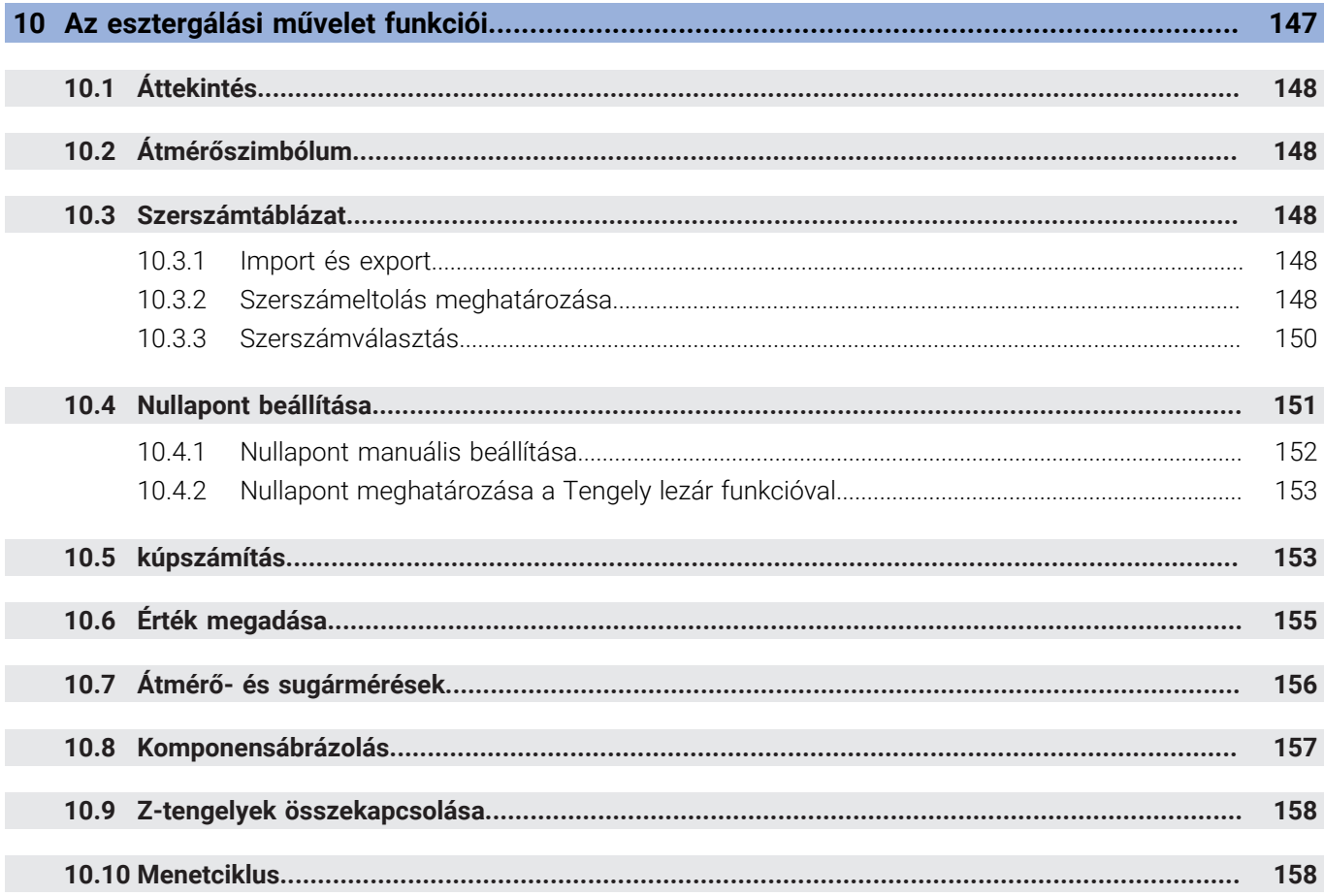

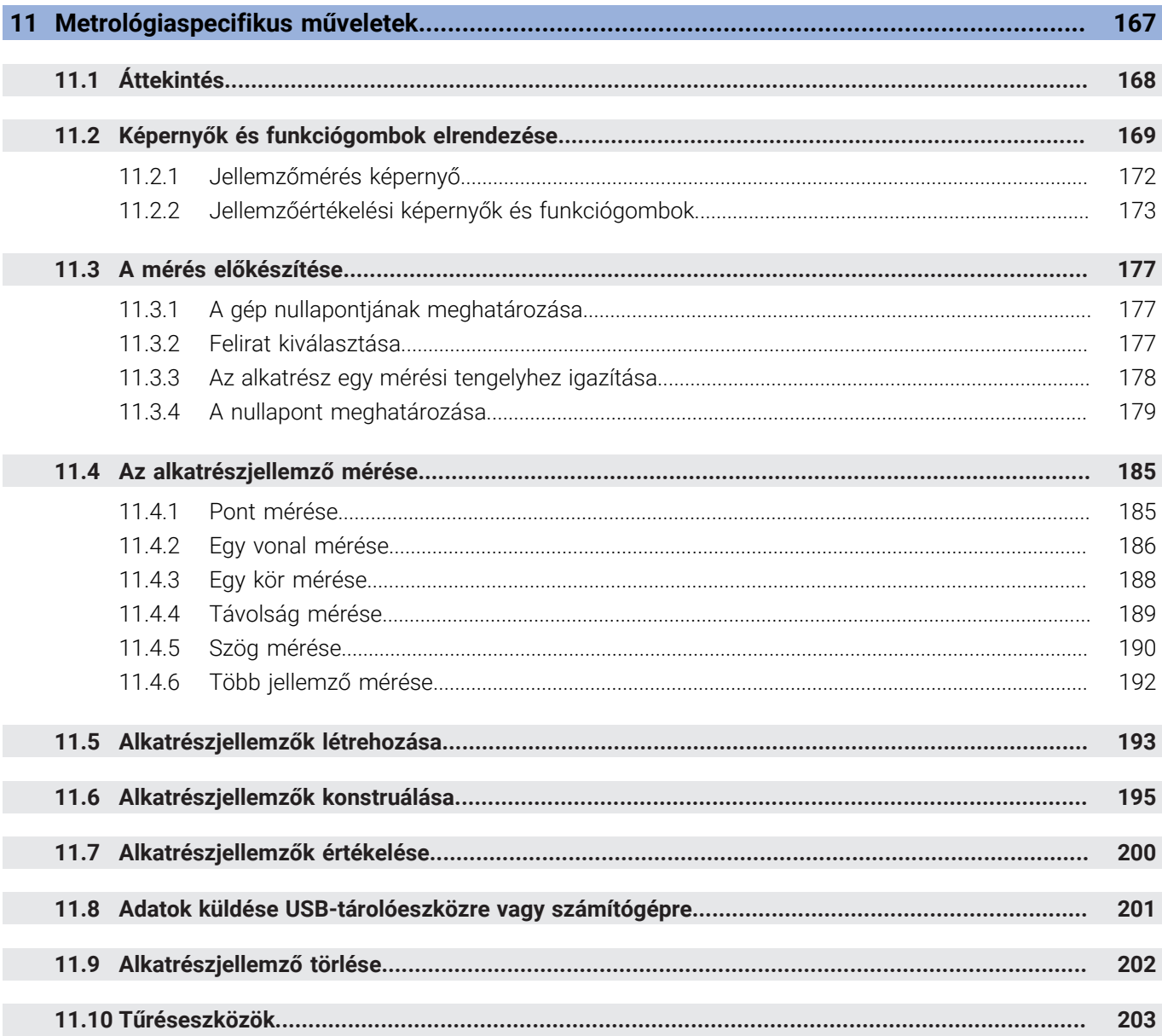

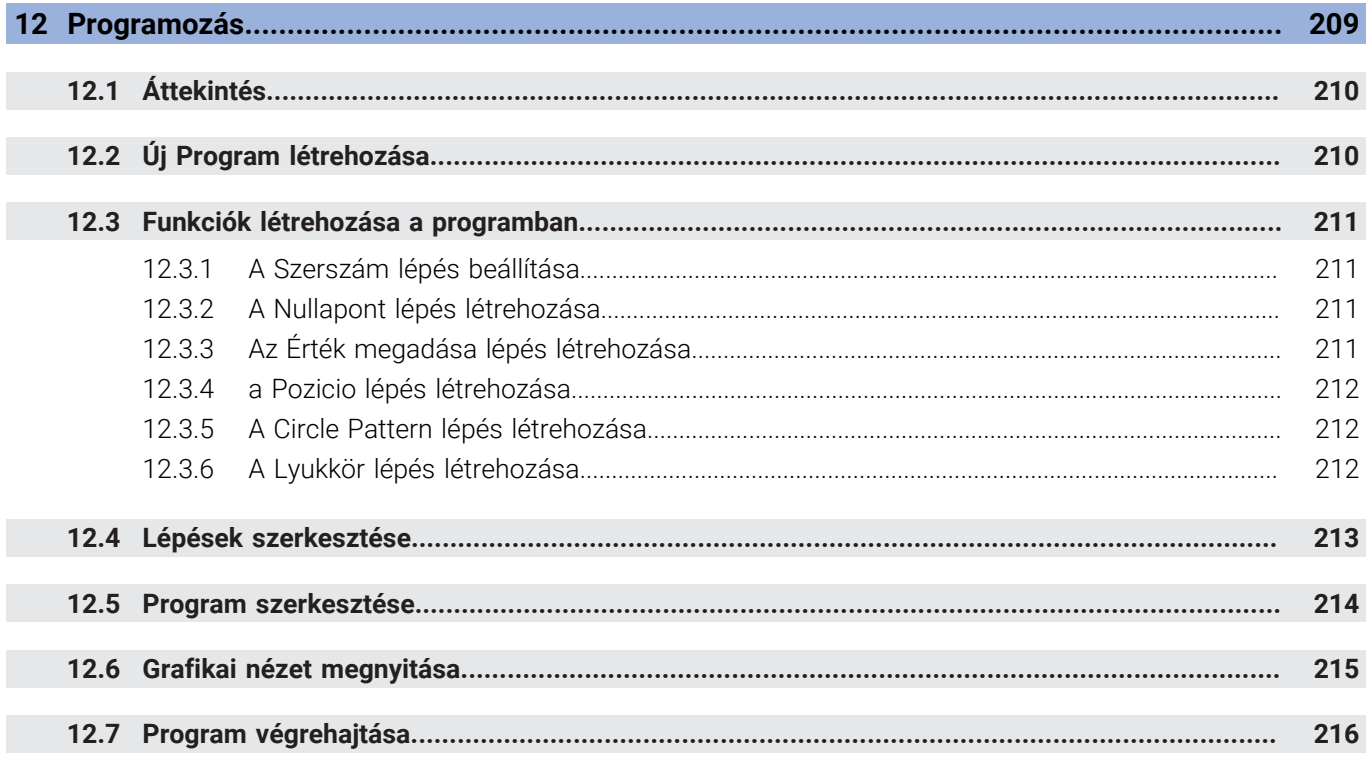

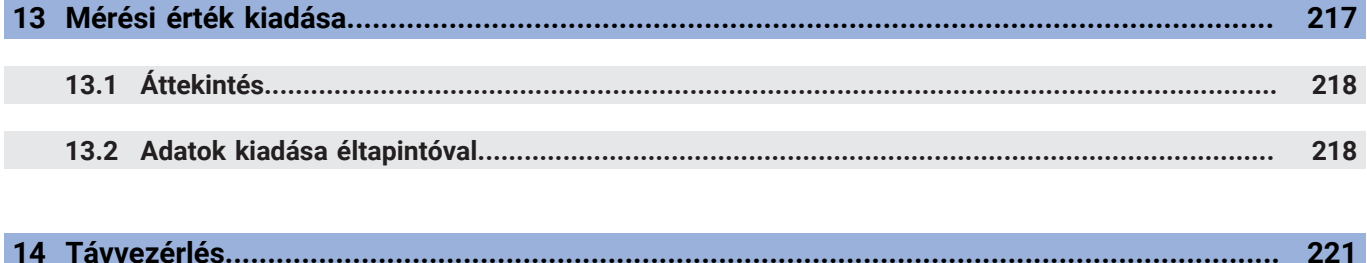

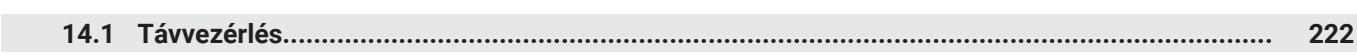

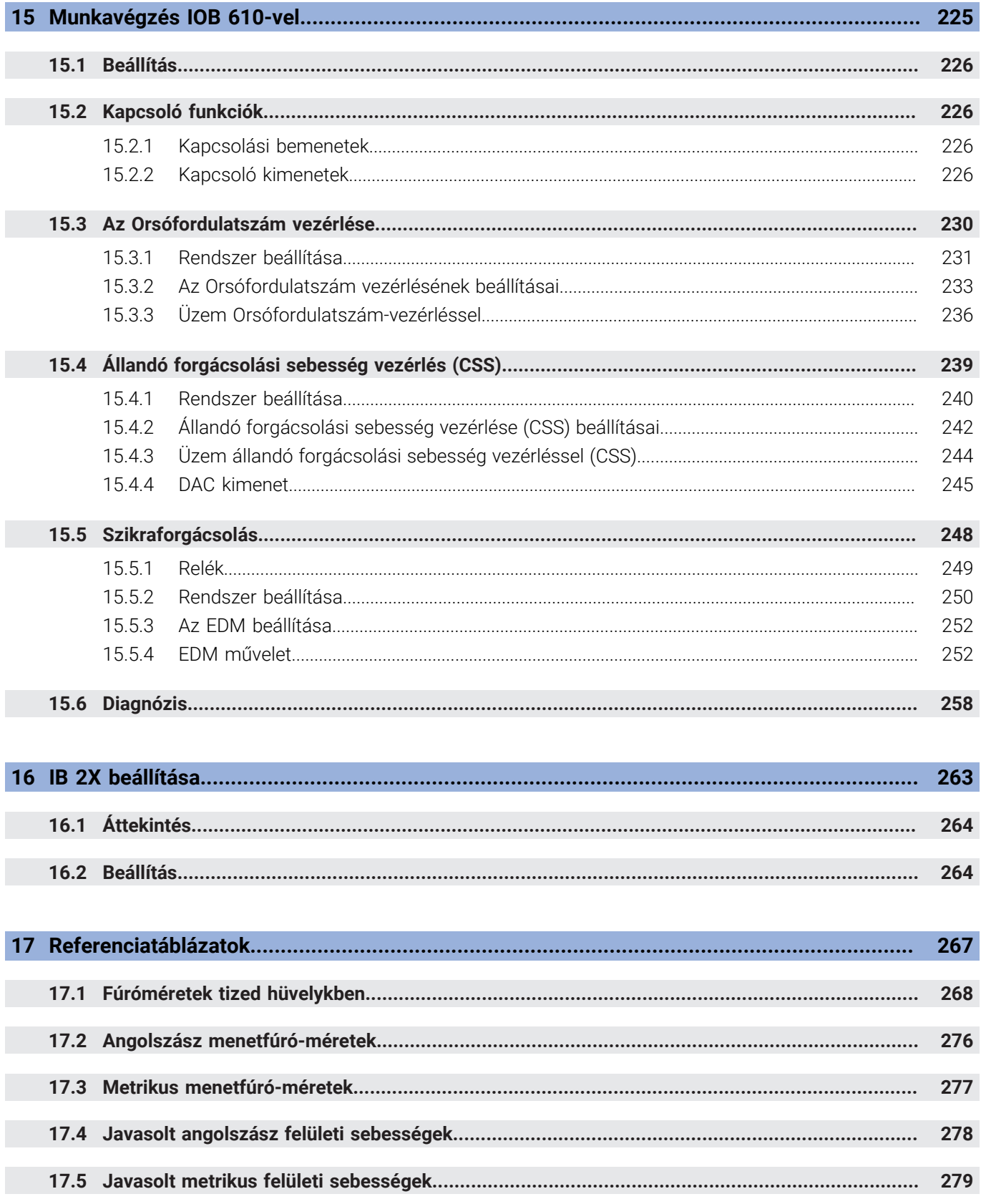

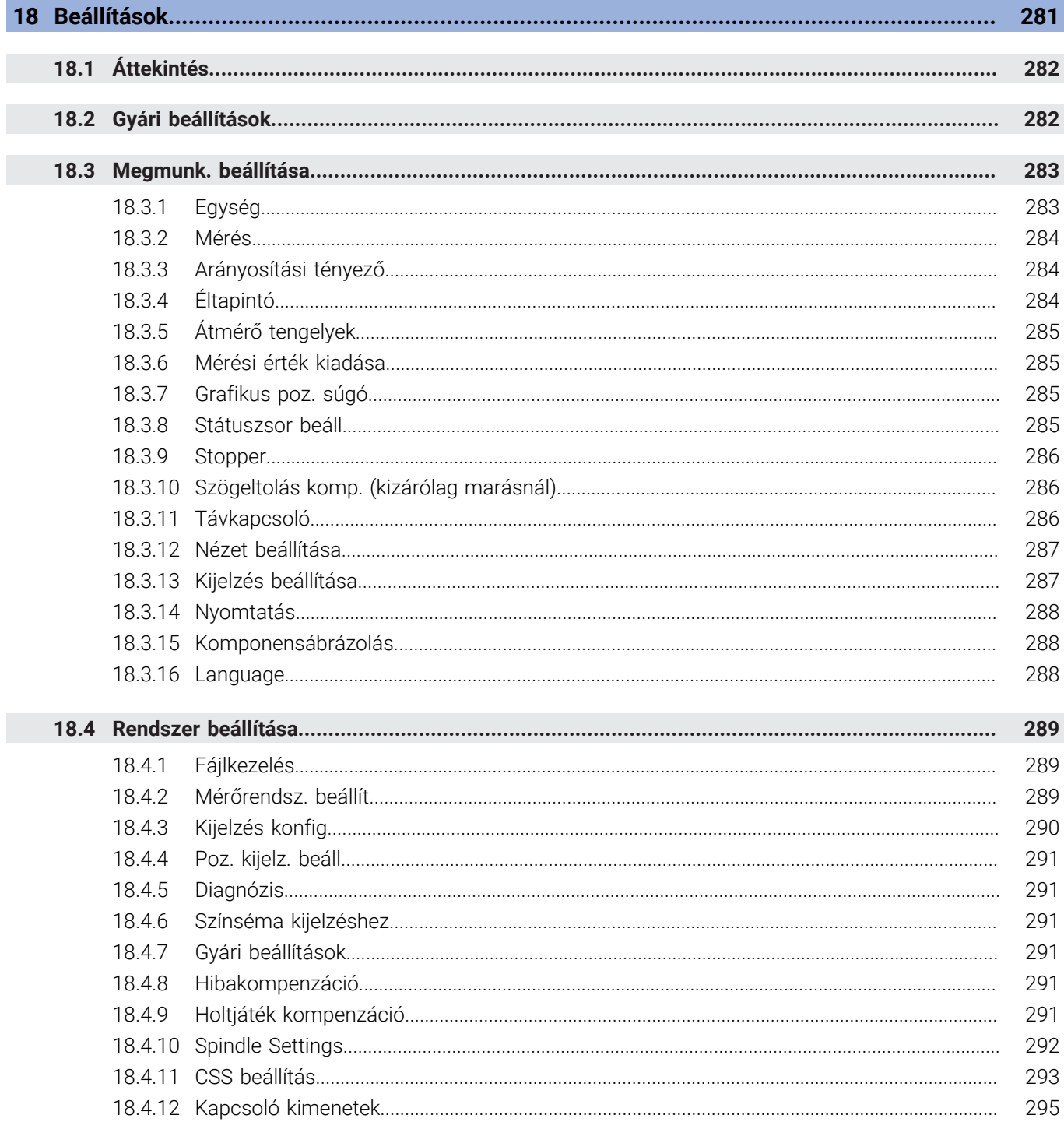

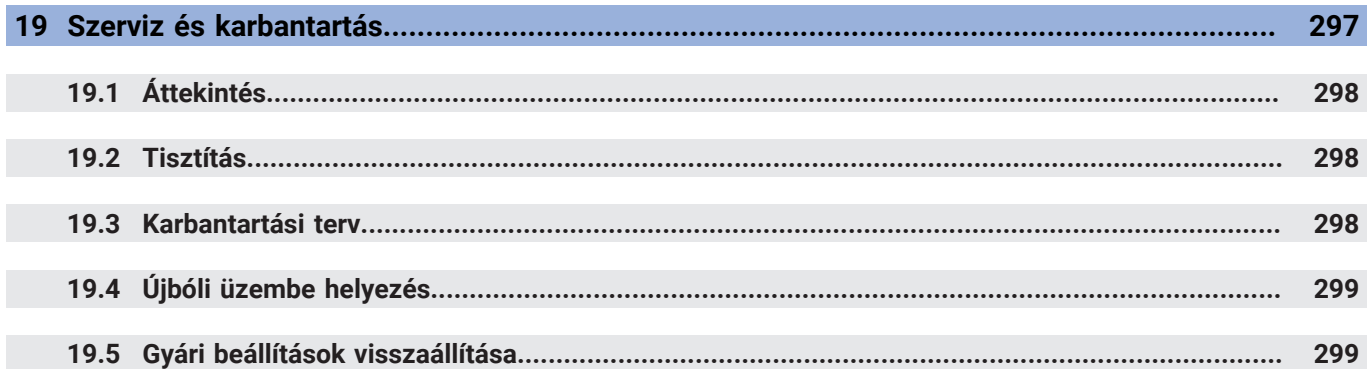

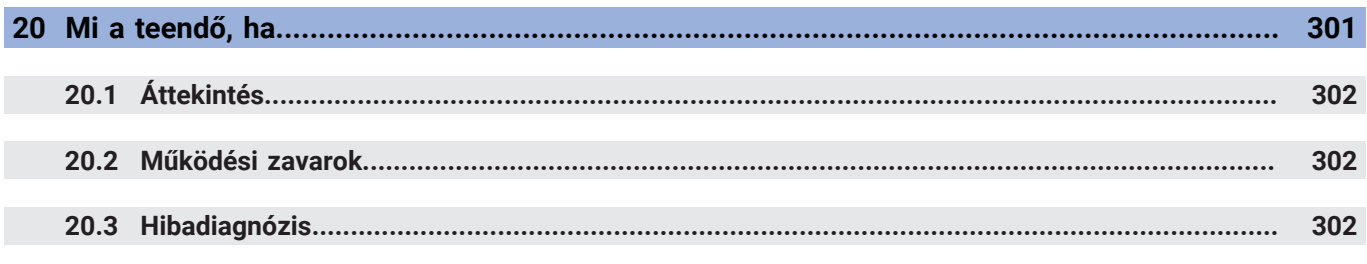

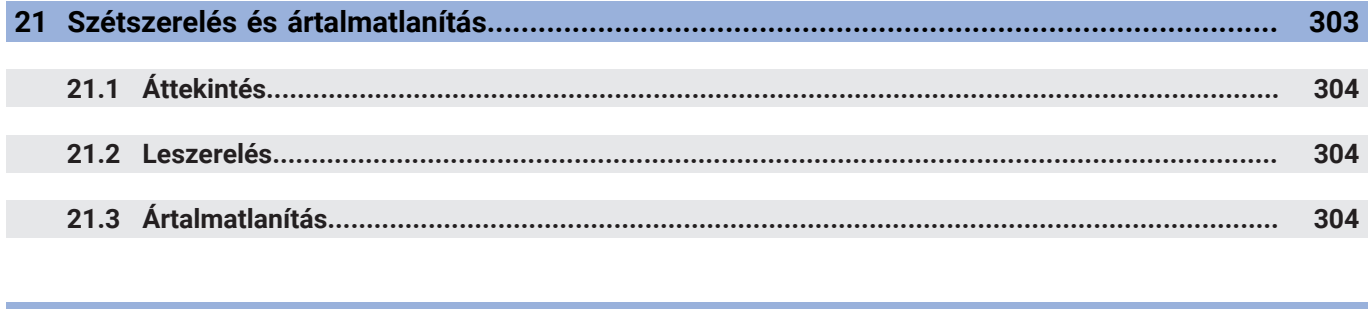

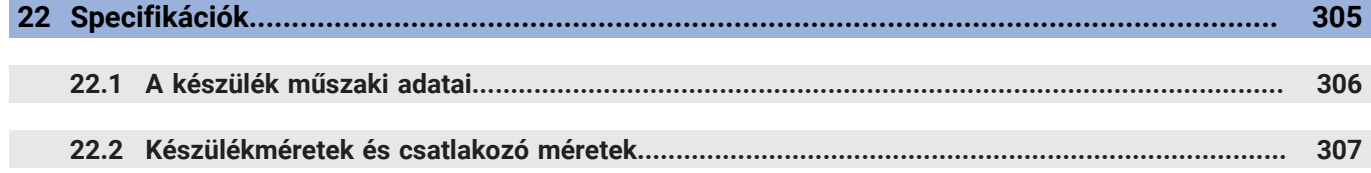

<span id="page-14-0"></span>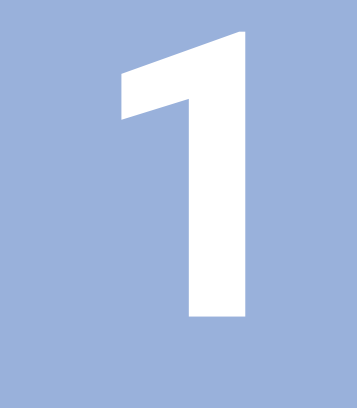

# **Alapismeretek**

### <span id="page-15-0"></span>**1.1 Az utasításokról**

Ezek az utasítások biztosítják a termék biztonságos kezeléséhez szükséges valamennyi információt és biztonsági előírást.

# <span id="page-15-1"></span>**1.2 Termék információ**

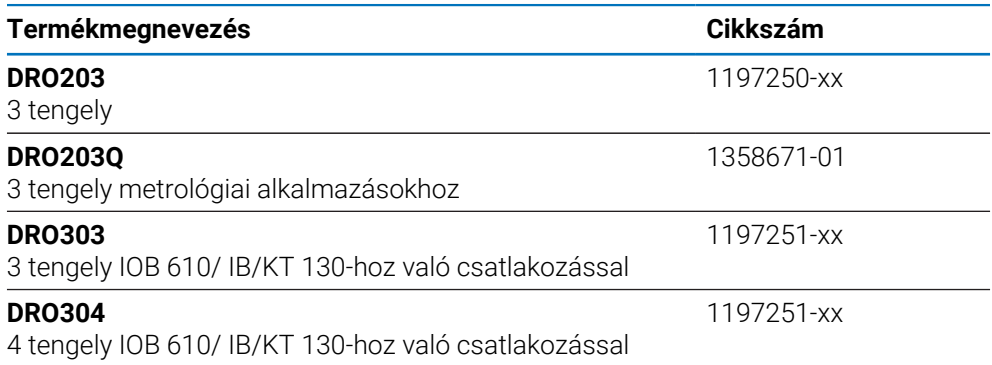

A típustábla a készülék hátulján található.

Példa:

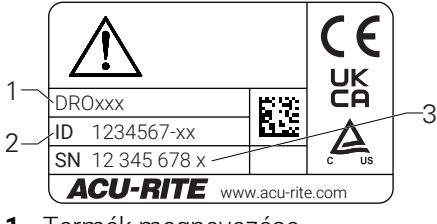

- **1** Termék megnevezése
- **2** Azonosító szám
- **3** Index

而

### **A dokumentáció érvényessége**

A dokumentáció és az eszköz használata előtt ellenőrizze, hogy a dokumentáció és az eszköz egymásnak megfelelő-e.

- Hasonlítsa össze a dokumentációban szereplő azonosító számot és indexet a műszer típustábláján megadottakkal
- Ha az azonosító szám és az index megegyezik, akkor a dokumentáció érvényes

Ha a termékszám és az index nem egyezik meg, akkor a dokumentáció nem érvényes, az aktuális dokumentáció itt található az eszközhöz: **<www.acu-rite.com>**.

### <span id="page-16-0"></span>**1.3 Megjegyzések a dokumentáció olvasásához**

Az alábbi táblázat a dokumentáció összetevőit sorolja fel az olvasási prioritás sorrendjében.

### **FIGYELMEZTETÉS**

#### **A dokumentáció figyelmen kívül hagyása halálos balesetet, személyi sérülést vagy anyagi kárt idézhet elő!**

A dokumentáció be nem tartása halálos balesetet, személyi sérülést vagy anyagi kárt okozhat.

- Olvassa el figyelmesen a dokumentációt az elejétől a végéig
- Őrizze meg a dokumentációt a jövőbeli referenciaként

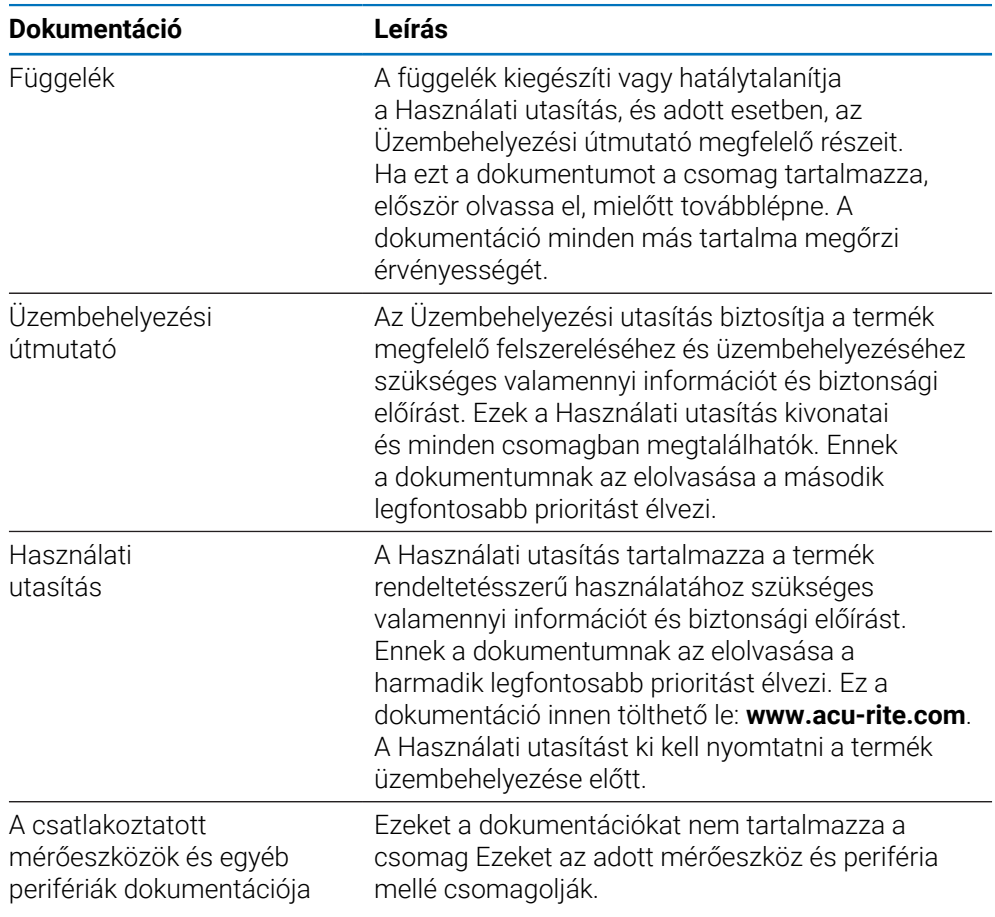

#### **Változtatna valamit a kézikönyvben, esetleg hibát talált?**

Folyamatosan törekszünk dokumentációnk tökéletesítésére. Segítsen Ön is, és küldje el észrevételeit e-mailben a következő címre:

#### **[acurite@heidenhain.com](mailto:acurite@heidenhain.com)**

### <span id="page-17-0"></span>**1.4 A dokumentáció tárolása és megosztása**

Az utasításokat a munkaállomás közelében kell tartani, és mindenkor elérhetővé kell tenni a dolgozók számára. A felhasználó vállalatnak fel kell hívnia a dolgozók figyelmét az utasítások elérhetőségére. Ha az utasítások olvashatatlanná válnak, akkor a felhasználó vállalatnak egy csere utasítást kell kérnie a gyártótól.

Ha a terméket tovább értékesítik egy harmadik fél részére, akkor a következő dokumentumokat is mellékelni kell:

- Függelék, ha mellékelték
- Üzembehelyezési útmutató
- Használati utasítás

### <span id="page-17-1"></span>**1.5 Az utasítások célcsoportja**

Ezeket az utasításokat el kell olvasnia mindenkinek, aki az alábbi feladatokat végzi:

- Felszerelés
- Üzembehelyezés
- Üzembe helyezés
- Beállítás, programozás és kezelés
- Szerviz, tisztítás és karbantartás
- Hibaelhárítás
- Leszerelés és leselejtezés

### <span id="page-18-0"></span>**1.6 Megjegyzések a dokumentációban**

#### **Biztonsági előírások**

Tartsa be az ebben az útmutatóban és a szerszámgépgyártó dokumentációjában feltüntetett összes biztonsági óvintézkedést!

Az elővigyázatossági utasítások figyelmeztetnek a termék kezelésével járó veszélyekre, és tájékoztatást nyújtanak a megelőzésről. Az elővigyázatossági utasítások veszélyességi besorolás szerint osztályozottak és a következő csoportokba sorolhatók:

### **VESZÉLY**

A **Veszély** balesetveszélyt jelent. Ha nem követi a megelőzési utasításokat, akkor a veszély **halálos vagy súlyos sérülést okozhat.**

# **FIGYELMEZTETÉS**

A **Figyelmeztetés** balesetveszélyt jelent. Ha nem követi a megelőzési utasításokat, akkor a veszély **halálos vagy súlyos sérülést okozhat.**

# **FIGYELEM**

A **Vigyázat** balesetveszélyt jelent. Ha nem követi a megelőzési utasításokat, akkor a veszély **közepes vagy kisebb mértékű sérülést okozhat.**

# *MEGJEGYZÉS*

A **Figyelem** anyagra, vagy adatra vonatkozó veszélyt jelent. Ha nem követi a megelőzési utasításokat, akkor a veszély **anyagi kárt okozhat.**

### **Tájékoztató megjegyzések**

Tartsa be a jelen útmutatóban szereplő tájékoztató megjegyzéseket a termék megbízható és hatékony működésének biztosítása érdekében. Ezekben az utasításokban a következő tájékoztató megjegyzések találhatók:

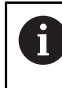

6

▥

Az információs szimbólum **javaslatot jelöl**.

A javaslat fontos kiegészítő, vagy segéd információt nyújt.

- A fogaskerék szimbólum azt jelenti, hogy a leírt funkció **gépfüggő,** pl.
	- Ehhez a gépnek adott szoftver vagy hardver opcióval kell rendelkeznie
	- A funkció működése a gép beállításainak konfigurációjától függ

A könyv szimbólum egy külső dokumentációra való **kereszthivatkozást** jelent, pl. a gépgyártó, vagy más gyártó kézikönyvére.

# <span id="page-20-0"></span>**1.7 Alkalmazott szimbólumok és szövegkiemelések**

A jelen útmutató alábbi szimbólumokat és szövegkiemeléseket alkalmazza:

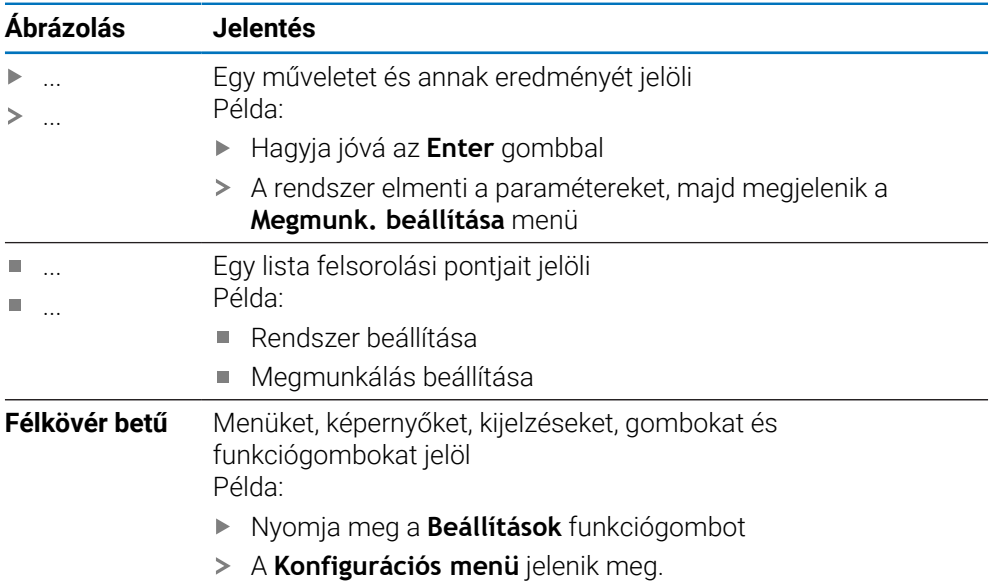

<span id="page-22-0"></span>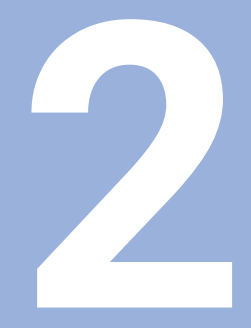

**Biztonság** 

### <span id="page-23-0"></span>**2.1 Áttekintés**

Jelen fejezet fontos biztonsági útmutatásokat tartalmaz a berendezés megfelelő beszerelésével, telepítésével és kezelésével kapcsolatban.

### <span id="page-23-1"></span>**2.2 Általános biztonsági óvintézkedések**

Az általánosan elfogadott biztonsági előírásokat, különös tekintettel az áram alatt lévő eszközökre, be kell tartani a rendszer használata során. Ezen biztonsági óvintézkedések be nem tartása személyi sérülést vagy a termék károsodását okozhatja.

A biztonsági előírások az egyes cégeknél eltérő. Ha ellentmondás van az utasítások tartalma és a rendszert használó cég szabályzata között, akkor a legszigorúbb szabályokat kell betartani.

### <span id="page-23-2"></span>**2.3 Rendeltetésszerű használat**

A DRO203 és DRO300 sorozat termékei korszerű digitális kijelzők, kézi működtetésű szerszámgépekhez. Mérőlécekkel és szögadókkal kombinálva a DRO203 és DRO300 sorozatok digitális kijelzői a szerszám pozícióját több tengelyre jelzik ki, és további funkciókat biztosítanak a szerszámgép működtetéséhez.

A DRO203Q legfeljebb 3 tengelyes optikai komparátorokon és mérőmikroszkópokon való használatra készült.

A DRO200 és DRO300 típuscsaládba tartozó készülékek:

- kizárólag ipari alkalmazásra, ipari környezetben való használatra tervezettek
- megfelelő kitámasztóra vagy állványra rögzítendőek a készülék szabályszerű és rendeltetésnek megfelelő üzemeltetésének biztosításához
- kizárólag beltérben való használatra alkalmasak, ahol a nedvesség, szennyeződés, olaj és kenőanyagok okozta terhelés a műszaki adatok előírásait nem lépi túl

M

A DRO200 ás DRO300 típuscsalád készülékei több gyártó különböző perifériás készülékeinek alkalmazását is támogatják. A HEIDENHAIN ezen készülékek rendeltetésével kapcsolatban nyilatkozni nem tud. A készülékekhez tartozó dokumentációban foglalt, a rendeltetésszerű használatra vonatkozó előírásokat mindenképpen be kell tartania.

### <span id="page-23-3"></span>**2.4 Helytelen használat**

A termék használatakor gondoskodni kell arról, hogy ne okozzon veszélyt senki számára. Ha ilyen veszély fennáll, az üzemeltetőnek megfelelő óvintézkedéseket kell hoznia.

A termék különösen nem használható a következő esetekben:

- Az előírásokon kívüli felhasználás és tárolás
- Kültéri használat
- Robbanásveszélyes környezetben való felhasználás
- A termék használata biztonsági modulként

### <span id="page-24-0"></span>**2.5 Kezelői képzettség**

A szereléshez, beüzemeléshez, kezeléshez, szervizhez, karbantartáshoz és leszereléshez szükséges személyzetet megfelelő módon fel kell készíteni erre a munkára, és elegendő információt kell biztosítani részükre a termékhez mellékelt dokumentációból és a csatlakoztatott perifériákról.

A terméken végzett egyedi tevékenységekhez szükséges személyzetet ezen utasítások megfelelő részei tartalmazzák.

A szerelésért, beüzemelésért, kezelésért, szervizért, karbantartásért és leszerelésért felelős személyek különböző képesítésekkel és feladatokkal rendelkeznek, amelyek a következők szerint vannak meghatározva.

#### **Kezelő**

A kezelő a terméket rendeltetésszerűen használja és működteti. Az üzemeltető cég tájékoztatja az egyedi feladatokról, valamint a nem rendeltetésszerű használatból eredő veszélyekről.

#### **Szakképzett személyzet**

A szakképzett személynek képesítése van a fejlettebb kezelési és paraméterezési feladatok elvégzésére. A szakképzett személyzetnek rendelkeznie kell a szükséges műszaki ismeretekkel és tapasztalatokkal, és ismernie kell a vonatkozó előírásokat, így alkalmas az érintett alkalmazással kapcsolatos feladatok elvégzésére, valamint a lehetséges kockázatok előzetes felismerésére és elkerülésére.

#### **Elektromos szakember**

Az elektromos szakember rendelkezik a szükséges műszaki ismeretekkel és tapasztalatokkal, ismeri az alkalmazandó szabványokat és előírásokat, így képes elektromos munkák elvégzésére, valamint a lehetséges kockázatok előzetes felismerésére és elkerülésére. Az elektromos szakemberek munkakörüknek megfelelő képesítéssel rendelkeznek.

Az elektromos szakembereknek meg kell felelniük a baleset-megelőzésre vonatkozó jogszabályi rendelkezéseknek.

# <span id="page-25-0"></span>**2.6 A felhasználó vállalat kötelezettségei**

A felhasználó vállalat a tulajdonosa vagy bérlője a terméknek és a perifériáknak. Felelőssége, hogy a felhasználás mindig rendeltetésszerű legyen.

Az üzemeltető vállalat köteles:

- Hozzárendelni a terméken végrehajtandó különböző feladatokat a megfelelő, képzett és felhatalmazott személyzethez
- Igazolhatóan felkészíteni a személyzetet az általuk elvégzendő feladatokra
- Adjon meg minden szükséges anyagot és eszközt ahhoz, hogy a személyzet m. elvégezhesse a kijelölt feladatokat
- Győződjön meg róla, hogy a termék csak tökéletes műszaki állapotban lesz használva
- Győződjön meg arról, hogy a termék védett a jogosulatlan használattól

# <span id="page-25-1"></span>**2.7 Általános biztonsági óvintézkedések**

Bármely rendszer biztonsága, amely tartalmazza e kijelző használatát, a rendszer összeszerelőjének, vagy üzembehelyezőjének a felelőssége.

A termék támogatja a különböző gyártóktól származó perifériák széles ⋒ választékát. A HEIDENHAIN semmilyen nyilatkozatot nem tehet a kiegészítő készülékekre vonatkozó konkrét biztonsági óvintézkedésekről. Az adott dokumentációban található biztonsági óvintézkedéseket be kell tartani. Ha ilyen információt nem szolgáltattak, azt az érintett gyártóktól kell beszerezni.

A terméken elvégzendő egyedi tevékenységekhez szükséges különleges biztonsági óvintézkedéseket az útmutató vonatkozó részei jelzik.

### <span id="page-25-2"></span>**2.7.1 Szimbólumok az utasításokban**

 $\mathbf{i}$ 

Az alábbi biztonsági szimbólumok szerepelnek a leírásban:

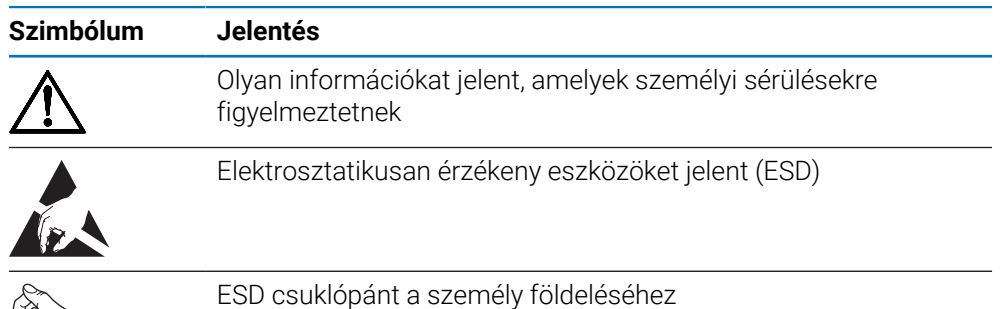

### <span id="page-26-0"></span>**2.7.2 Szimbólumok a terméken**

A termék azonosítását a következő szimbólumok segítik:

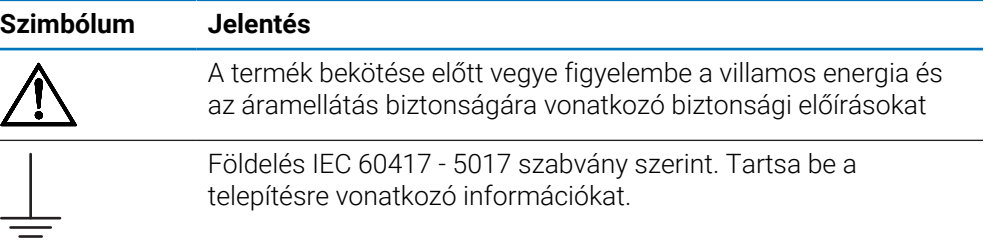

### <span id="page-27-0"></span>**2.7.3 Elektromos biztonsági utasítások**

### **FIGYELMEZTETÉS**

**Véletlen érintkezés az áram alatt lévő részekkel a termék szerelésekor.**

Ez áramütést, égést vagy halált okozhat.

- Soha ne bontsa meg a termék burkolatát
- Kizárólag a gyártó jogosult a termék megbontásához

### **FIGYELMEZTETÉS**

**Az áramvezető tárgyakkal való testi kapcsolat rendkívül veszélyes.**

Áramütést, égési sérülést vagy halált okozhat.

- Az elektromos rendszeren és az áramot vezető komponenseken munkát csak képzett szakember végezhet
- A hálózati csatlakozáshoz és valamennyi interfész csatlakozáshoz csak a szabványoknak megfelelő kábeleket és csatlakozókat használja
- A hibás elektromos alkatrészeket a gyártóval egyeztetve azonnal cserélni kell
- Rendszeresen ellenőrizze az eszköz összes csatlakoztatott kábelét és csatlakozóját. A hibákat, pl. laza csatlakozókat vagy kábeleket azonnal szüntesse meg.

# *MEGJEGYZÉS*

**A készülék belső elemei károsodhatnak!**

A készülék burkolatának megbontása a jótállás elvesztésével jár.

- Semmilyen körülmények között ne bontsa meg a készülék burkolatát
- A készüléken beavatkozásokat csak a gyártó végezhet

<span id="page-28-0"></span>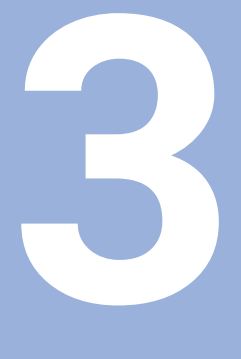

# **Szállítás és tárolás**

## <span id="page-29-0"></span>**3.1 Áttekintés**

Ez a fejezet tartalmazza a termék szállításához és tárolásához szükséges összes információt, és áttekintést nyújt a termékről és a termékhez rendelkezésre álló tartozékokról.

## <span id="page-29-1"></span>**3.2 Kicsomagolás**

- Nyissa ki a doboz felső fedelét
- Távolítsa el a csomagoló anyagokat
- Csomagolja ki a tartalmat
- Ellenőrizze, hogy a leszállított csomagban minden benne van-e
- Ellenőrizze, hogy leszállított csomag nem sérült-e meg

### <span id="page-29-2"></span>**3.3 A termék és tartozékai**

### **A termék és normál tartozékai**

A szállítási terjedelem alábbi cikkeket foglalja magába

- Eszköz
- Hálózati kábel (1197250-0x, 1197251-0x esetén)
- Telepítési útmutató
- Mellékletek (opcionális) **További információ:** ["Megjegyzések a dokumentáció olvasásához", oldal 17](#page-16-0)

### **Tartozék**

Alábbi cikkek opcionálisan rendelhetőek a HEIDENHAIN-tól tartozékokként:

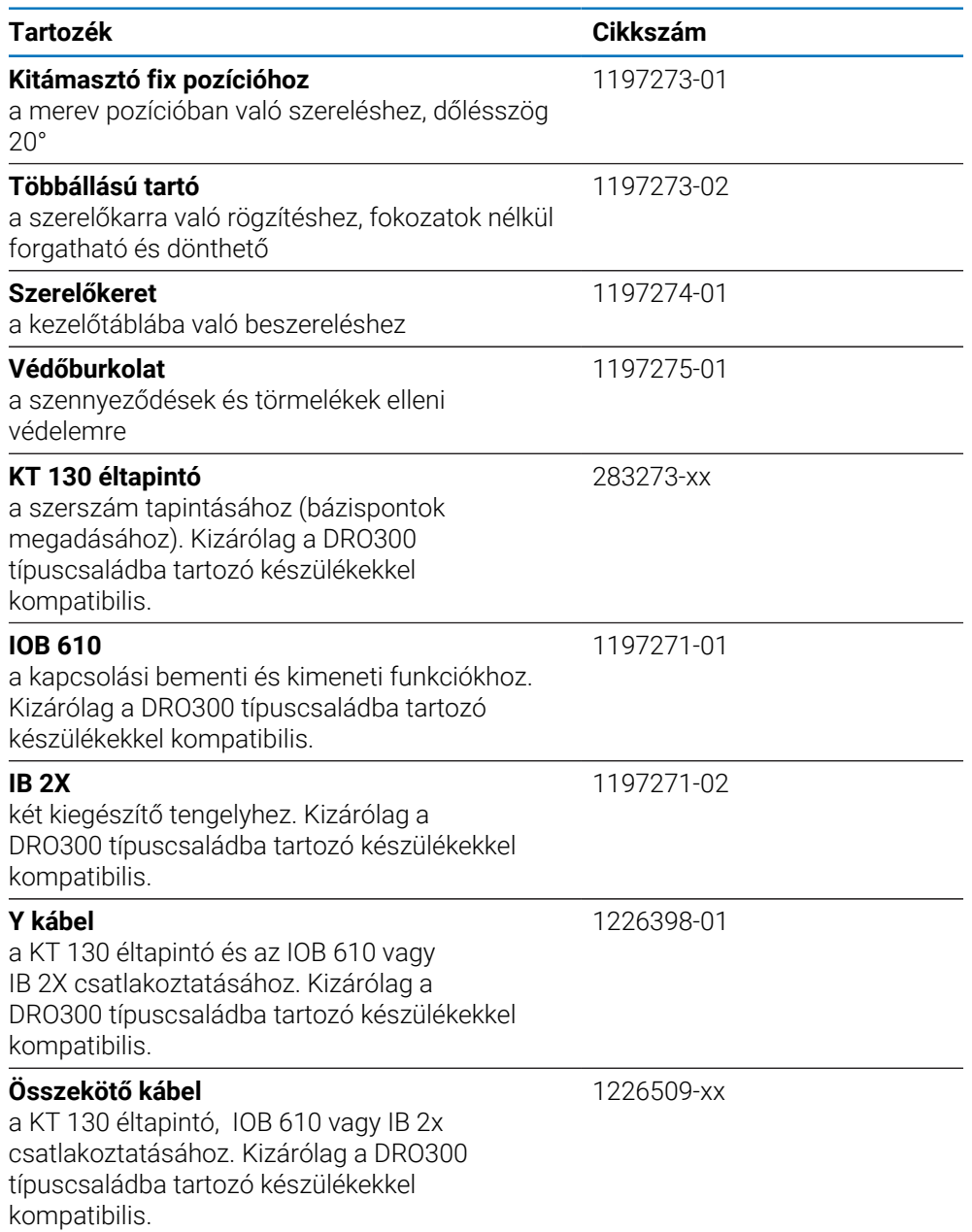

# <span id="page-31-0"></span>**3.4 Szállítás közben történt sérülés esetén**

- A kiszállítónak igazolnia kell a sérülést
- Őrizze meg a csomagoló anyagokat
- Értesítse a küldőt a sérülésről
- A cserealkatrészekért forduljon a forgalmazóhoz vagy a gépgyártóhoz

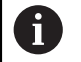

Szállítás közben történt sérülés esetén:

Őrizze meg a csomagoló anyagokat

Értesítse a HEIDENHAIN képviseletet vagy a gép gyártóját Ez akkor is érvényes, ha kár keletkezett a kért pótalkatrészeknél a szállítás során.

### <span id="page-32-0"></span>**3.5 Újracsomagolás és tárolás**

Csomagolja újra és tárolja a terméket az alábbi feltételeknek megfelelően.

#### **Újracsomagolás**

Az újracsomagolásnak lehetőség szerint az eredeti csomagolással megegyezőnek kell lennie.

- Csatlakoztassa az összes rögzítőelemet és porvédő sapkát a termékhez, vagy csomagolja újra azokat úgy, ahogy gyárilag eredetileg le lettek szállítva.
- Úgy kell visszacsomagolni a terméket, hogy a szállítás során védve legyen az ütközéstől és rázkódástól
- A terméket úgy kell újracsomagolni, hogy védve legyen a portól vagy a nedvességtől
- ► Helyezzen be minden olyan tartozékot a csomagba, amely eredetileg is benne volt

**További információ:** ["A termék és tartozékai", oldal 30](#page-29-2)

Beleértve a Függeléket is (ha eredetileg is mellékelve volt), az Üzembehelyezési útmutatót és a Használati utasítást

**További információ:** ["A dokumentáció tárolása és megosztása", oldal 18](#page-17-0)

Ha a terméket javítás céljából visszaküldi a szervizhez:

A terméket tartozékok, mérőeszközök és perifériák nélkül kell visszaküldeni

#### **A termék tárolása**

i

- Csomagolja be a terméket a fent leírt módon
- Figyeljen a környezeti feltételekre
- Szállítás vagy hosszabb tárolási idő letelte után ellenőrizze a termék állapotát

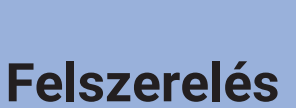

<span id="page-34-0"></span>**4**

## <span id="page-35-0"></span>**4.1 Áttekintés**

Ez a fejezet tartalmazza a termék felszereléséhez szükséges összes információt.

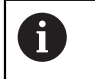

A következő lépéseket csak szakképzett személy végezheti el. **További információ:** ["Kezelői képzettség", oldal 25](#page-24-0)

### <span id="page-35-1"></span>**4.2 Szerelés**

### **Általános szerelési útmutatások**

Az egyes szerelési változatok rögzítését szolgáló felfogó a készülék hátoldalán található. A csatlakozás kompatibilis a 100 mm x 100 mm-es VESA standarddal.

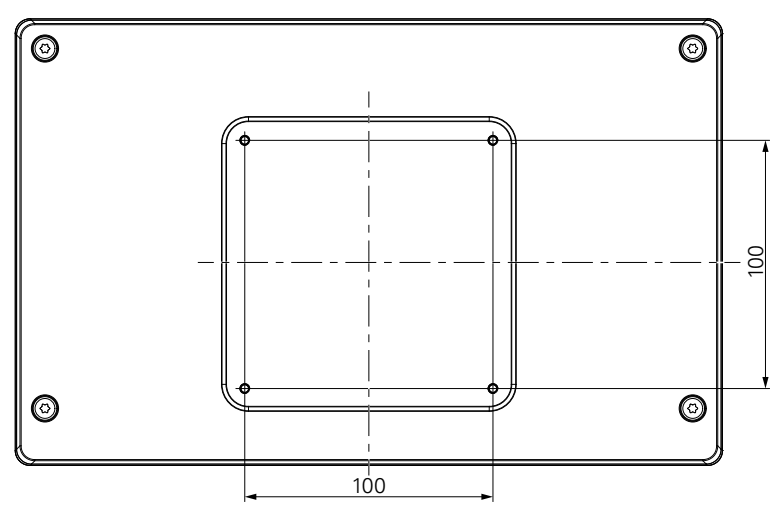

Az egyes szerelési változatok rögzítésére szolgáló alkatrészek megtalálhatók a készülék tartozékai között.

Szüksége van még a továbbiakra:

- Torx T20 csavarhúzó
- 2.5 mm-es imbuszkulcs
- 7 mm-es dugókulcs
- Az alapfelületre való rögzítéshez szükséges anyagok

A készüléket megfelelő kitámasztóra, állványra vagy szerelőkeretre kell felszerelni a szabályszerű és rendeltetésnek megfelelő üzemeltetés biztosításához.

### **Kábelek elvezetése**

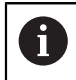

A szerelési változatokat megjelenítő ábrák javaslatokat tartalmaznak a kábelek szerelés utáni elvezetéséhez.

Szerelési változatra való szereléskor:

- ► Vezesse egybe a kábeleket
- Vezesse a kábeleket oldalról a csatlakozásokhoz (ld. ábrákat)
ň

# **4.3 Kitámasztóra való felszerelés fix pozícióhoz**

A fix pozíciót biztosító kitámasztóval a készülék egy legfeljebb 20°-os dőlésű felületre csavarozható fel.

Rögzítse a kitámasztót a készülék hátoldalán lévő felső VESA 100 menetes furatokhoz

- ► Húzza meg egy Torx T20 csavarhúzóval a készülékkel együtt leszállított M4 x 8 ISO 14581-es süllyesztett fejű csavarokat
- Ügyeljen a 2,6 Nm-es megengedett meghúzási nyomatékra

Biztosítsa a készüléket a kezelés közbeni elcsúszás ellen

- Helyezze a készülékkel együtt leszállított öntapadó gumialátétet a készülék aljára
- Amennyiben a készüléket nem csavarozza le a felületre: szerelje az öntapadó gumialátétet a kitámasztó aljára

A gumialátétet kizárólag akkor helyezze a kitámasztó alá, ha a készüléket nem csavarozza le a felületre.

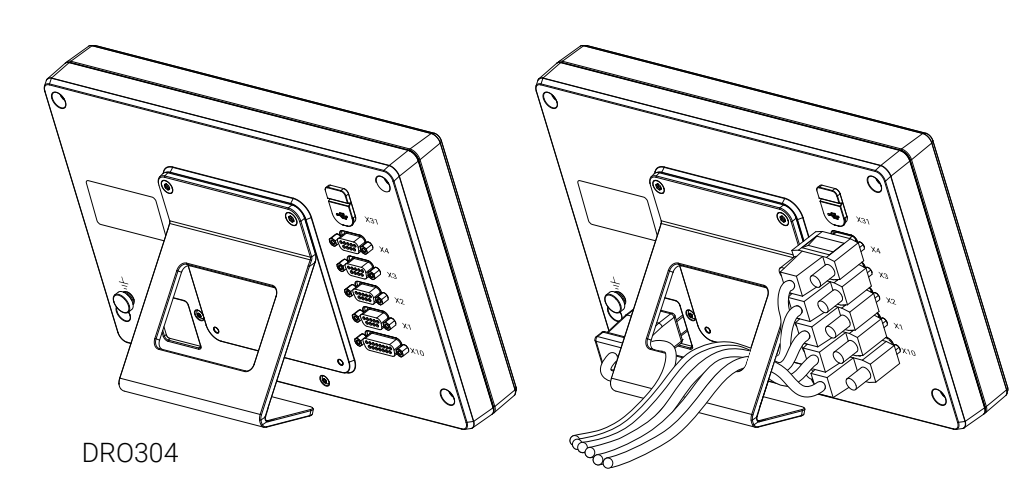

#### **A fix pozíciót biztosító kitámasztó méretei**

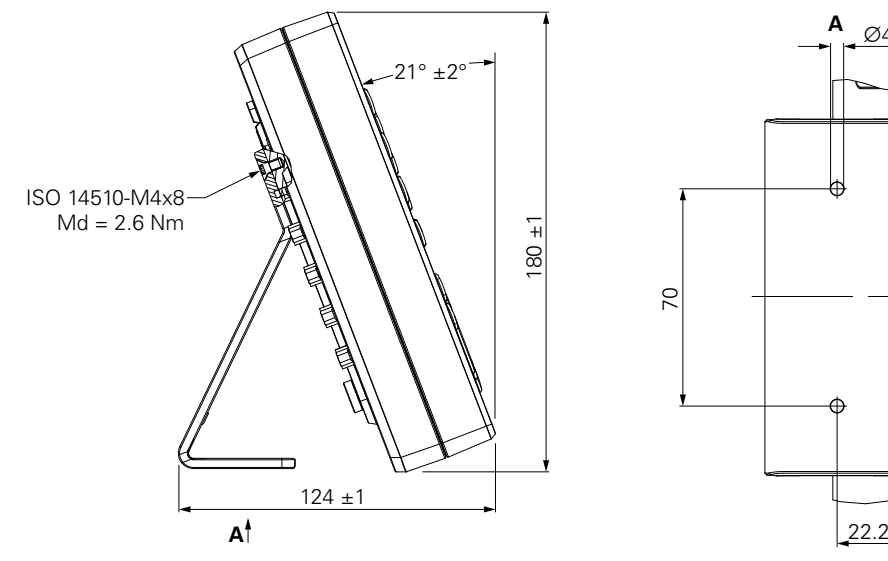

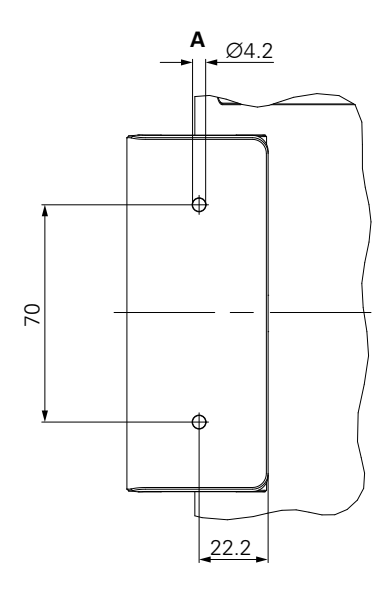

# **4.4 Többállású tartóra szerelés:**

Szerelje fel a tartót az alsó VESA 100 menetes furatokra, a termék hátoldalán

- ► Használjon Torx T20 csavarhúzót a termékhez adott M4 x 10 ISO 14581, süllyesztett fejű (fekete) csavarok meghúzásához
- Tartsa be a megengedett 2,5 Nm-es meghúzási nyomatékot

A tartót olyan szögben döntheti és forgathatja, amely a kijelző kényelmes olvasását teszi lehetővé.

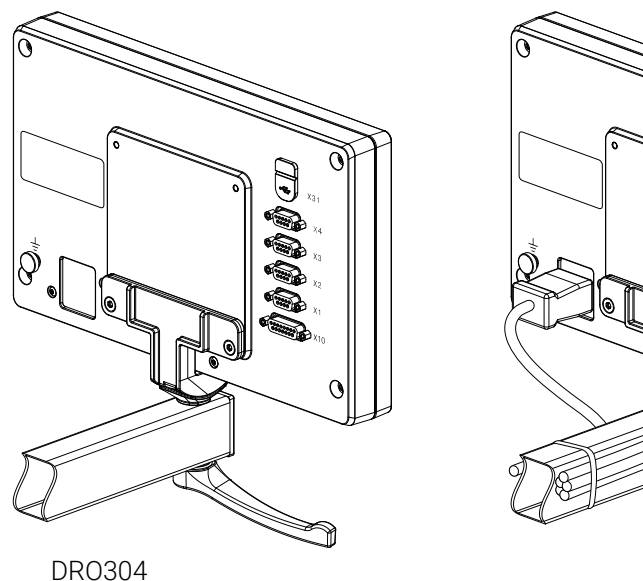

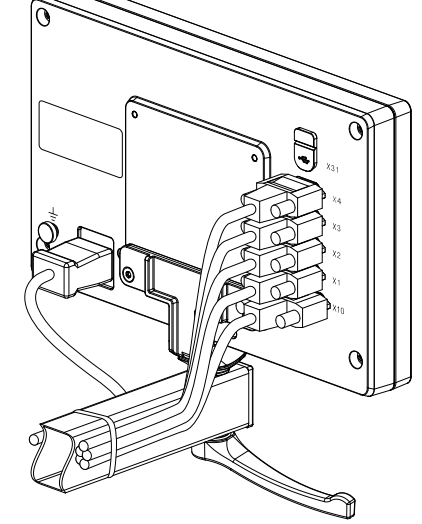

**A módosítható pozíciót biztosító állvány méretei**

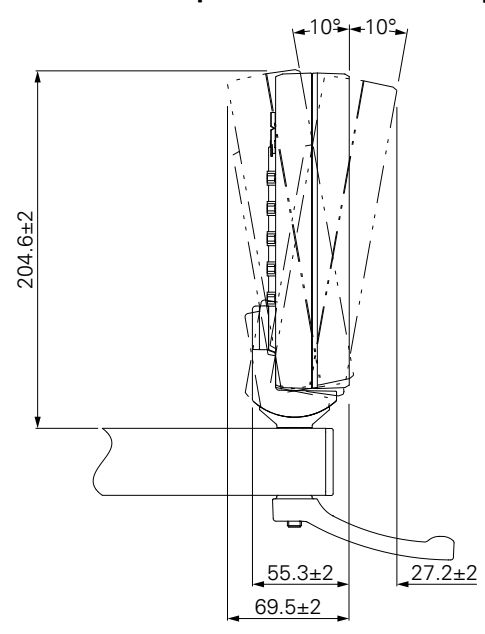

# **4.5 Szerelőkerettel való beépítés**

A szerelőkeret lehetővé teszi a termék kezelőpultba való beépítését.

Szerelje fel a keret hátlapját a termék hátlapján található VESA 100 menetes furatokra

- ► Használjon 2,5 mm-es imbuszkulcsot a termékhez adott M4 x 6 ISO 7380 csavarok meghúzásához
- Tartsa be a megengedett 2,6 Nm-es meghúzási nyomatékot

Szerelje össze a keret hátlapját és terméket a keret elülső lemezével

- Használjon 7 mm-es imbuszkulcsot a termékhez adott M4 ISO 10511 anyák meghúzásához
- Tartsa be a megengedett 3,5 Nm-es meghúzási nyomatékot

Szerelje be a keretet és a kijelzőt a kezelőpultba

Lásd a szerelőkerethez mellékelt szerelési útmutatót a kezelőpult kivágásához és a beépítési információkhoz

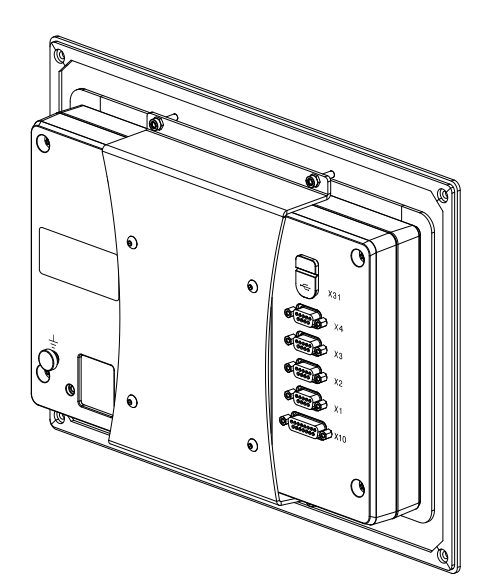

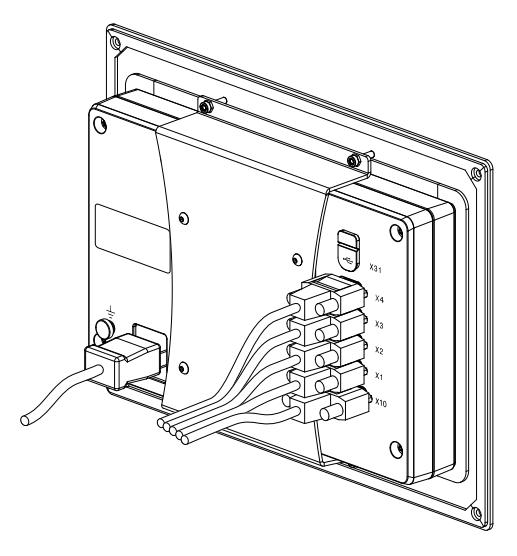

DRO304

#### **Szerelőkeret méretei**

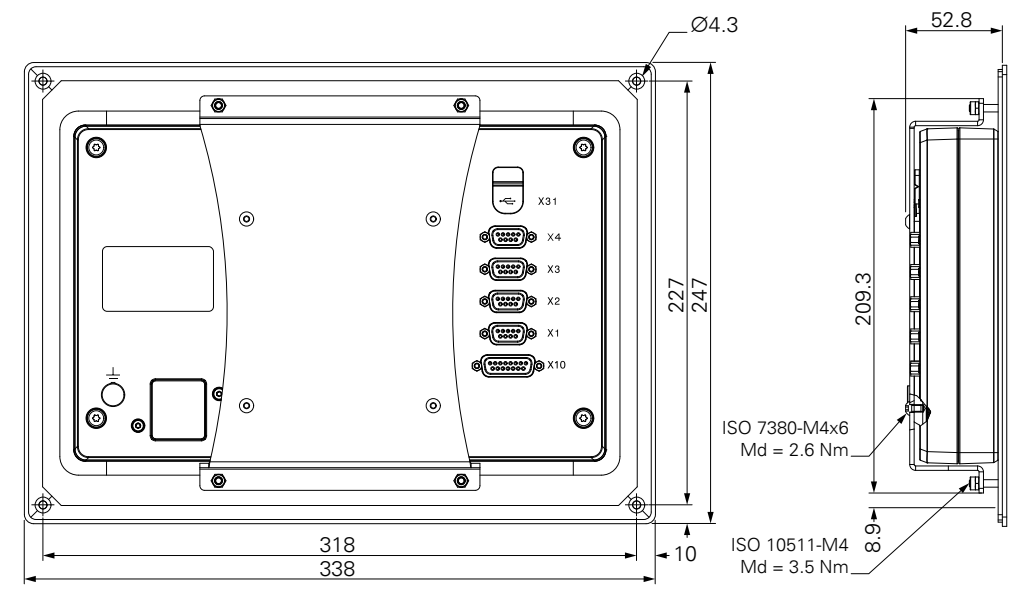

# **4.6 Védőburkolat felszerelése**

A védőburkolat óvja a terméket a szennyeződésektől és a forgácsdaraboktól

Tegye a védőburkolatot a termékre

- ▶ Tegye a védőburkolatot a termékre
- Szemből nézve igazítsa a védőburkolatot a termékhez jobb kéz felől

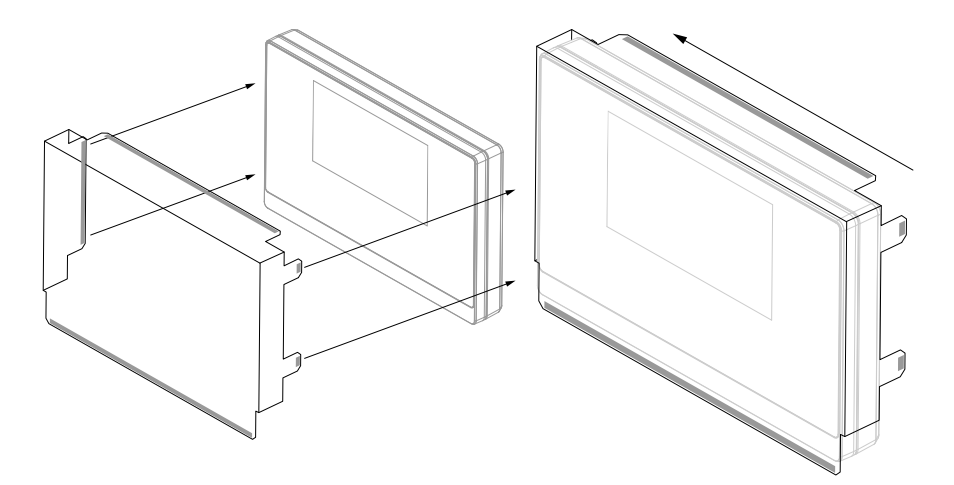

Szerelje fel a védőburkolatot a termékre

- Távolítsa el a ragasztószalag védőit a ragasztós fülekről
- Hajtsa le a ragasztót a termék felé
- Nyomja a ragasztófüleket a termékhez, hogy egymáshoz rögzítse őket

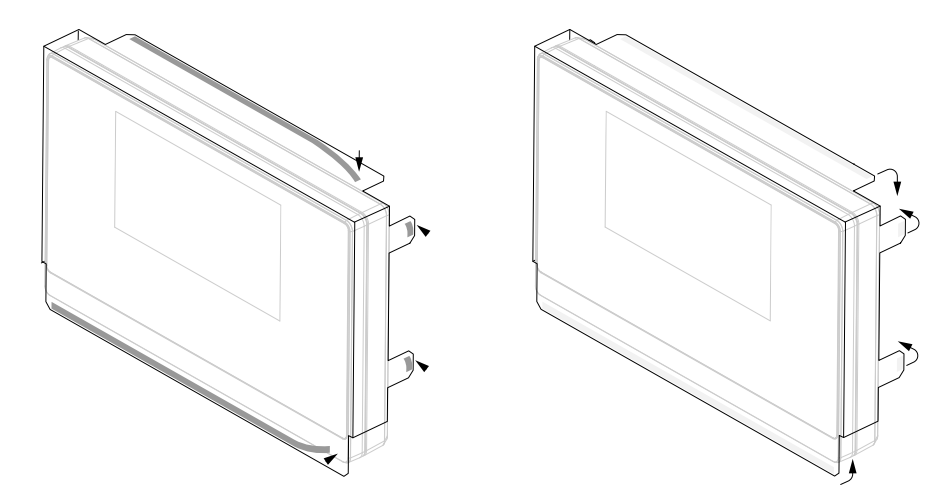

**Üzembe helyezés**

**5**

# **5.1 Áttekintés**

Ez a fejezet tartalmazza a termék üzembehelyezéséhez szükséges összes információt.

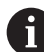

A következő lépéseket csak szakképzett személy végezheti el.

**További információ:** ["Kezelői képzettség", oldal 25](#page-24-0)

# **5.2 Általános információ**

### *MEGJEGYZÉS*

### **Csatlakozóelemek rádugása, vagy lehúzása!**

A belső alkatrészek károsodásának veszélye.

Ne csatlakoztasson vagy húzzon le semmilyen csatlakozóelemet, amíg a készülék áram alatt van

# *MEGJEGYZÉS*

#### **Elektrosztatikus kisülés (ESD)!**

Ez a termék elektrosztatikusan érzékeny alkatrészeket tartalmaz, amelyek elektrosztatikus kisülés esetén (ESD) tönkremennek.

- Fontos figyelembe venni az ESD-érzékeny alkatrészek kezelésére vonatkozó biztonsági óvintézkedéseket
- Soha ne érintse meg a csatlakozóvillákat a megfelelő földelés biztosítása nélkül
- A termék csatlakozóinak kezelésekor egy földelt ESD csuklópántot kell viselni

# *MEGJEGYZÉS*

### **Hibás lábkiosztás!**

Ez hibás működést vagy a termék károsodását okozhatja.

Csak azokat a lábakat vagy vezetékeket adja meg, amelyeket használatban vannak

### <span id="page-42-0"></span>**5.3 Termék áttekintés**

A készülék hátlapján levő csatlakozókat porvédő sapkák védik a szennyeződésektől és sérülésektől.

### *MEGJEGYZÉS*

**Ha a porvédő sapka hiányzik, az szennyeződéshez vagy sérüléshez vezethet!**

Ez károsíthatja a csatlakozók megfelelő működését, vagy tönkreteheti azokat.

- A porvédő sapkákat csak mérőeszközök vagy perifériák csatlakoztatásakor távolítsa el
- ► Ha eltávolít egy mérőeszközt vagy perifériát, tegye fel újra a porvédő sapkát a csatlakozóra

A csatlakozók típusa és száma a termék verziójától függően változhat.

#### **Készülék hátoldala porvédősapka nélkül**

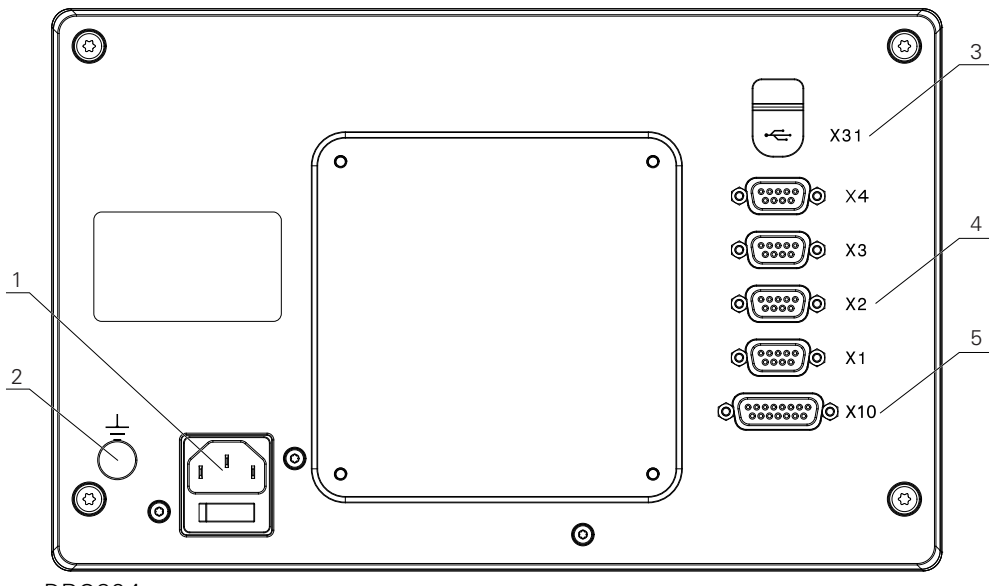

DRO304

#### **Hátoldal**

- **1** Hálózati kapcsoló és hálózati csatlakozó
- **2** IEC 60471 5017 szerinti földelő csatlakozás
- **3 X31**: USB 2.0 Hi-Speed-csatlakozó (Typ C) USB-háttértárolóhoz (A védőburkolat alatt)
- **4 X1-től X4-ig**: Készülékváltozat 9 pólusú Sub-D csatlakozóval a TTL porttal rendelkező mérőkészülékekhez
- **5 X10**: 15-pólusú Sub-D csatlakozó tapintóhoz és kiegészítő készülékekhez (pl. HEIDENHAIN tapintó, IOB 610, IB 2X). Kizárólag a DRO300 típuscsaládba tartozó készülékeknél

i

# **5.4 Mérőkészülék csatlakoztatása**

- Távolítsa el a porvédősapkát, majd őrizze meg
- Vezesse el a kábeleket a szerelési változatnak megfelelően
- **[További információ:](#page-35-0)** "Szerelés", oldal 36
- Csatlakoztassa stabilan a berendezés kábelét a megfelelő csatlakozásra

**További információ:** ["Termék áttekintés", oldal 43](#page-42-0)

Csavarokkal rendelkező csatlakozó esetében: a csavarokat ne húzza meg túl erősen

### **X1 - X4 kábelkiosztás**

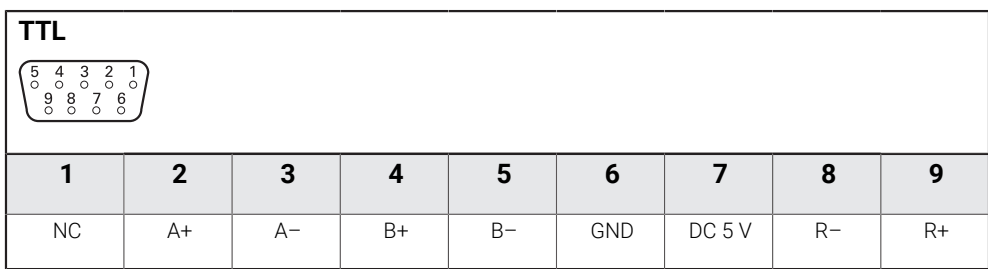

# **5.5 Tartozék csatlakoztatása**

A DRO300 típuscsaládba tartozó készülékekhez alábbi tartozékokat tudja  $\mathbf{i}$ csatlakoztatni:

- **HEIDENHAIN KT 130**
- ACU-RITE IOB 610
- **ACU-RITE IB 2X**

**[További információ:](#page-30-0)** "Tartozék", oldal 31

A DRO300 típuscsaládba tartozó készülék és a tartozék A csatlakoztatásához egy kábelre van szüksége. Alábbi kábelek állnak rendelkezésre:

- Y kábel
- Összekötő kábel

**[További információ:](#page-30-0)** "Tartozék", oldal 31

- Vegye le és tegye félre a porvédő sapkákat
- A kábeleket a szerelési változattól függően vezesse el

**[További információ:](#page-35-0)** "Szerelés", oldal 36

- Rögzítse az összekötő kábel egyik felét az X10 csatlakozóhoz, a másik felét pedig csatlakoztassa a tartozékhoz
- $\blacktriangleright$  vagy

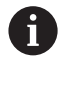

Y kábel a KT 130 és az IOB 610 vagy IB 2X csatlakoztatásához a berendezésre. Nem lehetséges IOB 610 és IB 2X egyidejű csatlakoztatása a berendezésre.

Rögzítse az Y kábel egyetlen csatlakozóval rendelkező végét az X10 csatlakozóhoz, a másik, két csatlakozós kábelvég egyik dugós csatlakozóját pedig a tartozékhoz

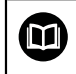

**További információk:** Az összekötő kábel illetve az Y kábelhez mellékelt adatlap

**További információ:** ["Termék áttekintés", oldal 43](#page-42-0)

Csavarokkal rendelkező kábelcsatlakozók esetében: a rögzítő csavarokat ne húzza meg túl erősen

### **X10 kábelkiosztás**

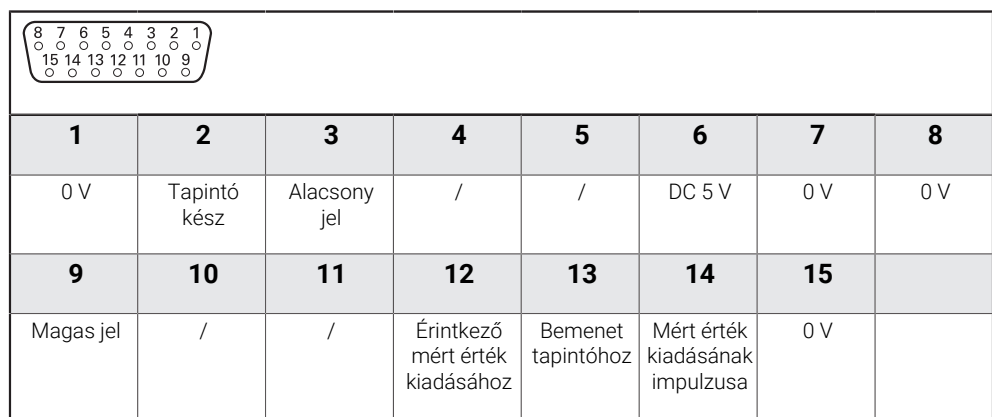

# **5.6 USB eszköz csatlakoztatása**

- Távolítsa el a porvédősapkát
- Kösse össze az USB eszközt a megfelelő csatlakozóval

**További információ:** ["Termék áttekintés", oldal 43](#page-42-0)

### **X31 kábelkiosztás**

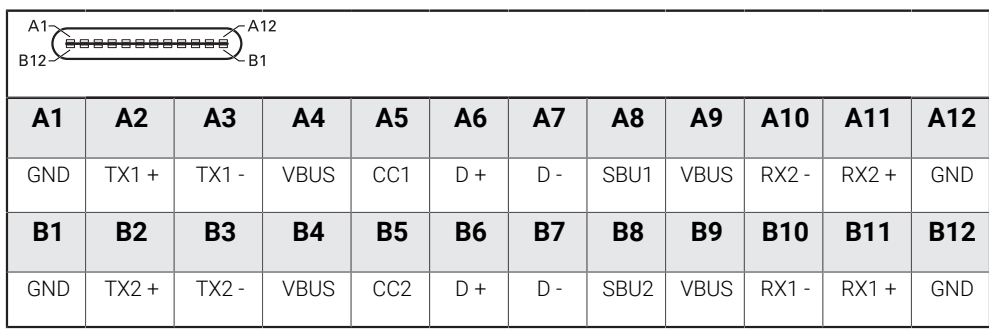

# **5.7 Hálózati feszültség csatlakoztatása**

# **FIGYELMEZTETÉS**

#### **Áramütés veszélye!**

Az elektromos eszközök helytelen földelése súlyos személyi sérülést vagy halálos áramütést okozhat.

- Mindig háromvezetékes tápkábelt kell használni
- Győződjön meg arról, hogy a földkábel megfelelően csatlakozik az épület elektromos hálózatához

# **FIGYELMEZTETÉS**

**Tűzveszélyes lehet az adott ország szabványától eltérő tápkábel alkalmazása a terméken.**

Az elektromos eszközök helytelen földelése súlyos személyi sérülést vagy halálos áramütést okozhat.

- A termék felszerelésekor a nemzeti szabványnak megfelelő tápkábelt kell alkalmazni
- Használjon a követelményeknek megfelelő, háromvezetékes, földelt tápkábelt.

**További információ:** ["Termék áttekintés", oldal 43](#page-42-0)

### **Hálózati csatlakozás kábelkiosztása**

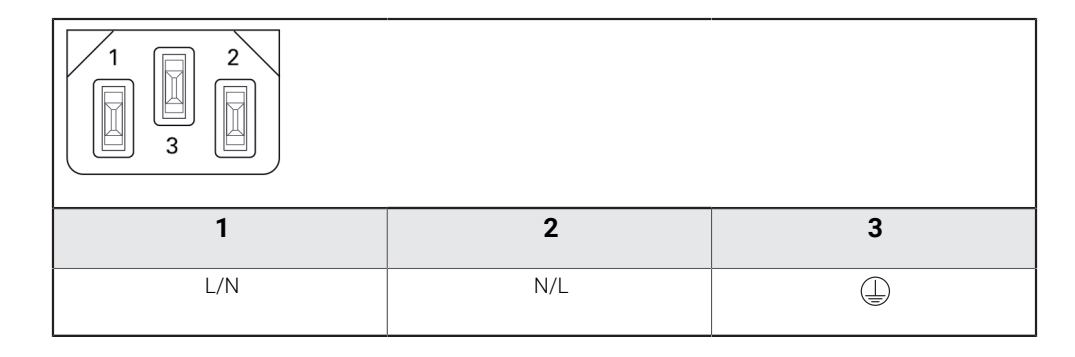

# **A helyzetkijelzés alapjai**

**6**

# **6.1 Áttekintés**

Jelen fejezet a pozíciókijelzés alapvető információit tartalmazza.

# **6.2 Bázispontok**

A munkadarab rajza a munkadarab egy bizonyos pontját (pl. a munkadarab sarkát) adja meg abszolút bázispontként, és esetleg egy vagy több további pontot relatív bázispontként.

A bázispont meghatározása során az adott bázisponthoz az abszolút koordinátarendszer illetve a relatív koordinátarendszer kezdőpontja kerül hozzárendelésre. A géptengelyhez igazított munkadarab a szerszámtól relatív távolságra lévő pozícióba áll, a kijelző pedig lenullázódik.

# **6.3 Pillanatnyi pozíció, célpozíció és hátralévő út**

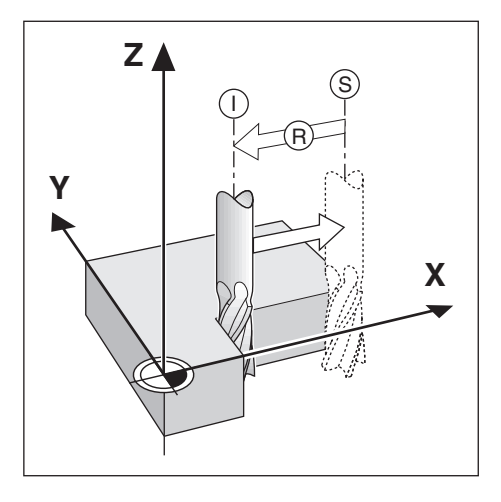

Azon pozíciót, amelyen a szerszám éppen áll, tekintjük pillanatnyi pozíciónak **I**. Azon pozíciót, amelyre a szerszámnak be kell állnia, hívjuk **S** célpozíciónak. A pillanatnyi és a célpozíció közötti távolság pedig az **R** hátralévő út.

A munkadarabon lévő összes pozíciót annak koordinátája határozza meg egyértelműen.

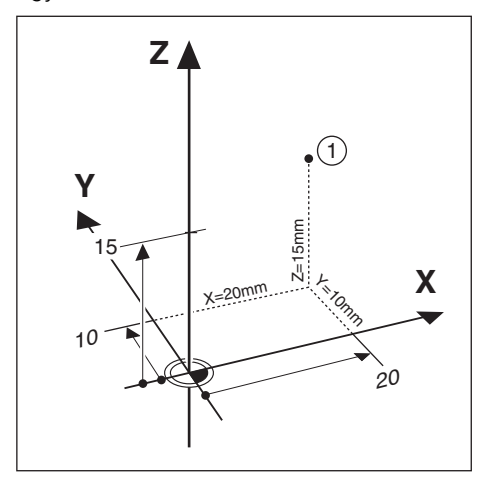

**Példa:** Az **1** pozíció abszolút koordinátái:

 $X = 20$  mm

 $Y = 10$  mm

 $7 = 15$  mm

Amikor egy munkadarabrajz szerint abszolút koordinátákkal végez fúrást vagy marást, akkor a szerszámot mozgatja az adott koordinátákra.

# **6.5 Inkrementális munkadarab pozíciók**

Egy pozíciót meghatározhat az azt megelőző célpozíció alapján is. A relatív nullpontot ekkor az adott pontot megelőző célpozícióra állítja. Ebben az esetben inkrementális koordinátákról. növekményes értékről vagy láncméretről beszélünk (mivel a pozíciókat egymást követő méretek határozzák meg). Az inkrementális koordinátákat egy, a koordináta előtt lévő **I** jelöli.

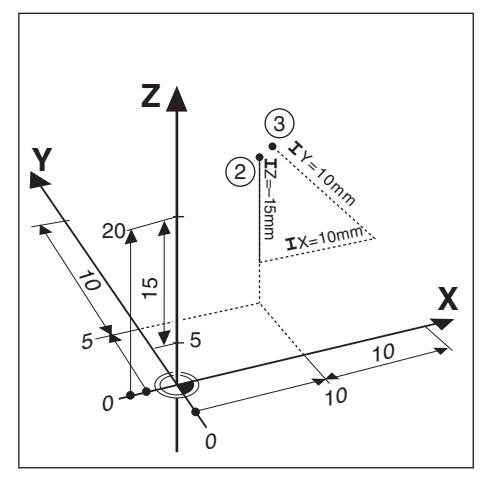

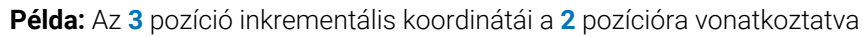

- A **2** pozíció abszolút koordinátái:
- $X = 10$  mm
- $Y = 5$  mm
- $Z = 20$  mm
- A **3** pozíció inkrementális koordinátái:
- $IX = 10$  mm
- **I**Y = 10 mm
- $IZ = 15$  mm

Amikor egy munkadarabrajz szerint inkrementális koordinátákkal végez fúrást vagy marást, akkor a szerszámot mozgatja az adott koordinátaértékkel tovább.

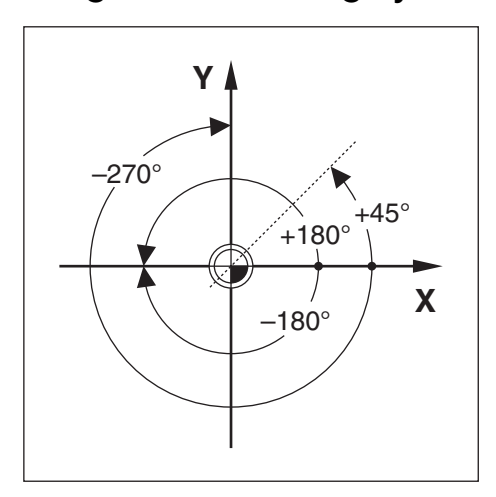

A szög referenciatengelye a 0,0°-os pozíció, mely a forgatási sík két tengelyének egyikeként kerül meghatározásra. Az alábbi táblázat a három lehetséges forgatási sík 0°-os szögét határozza meg:

A szögmegadásra alábbi referenciatengelyek érvényesek:

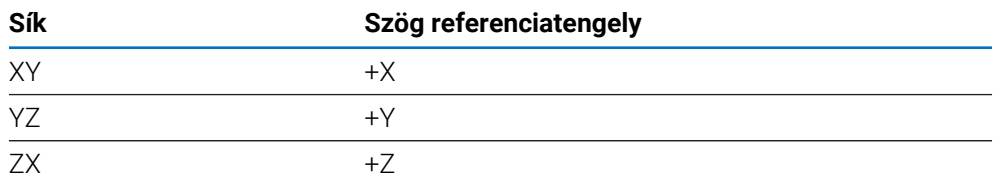

A pozitív forgásirány az óra járásával ellentétes irányú, ha a megmunkálási síkot a szerszám negatív tengelyének irányába nézi.

**Példa:** Szög az X / Y megmunkálási síkon

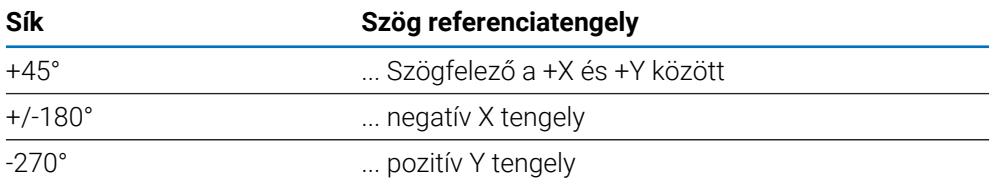

# **6.7 Tapintófej**

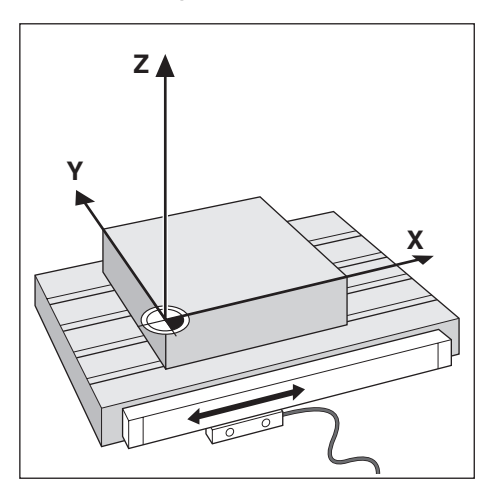

A tapintófej szállítja a pozícióval kapcsolatos információkat a készülékhez a géptengely mozgásait elektromos jelekké alakítva. A készülék aztán folyamatosan kiértékeli ezen jeleket, meghatározza a géptengelyek pillanatnyi pozícióját, és meg is jeleníti ezen számbeli értékeket a képernyőn.

Áramkimaradás esetén a szán helyzete és a számított pillanatnyi helyzet közötti kapcsolat megszakad. A hozzárendelést újbóli áramellátásnál aztán helyreállíthatja a mérőrendszer referenciajeleinek segítségével. A készülék rendelkezik a referenciajel kiértékelés funkcióval (REF).

# **6.8 A mérőrendszer referenciajele**

A méretarányok általában rendelkeznek egy vagy több referenciajellel, amelyek segítségével a referenciajel kiértékelés visszaállítja a bázispontokat egy áramkimaradás után. Választhat a két leggyakrabban használt referenciajeltípus között:

- Fix referenciajel
- Fix referenciajel

#### **Távolságkódolt referenciajel**

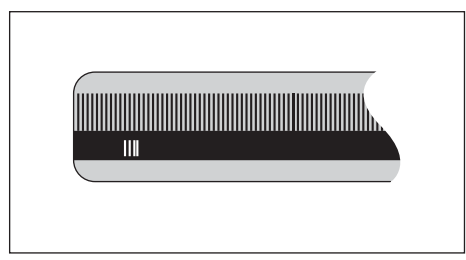

Az egy referenciajellel vagy több, de egymástól fix távolságra lévő referenciajellel rendelkező mérőrendszereknek megfelelően helyre kell állítaniuk a bázispontot. Ennek érdekében a referenciajel kiértékelésnél azt a referenciajelet kell használnia, amelyet a bázispont első meghatározásánál is alkalmazott.

#### **Trac pozíció (távolságkódolt referenciajelek)**

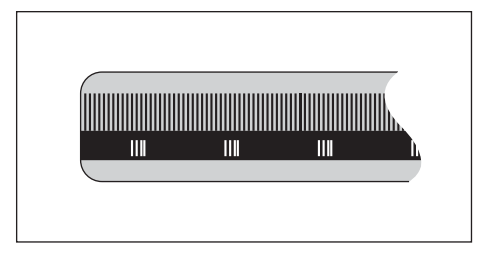

Az egymástól kódolt távolságra lévő referenciajelekkel rendelkező méretarányok a pozíciókijelzés számára lehetővé teszik egy tetszőleges referenciajel-pár alkalmazását a korábbi bázispontos visszaállításához. Ez azt jelenti, hogy a készülék újbóli bekapcsolása után a mérőrendszert a tetszőleges pozíciójáról csak egy nagyon kis (20 mm-nél kisebb) távolságra kell elmozgatnia a bázispont újbóli visszaállításához.

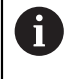

A bázispontok a pozíciókijelzés kikapcsolását követően nem állíthatók vissza, ha nem halad át a referenciapontokon a bázispontok meghatározása előtt.

# **Alapvető kezelési útmutatások**

**7**

# **7.1 Áttekintés**

A jelen fejezetben a készülék kezelőelemeit és kezelőfelületét valamint annak alapfunkcióit írjuk le.

# **7.2 Előlap és gombok**

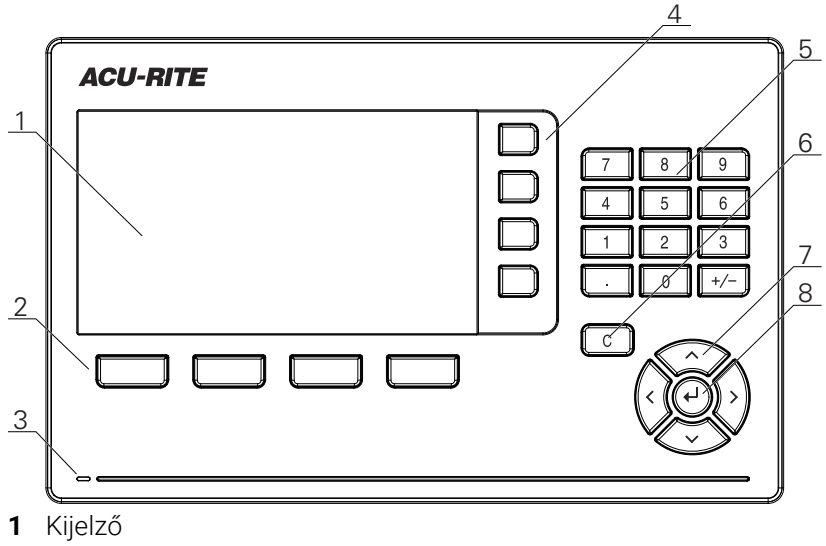

- **2** Funkciógombok
- **3** Áramellátás állapotkijelző ledje
- **4** Tengelygombok
- **5** Számjegyes gombok
- **6** C gomb (törlés)
- **7** Nyíl gombok
- **8** Enter gomb (bevitel)

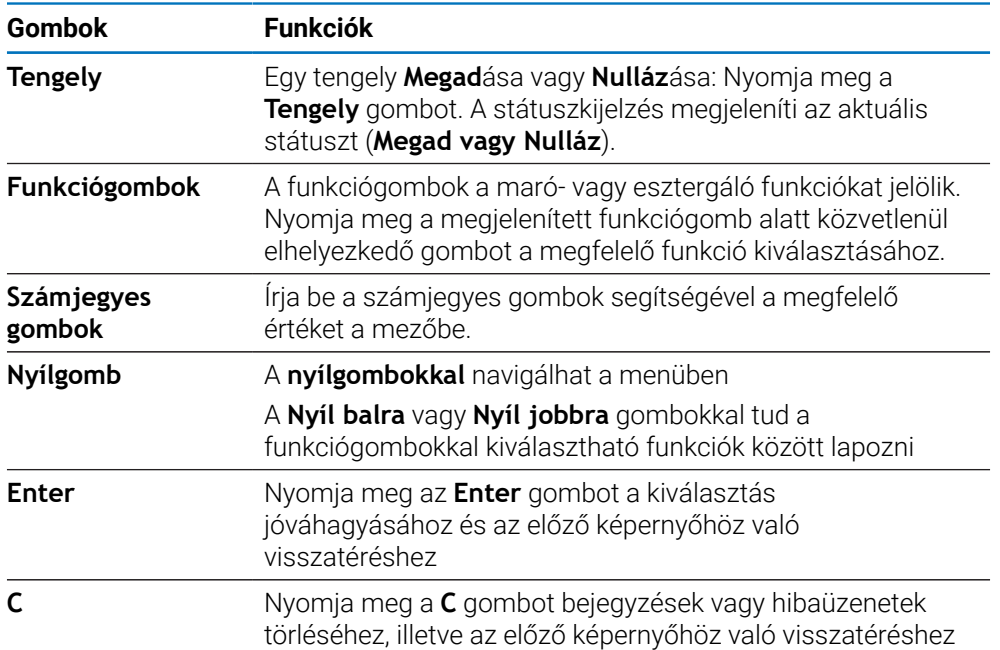

# **7.3 Be- és kikapcsolás**

### **7.3.1 Bekapcsolás**

 $\mathbf{i}$ 

A készülék használata előtt először az üzembe helyezési lépéseket kell végrehajtania. A rendeltetési céltól függően kiegészítő beállító paraméterek konfigurációjára lehet szükség.

**További információ:** ["Üzembe helyezés", oldal 73](#page-72-0)

Készülék bekapcsolása:

- Kapcsolja be a hálózati kapcsolót A hálózati kapcsoló a ház hátoldalán található
- A készülék bekapcsol. Ez eltarthat egy ideig.
- A készülék első bekapcsolásakor illetve a gyári beállítások visszaállításakor az első konfigurációt segítő képernyő jelenik meg.
- A **Telepítési segítség** megnyitásához nyomja meg a **Telepítési segítség** funkciógombot

vagy

Nyomjon meg egy tetszőleges gombot a kijelzés folytatásához

### **7.3.2 Kikapcsolás**

Készülék kikapcsolása:

- ► Kapcsolja ki a hálózati kapcsolót A hálózati kapcsoló a ház hátoldalán található
- A készülék kikapcsol

# **7.4 Kezelői felület**

### **7.4.1 Képernyő felépítése**

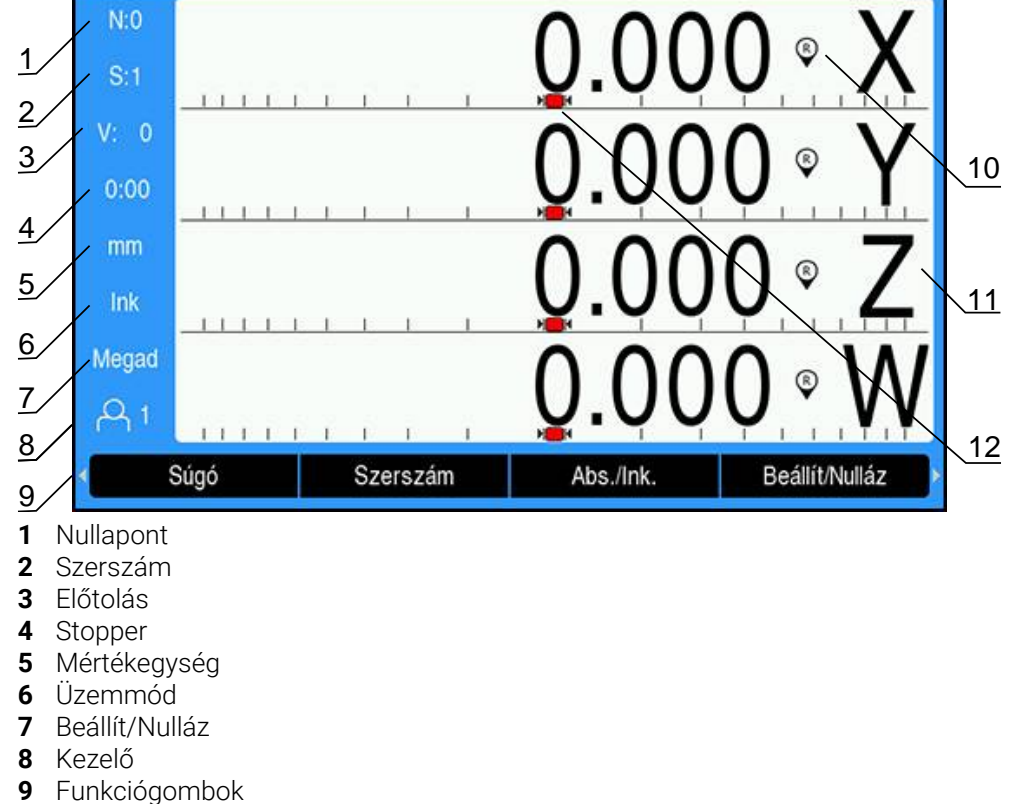

- 
- **10** Referenciajel kijelzése
- **11** Tengelymegnevezés
- **12** Grafikus pozícionálási segítség

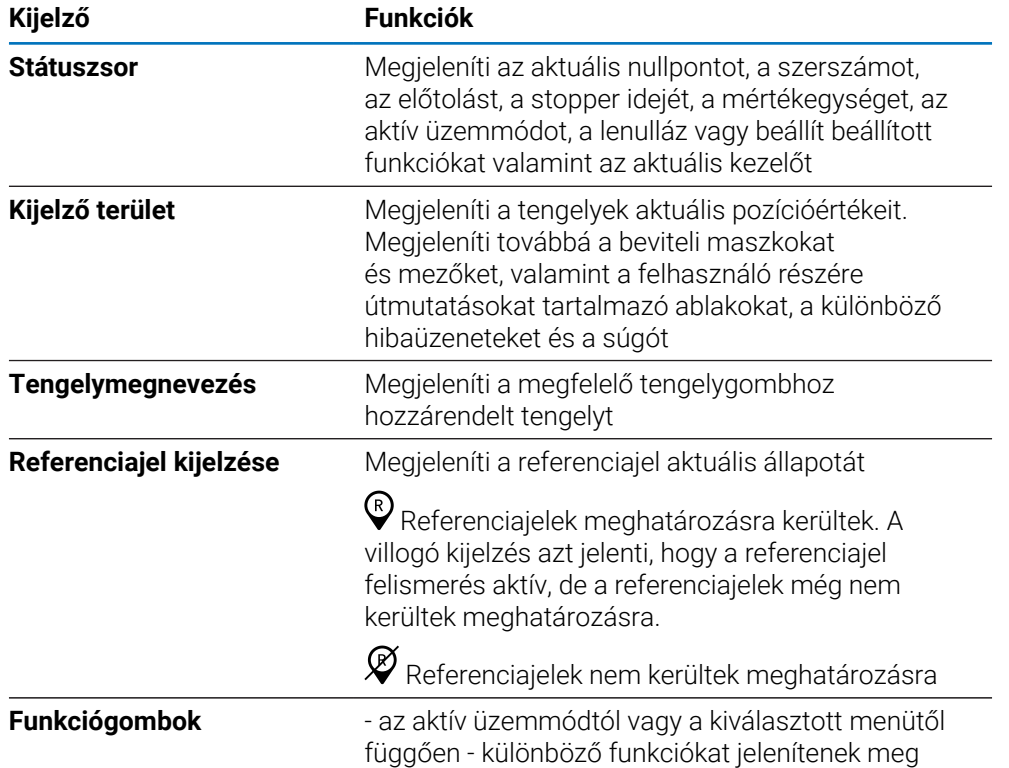

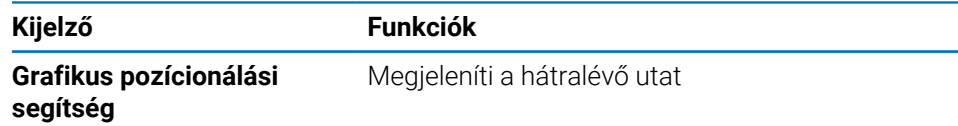

# **7.4.2 Funkciógombok**

Az üzemmódon belül választható funkciógomb funkciók több oldalon találhatók. A funkciógomb-oldalak közötti navigáció módja:

A **bal** vagy **jobb nyílbillentyű** megnyomásával mozgathatja a kurzort az oldalakon

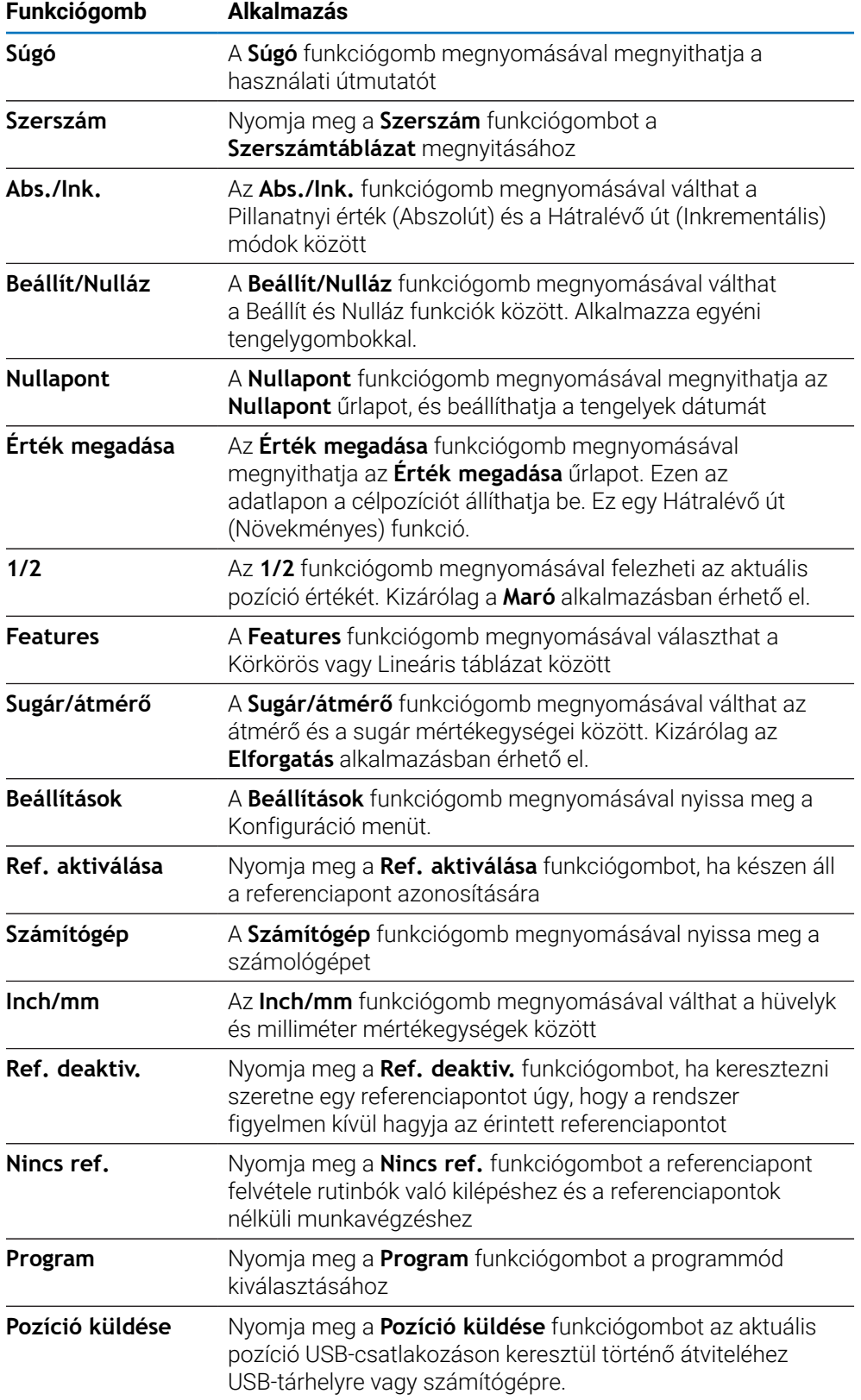

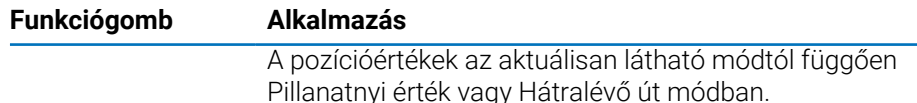

### **7.4.3 Grafikus pozícionálási segítség**

A következő névleges pozícióra való ráálláshoz a készülék azáltal nyújt segítséget, hogy kijelzi a fennmaradó utat és a grafikus pozícionálási segítséget ("Nullára állás"). Minden nullára pozícionált tengely alatt megjelenik egy mérce. A grafikus pozícionálási segítség egy kis négyzetből áll, amely a tengelyszánt szimbolizálja.

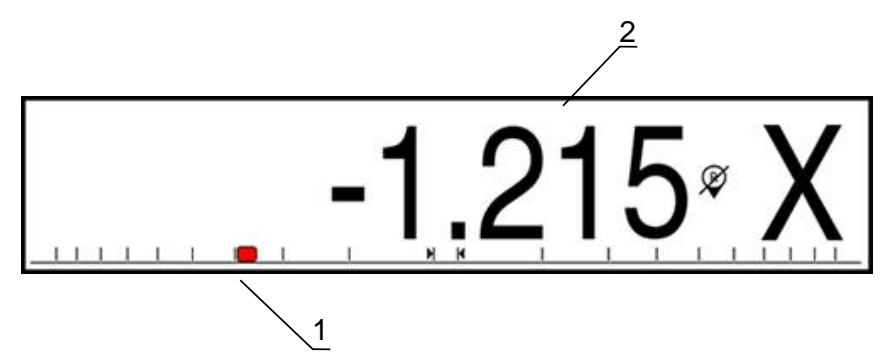

- **1** Grafikus pozícionálási segítség (tengelyszán)
- **2** Hátralévő út

Amint a tengelyszán a névleges pozíciótól számított meghatározott tartományba ér, a pozícionálási segítség elkezd ezen mérce mentén mozogni. Az előre beállított tartomány ±5 mm, melyet a **Grafikus poz. súgó** alatt tud megváltoztatni.

**További információ:** ["Grafikus pozícionálási segítség", oldal 104](#page-103-0)

### **7.4.4 Üzemmódok**

A készülék két üzemmóddal rendelkezik:

- Hátralévő út (inkrementális érték)
- Pillanatnyi érték (abszolút érték)

#### **Hátralévő út (inkrementális érték)**

A hátralévő út üzemmódban a célpozícióra úgy tud ráállni, hogy lenullázza a tengelyeket, majd beáll a kívánt pozícióra a lenullázott pozíciótól való távolságot figyelembe véve.

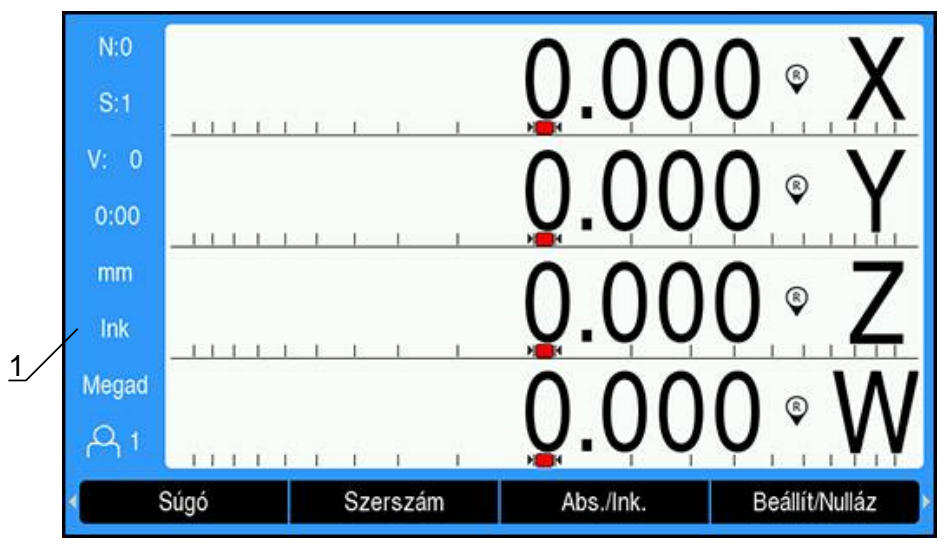

**1** Hátralévő út üzemmód (ink.)

### **Pillanatnyi érték üzemmód (abszolút)**

A pillanatnyi érték üzemmódban a szerszám pillanatnyi pozíciója mindig az aktív nullapont vonatkozásában jelenik meg. A készülék elmozgatja a szerszámot addig, amíg a kijelzett érték meg nem felel a kívánt célpozíciónak.

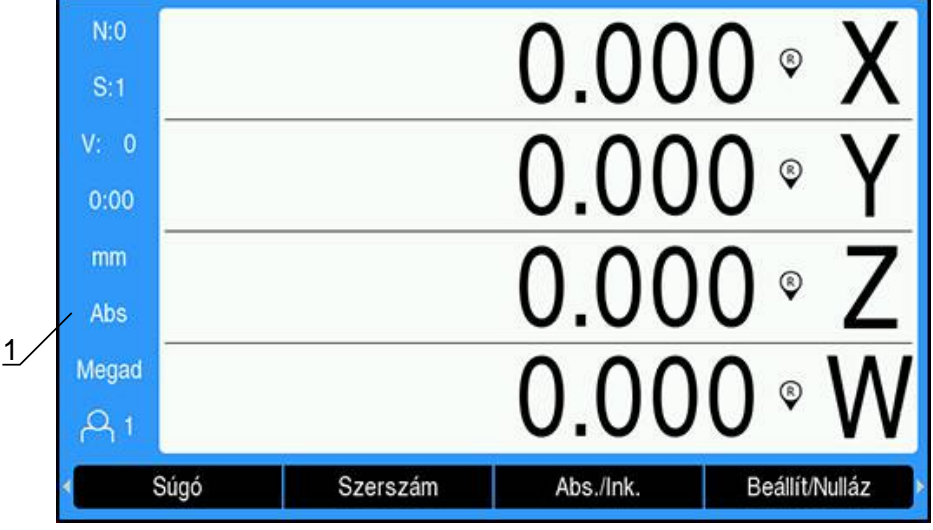

**1** Pillanatnyi érték üzemmód (absz.)

### **Üzemmód átváltása**

Átváltás üzemmódok között:

Nyomja meg az **Abs./Ink.** gombot a két üzemmód közötti átváltáshoz

### **7.4.5 Stopper**

A pozícióértéket megjelenítő képernyőn a **Stopper** a perceket és másodperceket mutatja, míg el nem éri az 59:59 értéket. Ezt követően órákat és perceket jelenít meg. A **Stopper** az eltelt időt jeleníti meg. Az óra 0:00-kor indul el.

A **Stopper** a **Megmunk. beállítása** menüben is rendelkezésre áll.

**[További információ:](#page-104-0)** "Stopper", oldal 105

#### **Stopper indítása és leállítása**

**Stopper** indítása és leállítása:

- Nyomja meg a numerikus billentyűzet a tizedespontot (**.**) tartalmazó gombját a **Stopper** indításához vagy leállításához
- Az eltelt idő mezőben az eltelt idők összege olvasható le

#### **Stopper visszaállítása**

**Stopper** visszaállítása:

Nyomja meg a numerikus billentyűzet nulla (**0**) gombját a **Stopper** visszaállításához

### **7.4.6 Számítógép**

A **Számítógép** segítségével megoldhatja számítási feladatait, az egyszerű aritmetikai számítástól egészen a bonyolult trigonometrikus számításokig és fordulatszám-számításokig.

#### **Standard/Trig-Számítógép használata**

**Számítógép** megnyitása:

- Nyomja meg a **Számítógép** funkciógombot
- Nyomja meg a **Standard/Trig** funkciógombot

A trigonometrikus funkciók magukba foglalják az összes trigonometrikus számítást, valamint a négyzetre emelést és gyökvonást is. Amennyiben egy szög szinuszát, koszinuszát vagy tangensét kívánja kiszámítani, úgy először a szöget kell megadnia, majd azt követően a megfelelő funkciógombot megnyomni.

Ha egy numerikus mezőbe egynél több számítási műveletet ír be, úgy a számítógép a szorzást és osztást az összeadás és kivonás előtt hajtja végre.

**Példa:** Ha a 3 + 1 / 8 műveletet adja meg, úgy a számítógép először elosztja az egyet nyolccal, majd az eredményhez hozzáad hármat. A végeredmény ekkor 3,125.

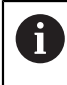

A szögértékek azon szögformátumban – fok/szögperc/szögmásodperc (GMS), tizedesérték (fok) vagy radián (rad) – jelenik meg, amelyet beállított.

#### **1/perc-Számítógép használata**

A **1/min**-**Számítógép** használatával számíthatja ki a percenkénti fordulatszámot (**1/perc**) (vagy a forgácsolási sebességet) egy megadott szerszámátmérőre vonatkoztatva (esztergálási műveleteknél: munkadarab átmérő. Az itt ábrázolt értékek csak példaként szolgálnak. Ellenőrizze a gépgyártó kézikönyvét, hogy a megfelelő főorsó fordulatszámot állított-e be az adott szerszámhoz.

**1/perc**-**Számítógép** használata:

- Nyomja meg a **Számítógép** funkciógombot
- Nyomja meg az **1/perc** funkciógombot a **1/min**-**Számítógép** megnyitásához.

A **1/min**-**Számítógép**-nek szüksége van egy szerszám -**Átmérő**-re, ha a **Maró** alkalmazást állította be. Az **Átmérő**-értékként automatikusan az aktív szerszám **Átmérő** kerül megadásra. Amennyiben a készülék bekapcsolását követően még nem adott meg értéket, úgy az érték automatikusan 0-ra állítódik.

- Adja meg a számjegyes gombok segítségével az **Átmérő** értékét
- Adja meg a **Forgácsoló sebesség** értékét (amennyiben szükséges) szintén a számjegyes gombok segítségével Ha megadja a **Forgácsoló sebesség** értékét, úgy a készülék kiszámítja a megfelelő **1/perc**-értéket.
- Nyomja meg az **Egységek** funkciógombot az **Egységek** collban vagy mm-ben való kijelzéséhez
- Nyomja meg a **C** gombot az **1/min**-**Számítógép** bezárásához és az aktuális adatok elmentéséhez

# **7.4.7 Súgó**

i

Az integrált használati útmutató környezetfüggő **Súgó** nyújt a készülékkel való munka közben.

Az első megnyitáskor a használati útmutató betöltése hosszabb időt vehet igénybe:

- Egy új használati útmutató importját követően
- A felhasználói felület nyelvének módosítása után

A használati útmutató betöltése közben a **Loading file. Kérjük várjon!** üzenet jelenik meg.

Az integrált használati útmutató megnyitása:

- Nyomja meg a **Súgó** funkciógombot
- A használati útmutató azon a ponton nyílik meg, amely leírja az aktuális funkciót vagy a készüléken éppen aktív folyamatot.

Alábbi gombkombinációk állnak a **Súgó**-ban rendelkezésre:

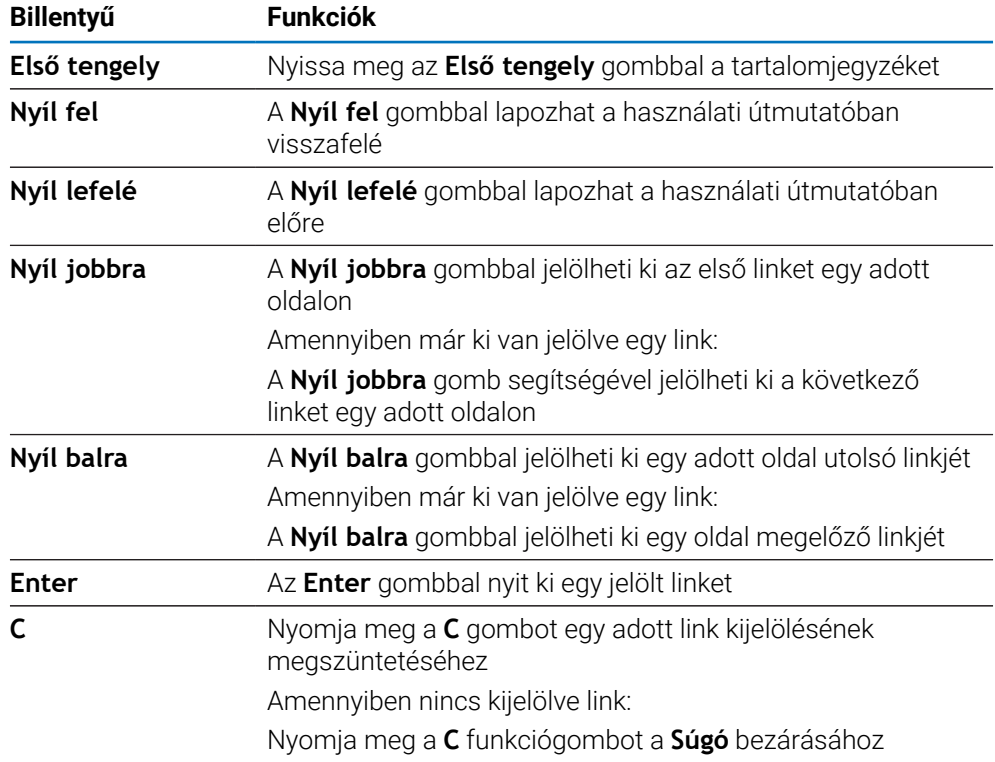

### **7.4.8 Beviteli maszkok**

A különböző üzemi funkciókhoz és üzembe helyező paraméterekhez szükséges adatokat a beviteli maszkokban tudja megadni. A beviteli maszkok azon funkciók kiválasztását követően nyílnak meg, amelyekhez további adatok bevitele szükséges. Minden beviteli maszk tartalmazza az adatok megadásához szükséges mezőket.

### **Módosítások nyugtázása**

Módosítások nyugtázása:

Nyomja meg az **Enter** gombot a módosított paraméterek átvételéhez

#### **Módosítások törlése**

Módosítások törlése:

Nyomja meg a **C** gombot az előző képernyőhöz való visszatéréshez a végrehajtott módosítások mentése nélkül

### **7.4.9 Referenciajel kiértékelése**

A referenciajel kiértékelés funkcióval a helyzetkijelző automatikusan újból meghatározza a tengelyszám helyzete és a kijelzett értékek közötti azon hozzárendelést, amely a bázispont meghatározásával legutoljára megadásra került.

A referenciajel kijelzés villog azon tengelynél, amelynél a mérőrendszer referenciajelet alkalmaz. A villogás akkor szűnik csak meg, miután a rendszer áthaladt a referenciajelen.

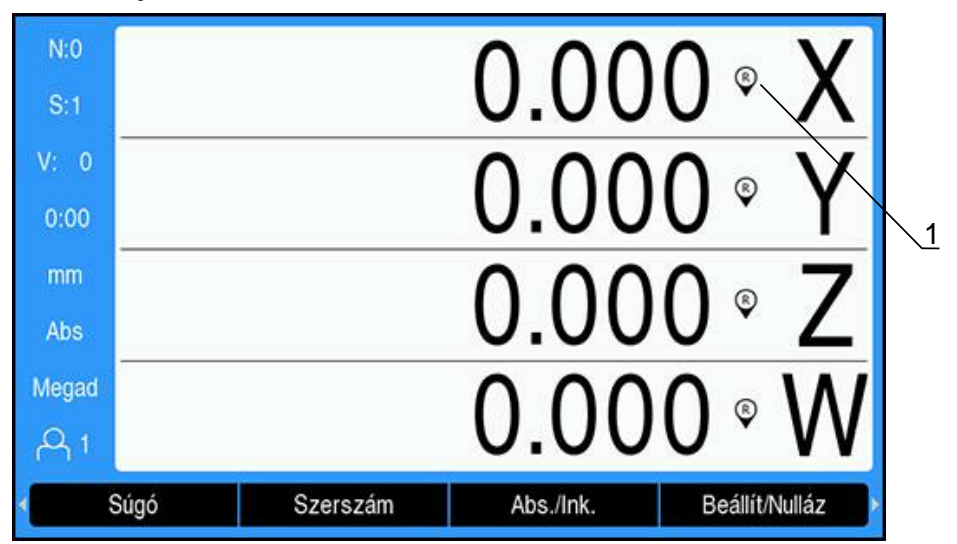

#### **Referenciajel aktiválása**

**1** Referenciajel aktiválva

Referenciajelek aktiválása:

- Haladjon át minden tengelyen a referenciajelen a referencia megadásához
- A referenciajel kijelzés már nem villog, ha a referenciajel kiértékelés sikeres volt

### **Referenciajel nélküli üzem**

A készülék a referenciajelen való áthaladás nélkül is használható.

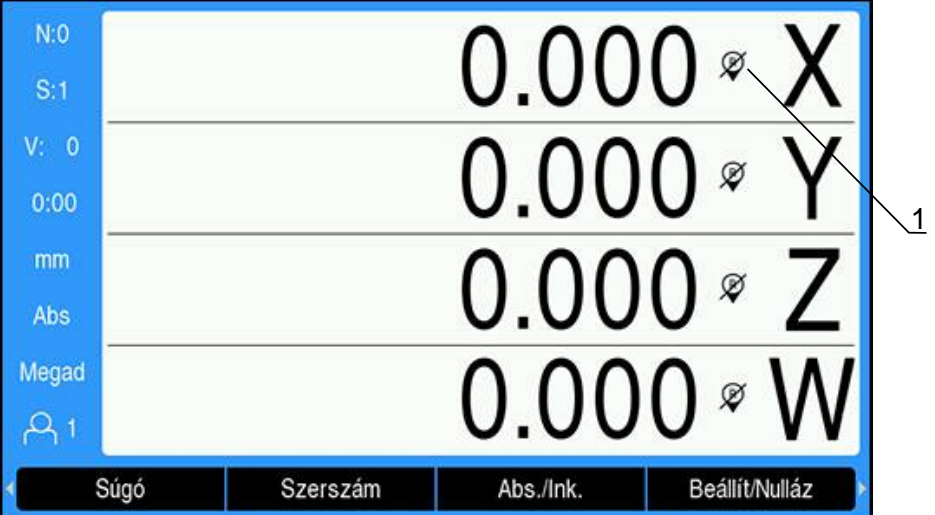

**1** Referenciajel deaktiválva

Referenciajel nélküli üzem:

- Nyomja meg a **Nincs ref.** funkciógombot a referenciajel kiértékelés bezárásához és a folytatáshoz
- A referenciajel kikapcsolásakor az áthúzott kijelzési szimbólum jelenik meg (referenciajel inaktiválva)

### **Referenciajel újbóli bekapcsolása**

A referenciajelet bármikor újból bekapcsolhatja.

Referenciajel újbóli bekapcsolása:

Nyomja meg a **Ref. aktiválása** funkciógombot a referenciajel kiértékelés aktiválásához

Ŧ

Amennyiben a mérőrendszer nem rendelkezik referenciajellel, a referenciajel kijelzés nem jelenik meg a képernyőn, a meghatározott bázispontok pedig elvesznek a helyzetkijelző kikapcsolásakor.

### **7.4.10 Meghatározott referenciajel kiválasztása**

A készülék segítségével kiválaszthat egy megadott referenciajelet a mérőrendszeren. Ez akkor fontos, ha fix referenciajellel rendelkező mérőrendszereket használ.

Meghatározott referenciajel kiválasztása:

- Nyomja meg a **Ref. deaktiv.** funkciógombot
- A referenciajel kiértékelés leáll. A készülék ezt követően ignorál minden referenciajelet, amelyen áthalad.
- Áthaladás nem kívánt referenciajeleken
- Nyomja meg a **Ref. aktiválása** funkciógombot
- A következő referenciajel, amelyen a készülék áthalad, kiválasztásra kerül.
- Áthaladás kívánt referenciajeleken
- Ismételje meg az eljárást minden kívánt referenciajelnél
- Nyomja meg a **Nincs ref.** funkciógombot a referenciajel kiértékelés befejezéséhez, miután minden tengelynél meghatározta a referenciát
- A tengelyeknél csak azon referenciajeleken haladjon keresztül, amelyekre szüksége van. Amint minden referenciajelet meghatározott, a készülék automatikusan visszatér a pozícióértékeket megjelenítő képernyőhöz.

A készülék nem ment el a nullapontokat, ha nem haladt még át a  $\mathbf i$ referenciajeleken. A tengelyszám helyzete és a kijelzett értékek közötti hozzárendelés áramszünet esetén vagy kikapcsoláskor elveszik!

#### **7.4.11 Hibaüzenetek**

Ha a készülékkel végzett munka során hiba lép fel, egy hibaüzenet jelenik meg, amely magyarázza a hiba okát.

**További információ:** ["Mi a teendő, ha...", oldal 301](#page-300-0)

Hibaüzenet törlése:

- Nyomja meg a **C** gombot
- A hibaüzenet törlődik, így tovább tud dolgozni

### **7.4.12 Beállítások menü**

A készülék két menüt kínál az üzemi paraméterek beállításához, melyek a következők:

- **Rendszer beállítása** m.
- **Megmunk. beállítása**

#### **Rendszer beállítása**

A **Rendszer beállítása** menüvel határozza meg a mérőrendszer paramétereit, a kijelzést és a kommunikációt.

**További információ:** ["Rendszer beállítása", oldal 76](#page-75-0)

**Rendszer beállítása** menü megnyitása:

- Nyomja meg a **Beállítások** funkciógombot
- Válassza a **Rendszer beállítása**-t
- A **Rendszer beállítása** menü opciói ekkor megjelennek

### **Megmunk. beállítása**

A **Megmunk. beállítása** menüvel tudja az egyes megmunkálásokat a specifikus követelményekhez igazítani.

**További információ:** ["Megmunkálás beállítása", oldal 99](#page-98-0)

**Megmunk. beállítása** menü megnyitása:

- Nyomja meg a **Beállítások** funkciógombot
- Válassza a **Megmunk. beállítása**-t
- A **Megmunk. beállítása** menü opciói ekkor megjelennek

# **7.5 Felhaszn. tulajd.**

A **Felhaszn. tulajd.** Menüben alábbi opciókat tudja beállítani: **Login beállítóként** és **Felhaszn. beállít.**

### <span id="page-69-0"></span>**7.5.1 Login beállítóként**

A **Login beállítóként** segítségével tudja a **Felhaszn. tulajd.** menüben a kezelő tulajdonságait beállítani, valamint a **Rendszer beállítása** menüben a konfigurációs paramétereket a követelményekhez igazítani.

**További információ:** ["Rendszer beállítása", oldal 76](#page-75-0)

Bejelentkezés beállítóként:

- Nyomja meg a **Beállítások** funkciógombot
- Nyissa meg az alábbi sorrendben:
	- **Felhaszn. tulajd.**
	- **Login beállítóként**
- Adja meg a **Jelszó**-t (8891)
- Hagyja jóvá az **Enter** gombbal

### **7.5.2 Felhaszn. beállít.**

Ha a **Megmunk. beállítása** menü paramétereit konfigurálja, úgy a rendszer a beállításokat automatikusan elmenti a kiválasztott kezelőhöz.

**További információ:** ["Megmunkálás beállítása", oldal 99](#page-98-0)

#### **Kezelő kiválasztása**

**Kezelő** kiválasztása:

- Nyomja meg a **Beállítások** funkciógombot
- Nyissa meg az alábbi sorrendben:
	- **Felhaszn. tulajd.**
	- **Felhaszn. beállít.**
- Jelölje ki a **Nyíl fel** vagy **Nyíl lefelé** gombokkal a **Betölt** mezőt a megfelelő **Kezelő**-nél
- Hagyja jóvá az **Enter** gombbal
- A kiválasztott **Kezelő** megjelenik a státuszkijelzésen
- Nyomja meg kétszer a **C** gombot a pozícióértékeket megjelenítő képernyőhöz való visszatéréshez

#### **Felhaszn. beállít. elmentése**

**Felhaszn. beállít.** elmentése:

- Válasszon ki egy **Kezelő**-t
- Konfigurálja a **Megmunk. beállítása** menü paramétereit az adott kezelőhöz **További információ:** ["Megmunkálás beállítása", oldal 99](#page-98-0)
- A **Megmunk. beállítása** menü paramétereit a rendszer automatikusan elmenti a kiválasztott kezelőhöz.
- Válasszon ki egy másik **Kezelő**-t, majd a fenti lépések ismétlésével állítsa be az összes kezelő tulajdonságait

### **Felhaszn. beállít. beállítási szinten**

A beállító létrehozhat alapbeállításokat a **Megmunk. beállítása** menü paramétereivel, majd ezeket az előbeállításokat a kezelői konfigurációk visszaállításához is használhatja.

**További információ:** ["Login beállítóként", oldal 70](#page-69-0)

#### **Alapbeállítások létrehozása a Megmunk. beállítása menü paramétereivel**

A **Felhaszn. beállít.** előbeállításainak létrehozása:

- **Kezelő-0** kiválasztása
- Konfigurálja a **Megmunk. beállítása** menü paramétereit a **Kezelő-0**-hoz **További információ:** ["Megmunkálás beállítása", oldal 99](#page-98-0)
- A **Megmunk. beállítása** menü paramétereit a rendszer automatikusan elmenti a kezelőhöz

#### **Felhaszn. beállít. visszaállítása**

Egyes **Kezelő** visszaállítása:

- Válasszon ki egy **Kezelő**-t
- Nyomja meg a **Nyíl jobbra** gombot a legördülő menü megnyitásához
- Nyomja meg a **Nyíl lefelé** gombot a **Reset** kijelöléséhez
- Nyomja meg az **Enter** gombot a **Reset** kiválasztásához
- Nyomja meg az **Enter** gombot annak érdekében, hogy a **Megmunk. beállítása** menü paramétereit a kiválasztott kezelő vonatkozásában visszaállítsa a **Kezelő-0** beállításaira

**Az összes kezelő** visszaállítása:

- **Az összes kezelő** kiválasztása
- Nyomja meg az **Enter** gombot annak érdekében, hogy a **Megmunk. beállítása** menü paramétereit minden kezelő vonatkozásában visszaállítsa a **Kezelő-0** beállításaira
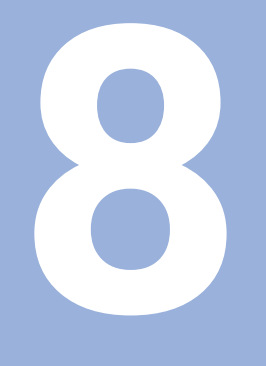

# **Üzembe helyezés**

# **8.1 Áttekintés**

 $\mathbf{i}$ 

Olvassa át figyelmesen az "Alapvető kezelés" fejezetet mielőtt alábbi műveleteket végrehajtja.

**További információ:** ["Alapvető kezelési útmutatások", oldal 57](#page-56-0)

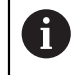

A következő lépéseket csak szakképzett személy végezheti el. **További információ:** ["Kezelői képzettség", oldal 25](#page-24-0)

Az üzembe helyezéssel konfigurálja a készüléket a használatra.

Az üzembe helyezés során módosított paramétereket később bármikor visszaállíthatja a gyári beállításokra.

**További információ:** ["Gyári beállítások", oldal 91](#page-90-0)

#### **Konfigurációs adatok mentése**

Az üzembe helyezés után elmentheti a konfigurációs adatokat. A konfigurációs adatok a hasonló készülékeknél is tovább használhatók.

**További információ:** ["Konfigurációs paraméterek", oldal 76](#page-75-0)

# **8.2 Installation Guide**

A készülék első bekapcsolásakor megjelenik a **Installation Guide**. A telepítővarázsló végigvezeti Önt az általános beállítási paramétereken.

Az **Installation Guide**-ban megtalálható paraméterekről további információkat a jelen útmutató "Beállítások" fejezetében olvashat.

**További információ:** ["Beállítások", oldal 281](#page-280-0)

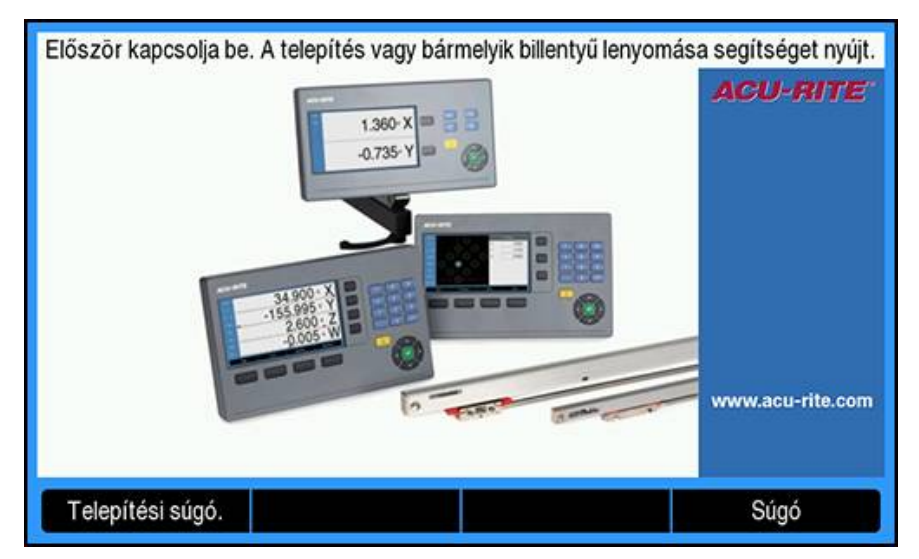

Az **Installation Guide** alábbi paraméterekre vonatkozóan tartalmaz konfigurációs lehetőségeket:

- **Language**
- **Poz. kijelz. beáll.**
	- **Alkalmazás**
	- **Tengelyek száma**
- **Mérőrendsz. beállít.**
	- **Jeladó típusa**
	- **Mérőrendszer felbontása**
	- **Ref.jel kiértékelése**
	- **Számolási irány**
	- **Hibafigyelés**
- **Installation Guide megnyitása**
- Nyissa meg a **Installation Guide**-t az első bekapcsolás után a kezdő képernyőn:
- Nyomja meg a **Installation Guide** funkciógombot
- Megnyílik a **Installation Guide**

#### **Navigálás a Installation Guide-ban**

- Nyomja meg a **Jobb nyíl** gombot a paraméter legördülő menüjének megnyitásához
- Nyomja meg a **Nyíl fel** vagy **Nyíl lefelé** gombot a megfelelő paraméteropció kijelöléséhez
- Nyomja meg az **Enter** gombot egy opció kiválasztásához
- Nyomja meg a **Következő** funkciógombot a következő paraméterre való ugráshoz

vagy

- Nyomja meg az **Előző** funkciógombot a megelőző paraméterhez való visszatéréshez
- Ismételje a folyamatot mindaddig, amíg minden paramétert be nem állított
- **Kijelzés konfig.**
	- **Képernyőfelbontás**
	- **Tengelyjelölés**
- **Színséma kijelzéshez Szín mód**

# **8.3 Rendszer beállítása**

**További információ:** ["Beállítások", oldal 281](#page-280-0)

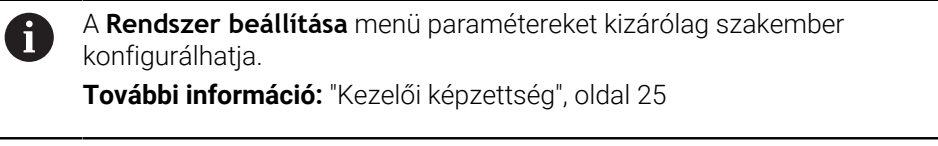

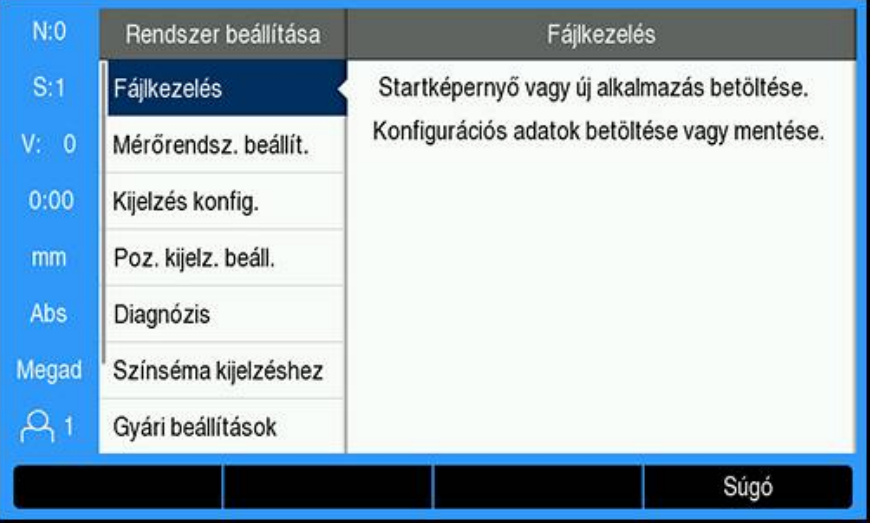

Rendszer beállítása menü megnyitása:

- Nyomja meg a **Beállítások** funkciógombot
- Jelölje ki a **Nyíl fel** vagy **Nyíl lefelé** gombbal a **Rendszer beállítása** menüt
- Nyomja meg a **Nyíl jobbra** gombot
- Megjelenik a **Rendszer beállítása** menü

## <span id="page-75-0"></span>**8.3.1 Fájlkezelés**

## **Konfigurációs paraméterek**

Ha a készüléket gyári beállításokra vissza kell állítania, vagy az adatokat több készüléken kívánja telepítéshez használni, készíthet egy biztonsági fájlt a készülék konfigurációs adataival. Ehhez az alábbi tulajdonságokkal bíró fájlt kell elmentenie:

- Fájlformátum: DAT
- Fájlnév: config.dat

#### **Konfigurációs paraméterek importálása**

Konfigurációs paraméterek importálása:

- Csatlakoztassa a .dat fájlt tartalmazó USB háttértárolót az USB csatlakozóhoz
- Nyomja meg a **Beállítások** funkciógombot
- Nyissa meg az alábbi sorrendben
	- **Rendszer beállítása**
	- **Fájlkezelés**
	- **Configuration Parameters**
- Nyomja meg a **Import** funkciógombot
- Nyomja meg az **Enter** gombot a konfigurációs paraméterek importjának megkezdéséhez
- A rendszer figyelmeztet, hogy felülírja az aktuális paraméter-beállításokat
- Nyomja meg az **Enter** gombot a táblázat importálásához és a **Fájlkezelés** menühöz való visszatéréshez

vagy

Nyomja meg a **C** gombot a folyamat megszakításához

#### **Konfigurációs paraméterek exportálása**

Konfigurációs paraméterek exportálása:

- Csatlakoztassa az USB háttértárolót az USB csatlakozóhoz
- Nyomja meg a **Beállítások** funkciógombot
- Nyissa meg az alábbi sorrendben
	- **Rendszer beállítása**
	- **Fájlkezelés**
	- **Configuration Parameters**
- Nyomja meg az **EXPORT** funkciógombot
- Nyomja meg az **Enter** gombot a konfigurációs paraméterek exportjának megkezdéséhez
- A rendszer figyelmeztet, hogy az aktuális paraméter-beállításokat elmenti az USB pendrivera

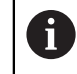

Az USB háttértárolón lévő config.dat fájlt felül írásra kerül.

► Nyomja meg az **Enter** gombot a konfigurációs paraméterek exportálásához és a **Fájlkezelés** menühöz való visszatéréshez

vagy

▶ Nyomja meg a **C** gombot a folyamat megszakításához

#### **Segmented LEC Table**

- Fájlformátum: DAT
- Fájlnév: slec\_1.dat (1. tengely), slec\_2.dat (2. tengely), slec\_3.dat (3. tengely), slec\_4.dat (4. tengely)

#### **Segmented LEC Table importálása**

#### **Segmented LEC Table** importálása:

- Csatlakoztassa a .dat fájlt tartalmazó USB háttértárolót az USB csatlakozóhoz
- Nyomja meg a **Beállítások** funkciógombot
- Nyissa meg az alábbi sorrendben
	- **Rendszer beállítása**
	- **Fájlkezelés**
	- **Segmented LEC Table**
- Nyomja meg a **Import** funkciógombot
- Nyomja meg az **Enter** funkciógombot a táblázat importjának megkezdéséhez
- A rendszer figyelmeztet, hogy felülírja az aktuális táblázatot
- Nyomja meg az **Enter** gombot a táblázat importálásához és a **Fájlkezelés** menühöz való visszatéréshez

vagy

▶ Nyomja meg a **C** gombot a folyamat megszakításához

#### **Segmented LEC Table exportálása**

#### **Segmented LEC Table** exportálása:

- Csatlakoztassa az USB háttértárolót az USB csatlakozóhoz
- Nyomja meg a **Beállítások** funkciógombot
- Nyissa meg az alábbi sorrendben
	- **Rendszer beállítása**
	- **Fájlkezelés**
	- **Segmented LEC Table**
- Nyomja meg az **EXPORT** funkciógombot
- Nyomja meg az **Enter** funkciógombot a táblázat exportjának megkezdéséhez
- A rendszer figyelmeztet, hogy a csatlakoztatott USB háttértárolóra menti az aktuális táblázatot
- Nyomja meg az **Enter** gombot a táblázat exportjához és a **Fájlkezelés** menühöz való visszatéréshez

vagy

▶ Nyomja meg a **C** gombot a folyamat megszakításához

## **Nem Lin. EC táblázat**

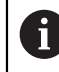

Ez a jellemző csak a DRO203Q termékeken érhető el.

- Fájlformátum: DAT
- Fájl neve: NLEC.dat

#### **Importálás: Nem Lin. EC táblázat**

**Nem Lin. EC táblázat** importálása:

- Helyezze be a .dat fájlt tartalmazó USB-tárolóeszközt az USB-csatlakozóba
- Nyomja meg a **Beállítások** funkciógombot.
- Nyissa meg a következőket ebben a sorrendben:
	- **Rendszer beállítása**
	- **Fájlkezelés**
	- **Nem Lin. EC táblázat**
- Nyomja meg a **Import** funkciógombot.
- Az **Enter** gomb megnyomásával kezdje meg a táblázat importálását.
- Felugró üzenet figyelmeztet, hogy az aktuális táblázat felülírásra kerül.
- Az **Enter** gomb megnyomásával végezze el a táblázat importálását, majd térjen vissza a **Fájlkezelés** menübe.

vagy

▶ A **C** gombbal szakítsa meg a műveletet.

#### **Exportálás: Nem Lin. EC táblázat**

#### A **Nem Lin. EC táblázat** exportálásához:

- Helyezzen be egy USB-tárolóeszközt az USB-csatlakozóba
- Nyomja meg a **Beállítások** funkciógombot.
- Nyissa meg a következőket ebben a sorrendben:
	- **Rendszer beállítása**
	- **Fájlkezelés**
	- **Nem Lin. EC táblázat**
- Nyomja meg a **EXPORT** funkciógombot.
- Az **Enter** gomb megnyomásával kezdje meg a táblázat exportálását.
- Felugró üzenet figyelmeztet arra, hogy az aktuális táblázat a csatlakoztatott USBmemóriaeszközre kerül exportálásra.
- Az **Enter** gomb megnyomásával végezze el a táblázat exportálását, majd térjen vissza a **Fájlkezelés** menübe.

vagy

A **C** gombbal szakítsa meg a műveletet.

## **Szerszámtáblázat**

- Fáilformátum: DAT
- Fájlnév: tool\_mill.dat (**Maró** alkalmazás), tool\_turn.dat (**Elforgatás** alkalmazás)

## **Szerszámtáblázat**

#### **Szerszámtáblázat**

- Csatlakoztassa a .dat fájlt tartalmazó USB háttértárolót az USB csatlakozóhoz
- Nyomja meg a **Beállítások** funkciógombot
- Nyissa meg az alábbi sorrendben
	- **Rendszer beállítása**
	- **Fájlkezelés**
	- **Szerszámtáblázat**
- Nyomja meg a **Import** funkciógombot
- Nyomja meg az **Enter** funkciógombot a táblázat importjának megkezdéséhez
- A rendszer figyelmeztet, hogy felülírja az aktuális táblázatot
- **Fájlkezelés**

vagy

Nyomja meg a **C** gombot a folyamat megszakításához

## **Szerszámtáblázat**

## **Szerszámtáblázat**

- Csatlakoztassa az USB háttértárolót az USB csatlakozóhoz
- Nyomja meg a **Beállítások** funkciógombot
- Nyissa meg az alábbi sorrendben
	- **Rendszer beállítása**
	- **Fájlkezelés**
	- **Szerszámtáblázat**
- Nyomja meg a **EXPORT** funkciógombot
- Nyomja meg az **Enter** funkciógombot a táblázat exportjának megkezdéséhez
- A rendszer figyelmeztet, hogy a csatlakoztatott USB háttértárolóra menti az aktuális táblázatot
- **Fájlkezelés**

vagy

▶ Nyomja meg a **C** gombot a folyamat megszakításához

## **Használati útmutató**

A készülékhez tartozó **Használati útmutató** letölthető a készülékre, és azt a **Súgó** funkció segítségével tudja megnyitni.

A **Használati útmutató** több nyelven tölthető le. A fájl USB háttértárolóról való letöltésekor a készülék a használati útmutatót azon **Language**-en keresi, amelyet a **Megmunk. beállítása** menüben kiválasztott.

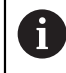

Hibaüzenet jelenik meg, ha az USB háttértárolón lévő használati útmutató nem található a kiválasztott **Language** nyelven.

A **Használati útmutató** a letöltések között a **<www.acu-rite.com>** pontból tölthető le.

Az alábbi tulajdonságokkal bíró fájlt kell a készülékre elmentenie:

- Fájlformátum: mPub
- Fájlnév: DRO200\_300\_*xx*.mpub1) 1) *xx*: a két betűből álló nyelvrövidítésnek felel meg az ISO 639-1 szerint **Használati útmutató** betöltése:
- Válassza ki a kívánt **Language**-t, amennyiben az nem felel meg az aktuálisan kiválasztott nyelvnek

**További információ:** ["Language", oldal 111](#page-110-0)

- Csatlakoztassa a **Használati útmutató**.mPub fájlt tartalmazó USB háttértárolót az USB porthoz
- Nyomja meg a **Beállítások** funkciógombot
- Nyissa meg az alábbi sorrendben
	- **Rendszer beállítása**
	- **Fájlkezelés**
	- **Használati útmutató**
- Nyomja meg a **Load** funkciógombot
- Nyomja meg az **Enter** gombot a **Használati útmutató** betöltésének megkezdéséhez
- A rendszer figyelmeztet, hogy az **Használati útmutató** betöltésre kerül
- Nyomja meg az Enter gombot a **Használati útmutató** betöltéséhez vagy
- ▶ Nyomja meg a **C** gombot a folyamat megszakításához

#### **Power-up Screen**

OEM-specifikus **Power-up Screen**t állíthat be például a vállalat nevével vagy logójával, amely akkor jelenik meg, amikor a terméket bekapcsolják. Erre a célra külön képfájlt kell tárolni a termékben a következő tulajdonságokkal:

- Fájlformátum: 24-Bit Bitmap
- Képfelbontás: 800 x 480 pixel
- Fájlnév: OEM\_SplashScreen.bmp

#### **Bekapcsolási képernyő importálása**

Bekapcsolási képernyő importálásához:

- Csatlakoztassa az OEM\_SplashScreen.bmp fájlt tartalmazó USB-s háttértárat a termék USB-portjához.
- Nyomja meg a **Beállítások** funkciógombot.
- Nyissa meg a következőket ebben a sorrendben:
	- **Rendszer beállítása**
	- **Fájlkezelés**
	- **Power-up Screen**
- Nyomja meg az **Import** funkciógombot.
- Az **enter** gomb megnyomásával kezdje meg a bekapcsolási képernyő betöltését.
- Felugró üzenet figyelmeztet, hogy a bekapcsolási képernyő importálása megtörténik.
- Az **enter** gomb megnyomásával végezze el a bekapcsolási képernyő importálását, majd térjen vissza a **Fájlkezelés** menübe. vagy
- A **C** gombbal szakítsa meg a műveletet.

#### **Bekapcsolási képernyő exportálása**

Bekapcsolási képernyő exportálásához:

- Nyomja meg a **Beállítások** funkciógombot.
- Nyissa meg a következőket ebben a sorrendben:
	- **Rendszer beállítása**
	- **Fájlkezelés**
	- **Power-up Screen**
- Nyomja meg az **EXPORT** funkciógombot.
- Az **enter** gomb megnyomásával kezdje meg bekapcsolási képernyő exportálását.
- Felugró üzenet figyelmeztet arra, hogy az aktuális bekapcsolási képernyő a csatlakoztatott USB-memóriaeszközre kerül exportálásra.

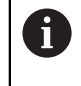

Az USB-memóriaeszközön található OEM\_SplashScreen.bmp fájl felülíródik.

- Az **enter** gomb megnyomásával végezze el a bekapcsolási képernyő exportálását, majd térjen vissza a **Fájlkezelés** menübe.
	- vagy
- A **C** gombbal szakítsa meg a műveletet.

## **Szervizfájl**

A termék elmenti az eseményadatokat, amelyek később elemzésre használhatók. A termék esetleges szervizelése során előfordulhat, hogy meg kell adni ezeket az adatokat egy **Szervizfájl** exportálásával.

## **Szervizfájl exportálása**

**Szervizfájl** exportálásához:

- Nyomja meg a **Beállítások** funkciógombot.
- Nyissa meg a következőket ebben a sorrendben:
	- **Rendszer beállítása**
	- **Fájlkezelés**
	- **Szervizfájl**
- Nyomja meg az **EXPORT** funkciógombot.
- Az **enter** gomb megnyomásával kezdje meg a fájl exportálását.
- Felugró üzenet figyelmeztet, hogy a fájl írása az USB-s háttértárra történik.
- Az **enter** gomb megnyomásával végezze el a fájl exportálását, majd térjen vissza a **Fájlkezelés** menübe.

vagy

A **C** gombbal szakítsa meg a műveletet.

#### **A Szervizfájl adatainak törlése**

A HEIDENHAIN a belső memórián a lehető legtöbb szabad tárhely fenntartása érdekében a mentett adatok **Szervizfájl** exportálását követő törlését javasolja.

A szervizfájladatok törléséhez:

- Nyomja meg a **Beállítások** funkciógombot.
- Nyissa meg a következőket ebben a sorrendben:
	- **Rendszer beállítása**
	- **Fájlkezelés**
	- **Szervizfájl**
- Nyomja meg a **Törlés** funkciógombot.
- Az **enter** gomb megnyomásával kezdje meg az előzmények törlését.
- Felugró üzenet figyelmeztet, hogy az előzménynek elvesznek.
- Az **enter** gomb megnyomásával végezze el az adatok törlését, majd térjen vissza a **Fájlkezelés** menübe.

vagy

A **C** gombbal szakítsa meg a műveletet.

## **Termék szofver**

A **Termék szofver** frissítésének telepítése:

- Csatlakoztassa a **Termék szofver** fájlt tartalmazó USB háttértárolót az USB csatlakozóhoz
- Nyomja meg a **Beállítások** funkciógombot
- Nyissa meg az alábbi sorrendben
	- **Rendszer beállítása**
		- **Fájlkezelés**
		- **Termék szofver**
- Nyomja meg az **Install** funkciógombot
- Nyomja meg az **Enter** gombot a szoftverfrissítés telepítésének megkezdéséhez
- A rendszer figyelmeztet, hogy telepíti a szoftverfrissítést
- Nyomja meg az **Enter** gombot a szoftverfrissítés telepítéséhez
- Az eszköz újra indul vagy
- Nyomja meg a **C** gombot a folyamat megszakításához

## **8.3.2 Mérőrendsz. beállít.**

A mérőrendszer egyes bemeneteit a **Mérőrendsz. beállít.** opció paramétereivel kell konfigurálni.

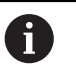

A folyamat minden tengelynél azonos. Alábbiakban egy tengely konfigurációját írjuk le. Ismételje meg a folyamatot minden tengelynél.

Mérőrendszer beállítása:

- Nyomja meg a **Beállítások** funkciógombot
- Nyissa meg az alábbi sorrendben
	- **Rendszer beállítása**
	- **Mérőrendsz. beállít.**
- Válassza ki a kívánt mérőrendszert:
	- **X1**
	- **X2**
	- **X3**
	- **X4**
- A rendszer megjeleníti a **Mérőrendsz. beállít.** opció paramétereit a kiválasztott tengely vonatkozásában
- **Jeladó típusa** kiválasztása:
	- **Lineáris**
	- **Szög**
	- **Winkel (Länge)**: forgó jeladó a vezérlő orsóhoz
- Nyomja meg a **µm/inch** funkciógombot a **Felbontás** mértékegységének kiválasztásához
	- **µm**

**inch**

Válassza ki a kívánt **Felbontás**-t:

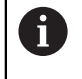

A **Felbontás** a tengely valamely irányba való elmozgatásával is beállítható.

- Hagyja jóvá a választást az **ENT** gombbal
- A **Ref.jel kiértékelése** típusának kiválasztása:
	- **Nincs**: nincs referenciajel
	- **egy**: egy referenciajel
	- **Position Trac**: mérőrendszer Position-Trac funkcióval
	- **P-Trac (ENC250)**: ENC 250 mérőrendszer Position-Trac funkcióval
	- **EverTrack**: mérőrendszer EverTrack funkcióval
	- **LMF**: LMF mérőrendszer referenciajelekkel
- Hagyja jóvá a választást az **ENT** gombbal
- Válassza ki a kívánt **Számolási irány**:
	- **Negatív**
	- **Pozitív**

Amennyiben a mérőrendszer számolási iránya megegyezik a kezelőével, válasszon **Pozitív** irányt. Ha a számolási irányok nem egyeznek, úgy válasszon **Negatív** irányt.

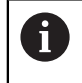

A **Számolási irány** a tengely pozitív irányba való elmozgatásával is beállítható.

- Hagyja jóvá a választást az **ENT** gombbal
- Válassza az **Egy** vagy **Ki** opciókat a **Hibafigyelés** paraméterben a számolási hibák felügyeletének be- illetve kikapcsolásához
- Hagyja jóvá a választást az **ENT** gombbal
- Nyomja meg az **Enter** gombot az **Mérőrendsz. beállít.** opció paramétereiben megadott módosítás elmentéséhez és a **Rendszer beállítása** menühöz való visszatéréshez

vagy

Nyomja meg a **C** gombot a folyamat megszakításához

#### **Forgó jeladó felbontásának betanítása**

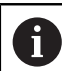

Ez a jellemző csak a DRO203Q termékeken érhető el.

A forgó jeladó felbontásának betanítása:

- Nyomja meg a **Beállítások** funkciógombot.
- Nyissa meg a következőket ebben a sorrendben:
	- **Rendszer beállítása**

#### **Mérőrendsz. beállít.**

- ▶ Válassza ki a beállítandó jeladót:
	- $\blacksquare$  X1
	- $X2$
	- $\blacksquare$  X3
- Válassza ki a **Jeladó típusa** elemet:

#### **Szög**

- Nyomja meg a **le** nyílbillentyűt.
- Válassza a **Felbontás** lehetőséget
- Nyomja meg a **Jelzés** funkciógombot a Forgó jeladó felbontásának betanítása űrlap megnyitásához.
- ▶ Adja meg a kívánt kalibrációs szöget (pl. 180 fok).
- Nyomja meg a **le** nyílbillentyűt.
- Állítsa a tengelyt 0 fokos helyzetbe.
- Nyomja meg a **Jelzés** funkciógombot a kalibrálás elindításához.
- ► Forgassa el a tengelyt a kalibrálási szöggel.
- Nyomja meg a **Befejezés** funkciógombot a kalibrálás befejezéséhez.
- Az **Enter** gomb megnyomásával mentse el a jeladó felbontását, majd térjen vissza a **Mérőrendsz. beállít.** menübe. vagy
- A **C** gombbal szakítsa meg a műveletet.

## **8.3.3 Kijelzés konfig.**

i

A **Kijelzés konfig.** paraméterek a tengelyinformációk kijelzőn való megjelenési irányának konfigurálására szolgálnak.

A folyamat minden tengelynél azonos. Alábbiakban egy tengelykijelzés konfigurációját írjuk le. Ismételje meg a folyamatot minden tengelykijelzésnél.

Tengelykijelzés konfigurálása:

- Nyomja meg a **Beállítások** funkciógombot.
- Nyissa meg az alábbi sorrendben
	- **Rendszer beállítása**
	- **Kijelzés konfig.**
- Válassza ki a kívánt tengelykijelzést:
	- **Kijelzés- 1.**
	- **Kijelzés- 2.**
	- **Kijelzés- 3.**
	- **Kijelzés- 4.**
- Megjelennek a kiválasztott tengely-megjelenítésre vonatkozó **Kijelzés konfig.** paraméterek.
- Válassza ki a kívánt **Képernyőfelbontás**t.

A képernyőfelosztás opciói a csatlakoztatott mérőrendszertől függően eltérőek.

- Hagyja jóvá a választást az **ENT** gombbal
- Válasszon ki egy tengely-megjelenítésre vonatkozó **Tengelyjelölés**t, vagy kapcsolja ki a kiválasztott tengely-megjelenítést a **Ki** érték kiválasztásával:
	- **Ki A**
	- **X B**
	- $\blacksquare$ **Y C**
	- $\mathbb{R}^n$ **Z** m. **S**
	- **U T**
	- **V Q**
	- **W**
- Hagyja jóvá a választást az **ENT** gombbal
- A **Ki** vagy az **Egy** kiválasztásával engedélyezze vagy tiltsa le a tengelycímkét követően megjelenő **Index** nulla értéket.
- Hagyja jóvá a választást az **ENT** gombbal
- Válassza ki a tengely-megjelenítéshez tartozó kívánt bemenetet a **Bemenet 1** paraméternél:
	- **X1**
	- **X2**
	- **X3**
	- **X4**
- Hagyja jóvá a választást az **ENT** gombbal
- Második bemenet elsővel való párosításához válassza ki a **+** vagy a **-** elemet a **Páros működés** paraméternél.
	- **+**
	- **-**
	- **Ki**
- Hagyja jóvá a választást az **ENT** gombbal
- A kívánt bemenetet a kiválasztását követően párosítsa a **Bemenet 1** elemet a **Input 2** paraméternél:
	- **Nem definiált**
	- **X1**
	- **X2**
	- **X3**
	- **X4**
- Hagyja jóvá a választást az **ENT** gombbal
- Az **enter** gomb megnyomásával mentse el a **Kijelzés konfig.** paraméter módosításait, majd térjen vissza a **Rendszer beállítása** menübe. vagy
- Nyomja meg a **C** gombot a folyamat megszakításához

## **8.3.4 Poz. kijelz. beáll.**

A helyzetkijelzési beállítások paraméterei az **Alkalmazás**, a tengelyek és a **Pozíciót visszaállít** funkció követelményeinek beállítására szolgálnak.

Pozíciókijelző konfigurálása:

- Nyomja meg a **Beállítások** funkciógombot.
- Nyissa meg az alábbi sorrendben
	- **Rendszer beállítása**
	- **Poz. kijelz. beáll.**
- Válassza ki az **Alkalmazás** elemet.
	- **Maró**
	- **Elforgatás**
	- **Szikraforgácsolás**
- Válassza ki a **Tengelyek száma** elemet:
	- **1**
	- **2**
	- **3**
	- **4**

A

- Hagyja jóvá a választást az **ENT** gombbal
- Az **Egy** vagy a **Ki** elem kiválasztásával engedélyezze vagy tiltsa le a **Pozíciót visszaállít** funkciót.

A **Pozíciót visszaállít** funkció a készülék kikapcsolásakor eltárolja minden tengely utolsó pozícióját, a bekapcsolást követően pedig újra megjeleníti a pozíciókat.

> Az áramkimaradás alatt végzett mozgások elvesznek. Az áramkimaradás után ezért ajánlott a munkadarab nullpontját a referenciajel kiértékeléssel újból felvenni.

**További információ:** ["Referenciajel kiértékelése", oldal 67](#page-66-0)

- Hagyja jóvá a választást az **ENT** gombbal
- Az **Enter** gomb megnyomásával mentse el a **Poz. kijelz. beáll.** paraméter módosításait, majd térjen vissza a **Rendszer beállítása** menübe. vagy
- Nyomja meg a **C** gombot a folyamat megszakításához

## **8.3.5 Diagnózis**

A **Diagnózis** opcióval tudja ellenőrizni a billentyűzetet és a kijelzőt.

- Nyomja meg a **Beállítások** funkciógombot
- Nyissa meg az alábbi sorrendben
	- **Rendszer beállítása**
	- **Diagnózis**

**8**

## **Keypad Test**

Ha megnyom, majd újból elenged egy gombot, az megjelenik a képernyőn ábrázolt billentyűzeten.

Billentyűzet ellenőrzése:

- Nyomja meg azt a gombot, amely működését ellenőrizni szeretné
- A megfelelően működő gomb a **Diagnózis** képernyőn zölddel jelenik meg a gomb megnyomásakor, és szürkére vált, ha elengedi azt.
- Nyomja meg a **C** gombot kétszer a billentyűzet tesztjének befejezéséhez

#### **Display Test**

Képernyő ellenőrzése:

Nyomja meg az **Enter** gombot a rendelkezésre álló színbeli beállítások közötti átváltáshoz

## **8.3.6 Színséma kijelzéshez**

A **Színséma kijelzéshez** opció paramétereivel tudja a készülék **Szín mód** beállítását megadni. Válassza ki azt a **Szín mód**-ot, amellyel a legjobban látja a kijelzőt az adott fényviszonyok mellett.

Színséma kiválasztása:

- Nyomja meg az **Beállítások** funkciógombot
- Nyissa meg az alábbi sorrendben
	- **Rendszer beállítása**
	- **Színséma kijelzéshez**
- **Szín mód** kiválasztása:
	- **Nap**: A színséma **Nap**-ra van beállítva és a felhasználó által nem választható ki
	- **Éjszaka**: A színséma **Éjszaka**-ra van beállítva és a felhasználó által nem választható ki
	- **User Selectable**: A felhasználó kiválaszthatja a színsémát a **Megmunk. beállítása** menüben
- Hagyja jóvá a választást az **ENT** gombbal
- Nyomja meg az **Enter** gombot az **Színséma kijelzéshez** opció paramétereiben megadott módosítás elmentéséhez és a **Rendszer beállítása** menühöz való visszatéréshez

vagy

Nyomja meg a **C** gombot a folyamat megszakításához

## <span id="page-90-0"></span>**8.3.7 Gyári beállítások**

A paraméterek **Megmunk. beállítása** és **Rendszer beállítása** menükben végzett módosításai bármikor visszaállíthatók a gyári értékekre. Ekkor minden paraméter visszaállításra kerül.

**További információ:** ["Beállítások", oldal 281](#page-280-0)

Paraméterek visszaállítása gyári beállításra:

- Nyomja meg az **Beállítások** funkciógombot
- Nyissa meg az alábbi sorrendben
	- **Rendszer beállítása**
	- **Gyári beállítások**
	- **Beállítások reset-je**
- Nyomja meg az **Igen/Nem** funkciógombot, majd válassz az **Igen**-t
- Nyomja meg az **Enter** gombot a készülék gyári beállításokra való visszaállításához
- A képernyőn egy felszólítást olvashat, mely szerint nyugtáznia kell a visszaállítási folyamatot
- Nyomja meg az **Enter** gombot a paraméterek gyári beállításokra való visszaállításához

A készülék újra indul.

vagy

▶ Nyomja meg a **C** gombot a folyamat befejezéséhez

## **8.3.8 Hibakompenzáció**

A hibakompenzáció a jeladó és a gép útváltozásának kompenzálására szolgál, hibakorrekciós együtthatókkal. Az együtthatókat egy szabvány névleges értékeinek és a tényleges mérések összehasonlításával határozzák meg.

Gépszerszámok esetében a vágószerszám által megtett távolságot a jeladó méri, de bizonyos esetekben ez különbözhet az aktuálisan megtett úttól. Ez a hiba a golyósorsó menetemelkedési hibájából, vagy a döntött tengely elhajlásából következhet. A hibák egy referenciamérési rendszerrel, például mérőtömbökkel határozhatók meg.

A készülék képes a lineáris hibák kompenzálására, a hibakompenzáció pedig minden egyes tengelyre egyedileg meghatározható.

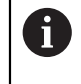

j.

A hibakompenzáció kizárólag lineáris mérőrendszer használata esetén áll rendelkezésre.

A folyamat minden tengelynél azonos. Alábbiakban egy tengely konfigurációját írjuk le. Ismételje meg a folyamatot minden tengelynél.

## **Tengelyhibák lineáris kompenzációjának konfigurálása**

A lineáris hibakompenzációt (LEC) akkor használhatja, ha a szabványos alapmértékkel végzett összehasonlító mérés azt az eredményt adja, hogy a lineáris eltérés a teljes mérési hosszon adott. Az eltérés ekkor egy kompenzációs tényezővel korrigálható.

A lineáris hibakompenzáció kiszámításához használja az alábbi képletet:

Kompenzációs tényező **LEC = ((S – M) / M) x 106 ppm**, ahol

**S** = szabványos alapmértékkel mért hossz

**M** = a tengelyen lévő mérőrendszer által mért hossz

#### **Példa:**

Ha a szabványos alapmértékkel mért hossz 500 mm, de az X tengely lineáris mérőrendszere csak 499,95-t mér, úgy az X tengely vonatkozásában a LEC kompenzációs tényező 100 ppm lesz (ami µm per m-nek illetve µColl per Coll-nak felel meg):

**LEC = ((500 – 499,95) / 499,95) x 106 ppm = 100 ppm** (a következő egész számra kerekítve).

LEC konfigurálása:

- Nyomja meg a **Beállítások** funkciógombot.
- Nyissa meg az alábbi sorrendben
	- **Rendszer beállítása**
	- **Hibakompenzáció**
- Válassza ki a konfigurálandó bemeneteket:
	- **X1**
	- **X2**
	- **X3**
	- **X4**
- Írja be a számjegyes gombok segítségével a kompenzációs tényezőt
- Ismételje meg a lépéseket minden konfigurálandó tengelynél
- Az **Enter** gomb megnyomásával mentse el a **Hibakompenzáció** paraméter módosításait, majd térjen vissza a **Rendszer beállítása** menübe. vagy
- ▶ Nyomja meg a **C** gombot a folyamat megszakításához

#### **Lineáris hibakompenzáció (LEC) automatikus konfigurálása**

A kompenzációs tényezőt egy szabványos alapmérték (párhuzamos mérőhasáb) segítségével automatikusan kiszámíttathatja a készülékkel.

Lineáris hibakompenzáció (LEC) automatikus konfigurálása:

- Nyomja meg a **Beállítások** funkciógombot.
- Nyissa meg az alábbi sorrendben
	- **Rendszer beállítása**
	- **Hibakompenzáció**
- Válassza ki a konfigurálandó bemeneteket:
	- **X1**
	- **X2**
	- **X3**
- A **Lineáris** kiválasztásával végezze el a LEC konfigurálását a bemenethez.
- Hagyja jóvá a választást az **ENT** gombbal
- Nyomja meg az **Autom.számítás** funkciógombot a LEC-tényező betanításának megkezdéséhez.
- Érintse meg a mérőhasáb egyik élét a szerszámmal
- Nyomja meg a **Jelzés 1. Él** funkciógombot.
- Érintse meg a mérőhasáb előzővel szemközti élét a szerszámmal
- Nyomja meg a **2.élt megjegyez** funkciógombot.
- Adja meg a szabvány hosszát a **Pill.ért.** mezőben.
- Hagyja jóvá a bevitelt az **Enter** gombbal
- Ismételje meg a lépéseket minden tengelynél, amelyet a lineáris hibakompenzációval kíván konfigurálni
- Az **Enter** gomb megnyomásával mentse el a **Hibakompenzáció** paraméter módosításait, majd térjen vissza a **Rendszer beállítása** menübe. vagy
- A **C** gombbal szakítsa meg a műveletet.

#### **Szakaszonkénti hibakompenzáció konfigurálása**

Amennyiben az összehasonlító mérés változó vagy ingadozó hibát mutat, úgy célszerű a szakaszonkénti hibakompenzációt alkalmaznia. A vezérlő kiszámítja a szükséges kompenzációs tényezőt, majd az értéket beírja egy táblázatba. A készülék tengelyenként akár 200 kompenzációs pontot is tud kezelni. A két szomszédos kompenzációs pont közötti hiba meghatározása lineáris interpolációval történik.

A szakaszonkénti hibakompenzáció kizárólag referenciajellel rendelkező mérőrendszereknél áll rendelkezésre. Ahhoz, hogy a szakaszonkénti hibakompenzáció érvénybe lépjen, először át kell haladnia a referenciajeleken. Ellenkező esetben nem történik hibakompenzáció.

#### **Szakaszonkénti hibakompenzáció beállítása**

A mérőrendszer saját számolási iránnyal bír. Ez nem egyezik feltétlenül meg a felhasználó által meghatározott számolási iránnyal, és kizárólag a szakaszonkénti hibakompenzációhoz szükséges.

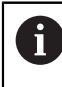

Egyetlen referenciajellel rendelkező mérőrendszernél ugyanazon referenciajelen kell minden alkalommal áthaladnia a készülék bekapcsolásakor.

Ha egy tengelyen a mérőrendszer saját számolási irányát kívánja alkalmazni, úgy alábbiak szerint járjon el:

- Nyomja meg a **Beállítások** funkciógombot.
- Nyissa meg az alábbi sorrendben
	- **Rendszer beállítása**
	- **Mérőrendsz. beállít.**
- Válassza ki a konfigurálandó bemeneteket:
	- **X1**
	- **X2**
	- **X3**
- Válassza a **Számolási irány** lehetőséget
- Nyomja meg a **Pozitív/negatív** funkciógombot, majd válassza a **Pozitív** lehetőséget.
- Hagyja jóvá a bevitelt az **Enter** gombbal
- Nyomja meg az **Enter** gombot a paraméterváltozások elmentéséhez
- Nyomja meg a **C** gombot háromszor a kezdőképernyőre való visszatéréshez.
- Mozgassa el azt a tengelyt, amelyre a mérőrendszer fel van erősítve, majd határozza meg a pozitív irány helyes mozgási irányát.
- Ezzel meghatározta a mérőrendszer saját számolási irányát

#### **Táblázat készítése a szakaszonkénti hibakompenzációhoz**

Táblázat készítése a szakaszonkénti hibakompenzációhoz:

- Nyomja meg a **Beállítások** funkciógombot.
- Nyissa meg az alábbi sorrendben
	- **Rendszer beállítása**
	- **Hibakompenzáció**
- Válassza ki a konfigurálandó bemeneteket:
	- **X1**
	- **X2**
	- **X3**
- A **Szakaszonként** lehetőség kiválasztásával végezze el a szegmentált LEC konfigurálását a bemenethez.
- Hagyja jóvá a választást az **ENT** gombbal
- ▶ Nyomja meg az Új tábl. funkciógombot a táblázat létrehozásához. Minden kompenzációs pont (max. 200) ugyanazon távolságra vannak egymástól.
- Adja meg a **Pontok száma** értéket.
- Nyomja meg a **Nyíl lefelé** gombot
- Adja meg a **Pontok távolsága** értéket.
- Nyomja meg a **Nyíl lefelé** gombot A kezdőpont a mérőrendszer referenciapontjára vonatkozik. Amennyiben ez a távolság ismert:
- Adja meg a **Kezdőpont** távolságot. vagy

Amennyiben ez a távolság nem ismert:

- Álljon a kezdőpont pozíciójára
- Nyomja meg a **Jelzés** funkciógombot.
- Hagyja jóvá a beviteleket az **Enter** gombbal
- A rendszer figyelmeztet, hogy az új táblázat létrehozásakor minden meglévő kompenzációs pont felülíródik
- Az **Enter** gomb megnyomásával mentse el a táblázatot, majd térjen vissza a **Hibakompenzáció** menübe.
- Ismételje meg a lépéseket minden tengelynél, amely vonatkozásában egy táblázatot kíván létrehozni a szakaszonkénti hibakompenzációhoz

#### **Táblázat konfigurálása a szakaszonkénti hibakompenzációhoz**

- Nyomja meg a **Tábl. szerkeszt** funkciógombot a táblázatbeírások megtekintéséhez.
- Válassza ki a **Nyíl fel** vagy **Nyíl lefelé** gombokkal vagy a számjegyes gombokkal (**számok**) a kompenzációs pontot, amelyet hozzáfűzni vagy módosítani szeretne
- Nyomja meg a **Nyíl jobbra** gombot
- Adja meg az adott pozícióban ismert eltérést
- Hagyja jóvá az **Enter** gombbal
- Ismételje meg a lépéseket minden pozíciónál, amelyhez kompenzációs pontra van szüksége
- Az **Enter** gomb megnyomásával lépjen ki a táblázatból, majd térjen a **Hibakompenzáció** menübe.

#### **Nemlineáris hibakompenzáció (NLEC) konfigurálása**

Ez a jellemző csak a DRO203Q termékeken érhető el.

Az NLEC minimálisra csökkenti vagy kiküszöböli az XY mérési síkban a gép egyenetlenségei és a jeladó nem linearitása miatt jelentkező kisebb pontatlanságokat. A hibakompenzáció-együtthatókat egy hitelesített kalibrációs rács mérésével kapjuk meg. A termék legfeljebb 30 x 30 pontos rácsot támogat. A tényleges értékeket a DRO összehasonlítja a névleges rácsértékekkel. Ha az NLEC engedélyezve van, a korrekciók az X és Y mérési síkok mért területén alkalmazásra kerülnek.

Az NLEC két módszer egyikével hajtható végre:

- Mérési pontok a kalibrációs rácson
- NLEC táblázatadatok importálása

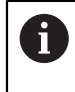

i

Az NLEC csak referenciajellel ellátott jeladókon érhető el. Ha NLEC lett meghatározva, semmilyen hibakompenzáció nem alkalmazható, amíg át nem haladt a referenciajeleken.

#### **Nemlineáris EC beállítása**

- Helyezze el a standard műterméket a mérési tengely mentén.
- Igazítsa a műterméket a tengelyhez a lehető legközelebb.
- Mérje meg a **Tájolás** értékét. **További információ:** ["Az alkatrész egy mérési](#page-177-0) [tengelyhez igazítása", oldal 178.](#page-177-0)
- Hozzon létre egy nullapontot a kalibrációs rács 1, 1 pontján. **[További információ:](#page-178-0)** ["A nullapont meghatározása", oldal 179](#page-178-0).

#### **Nemlineáris EC táblázat létrehozása**

Nemlineáris EC táblázat létrehozásához:

- Nyomja meg a **Beállítások** funkciógombot.
- Nyissa meg a következőket ebben a sorrendben:
	- **Rendszer beállítása**
	- **Hibakompenzáció**
- Válassza ki a konfigurálni kívánt bemenetet:
	- **X1**
	- **X2**
- Válassza a **Nem Lineáris EC** lehetőséget
- Az **Enter** gomb megnyomásával erősítse meg a választását.
- Nyomja meg a **Új tábl.** funkciógombot. Minden korrekciós pont egyenlő távolságra van a kezdőponttól.
- Adja meg a **Pontok száma (X)** értéket.
- Nyomja meg a **le** nyílbillentyűt.
- Adja meg a **Pontok száma (Y)** értéket.
- Nyomja meg a **le** nyílbillentyűt.
- Adja meg a **Pontok távolsága (X)** értéket.
- Nyomja meg a **le** nyílbillentyűt.
- Adja meg a **Pontok távolsága (Y)** értéket.
- Nyomja meg a **le** nyílbillentyűt. A kezdőpont mérése a jeladó referenciapontjától történik. Ha ez a távolság ismert:
- Adja meg a **Kezdőpont (X)** távolságot.
- Nyomja meg a **le** nyílbillentyűt.
- Adja meg a **Kezdőpont (Y)** távolságot. vagy

Ha ez a távolság nem ismert:

- Mozgassa a kezdőpontra.
- Nyomja meg a **Jelzés** funkciógombot.
- A **le** nyílgombbal jelölje ki a **Kezdőpont (Y)** mezőt.
- Nyomja meg a **Jelzés** funkciógombot.
- Az **Enter** gomb megnyomásával erősítse meg a bevitt értékeket.
- Egy felugró figyelmeztetés tájékoztatja, hogy egy új táblázat létrehozásával minden meglévő nemlineáris EC táblázatadat törlődik.
- Az **Enter** gomb megnyomásával mentse el a táblázatot, majd térjen vissza a **Hibakompenzáció** menübe.

#### **Nemlineáris EC táblázat konfigurálása**

- Nyomja meg a **Tábl. szerkeszt** funkciógombot a táblázatbeírások szerkesztéséhez és megtekintéséhez
- A **fel** vagy **le** nyílgombokkal vagy a **számgombokkal** lépjen a módosítani kívánt X rácspontra.
- Az **Előző Y** vagy a **Következő Y** funkciógombokkal lépjen a módosítani kívánt Y rácspontra.
- A **Nem Lineáris EC Korrekciós Pont** űrlap megnyitásához nyomja meg a **jobb** nyílgombot.
- ► Mérje meg a pontot a rácson.
- Adja meg az **Aktuális (X)** pozíciót, vagy nyomja meg a **Jelzés** funkciógombot.
- Nyomja meg a **le** nyílbillentyűt.
- Adja meg az **Aktuális (Y)** pozíciót, vagy nyomja meg a **Jelzés** funkciógombot.
- Az **Enter** gomb megnyomásával erősítse meg az értékeket, majd térjen vissza a táblázathoz.
- Ismételje meg ezeket a lépéseket minden rácspontnál.
- Az **Enter** gomb megnyomásával lépjen ki a táblázatból, majd térjen a **Hibakompenzáció** menübe.

## **8.3.9 Holtjáték kompenzáció**

Ha vezérlő orsóval ellátott forgó jeladót használ, az asztal irányának megváltoztatása a főorsó konstrukciójából eredően hibás pozícióértékhez vezethet. Ez nevezzük irányváltási hibának. Az irányváltási hibát úgy tudja korrigálni, hogy a főorsóban fellépő irányváltási hiba nagyságát megadja a holtjáték kompenzáció funkcióban.

Amennyiben a forgó jeladó az asztal előtt van (kijelzett érték nagyobb az asztal tényleges pozíciójánál), úgy pozitív irányváltási hibáról van szó, kompenzációs értékként pedig a hiba ezen pozitív értékét kell megadnia.

Ha holtjáték kompenzációt kíván alkalmazni, úgy a 0,000 értéket kell megadnia.

Holtjáték kompenzáció meghatározása:

- Nyomja meg az **Beállítások** funkciógombot
- Nyissa meg az alábbi sorrendben
	- **Rendszer beállítása**
	- **Holtjáték kompenz.**
- Válassza ki a konfigurálandó bemeneteket:
	- **X1**
	- **X2**
	- **X3**
	- **X4**
- Nyomja meg a **Be / Ki** funkciógombot, és válassza a **Be** opciót
- Adja meg a holtjáték kompenzáció értékét
- Ismételje meg a lépéseket minden olyan tengelynél, amelyhez holtjáték kompenzációt kíván alkalmazni
- ▶ Nyomia meg az **Enter** gombot a holtiáték kompenzáció mentéséhez és a **Rendszer beállítása** menühöz való visszatéréshez vagy
- Nyomja meg a **C** gombot a folyamat megszakításához

## **8.3.10 Főorsó beállítása**

Ez a funkció csak a DRO300 típuscsaládba tartozó készülékekhez áll Ħ rendelkezésre.

A **Spindle Settings** opció akkor áll rendelkezésre, ha a DRO300 típuscsaládba tartozó készülékhez egy IOB 610 csatlakozik. A konfigurációval kapcsolatos információkat az "IOB 610 üzemeltetése" fejezetben olvashatja.

**További információ:** ["Az Orsófordulatszám vezérlése", oldal 230](#page-229-0)

## **8.3.11 Kapcsoló kimenetek**

i

Ez a funkció csak a DRO300 típuscsaládba tartozó készülékekhez áll rendelkezésre.

Kapcsoló kimenetek A konfigurációval kapcsolatos információkat az "IOB 610 üzemeltetése" fejezetben olvashatja.

**További információ:** ["Kimeneti beállítások", oldal 227](#page-226-0)

## **8.3.12 CSS beállítás**

Ez a funkció csak a DRO300 típuscsaládba tartozó készülékekhez áll rendelkezésre.

**CSS beállítás** A konfigurációval kapcsolatos információkat az "IOB 610 üzemeltetése" fejezetben olvashatja.

**További információ:** ["Állandó forgácsolási sebesség vezérlése \(CSS\) beállításai",](#page-241-0) [oldal 242](#page-241-0)

# **8.4 Megmunkálás beállítása**

A **Megmunk. beállítása** menüvel tudja az egyes megmunkálásokat a specifikus követelményekhez igazítani.

## **8.4.1 Egységek**

Az **Egységek** paraméterek a megjeleníteni kívánt mértékegységek és formátum meghatározására szolgálnak. A mértékegységet a **Inch/mm** gomb megnyomásával is kiválaszthatja bármelyik működési módban.

Mértékegység beállítása:

- Nyomja meg a **Beállítások** funkciógombot.
- Nyissa meg a következőket ebben a sorrendben:
	- **Megmunk. beállítása**
	- **Egységek**
- Válassza ki a **Lineáris** mértékegységét:
	- **inch**
	- **mm**
- Az **Enter** gomb megnyomásával erősítse meg a választását.
- Válassza ki a **Szög** mértékegységét:
	- **Tizedes érték**
	- **Ívmérték**
	- **GMS**: szög, perc, másodperc
- Az **Enter** gomb megnyomásával erősítse meg a választását.
- Válassza ki a **Szögkijelzés** lehetőséget (csak a DRO203Q termékek esetében érhető el).
	- **-360° –+360°**
	- **0° –360°**
	- **-180° –+180°**
- Az **Enter** gomb megnyomásával erősítse meg a választását.
- Válassza ki a **Megjelenítési mód** lehetőséget (csak a DRO203Q termékek esetében érhető el).
	- **Descartes-féle**
	- **Polár**
- Az **Enter** gomb megnyomásával erősítse meg a választását.
- Az **Enter** gomb megnyomásával mentse el a **Egységek** paraméter módosításait, majd térjen vissza a **Megmunk. beállítása** menübe.

vagy

A **C** gombbal szakítsa meg a műveletet.

## **8.4.2 Mérés**

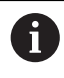

Ez a jellemző csak a DRO203Q termékeken érhető el.

A mérési paraméterek az alkatrész jellemzőinek meghatározására szolgálnak.

A mérési paraméterek beállítása:

- Nyomja meg a **Beállítások** funkciógombot.
- Nyissa meg a következőket ebben a sorrendben:
	- **Megmunk. beállítása**
	- **Mérés**
- Válassza ki a **Pontok száma** típust.
	- **Rögzített**
	- **Szabad**
- Az **Enter** gomb megnyomásával erősítse meg a választását.
- Válassza ki a **Szükséges ponthoz** pontok számát.
	- $\blacksquare$  1 vagy 2
- Az **Enter** gomb megnyomásával erősítse meg a választását.
- Válassza ki a **Szükséges egyeneshez** pontok számát.
	- $2 30$
- Az **Enter** gomb megnyomásával erősítse meg a választását.
- Válassza ki a **Körhöz szükséges** pontok számát.
	- $-3-30$
- Az **Enter** gomb megnyomásával erősítse meg a választását.
- Válassza ki a **Távolságok** típust.
	- **Előjel (+/-)**
	- **Abs**
- Az **Enter** gomb megnyomásával erősítse meg a választását.
- Az **Enter** gomb megnyomásával mentse el a **Mérés** paraméter módosításait, majd térjen vissza a **Megmunk. beállítása** menübe.
- $\blacktriangleright$  vagy
- ▶ A **C** gombbal szakítsa meg a műveletet.

## **8.4.3 Arányosítási tényező**

Az **Arányosítási tényező** egy munkadarab nagyítására vagy kicsinyítésére szolgál. Az 1,0 mérettényező megadásával egy olyan munkadarabot hoz létre, amelynek mérete megegyezik a rajzon szereplő mérettel. Amennyiben a mérettényező > 1, úgy nagyítja a munkadarabot. A mérettényező < 1 megadásával pedig kicsinyíti a munkadarabot.

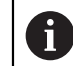

Az **Arányosítási tényező** beállítási tartománya ±0,100-től 100,000-ig terjed

A beállítások a készülék újraindítását követően is érvényben maradnak.

Ha 1-től eltérő értéket ad meg **Arányosítási tényező**-ként, úgy a kijelzett érték

mögött megjelenik a mérettényezőt jelentő  $\sqrt{\ }$ szimbólum.

**Arányosítási tényező** értékének megadása:

- Nyomja meg a **Beállítások** funkciógombot
- Nyissa meg az alábbi sorrendben
	- **Megmunk. beállítása**
	- **Arányosítási tényező**
- Válassza ki a konfigurálandó tengelyt
- Nyomja meg a **Be / Ki** funkciógombot, majd válassza az **Egy**-t
- Adja meg a **Arányosítási tényező** értékét
- Ismételje meg a lépéseket minden tengelynél, amelyhez **Arányosítási tényező**-re van szüksége
- Nyomja meg az **Enter** gombot az értékek mentéséhez és a **Megmunk. beállítása** menühöz való visszatéréshez vagy
- Nyomja meg a **C** gombot a folyamat megszakításához

#### **Munkadarab tükrözése**

A –1,00 értékű **Arányosítási tényező** megadásával a munkadarab tükrözött képét kapja. A munkadarabot egyszerre tudja tükrözni és méretarányaiban növelni vagy csökkenteni.

## **8.4.4 Éltapintó**

ñ

Ez a funkció csak a DRO300 típuscsaládba tartozó készülékekhez áll rendelkezésre.

Az **Éltapintó** opció paramétereivel tudja beállítani a KT 130 éltapintót.

Az **Átmérő** és **Hossz ofszet** értékei a beviteli maszkban meghatározott **Egység** mértékegységekkel szerepelnek.

**Éltapintó** beállítása:

- Nyomja meg a **Beállítások** funkciógombot
- Nyissa meg az alábbi sorrendben
	- **Megmunk. beállítása**
	- **Éltapintó**
- Adja meg az **Átmérő** értékét a számjegyes gombok segítségével
- **Hossz ofszet**
- **Egység** kiválasztása:
	- **inch**
	- **mm**
- Hagyja jóvá a választást az **ENT** gombbal
- Nyomja meg az **Enter** gombot az **Éltapintó** opció paramétereiben megadott módosítás elmentéséhez és a **Megmunk. beállítása** menühöz való visszatéréshez

vagy

Nyomja meg a **C** gombot a folyamat megszakításához

## **8.4.5 Átmérő tengelyek.**

A **Átmérő tengelyek.** opció paramétereivel azon tengelyeket tudja megadni, amelyek helyzetértékei sugárként vagy átmérőként jeleníthetők meg.

Sugár- vagy átmérőkijelzés beállítása:

- Nyomja meg az **Beállítások** funkciógombot
- Nyissa meg az alábbi sorrendben
	- **Megmunk. beállítása**
	- **Átmérő tengelyek.**
- Válassza ki a kívánt tengelyt
- Nyomja meg a **Be / Ki** funkciógombot, majd válassza az **Egy** opciót, hogy a kiválasztott tengelyhez aktiválja a sugár- vagy átmérőrértékek kijelzését
- Ismételje meg a lépéseket minden olyan tengelynél, amelyhez aktiválni szeretné a kijelzést
- Nyomja meg az **Enter** gombot az **Átmérő tengelyek.** paraméterek módosításának elmentéséhez és a **Megmunk. beállítása** menühöz való visszatéréshez

vagy

▶ Nyomja meg a **C** gombot a folyamat megszakításához

## **8.4.6 Mérési érték kiadása**

ñ

Ez a funkció csak a DRO300 típuscsaládba tartozó készülékekhez áll rendelkezésre.

A **Mérési érték kiadása** funkció alkalmazásával a tapintási művelet során adatokat tud megjeleníteni.

A **Data Output Probing** aktiválása esetén a mérési értékek a tapintási művelet lezárultával azonnal megjelennek. A nullapont megadása céljából a tapintó funkcióval meghatározott mérési értékeket a USB csatlakozón keresztül bármikor elmentheti az USB háttértárolón.

**Mérési érték kiadása** aktiválása:

- Nyomja meg a **Beállítások** funkciógombot
- Nyissa meg az alábbi sorrendben
	- **Megmunk. beállítása**
	- **Mérési érték kiadása**
- Aktiválja a **Be / Ki** funkciógombbal a **Data Output Probing**-t
- Nyomja meg az **Enter** gombot az **Mérési érték kiadása** opció paramétereiben megadott módosítás elmentéséhez és a **Megmunk. beállítása** menühöz való visszatéréshez

vagy

▶ Nyomja meg a **C** gombot a folyamat megszakításához

## **8.4.7 Grafikus pozícionálási segítség**

A hátralévő út (ink.) üzemmódban a grafikus pozícionálási segítség minden tengely alatt megjelenik. Minden tengelynek saját tartománya van, amely beállítható.

**További információ:** ["Grafikus pozícionálási segítség", oldal 63](#page-62-0)

A grafikus pozícionálási segítség beállításainak konfigurálása:

- Nyomja meg a **Beállítások** funkciógombot
- Nyissa meg az alábbi sorrendben
	- **Megmunk. beállítása**

#### **Grafikus poz. súgó**

Válassza ki a kívánt tengelyt

Az előre beállított tartomány 5,000 mm.

Nyomja meg a **Be / Ki** funkciógombot, majd válassza a **Be**-t és használja az előre beállított tartományt

vagy

- Írja be a számjegyes gombok segítségével a tartományt
- Ismételje meg az eljárást a kiválasztott tengelyeknél
- Nyomja meg az **Enter** gombot az **Grafikus poz. súgó** opció paramétereiben megadott módosítás elmentéséhez és a **Megmunk. beállítása** menühöz való visszatéréshez

vagy

Nyomja meg a **C** gombot a folyamat megszakításához

## **8.4.8 Státuszsor beáll.**

A státuszsor a képernyő oldalsó részén jelenik meg, és a **Bázispont**, **Szerszám**, **Előtolás**, **Stopper** ideje, **Egység**, üzemmód, **Beállít/Nulláz** valamint **Az aktuális kezelő** aktuális státuszát jeleníti meg.

A státuszsor beállításainak konfigurálása:

- Nyomja meg a **Beállítások** funkciógombot
- Nyissa meg az alábbi sorrendben
	- **Megmunk. beállítása**
	- **Státuszsor beáll.**
- Válassza ki a kívánt paramétereket
- Nyomja meg a **Be / Ki** funkciógombot a kiválasztott paraméterek státuszsorban való kijelzésének be- vagy kikapcsolásához
- Ismételje meg a lépéseket minden olyan paraméternél, amelyet aktiválni vagy deaktiválni szeretne
- Nyomja meg az **Enter** gombot az **Státuszsor beáll.** opció paramétereiben megadott módosítás elmentéséhez és a **Megmunk. beállítása** menühöz való visszatéréshez

vagy

▶ Nyomja meg a **C** gombot a folyamat megszakításához

#### **8.4.9 Stopper**

A **Stopper** a lejárt időt mutatja órákban, percekben és másodpercekben. Az óra 0:00:00-kor indul el.

A **Stopper** a pozícióértékeket megjelenítő képernyőn is rendelkezésére áll, és azt a számjegyes billentyűzettel tudja kezelni.

**[További információ:](#page-63-0)** "Stopper", oldal 64

#### **A Stopper kezelőelemeinek megnyitása**

Kezelőelemek megnyitása:

- Nyomja meg a **Beállítások** funkciógombot
- Nyissa meg az alábbi sorrendben
	- **Megmunk. beállítása**
	- **Stopper**

#### **Stopper indítása és leállítása**

**Stopper** indítása és leállítása:

- Nyomj meg a **Start/Stop** funkciógombot a **Stopper** elindításához vagy éppen megállításához
- Az **Eltelt idő** mezőben az eltelt idők összege olvasható le

#### **Stopper visszaállítása**

**Stopper** visszaállítása:

Nyomja meg a **Visszaállít** funkciógombot a stopperen kijelzett idő visszaállításához

# **8.4.10 Szögeltolás komp. megadása a Maró-hoz**

Ez a funkció csak a DRO300 típuscsaládba tartozó készülékekhez áll rendelkezésre.

A **Szögeltolás komp.** használatával furatokat tud végrehajtani egy munkadarabon anélkül, hogy a munkadarabot beigazítaná a gépen. A funkciót kizárólag furatok végrehajtásához használja.

Amennyiben aktív a szögeltolás kompenzáció, úgy a tengelyek kijelzett értéke mellett megjelenik a funkció szimbóluma (**S**).

**Szögeltolás komp.** konfigurálása:

- Nyomja meg a **Beállítások** funkciógombot
- Nyissa meg az alábbi sorrendben
	- **Megmunk. beállítása**
	- **Szögeltolás komp.**
- Aktiválja a **Be / Ki** funkciógombbal a **Szögeltolás komp.**-t
- Jelölje ki az **Angle** mezőt
- Írja be a számjegyes gombok segítségével a beállítás szögét, amennyiben ismert vagy

H

Érintse meg a szerszám egy oldalának két pontját a beállítás szögének meghatározásához. Ha a munkadarabot éltapintóval érinti meg, úgy a munkadarab élének helyzetét a készülék automatikusan rögzíti.

- Érintse meg az éltapintóval a munkadarab élének egy pontját vagy, amennyiben egy szerszámot használ, karcoljon meg egy pontot és nyomja meg a **Jelzés** funkciógombot
- Az éltapintóval karcoljon meg ugyanazon élen egy második pontot is vagy szerszám használata esetén karcoljon meg egy második pontot és nyomja meg a **Jelzés** funkciógombot

## **8.4.11 Távkapcsoló**

Ħ

Ez a funkció csak a DRO300 típuscsaládba tartozó készülékekhez áll rendelkezésre.

A távkapcsoló funkció paramétereivel egy külső kapcsolót (függő- vagy lábkapcsolót) tud bekapcsolni az alábbi funkciók végrehajtásához:

- **Data Output**: zárt helyzetű kapcsoló esetén a pozícióra vonatkozó információt átvitele az USB csatlakozáson keresztül az USB háttértárolóra
- **Nulláz**: zárt helyzetű kapcsoló esetén a tengely visszaállítása nullára
- **Következő**: zárt helyzetű kapcsoló esetén ráállás egy furatra a furatképben illetve a program következő lépésére

**Távkapcsoló** beállítása:

- Nyomja meg a **Beállítások** funkciógombot
- Nyissa meg az alábbi sorrendben
	- **Megmunk. beállítása**
	- **Távkapcsoló**
- Nyomja meg a **Be / Ki** funkciógombot, majd válassza a **Egy** opciót a **Data Output** aktiválásához
- Jelölje ki a **Zero** mezőt
- ► Nyomion meg egy tengelygombot hogy zárt helyzetű kapcsoló mellett az adott tengely tengelyértékét visszaállítsa nullára. Akár több tengelyt is kiválaszthat.
- Jelölje ki a **Következő** mezőt
- Nyomja meg a **Be / Ki** funkciógombot, válassz a **Egy**-t, hogy zárt helyzetű kapcsoló esetén ráálljon egy furatra a furatmintában illetve a program következő lépésére
- Nyomja meg az **Enter** gombot az **Távkapcsoló** opció paramétereiben megadott módosítás elmentéséhez és a **Megmunk. beállítása** menühöz való visszatéréshez

vagy

Nyomja meg a **C** gombot a folyamat megszakításához

# **8.4.12 Nézet beállítása**

H

ñ.

Ez a funkció csak a DRO300 típuscsaládba tartozó készülékekhez áll rendelkezésre.

A készüléken háron különböző nézetet tud konfigurálni a tengelykijelzéshez (DROnézet). A konfigurációban meg tudja adni, hogy mely tengelyek kerüljenek kijelzésre, ha egy adott nézet aktív.

Mivel legfeljebb csak három nézetet tud konfigurálni, így célszerű az egyik nézetbe minden rendelkezésre álló tengelyt belevenni, és a másik kettő nézetben pedig csak bizonyos tengelyeket.

A tengelygombok hozzárendelése a kijelzett tengelyek számához igazodik. Amennyiben csak kettő tengely kerül kijelzésre, úgy azok a két felső tengelygombhoz rendelődnek hozzá, a két alsó tengelygomb pedig inaktív, függetlenül attól, hogy a két felső tengelygomb (pl. X és Y) megfelelnek-e a ténylegesen aktív tengelyeknek (pl. Z és W).

Ha kettő vagy több DRO-nézetet konfigurált, a készüléken megjelenik a **Nézet** funkciógomb, mely segítségével váltani tud a **DRO1**, **DRO2** és **DRO3** nézetek között. Az éppen aktív nézet jelenik meg a funkciógombon.

Több DRO-nézet csak teljes képernyős kijelzés esetén áll rendelkezésre. Ha a képernyőt több ablakra (kisebb DRO-nézetekre) tagolta, akkor minden tengely megjelenik, és több DRO-nézet is áll rendelkezésre.

Program vagy egyes furatmintaciklusok végrehajtása közben a nagy DRO-nézet a kiválasztott DRO-nézetet mutatja. A grafikus ablakra és kis DRO kijelző ablakra tagolt nézet minden rendelkezésre álló tengelyt megjelenít.

#### **Nézet beállítása**

- Nyomja meg a **Beállítások** funkciógombot
- ▶ Nyissa meg az alábbi sorrendben
	- **Megmunk. beállítása**
	- **Nézet beállítása**
- Jelölje ki azt a **DRO**-nézetet, amelyek konfigurálni kíván
	- **DRO1**
	- **DRO2**
	- **DRO3**
- ► Nyomja meg a tengelygombot, hogy a tengelyt hozzáadja a kiválasztott nézethez. Ha megnyomja egy olyan tengely gombját, amelyet az adott nézet már tartalmaz, akkor az adott tengely kikerül a nézetből.
- Ismételje meg az utolsó két lépést minden konfigurálandó nézetnél
- Nyomja meg az **Enter** gombot az **Nézet beállítása** opció paramétereiben megadott módosítás elmentéséhez és a **Megmunk. beállítása** menühöz való visszatéréshez

vagy

Nyomja meg a **C** gombot a folyamat megszakításához
# **8.4.13 Kijelzés beállítása**

- A **Kijelzés beállítása** paraméterek a kijelző megjelenésének beállítására szolgálnak. A **Kijelzés beállítása** konfigurálásához:
- Nyomja meg a **Beállítások** funkciógombot.
- ▶ Nyissa meg az alábbi sorrendben
	- **Megmunk. beállítása**
	- **Kijelzés beállítása**
- A **bal** vagy a **jobb nyíl**gombbal állítsa be a kijelző **Fényerő** szintjét. A fényerőt a **Nyíl felfele** vagy **Nyíl lefele** gombokkal is beállítható, függetlenül attól, hogy a készülék milyen üzemmódban van.
- Válassza ki azt a percben megadott időértéket, ameddig a kijelző a **Képernyővédő (perc)** aktiválását és a kijelző kikapcsolását megelőzően készenlétben legyen.
	- **Ki**
	- **10**
	- **30**
- Hagyja jóvá a választást az **ENT** gombbal
- Nyomja meg a **Nappal/éjjel** funkciógombot a kívánt **Szín mód** kiválasztásához:
	- **Éjszaka**
	- **Nap**
- A mozgatott tengely ábrázolásának kiválasztása:
	- **Normál**: Minden tengely megjelenítése normál.
	- **Dinamikus zoom**: A mozgásban lévő tengely nagyobbnak látszik a nem mozgó tengelynél.
	- **Highlight**: **Nap** módban a mozgásban lévő tengely feketén jelenik meg, a nem mozgó tengely pedig szürkén. **Éjszaka** módban a mozgásban lévő tengely fehéren jelenik meg, a nem mozgó tengely pedig szürkén.
		- **Dinamikus zoom** vagy **Highlight** kiválasztása esetén a funkció ki- és bekapcsolható a DRO-képernyőn.
			- Funkció be- és kikapcsolása:
			- Nyomja meg a **+/-** gombot
- Hagyja jóvá a választást az **ENT** gombbal
- Adja meg azon másodpercek számát a **Zoom Timeout (sec)** mezőben, ameddig a **Dinamikus zoom** vagy a **Highlight** aktív marad a tengelymozgás leállását követően
- Az **enter** gomb megnyomásával mentse el a **Kijelzés beállítása** paraméter módosításait, majd térjen vissza a **Megmunk. beállítása** menübe. vagy
- Nyomja meg a **C** gombot a folyamat megszakításához

**8**

# **8.4.14 Nyomtatás**

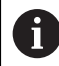

Ez a jellemző csak a DRO203Q termékeken érhető el.

A **Adatkivitel** paraméterek az adatok USB-n keresztül tárolóeszközre vagy számítógépre történő formázásának paramétereit határozzák meg.

A nyomtatási paraméterek beállítása:

- Nyomja meg a **Beállítások** funkciógombot.
- Nyissa meg a következőket ebben a sorrendben:
	- **Megmunk. beállítása**
	- **Adatkivitel**
- Válassza ki a **Címke nyomtatása** paramétert.
	- **Nem**
	- **Igen**
- Az **Enter** gomb megnyomásával erősítse meg a választását.
- Válassza ki a **Mértékegys. kiadása** paramétert.
	- **Nem**
	- **Igen**
- Az **Enter** gomb megnyomásával erősítse meg a választását.
- Válassza ki a **Karakter soronként** paramétert.
	- **Csak LF (10)**
	- **CR/LF (13 10)**
- Az **Enter** gomb megnyomásával erősítse meg a választását.
- Az **Enter** gomb megnyomásával mentse el a **Adatkivitel** paraméter módosításait, majd térjen vissza a **Megmunk. beállítása** menübe.
- **>** vagy
- A **C** gombbal szakítsa meg a műveletet.

### **8.4.15 Rendszerinformáció**

A **Rendszerinformáció** képernyő információkat jelenít meg a termékről és a szoftverről.

Rendelkezésre álló információk:

- **Produktname**
- **Produkt-ID**
- **Sorozatszám**
- Softwareversion
- **Bootloader-Version**
- **FPGA-Version**
- **Platinen-ID Rendszerinformáció** megnyitása:
- Nyomja meg a **Beállítások** funkciógombot
- Nyissa meg az alábbi sorrendben
	- **Megmunk. beállítása**
	- **Rendszerinformáció**
- Hagyja jóvá az **Enter** gombbal
- A **Rendszerinformáció** képernyő jelenik meg
- Nyomja meg a **C** funkciógombot a **Rendszerinformáció** bezárásához

# **8.4.16 Language**

A **Language** paraméterrel állíthatja be a kezelői felület nyelvét. Standard beállításként az angol nyelv van megadva.

Nyelv módosítása:

- Nyomja meg a **Beállítások** funkciógombot
- Nyissa meg az alábbi sorrendben
	- **Megmunk. beállítása**
	- **Language**
- Válassza ki a kívánt nyelvet
- Hagyja jóvá a választást az **ENT** gombbal
- Nyomja meg az **Enter** gombot a **Language** paraméter módosításának elmentéséhez és a **Megmunk. beállítása** menühöz való visszatéréshez vagy
- Nyomja meg a **C** gombot a folyamat megszakításához

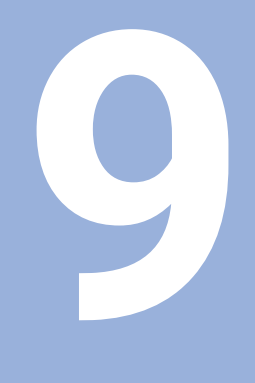

# **A marás funkciói**

# **9.1 Áttekintés**

 $\mathbf i$ 

Jelen fejezet speciálisan csak a marásra alkalmazható funkciókat tárgyalja.

Olvassa át figyelmesen az "Alapvető kezelés" fejezetet mielőtt alábbi műveleteket végrehajtja.

**További információ:** ["Alapvető kezelési útmutatások", oldal 57](#page-56-0)

# **9.2 1/2 funkciógomb**

A **1/2** funkciógomb akkor áll rendelkezésre, ha a készüléken a marás alkalmazást választotta ki. A funkciógomb a munkadarab kiválasztott tengelyének két pontja közötti középvonalat (vagy a szakasz felezőpontját) segít meghatározni. A funkció mind a pillanatnyi érték, mind pedig a hátralévő út üzemmódban használható.

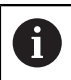

A funkció a pillanatnyi érték üzemmódban megváltoztatja a nullpontok helyzetét.

### **Példa: egy kiválasztott tengely közepének meghatározása**

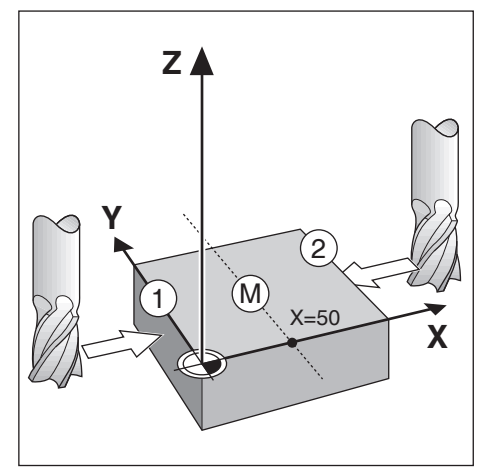

X értéke: X = 100 mm

Közép: 50 mm

Közép meghatározása:

- Mozgassa a szerszámot az első ponthoz
- A **Beállít/Nulláz** funkciógombnak **Nulláz** helyzetben kell lennie.
- Nyomja meg az **X tengely** gombját
- Álljon a második pontra
- Nyomja meg a **1/2** funkciógombot
- Nyomja meg az **X tengely** gombját
- Mozgassa a szerszámot addig, amíg a kijelzett le nem nullázódik
- Ezzel meghatározta a két pont közötti középpontot

# **9.3 Szerszámtáblázat**

A **Szerszámtáblázat**-ben a szerszámok szerszámeltolásával kapcsolatos adatokat (átmérő és hossz) tudja tárolni.

A DRO203 **Szerszámtáblázat** összesen 16 szerszámról tud információkat tárolni.

A DRO300 **Szerszámtáblázat** összesen 100 szerszámról tud információkat tárolni.

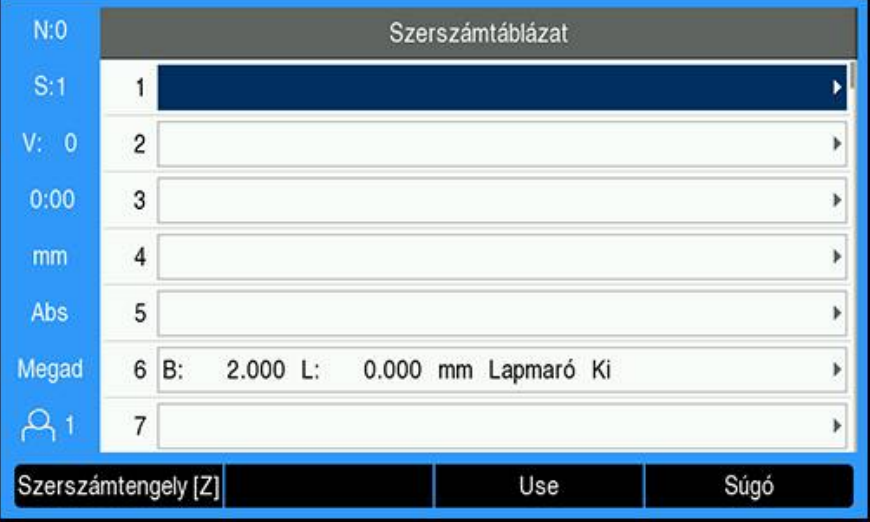

### **Szerszámtáblázat**

**Szerszámtáblázat** megnyitása:

Nyomja meg az **Szerszám** funkciógombot

### **Szerszám kiválasztása**

**Szerszám** kiválasztása:

- Jelöljön ki a **Nyíl fel** vagy **Nyíl lefelé** gombbal egy szerszámot vagy
- Írja be a számjegyes gombok segítségével a szerszámszámot
- Nyomja meg a **Nyíl jobbra** gombot vagy
- Hagyja jóvá az **Enter** gombbal
- A kiválasztott szerszám beviteli maszkja jelenik meg

# **9.3.1 Funkciógombok**

A következő funkciógombok érhetők el a **Szerszámtáblázat** adatlapon vagy a megfelelő szerszámadatlapon:

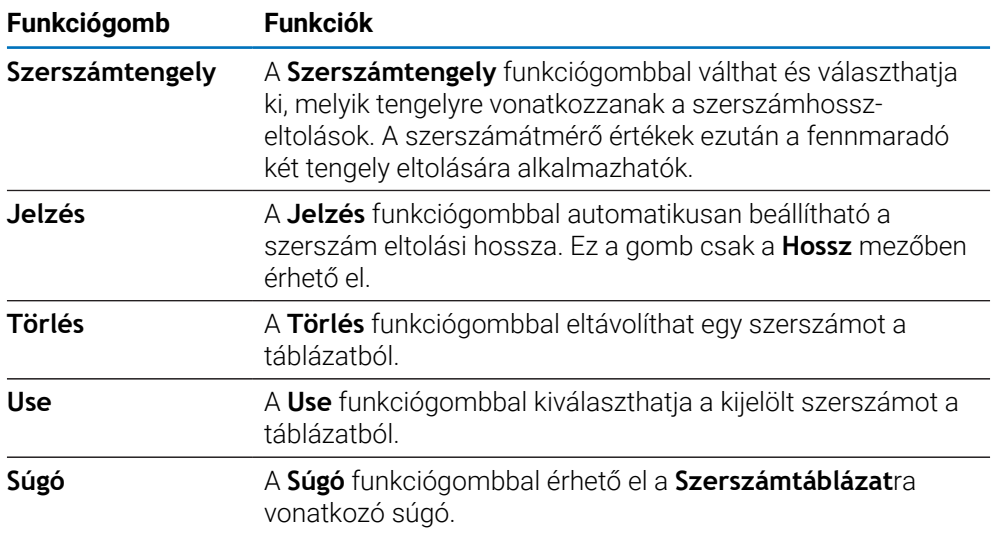

# **9.3.2 Import és export**

A **Szerszámtáblázat** importálható egy meglévő fájlból vagy pedig exportálható biztonsági mentési célokból illetve későbbi felhasználáshoz. **További információ:** ["Szerszámtáblázat", oldal 79](#page-78-0)

# **9.3.3 Szerszámkorrekció**

A szerszámkorrekció lehetővé teszi, hogy közvetlenül a rajzról adjon meg méreteket.

# **Sugárkorrekció**

A szerszámsugár korrekció számításához az **Átmérő** mező **Szerszám** beviteli maszkjában megadott érték kerül felhasználásra.

**R** a szerszámsugarat jelöli. A készülék a megmunkálás során automatikusan a szerszámsugárral meghosszabbított **R+** vagy megrövidített **R–** hátralévő utat jeleníti meg.

**További információ:** ["Célpozíció meghatározása", oldal 129](#page-128-0)

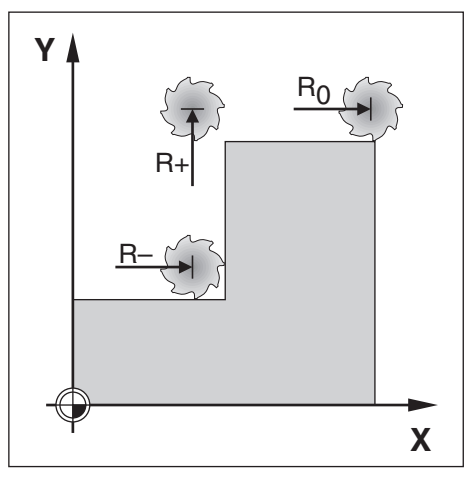

#### **Szerszámhossz eltolás**

A szerszámhossz eltolás számításához a **Hossz** mező **Szerszám** beviteli maszkjában megadott érték kerül felhasználásra. A szerszámhossz eltolást megadhatja közvetlenül is, amennyiben ismeri azt, vagy pedig a készülékkel is meghatároztathatja.

**További információ:** ["Szerszámadatok megadása", oldal 118](#page-117-0)

Szerszámhosszként a szerszám és a referencia szerszám hossza közötti különbséget ΔL kell megadnia. A hosszkülönbséget a "Δ" szimbólum jelöli. A T1 szerszám a referencia szerszám.

- A szerszám **hosszabb** a referencia szerszámnál: ΔL > 0 (+)
- A szerszám **rövidebb** a referencia szerszámnál:ΔL < 0 (–)

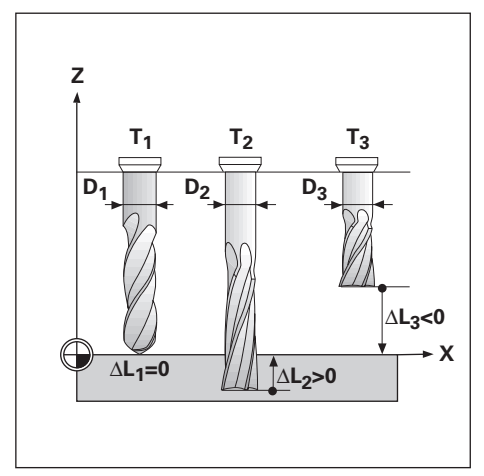

# <span id="page-117-0"></span>**9.3.4 Szerszámadatok megadása**

Átmérő

Hossz

Típus

**All States** 

Mértékegységek

 $N:0$ 

 $V: 0$ 

 $0:00$ 

mm

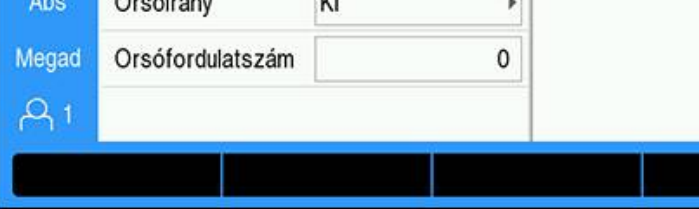

Adatok megadása a **Szerszám** beviteli maszkban:

Szerszám (1)

mm

 $\overline{\mathbb{R}^n}$ 

Lapmaró

4.500

 $0.000$ 

×

k

χ

Υ

Z

W

- Nyomja meg az **Szerszám** funkciógombot
- Jelölje ki a **Nyíl fel** vagy **Nyíl lefelé** gombbal a kívánt szerszámot vagy
- Írja be a számjegyes gombok segítségével a szerszámszámot
- Hagyja jóvá az **Enter** gombbal.
- A kiválasztott szerszám **Szerszám** beviteli maszkja jelenik meg
- Adja meg a szerszám **Átmérő**-jét
- Adja meg a szerszám **Hossz** értékét vagy
- Nyomja meg a **Jelzés** funkciógombot, majd a **Szerszámhossz eltolás betanítása** fejezetben leírtak szerint járjon el.
- Válassza ki a szerszám **Mértékegységek** értékét
	- **inch**
		- **mm**
- Válassza ki a szerszám **Típus**-át
	- **Nem definiált Gömbvégű maró**

**Keményfémmaró**

- **Fúrófej**
- 

**Dörzsár**

- **Csúcssülly.**
- **Fúrás**
	- **Gravírozó hegy**
- **Üregelő szersz**
- **Lapmaró Ütőkés**
- **Előfúró**

**Dörzsár**

Pozíció

0.000

0.000

0.000

0.000

Súgó

- **Nagyoló maró**
- **Heng.homlokmaró**
- **Specialis maro**
- **Menetfúró**

Az orsóadatok akkor szükségesek, ha az **Orsófordulatszám** vezérlése telepítésre került. Kizárólag a DRO300 típuscsaládba tartozó készülékeknél áll rendelkezésre.

**További információ:** ["Üzem Orsófordulatszám-vezérléssel", oldal 236](#page-235-0)

Nyomja meg az **Enter** gombot a szerszámmódosítások mentéséhez és a **Szerszámtáblázat**-hoz való visszatéréshez

i.

#### **Szerszámhossz eltolás betanítása**

A szerszámhossz eltolást a készülékkel is meghatároztathatja. Ezen eljárás során minden egyes szerszám hegyével meg kell karcolnia a közös referencia felületet. Ezzel a készülék meg tudja állapítani az egyes szerszámok közötti hosszkülönbséget.

> Kizárólag azon szerszámok adatait módosíthatja, amelyekhez ugyanazon referencia felületet használta. Máskülönben egy új nullapontot kell meghatároznia.

Amennyiben a szerszámtáblázat már tartalmaz olyan szerszámokat, i. amelyek hossza ismert, úgy a referencia felületet ezen szerszámok egyikével kell meghatároznia. Ha ezt nem teszi meg, úgy az új szerszámok és már meglévő szerszámok közötti átváltásnál mindig újból helyre kell állítania a nullapontot. Mielőtt új szerszámot venne fel, először válasszon ki a szerszámtáblázatból egy már meglévő szerszámot. Karcolja meg ezzel a szerszámmal a referencia felületet, majd állítsa a nullapontot 0-ra.

#### **Hossz ofszet** betanítása:

- Mozgassa a szerszámot a referencia felülethez úgy, hogy az a hegyével érintse a referencia felületet
- Nyomja meg a **Jelzés** funkciógombot
- A készülék ekkor kiszámítja a szerszámeltolást ezen felületre vonatkozóan
- Ismételje meg a folyamatot minden szerszámnál ugyanazon referencia felülettel

### **9.3.5 Szerszámválasztás**

Mielőtt megkezdene egy megmunkálást, ki kell választani a **Szerszámtáblázat**ben azt a szerszámot, amellyel az adott megmunkálást végre szeretné hajtani. A készülék a szerszámkorrekció alkalmazásakor figyelembe veszi a mentett szerszámadatokat.

Szerszám kiválasztása:

- Nyomja meg az **Szerszám** funkciógombot
- Jelölje ki a **Nyíl fel** vagy **Nyíl lefelé** gombbal a kívánt szerszámot
- Nyomja meg az **Use** funkciógombot
- Ellenőrizze a státuszsoron, hogy a megfelelő szerszámot választotta-e ki

# **9.4 Nullapont beállítása**

A nullapontok határozzák meg a kapcsolatot a tengelypozíciók és a kijelzett értékek között.

A nullapont felvételének legegyszerűbb módja a készülék tapintó funkciójának használata, amikor a munkadarabot karcolja meg egy szerszámmal.

A nullapont felvétel úgy történik, hogy a munkadarab éleit egymás után megkarcolja egy szerszámmal, majd ezt a szerszám pozícióit határozza meg nullapontként.

A nullapont táblázatba tíz nullapontot menthet el. Így a legtöbb esetben nem kell kiszámítania a tengelymozgást, ha olyan bonyolult munkadarab rajzzal dolgozik, ami több nullapontot is tartalmaz.

# **9.4.1 Munkadarab nullapont felvétele a tapintó funkció alkalmazása nélkül**

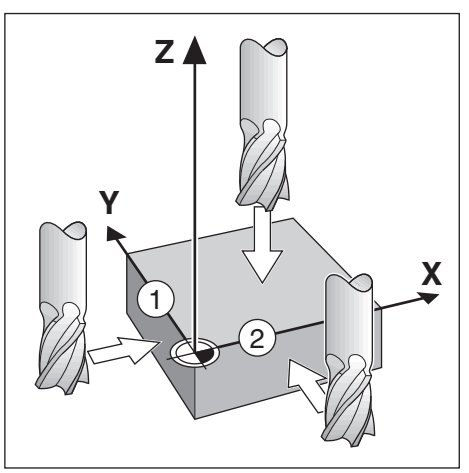

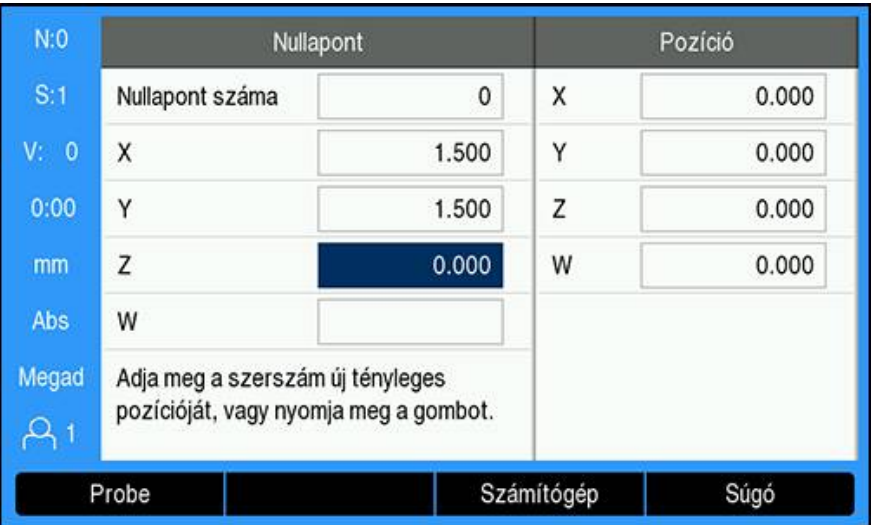

- A tengelyek sorrendje ebben a példában: X Y Z Munkadarab nullapont felvétele a tapintó funkció alkalmazása nélkül:
- Nyomja meg az **Nullapont** funkciógombot
- Adja meg a **Nullapont száma** értékét
- ▶ Jelölje ki az X tengely mezőt
- Karcolja meg a munkadarab **1** élét.
- Adja meg a szerszám középpontjának helyzetét ( $X = -1.5$  mm)
- Jelölje ki az Y tengely mezőt
- Karcolja meg a munkadarab **2** élét.
- Adja meg a szerszám középpontjának helyzetét (Y = -1,5 mm)
- Jelölje ki a Z tengely mezőt
- Karcolja meg a munkadarab felületét
- ▶ Adja meg a szerszámcsúcs pozícióját (Z = 0 mm) a nullapont Z koordinátájához képest.
- Hagyja jóvá az **Enter** gombbal

# **9.4.2 Tapintás egy szerszámmal**

A nullapont felvételéhez használhat egy szerszámot vagy pedig egy nem elektromos éltapintót.

A következő tapintófunkciók érhetők el:

- Munkadarab éle mint bázisvonal: Nyomja meg az **Él** funkciógombot
- Középvonal a munkadarab két éle között: **Középvonal** funkciógomb
- Furat vagy henger középpontja: **Circle Center** funkciógomb

A készülék minden tapintó funkció esetén figyelembe veszi az aktuális szerszámhoz megadott tapintószár átmérőt.

#### **Tapintó funkció megszakítása**

Aktív tapintó funkció megszakítása:

Nyomja meg a **C** gombot

### **Él tapintása egy szerszámmal**

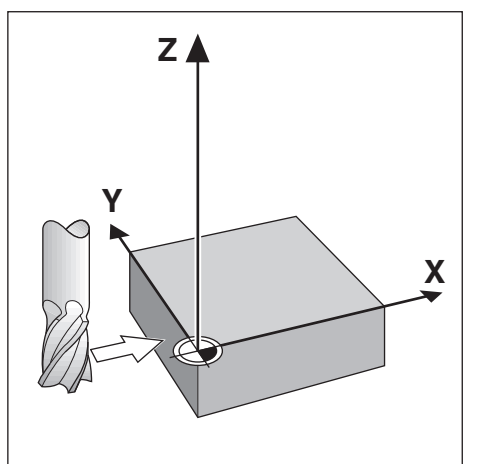

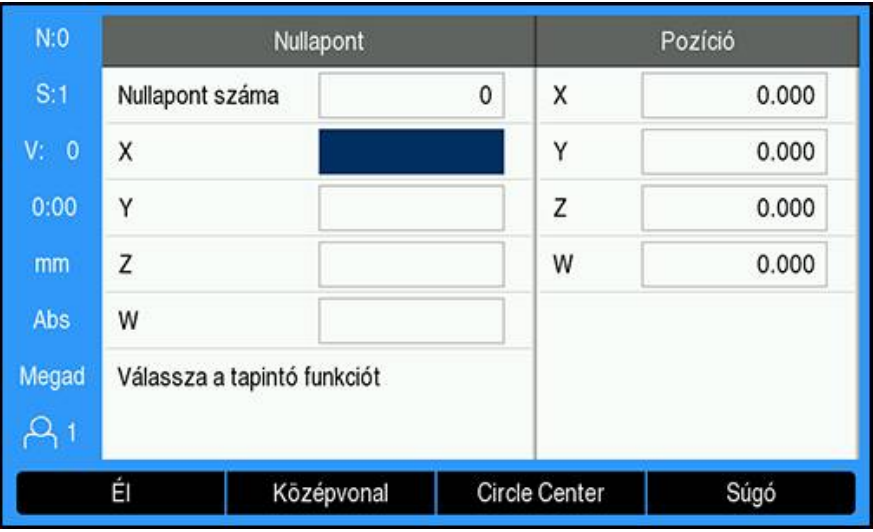

Él tapintása egy szerszámmal:

- Adja meg az aktív szerszámot a nullapont felvételéhez használandó szerszámként
- Nyomja meg az **Nullapont** funkciógombot
- Adja meg a **Nullapont száma** értékét
- Jelölje ki az **X**-tengely mezőt
- Nyomja meg az **Probe** funkciógombot
- Nyomja meg az **Él** funkciógombot
- Karcolja meg a munkadarab élét
- Nyomja meg a **Jelzés** funkciógombot

A **Jelzés** funkciógomb akkor előnyös, ha a szerszámadatokat a munkadarab megkarcolásával, de éltapintó segítsége nélkül határozza meg. Mentse el a helyzetértékeket a **Jelzés** funkciógombbal amint a szerszám megérinti a munkadarab élét, így a helyzetérték a szerszám visszahúzásakor is megmarad. A készülék a **Jelzés** funkciógomb megnyomása előtt érvényben lévő szerszámátmérőt (T:1, 2...) és szerszámmozgási irányt is figyelembe veszi a tapintott él helyzetértékénél.

- Húzza vissza a szerszámot a munkadarab élétől
- Adja meg a munkadarab élének új pozícióját
- Hagyja jóvá az **Enter** gombbal

**Középvonal tapintása egy szerszámmal**

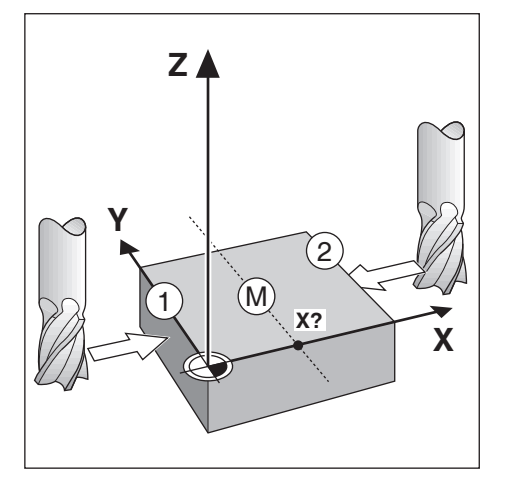

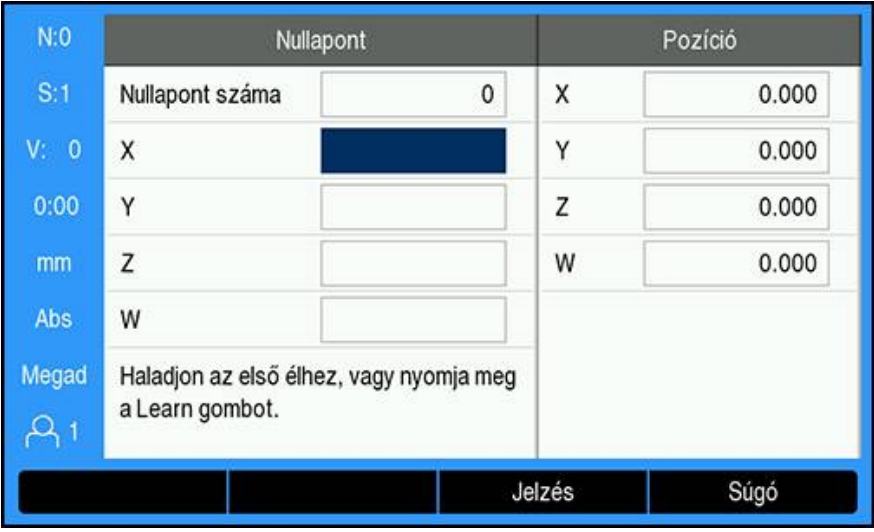

Középvonal tapintása egy szerszámmal:

- Adja meg az aktív szerszámot a nullapont felvételéhez használandó szerszámként
- Nyomja meg az **Nullapont** funkciógombot
- Adja meg a **Nullapont száma** értékét
- Jelölje ki az **X**-tengely mezőt
- Nyomja meg az **Probe** funkciógombot
- Nyomja meg az **Középvonal** funkciógombot
- Karcolja meg az első munkadarab **1** élét.
- Nyomja meg a **Jelzés** funkciógombot
- ► Karcolja meg a második munkadarab 2 élét.
- Nyomja meg a **Jelzés** funkciógombot
- > A nullapont 0,000 értékre áll, a kijelzőn pedig a két él közötti távolság jelenik meg
- Húzza vissza a szerszámot a munkadarab élétől
- Adja meg a szerszám középvonalának helyzetét
- Hagyja jóvá az **Enter** gombbal

### **Circle Center tapintása egy szerszámmal**

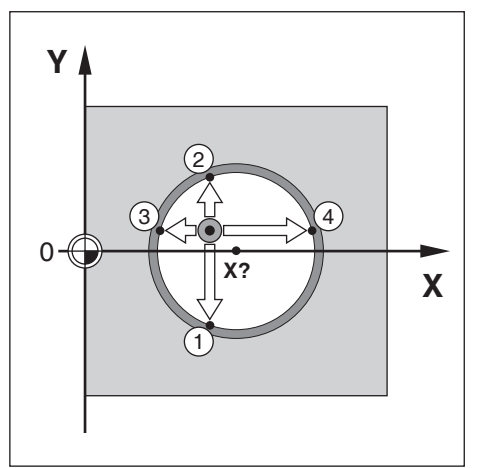

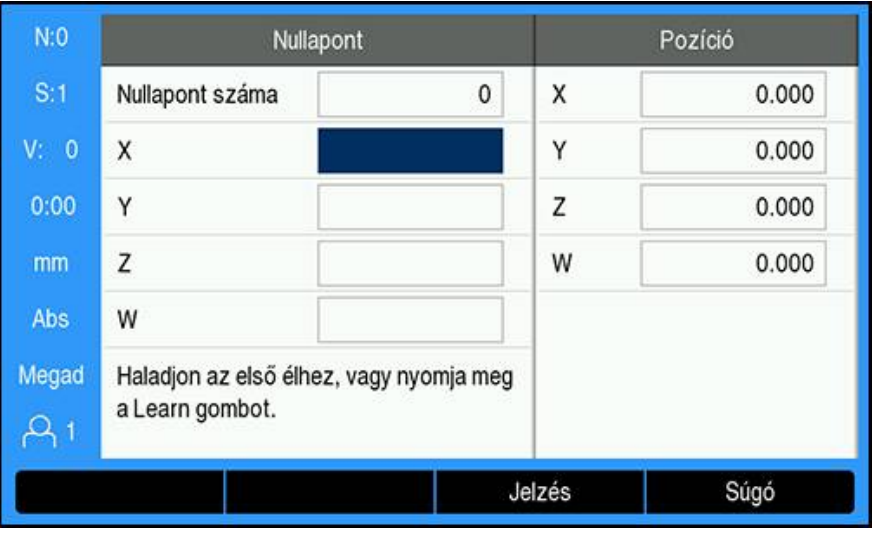

**Circle Center** tapintása egy szerszámmal:

- Adja meg az aktív szerszámot a nullapont felvételéhez használandó szerszámként
- Nyomja meg az **Nullapont** funkciógombot
- Adja meg a **Nullapont száma** értékét
- Jelölje ki az **X**-tengely mezőt
- Nyomja meg az **Probe** funkciógombot
- Nyomja meg az **Circle Center** funkciógombot
- Karcolja meg az első munkadarab **1** élét.
- Nyomja meg a **Jelzés** funkciógombot
- ► Karcolja meg a második munkadarab 2 élét.
- Nyomja meg a **Jelzés** funkciógombot
- Karcolja meg a harmadik munkadarab **3** élét.
- Nyomja meg a **Jelzés** funkciógombot
- Karcolja meg a munkadarab élét **4**
- Nyomja meg a **Jelzés** funkciógombot
- A nullapont **X** és **Y** irányban is 0,000-ra áll, a kijelzőn pedig a kör átmérője jelenik meg.
- ► Húzza vissza a szerszámot a munkadarab élétől
- Adja meg a körközéppont **X** és **Y**-koordinátáját
- Hagyja jóvá az **Enter** gombbal

# **9.4.3 Tapintás éltapintóval**

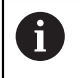

Ez a funkció csak a DRO300 típuscsaládba tartozó készülékekhez áll rendelkezésre.

A nullapont felvételéhez használhat elektromos éltapintót.

A következő tapintófunkciók érhetők el:

- Munkadarab éle mint bázisvonal: **Él** funkciógomb
- Középvonal a munkadarab két éle között: **Középvonal** funkciógomb
- Furat vagy henger középpontja: **Circle Center** funkciógomb

A készülék minden tapintó funkció esetén figyelembe veszi az éltapintó csúcsának átmérőjét.

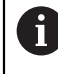

A tapintás végrehajtásához először meg kell adnia az éltapintó méretjellemzőit.

**További információ:** ["Éltapintó", oldal 103](#page-102-0)

### **Él tapintása éltapintóval**

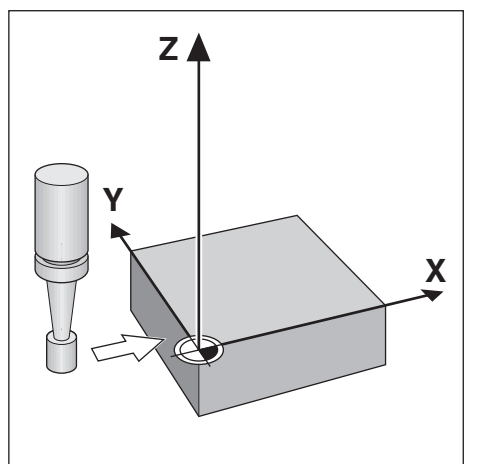

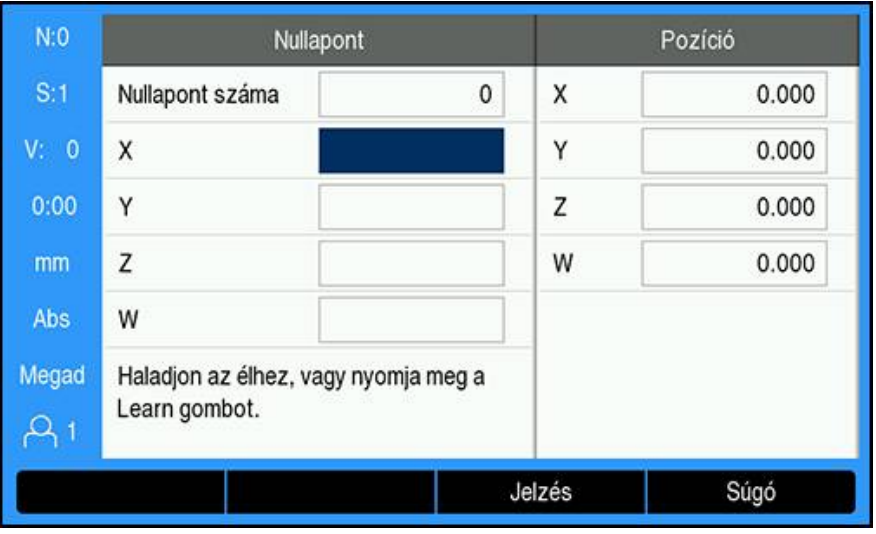

**Él** tapintása éltapintóval:

- Nyomja meg az **Nullapont** funkciógombot
- Adja meg a **Nullapont száma** értékét
- Jelölje ki az **X**-tengely mezőt
- Nyomja meg az **Probe** funkciógombot
- Nyomja meg az **Él** funkciógombot
- Karcolja meg a munkadarab élét
- Húzza vissza az éltapintót a munkadarabtól
- Adja meg a munkadarab élének pozícióját
- Hagyja jóvá az **Enter** gombbal

**Középvonal tapintása éltapintóval**

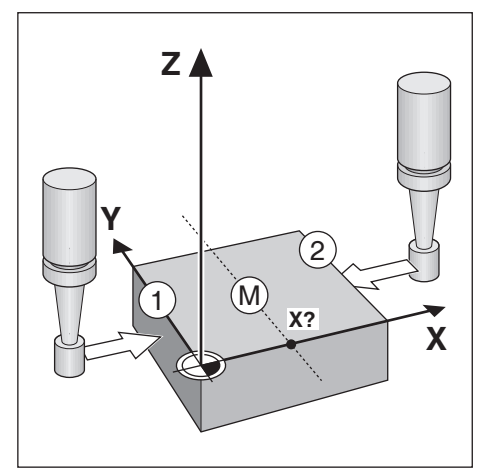

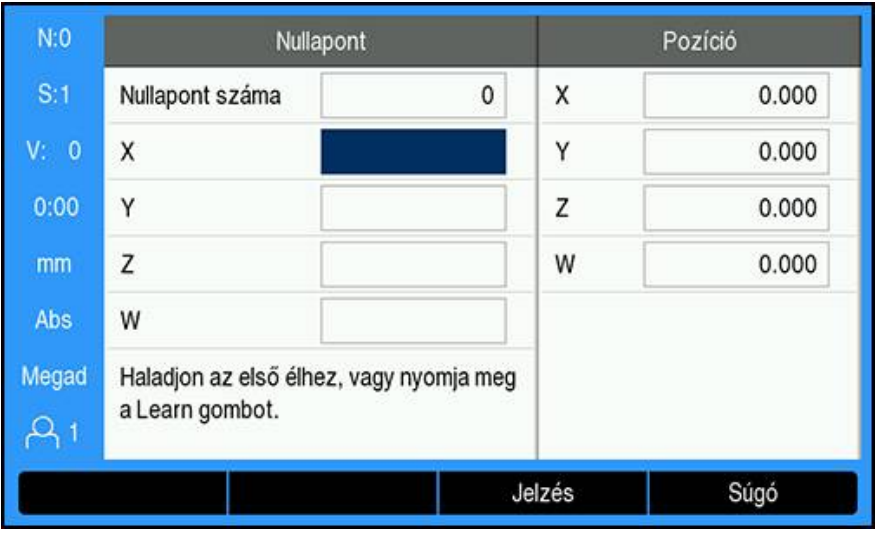

**Középvonal** tapintása éltapintóval:

- Nyomja meg az **Nullapont** funkciógombot
- Adja meg a **Nullapont száma** értékét
- Jelölje ki az **X**-tengely mezőt
- Nyomja meg az **Probe** funkciógombot
- Nyomja meg az **Középvonal** funkciógombot
- Karcolja meg a munkadarab első élét **1**
- Karcolja meg a munkadarab második élét **2**
- > A nullapont 0,000 értékre áll, a kijelzőn pedig a két él közötti távolság jelenik meg
- Húzza vissza az éltapintót a munkadarabtól
- Adja meg a szerszám középvonalának helyzetét
- Hagyja jóvá az **Enter** gombbal

### **Circle Center tapintása éltapintóval**

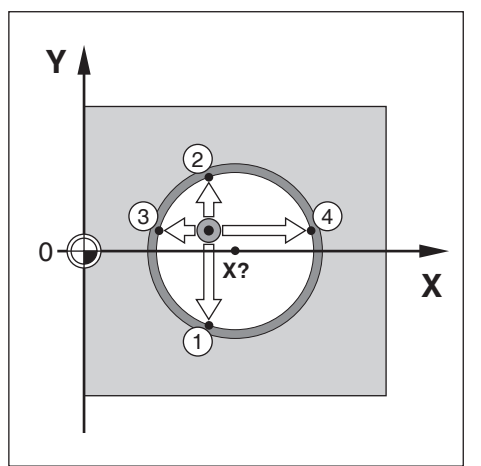

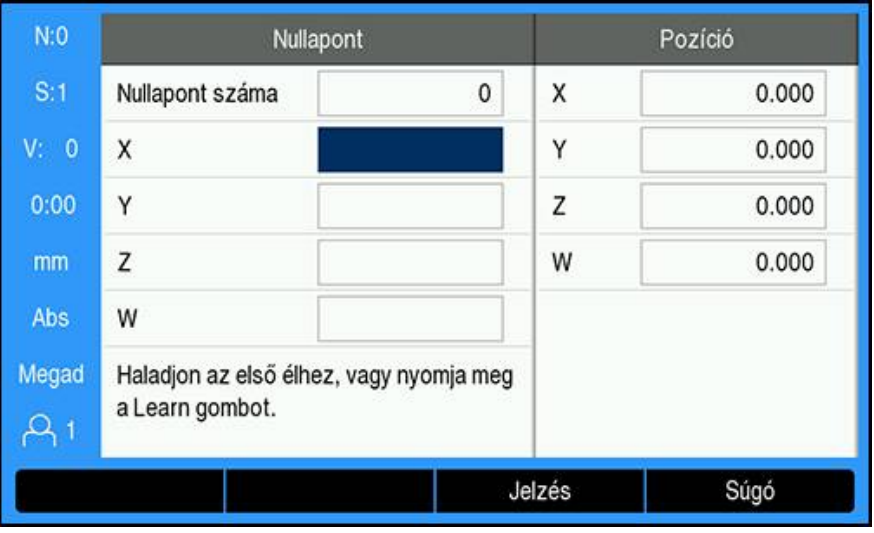

**Circle Center** tapintása egy szerszámmal:

- Nyomja meg az **Nullapont** funkciógombot
- Adja meg a **Nullapont száma** értékét
- Jelölje ki az **X**-tengely mezőt
- Nyomja meg az **Probe** funkciógombot
- Nyomja meg az **Circle Center** funkciógombot
- Karcolja meg a munkadarab első élét **1**
- Karcolja meg a munkadarab második élét **2**
- Karcolja meg a munkadarab harmadik élét **3**
- Karcolja meg a munkadarab negyedik élét **4**
- A nullapont **X** és **Y** irányban is 0,000-ra áll, a kijelzőn pedig a kör átmérője jelenik meg.
- Húzza vissza az éltapintót a munkadarabtól
- Adja meg a körközéppont **X** és **Y**-koordinátáját
- Hagyja jóvá az **Enter** gombbal

# <span id="page-128-0"></span>**9.5 Célpozíció meghatározása**

A **Érték megadása** funkcióval adhatja meg a következő névleges pozíciót (célpozíciót), amelyre rá kíván állni. Amint megadta az új névleges pozíciót, a berendezés átvált hátralévő út üzemmódra, és az aktuális valamint névleges pozíció közötti távolságot jeleníti meg. A kívánt névleges pozíció eléréséhez, mozgassa el az asztalt addig, amíg a kijelző nullára nem áll. A névleges pozíció értékét megadhatja abszolút méretként (az aktuális 0 nullpontra vonatkozóan) vagy pedig inkrementális méretként (az aktuális pozícióra vonatkozóan).

Az érték megadása funkcióval azt is megadhatja, hogy a szerszám mely oldallal hajtsa végre a megmunkálást a névleges pozíción. A **R +/-** funkciógomb a **Érték megadása** beviteli maszkban a mozgás során érvényben lévő eltolást adja meg. **R+** alkalmazásakor az aktív szerszám középvonala a szerszámélhez képest pozitív irányba tolódik el. **R-** alkalmazásakor az aktív szerszám középvonala a szerszámélhez képest negatív irányba tolódik el. A **R +/-** funkció a hátralévő út értékénél automatikusan figyelembe veszi a szerszám átmérőjét.

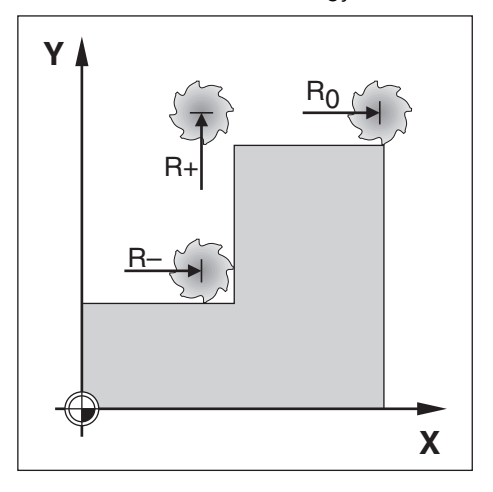

# **9.5.1 Abszolút érték meghatározása**

### **Példa**

Lépcső marása abszolút pozíciót alkalmazó "pozícionálás nullára" használatával

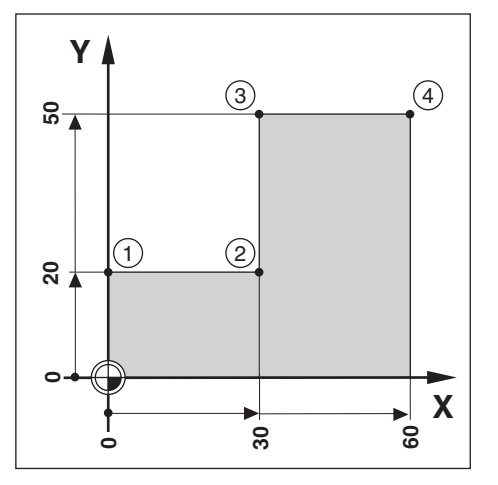

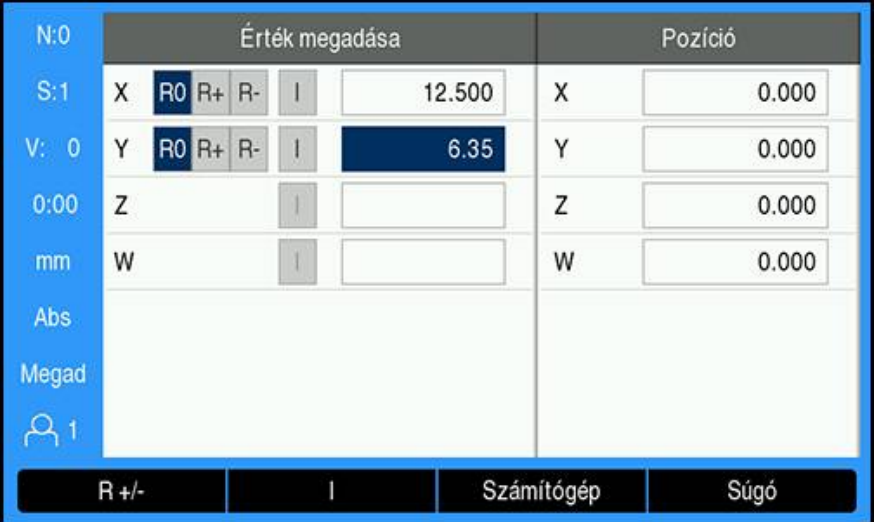

A koordinátákat abszolút méretekként kell megadni, a nullapont a munkadarab nullapontja. A jobboldalon látható példában:

- Sarokpont  $1: X = 0 / Y = 20$
- Sarokpont **2**:  $X = 30 / Y = 20$
- Sarokpont  $3: X = 30 / Y = 50$
- Sarokpont  $4: X = 60 / Y = 50$

Ha be szeretné hívni azt az értéket, amelyet legutoljára határozott meg egy megadott tengelyhez, úgy nyomja meg az **Érték megadása** funkciógombot, majd a megfelelő tengelygombot.

### **Előkészítés**

i

- Válassza ki a kívánt szerszámot
- Pozícionálja elő a szerszámot egy jó helyzetbe (pl.  $X = Y = -10$ )
- Pozícionálja a szerszámot marási mélységre
- Nyomja meg az **Érték megadása** funkciógombot
- Nyomja meg az **Y tengely** gombját

### **– 1. lehetőség –**

- Aktiválja a **Beállít/Nulláz** funkciógombbal a **Megad** módot
- Nyomja meg az **Y tengely** gombját
- Adja meg pozíció névleges értékét az **1.** sarokponthoz: Y = 20
- Válassza ki az **R +**-t az **R +/-** funkciógombbal
- Hagyja jóvá az **Enter** gombbal
- **Y**-tengelyt állítsa nulla kijelzett értékre
- A grafikus pozícionálási segítség kis négyzete megjelenik a két jelölés között középen.
- Nyomja meg az **Érték megadása** funkciógombot
- Nyomja meg az **X tengely** gombját

### **– 2. lehetőség –**

- Aktiválja a **Beállít/Nulláz** funkciógombbal a **Megad** módot
- Nyomja meg az **X tengely** gombját
- Adja meg a pozíció névleges értékét az **2.** sarokponthoz: X = 30
- Válassza ki az **R -**-t az **R +/-** funkciógombbal
- Hagyja jóvá az **Enter** gombbal
- **X**-tengelyt állítsa nulla kijelzett értékre
- A nullához közel utalás kis négyzete megjelenik a két jelölés között középen A fenti lépésekkel tudja a **3.** és **4.** Sarokpont értékeit beállítani

# **9.5.2 Inkrementális érték meghatározása**

### **Példa**

 $\mathbf{i}$ 

Fúrás inkrementális pozíciót alkalmazó "pozícionálás nullára" használatával

Adja meg a koordinátákat inkrementális méretekként. Ezeket itt és a képernyőn is egy "I" (inkrementális) jelöli. A nullapont a munkadarab nullpontja.

- **Furat 1** alábbi esetben :  $X = 20 / Y = 20$
- Az **1.** furat távolsága a **2.**furattól: XI = 30 / YI = 30
- Fúrási mélység:  $Z = -20$
- Üzemmód: Hátralévő út (ink.)

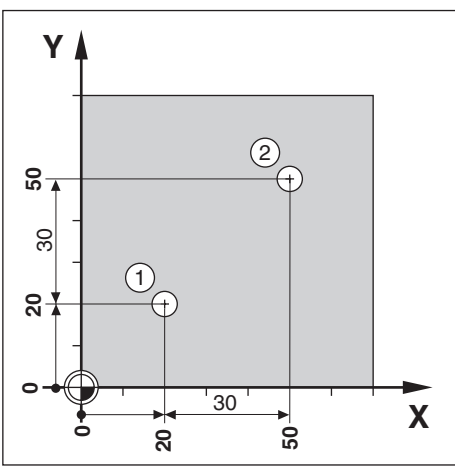

Határozza meg az **1.** furat pozícióját:

- Nyomja meg az **Érték megadása** funkciógombot
- Nyomja meg az **X tengely** gombját
- Adja meg a pozíció névleges értékét az **1.** furathoz: X = 20 mm és bizonyosodjon meg arról, hogy egyetlen szerszámsugár korrekció sem aktív Utalás: Ezen értékek abszolút értékek.
- Nyomja meg a **Nyíl lefelé** gombot
- Adja meg a pozíció névleges értékét az **1.** furathoz: Y = 20
- Bizonyosodjon meg arról, hogy egyetlen szerszámsugár korrekció sem aktív
- Nyomja meg a **Nyíl lefelé** gombot
- Adja meg a furatmélység pozíció névleges értékét:  $Z = -20$
- Hagyja jóvá az **Enter** gombbal
- Hozza létre az **1.** furatot: mozgassa az **X**-, **Y** és a **Z**-tengelyt a nulla kijelzett értékre
- A grafikus pozícionálási segítség kis négyzete megjelenik a két jelölés között középen
- ► Húzza vissza a fúrót
	- Határozza meg a **2.** furat pozícióját:
- Nyomja meg az **Érték megadása** funkciógombot
- Nyomja meg az **X tengely** gombját
- Adja meg a pozíció névleges értékét a **2.** furathoz: X = 30
- Jelölje a bevitelt az **I** funkciógombbal inkrementális értékként
- Nyomja meg az **Y tengely** gombját
- Adja meg a pozíció névleges értékét a **2.** furathoz: Y = 30
- Jelölje a bevitelt az **I** funkciógombbal inkrementális értékként
- Hagyja jóvá az **Enter** gombbal
- **X** és **Y**-tengelyt állítsa nulla kijelzett értékre
- A grafikus pozícionálási segítség kis négyzete megjelenik a két jelölés között középen

Határozza meg az értéket a **Z**-tengelyen:

- Nyomja meg az **Érték megadása** funkciógombot
- Nyomja meg a **Z tengely** gombját
- Nyomja meg az **Enter** gombot a legutoljára meghatározott érték átvételéhez
- Hozza létre a **2.** furatot: mozgassa a Z-tengelyt a nulla kijelzett értékre
- A nullához közel utalás kis négyzete megjelenik a két jelölés között középen
- ► Húzza vissza a fúrót

ĥ

# **9.6 A megmunkálási minta funkciói**

A **Features** funkciógombbal tudja behívni a **Lyukkör**, **Lyukkör**, **Ferde marás** és **Íves marás** marási funkciókat.

A **Lyukkör** és **Lyukkör** funkciókkal tudja kiszámolni és végrehajtani a különböző furatmintákat. A **Ferde marás** és **Íves marás** funkciók segítségével tud manuális géppel ferde kontúrokat (**Ferde marás**) ill. egy körívet (**Íves marás**) marni.

Az Ön által meghatározott megmunkálási minták a készülék kikapcsolását követően is megmaradnak.

Alábbi funkciógombok állnak a **Features**-ek vonatkozásában a megmunkálási mintához rendelkezésre:

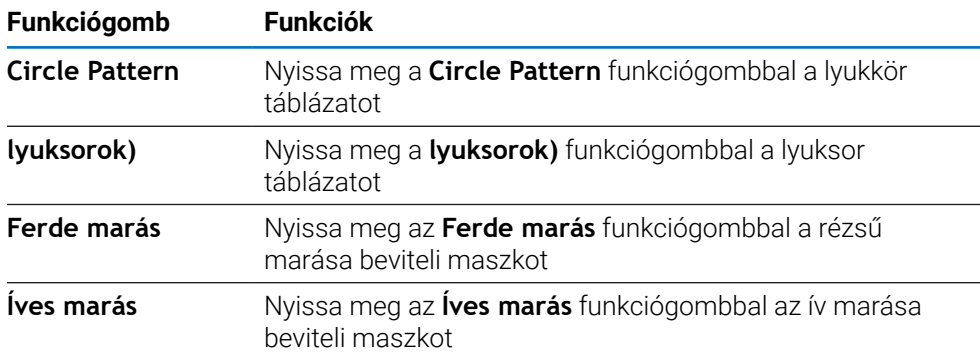

# **9.6.1 Lyukkör és lyuksor**

Alább a lyukkör és lyuksor táblázatot, valamint annak funkcióit részletezzük. A készülék egyenként tíz-tíz, a felhasználó által meghatározott lyukkört illetve lyuksort tud elmenteni. Amennyiben egy furatképet meghatározásához egy táblázatot használt, úgy azon adatok a készülék kikapcsolását követően is megmaradnak. Az adatokat a képernyőn a pozíciós értékekkel vagy egy programból bármikor be tudja hívni, illetve végre tudja hajtani.

A **Lyukkör** vagy a **Lyukkör** táblázat eléréséhez

- Nyomja meg az **Features** funkciógombot
- Megjelenik a **Lyukkör** és a **Lyukkör** funkciógomb.
- A **Lyukkör** funkciógombbal érhető el a **Lyukkör** táblázat. vagy
- A **Lyukkör** funkciógombbal érhető el a **Lyukkör** táblázat.
- A megfelelő táblázat megnyílik

A **Lyukkör** és a **Lyukkör** táblázatban a következő funkciógombok állnak rendelkezésre.

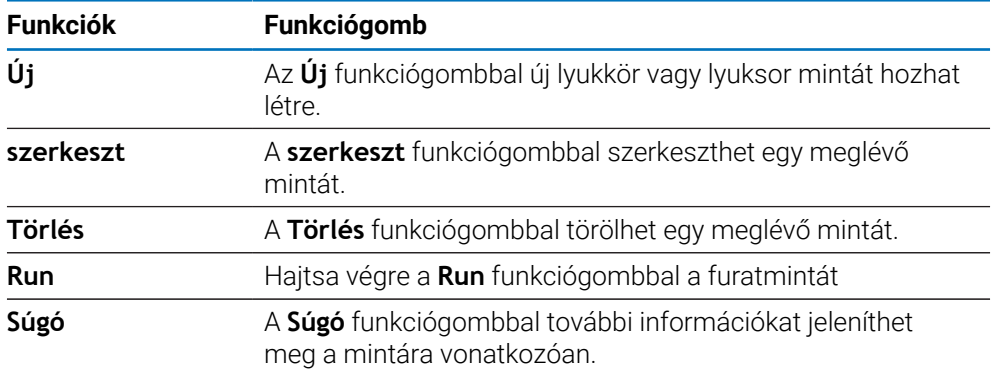

### **Lyukkör és lyuksor minták**

### **Szükséges Lyukkör-információ**

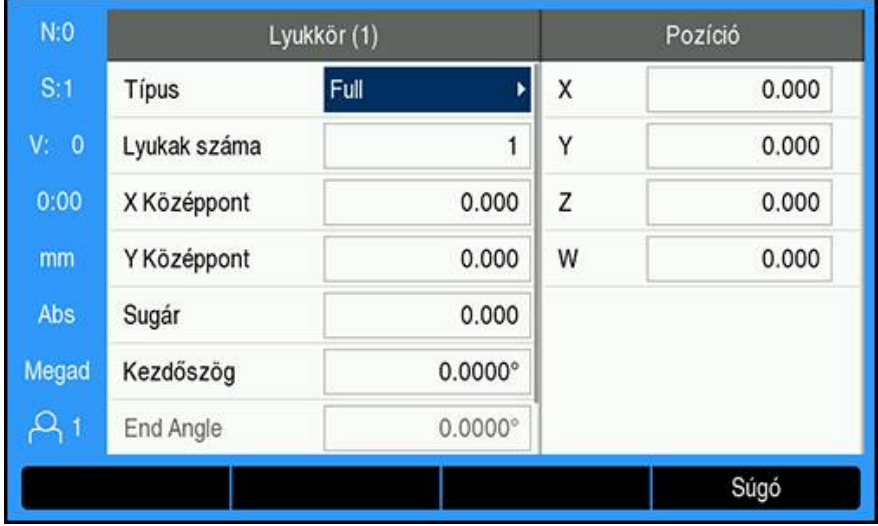

- **Típus**: a minta típusa, **Full** vagy **Segment**
- **Lyukak száma**: a mintában lévő furatok száma
- **X Középpont**: az X tengely elhelyezkedése a furatminta közepéhez képest
- **Y Középpont**: az Y tengely elhelyezkedése a furatminta közepéhez képest
- **Sugár**: a minta sugara
- **Kezdőszög**: az X tengely és az első furat közötti szög
- **End Angle**: az X tengely és az utolsó furat közötti szög
- **Z Depth**: a szerszámtengely mentén történő fúrás célmélysége

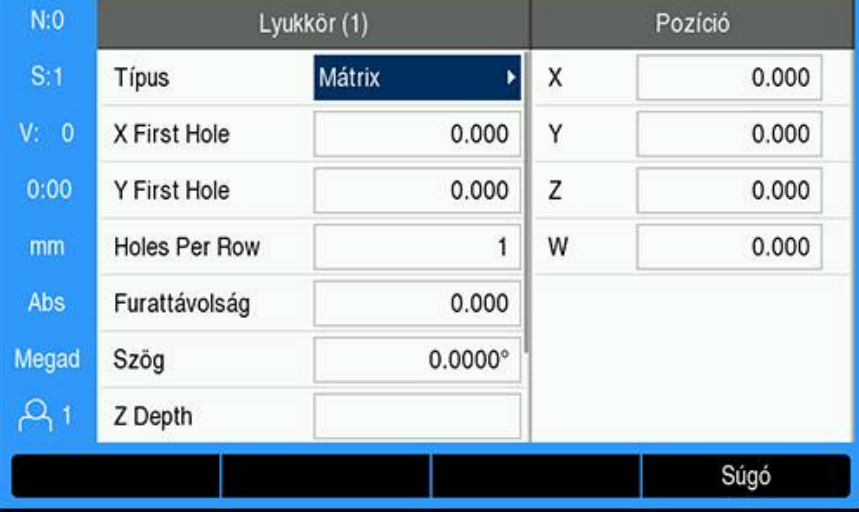

### **Szükséges Lyukkör-információ**

- **Típus**: a minta típusa, **Mátrix** vagy **Frame**
- **X First Hole**: az X tengely elhelyezkedése a minta első furatához képest
- **Y First Hole**: az Y tengely elhelyezkedése a minta első furatához képest
- **Holes Per Row**: a minta egyes soraiban lévő furatok száma
- **Furattávolság**: az egy sorban lévő furatok közötti távolság
- **Szög**: a minta szöge vagy elfordulása
- **Z Depth**: a szerszámtengely mentén történő fúrás célmélysége
- **Sorok száma**: a mintában lévő sorok száma
- **Row Spacing**: a minta sorai között lévő távolság

A **Lyukkör**, illetve a **Lyukkör** táblázatban akár tíz különböző lyukkör minta (Full vagy Segment) és tíz különböző lyuksor minta (Mátrix vagy Frame) is megadható.

### **Minta létrehozása és szerkesztése**

Minta létrehozásához és szerkesztéséhez a táblázatban:

- Nyomja meg a **Features** funkciógombot.
- Nyomja meg a **Circle Pattern** vagy a **lyuksorok)** funkciógombot.
- A minta táblázat az összes korábban meghatározott mintát megjeleníti.
- A **fel** vagy a **le nyíl**gombbal jelöljön ki egy bejegyzést a táblázatban.
- Az **Új** funkciógombbal új bejegyzést hozhat létre, a **szerkeszt** funkciógombbal pedig szerkeszthet egy meglévő bejegyzést. vagy
- Nyomja meg az **enter** gombot.
- > Megnyílik a minta adatlap
- Adja meg a minta meghatározásához szükséges adatokat.
- Nyomja meg az **enter** gombot.
- A minta a megfelelő táblázatba kerül beírásra. Ezután már módosítható, végrehajtható, illetve megnevezhető egy programból.

#### **Minta törlése**

Minta törléséhez a táblázatból:

- Nyomja meg a **Features** funkciógombot.
- Nyomja meg a **Circle Pattern** vagy a **lyuksorok)** funkciógombot.
- A **fel** vagy a **le nyíl**gombbal jelölje ki a törölni kívánt mintát.
- Nyomja meg a **Törlés** funkciógombot.
- Az **enter** gombbal erősítse meg a minta táblázatból való törlését.

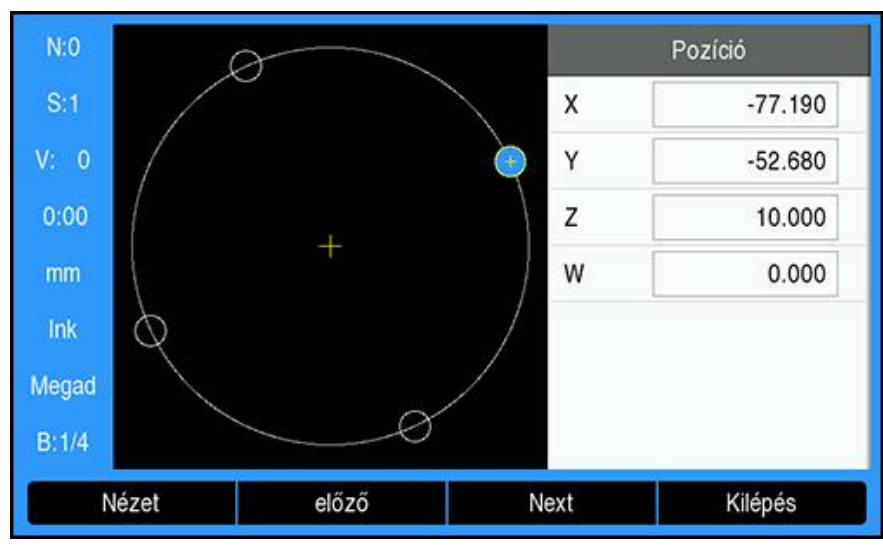

### **Minta futtatása**

Minta futtatásához:

- Nyomja meg a **Features** funkciógombot.
- Nyomja meg a **Circle Pattern** vagy a **lyuksorok)** funkciógombot.
- A **fel** vagy a **le nyíl**gombbal jelölje ki a futtatni kívánt mintát.
- Nyomja meg a **Run** funkciógombot.
- A termék kiszámítja a furatok elhelyezkedését, és a minta grafikonos nézetét is meg tudja jeleníteni.

A következő funkciógombok érhetők el a minta futtatásakor:

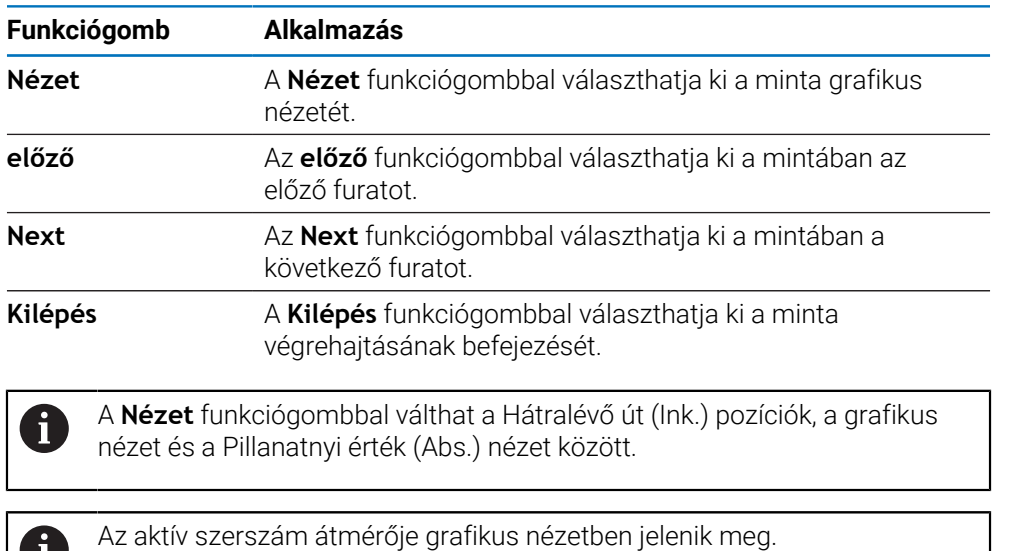

Ĩ.

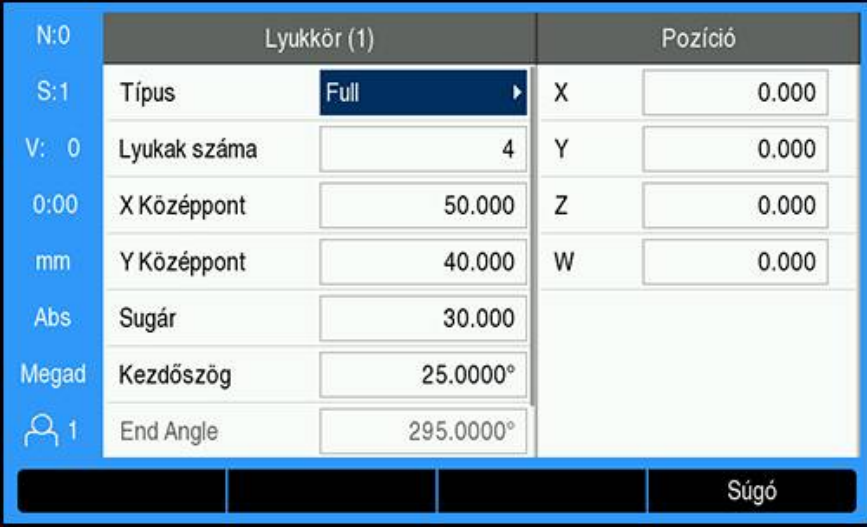

### **Példa: Adatok megadása és egy lyukkör minta futtatása**

Adatok megadása:

- Nyomja meg a **Features** funkciógombot.
- Nyomja meg a **Circle Pattern** funkciógombot.
- A **fel** vagy **le nyíl**gombbal válassza ki az **1.** mintát.
- Nyomja meg az **enter** gombot.
- Válassza ki a **Full** elemet a **Típus** mezőben.
- A **le nyíl**gombbal lépjen a következő mezőre.
- A **Lyukak száma** mezőben adja meg a 4-es számot.
- Az **X Középpont** elhelyezkedésére vonatkozó mezőben adja meg az 50 mm értéket.
- Az **Y Középpont** elhelyezkedésére vonatkozó mezőben adja meg az 40 mm értéket.
- A lyukkör minta **Sugár** mezőjében adja meg a 125 mm értéket.
- A **Kezdőszög** mezőben adja meg a 25° értéket.
- A **End Angle** értéke 295°, és nem módosítható, mivel a **Típus** mezőben a **Full** érték van megadva.
- A **Z Depth** megadott értéke -10 mm legyen. A furatmélység opcionális és kihagyható.
- Nyomja meg az **enter** gombot.
- A **Circle Pattern Table** ezután az **1.** mintaként az imént meghatározott mintát mutatja.

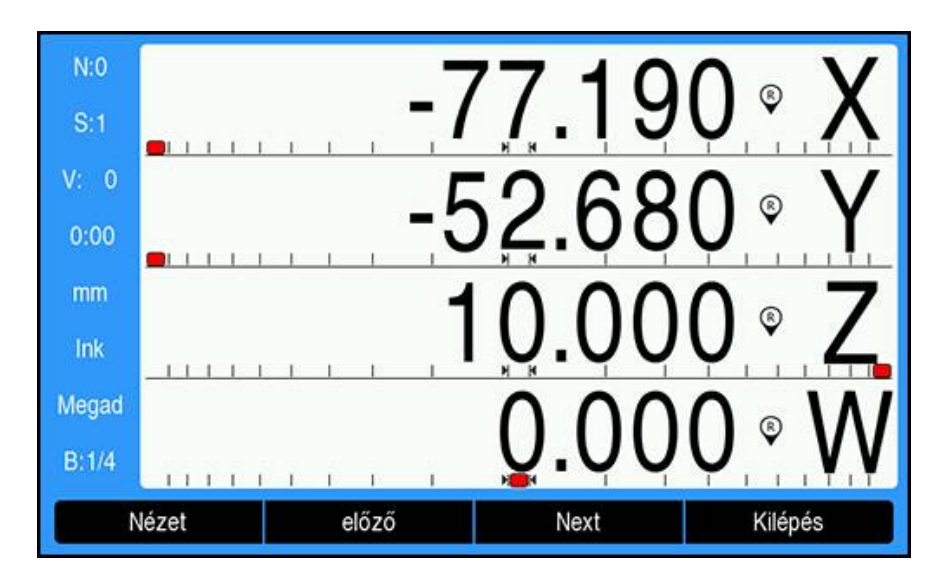

A minta futtatása:

- Nyomja meg a **Run** funkciógombot.
- Megjelenik a Hátralévő út nézet.
- Menjen a furatra, és mozgassa az **X** és az **Y** tengelyt, amíg a kijelzett értékük 0,0 nem lesz.
- Fúrás (Z mélység): Ha egy mélység meg lett adva a mintában, akkor mozgassa a **Z**-t addig, amíg a kijelzett érték 0,0 nem lesz, vagy fúrjon a kívánt mélységbe.
- Nyomja meg a **Next** funkciógombot.
- Ugyanígy folytassa a többi furat kifúrását.
- A minta elkészülését követően, nyomja meg a **Kilépés** funkciógombot.

# **9.6.2 Részű és ív marása**

A rézsű és ív marása funkciók segítségével tud manuális géppel ferde kontúrokat (rézsű marása) illetve körívet (ív marása) marni. A készülék egyenként tíz-tíz, a felhasználó által meghatározott megmunkálási mintát (rézsű marása illetve ív marása) tud elmenteni. Amennyiben meghatározott megmunkálási mintákat, úgy azok a készülék kikapcsolását követően is megmaradnak. Az adatokat a képernyőn a pozíciós értékekkel vagy egy programból bármikor be tudja hívni, illetve végre tudja hajtani.

A **Ferde marás** vagy az **Íves marás** táblázat eléréséhez:

- Nyomja meg az **Features** funkciógombot
- Megjelenik a **Ferde marás** és az **Íves marás** funkciógomb.
- Nyomja meg az **Ferde marás** funkciógombot a **Ferde marás** táblázat megnyitásához
	- vagy
- Az **Íves marás** funkciógombbal érhető el az **Íves marás** táblázat.
- A megfelelő táblázat megnyílik

A **Ferde marás** és az **Íves marás** táblázatban a következő funkciógombok állnak rendelkezésre.

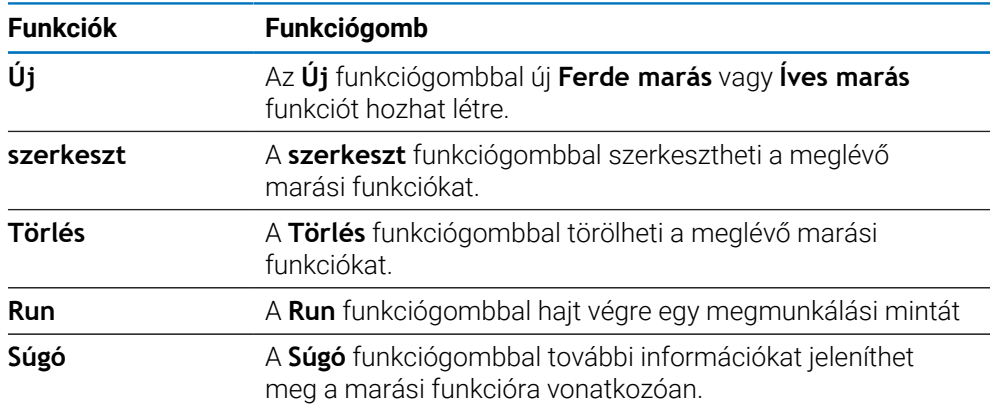

# **Ferde és íves marási funkciók**

### **Szükséges Ferde marás-információ**

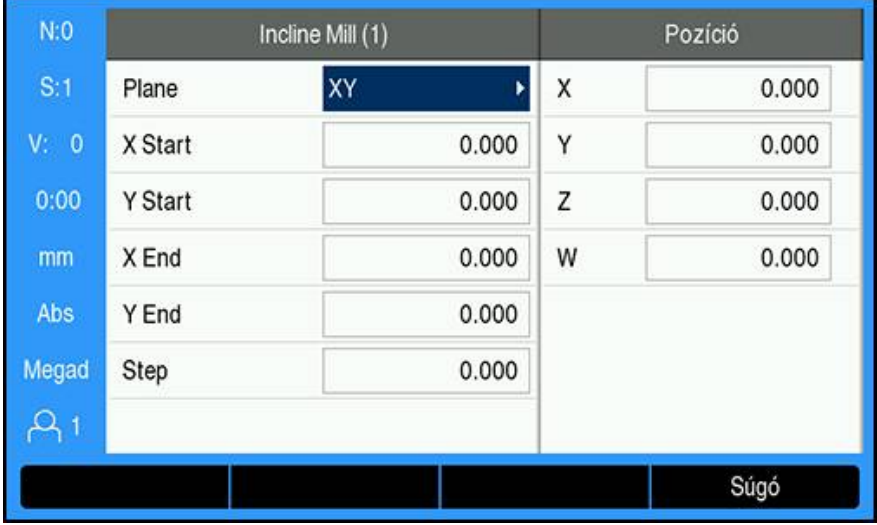

**Sík**: a marásra váró sík

H

- **X Start**: az X tengely kezdőpontja
- **Y Start**: az Y tengely kezdőpontja
- **X Vége**: az X tengely végpontja
- **Y Vége**: az Y tengely végpontja
- **Lépés**: egy-egy fogás vagy **Lépés** közötti távolság a vonal mentén

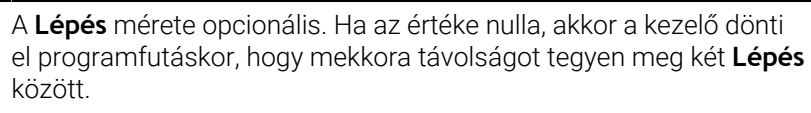

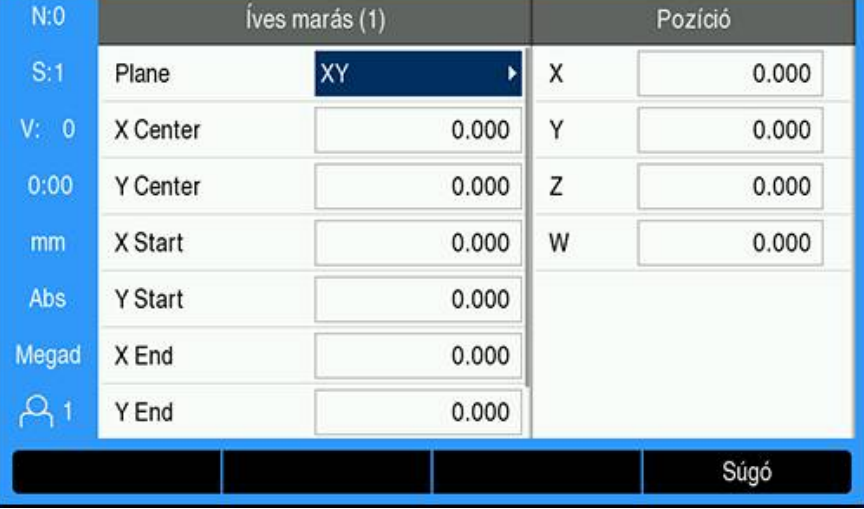

### **Szükséges Íves marás-információ**

- **Sík**: a marásra váró sík
- **X Középpont**: az X tengely középpontja
- **Y Középpont**: az Y tengely középpontja
- **X Start**: az X tengely kezdőpontja
- **Y Start**: az Y tengely kezdőpontja
- **X Vége**: az X tengely végpontja
- **Y Vége**: az Y tengely végpontja
- **Lépés**: távolság az ív kerülete mentén található fogások vagy az ív kontúrjának mentén minden **Lépés** között

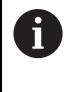

A **Lépés** mérete opcionális. Ha az értéke nulla, akkor a kezelő dönti el programfutáskor, hogy mekkora távolságot tegyen meg két **Lépés** között.

A **Ferde marás**, illetve az **Íves marás** táblázatban akár tíz különböző marási minta is meghatározható.

### **Marási funkció létrehozása és szerkesztése**

Funkció létrehozásához és szerkesztéséhez a táblázatban:

- Nyomja meg a **Features** funkciógombot.
- Nyomja meg a **Ferde marás** vagy az **Íves marás** funkciógombot.
- > A funkció táblázat az összes korábban meghatározott funkciót megjeleníti.
- A **fel** vagy a **le nyíl**gombbal jelöljön ki egy bejegyzést a táblázatban.
- Az **Új** funkciógombbal új bejegyzést hozhat létre, a **szerkeszt** funkciógombbal pedig szerkeszthet egy meglévő bejegyzést.

vagy

- Nyomja meg az **enter** gombot.
- Megnyílik a funkció adatlap
- Adja meg a funkció meghatározásához szükséges adatokat.
- Nyomja meg az **enter** gombot.
- A funkció a megfelelő táblázatba kerül beírásra. Ezután már módosítható, végrehajtható, illetve megnevezhető egy programból.

### **Funkció törlése**

Funkció törléséhez a táblázatból:

- Nyomja meg a **Features** funkciógombot.
- Nyomja meg a **Ferde marás** vagy az **Íves marás** funkciógombot.
- A **fel** vagy a **le nyíl**gombbal jelölje ki a törölni kívánt funkciót.
- Nyomja meg a **Törlés** funkciógombot.
- Az **enter** gombbal erősítse meg a funkció táblázatból való törlését.

#### $N:0$ Pozíció  $S:1$ X 0.000  $V: 0$ Y 0.000  $0:00$  $\overline{z}$ 0.000 W 0.000  $mm$ Ink Megad  $\mathsf{Q}_1$ Next Kilépés Nézet

Funkció futtatásához:

**Funkció futtatása**

- Nyomja meg a **Features** funkciógombot.
- Nyomja meg a **Ferde marás** vagy az **Íves marás** funkciógombot.
- A **fel** vagy a **le nyíl**gombbal jelölje ki a futtatni kívánt funkciót.
- Nyomja meg a **Run** funkciógombot.
- A kijelző inkrementális DRO nézetre vált, és a kezdőponttól mért inkrementális távolságot mutatja.

A következő funkciógombok érhetők el a minta futtatásakor:

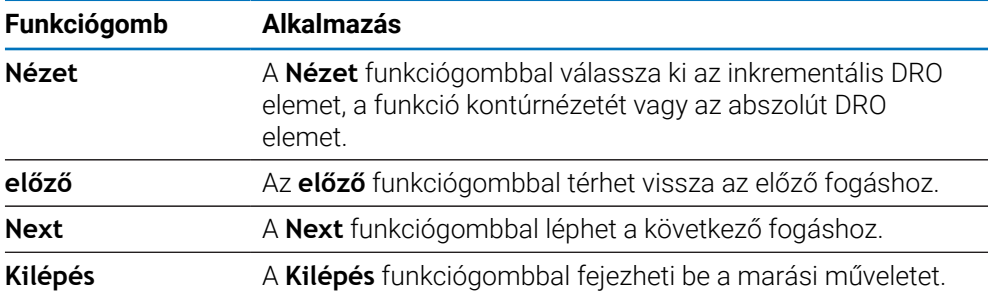

Az alkalmazott szerszámsugár-korrekció alapja az aktuális szerszám sugara. Ha a síkválasztás tartalmazza a szerszámtengelyt, akkor a szerszám csúcsát gömbnek feltételezi.

- Lépjen a kezdőpontra, és hajtson végre egy váltakozó irányú marást vagy az első  $\blacktriangleright$ fogást a felületen keresztül.
- A **Next** funkciógombbal folytassa a következő lépéssel a kontúr mentén.
- Az inkrementális kijelző a vonal mentén a következő fogástól vagy az ív kontúrjától számított távolságot jeleníti meg.
- A kontúr követéséhez a két tengelyt kis lépésekben mozgassa, és az X és Y pozíciókat a lehető leginkább közelítse a nullához (0,0).
- > Ha nincs meghatározva lépésméret, akkor az inkrementális kijelző mindig az íven lévő legközelebbi ponttól mért távolságot jeleníti meg.
- A **Nézet** funkciógombbal válthat a három nézet között (inkrementális DRO, kontúr és abszolút DRO).
A kontúr nézet a szerszám pozícióját a marási felülethez viszonyítva mutatja. Amikor a szerszámot jelképező célkereszt a felületet jelképező vonalon van, akkor a szerszám pozícióban van. A szerszámot jelképező célkereszt az ábra közepén marad. Ahogy megmozdul az asztal, a felületvonal is megmozdul.

A marási műveletből a **Kilépés** funkciógombbal léphet ki.

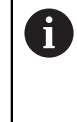

Az alkalmazott szerszámeltolás irányának (**R+** vagy **R-**) alapja a szerszám pozíciója. A kezelőnek a megfelelő irányból kell megközelítenie a kontúrfelületet, hogy a szerszámkorrekció helyes legyen.

# **9.7 Z- és W-tengelyek összekapcsolása**

Ez a funkció csak a DRO300 típuscsaládba tartozó készülékekhez áll rendelkezésre.

Amennyiben az eszköz négy tengellyel bír, úgy a **Maró** alkalmazás segítségével tudja a Z-tengelyt a W-tengelyhez kapcsolni. A mozgáspályák összege a Z-tengely kijelzésében vagy pedig a W-tengely kijelzésében jeleníthető meg.

### **Kapcsolt pozíció megjelenítése a Z-tengely kijelzésében**

- Z- és W-tengelyek összekapcsolása, majd az elmozdulások megjelenítése a Ztengely kijelzésében:
- ► Nyomja meg a **Z** tengelygombot, és tartsa is nyomva kb. 2 másodpercig
- A Z- és W-tengely elmozdulásának összege Z-tengely kijelzésében, a W-tengely kijelzése pedig eltűnik.

### **Kapcsolt pozíció megjelenítése a W-tengely kijelzésében**

Z- és W-tengelyek összekapcsolása, majd az elmozdulások megjelenítése a Wtengely kijelzésében:

- ▶ Nyomia meg a W tengelygombot, és tartsa is nyomya kb. 2 másodpercig
- A Z- és W-tengely elmozdulásának összege W-tengely kijelzésében, a Z-tengely kijelzése pedig eltűnik

### **Z- és W-tengelyek összekapcsolásának inaktiválása**

Z- és W-tengelyek összekapcsolásának inaktiválása

- Nyomja meg annak a tengelynek a tengelygombját, amelynek kijelzése eltűnt
- A Z- és W-tengelyértékek ekkor ismét külön-külön kerülnek kijelzésre.

**10**

**Az esztergálási művelet funkciói**

# **10.1 Áttekintés**

i

Jelen fejezet kizárólag az esztergáláshoz rendelkezésre álló funkciókat írja le.

Olvassa át figyelmesen az "Alapvető kezelés" fejezetet mielőtt alábbi műveleteket végrehajtja.

**További információ:** ["Alapvető kezelési útmutatások", oldal 57](#page-56-0)

# **10.2 Átmérőszimbólum**

A **Ø** szimbólum arra utal, hogy a megjelenített érték egy átmérőre vonatkozik. Amennyiben a kijelzett érték egy sugárérték, akkor nem jelenik meg ilyen szimbólum.

# **10.3 Szerszámtáblázat**

A DRO203 legfeljebb 16 szerszám eltolását tudja tárolni. A DRO300 legfeljebb 100 szerszám eltolását tudja tárolni.

Amennyiben módosít egy munkadarabot vagy egy új nullapontot határoz meg, úgy minden szerszám automatikusan az új nullaponthoz igazodik.

# **10.3.1 Import és export**

A **Szerszámtáblázat** importálható egy meglévő fájlból vagy pedig exportálható biztonsági mentési célokból illetve későbbi felhasználáshoz. **További információ:** ["Szerszámtáblázat", oldal 79](#page-78-0)

# **10.3.2 Szerszámeltolás meghatározása**

Még mielőtt használna egy szerszámot, meg kell adnia ezen szerszám eltolását (a szerszámél pozícióját). A szerszámeltolást a **Szerszám/beállítás** vagy az **Tengely lezár** funkciókkal tudja megadni.

# **Szerszám/beállítás**

A **Szerszám/beállítás** funkcióval tudja megadni a szerszám eltolását, amennyiben ismeri a szerszám átmérőjét.

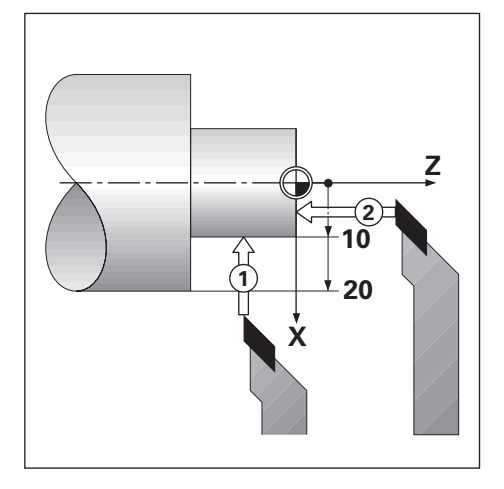

A szerszámeltolás meghatározása a **Szerszám/beállítás** alkalmazásával:

- Forgassa el az ismert átmérőjű munkadarabot az X tengelyen (**1**)
- Nyomja meg az **Szerszám** funkciógombot
- Jelölje ki a kívánt szerszámot
- Hagyja jóvá az **Enter** gombbal
- Jelölje ki az **X**-tengely mezőt
- ▶ Adja meg a szerszámcsúcs pozícióját, z. B. X = 10

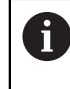

Az átmérő értékének megadásakor az eszköznek átmérőkijelzés (Ø) módban kell lennie.

- Karcolja meg a szerszámmal a munkadarab homlokfelületét (**2**)
- Jelölje ki a **Z**-tengely mezőt
- $\blacktriangleright$  Állítsa a szerszámcsúcs pozíciós értékét nullára (Z = 0)
- Hagyja jóvá az **Enter** gombbal

# **Tengely lezár**

Az **Tengely lezár** funkcióval tudja megadni a szerszám eltolását terhelés alatt, amennyiben nem ismeri a szerszám átmérőjét.

Az **Tengely lezár** funkciógomb akkor előnyös, ha a szerszámadatokat a munkadarab megkarcolásával határozza meg. Annak érdekében, hogy a pozícióérték ne vesszen el, amikor a szerszámot a munkadarab méréséhez visszahúzza, a pozíciós értéket el tudja menteni az **Tengely lezár** funkciógombbal.

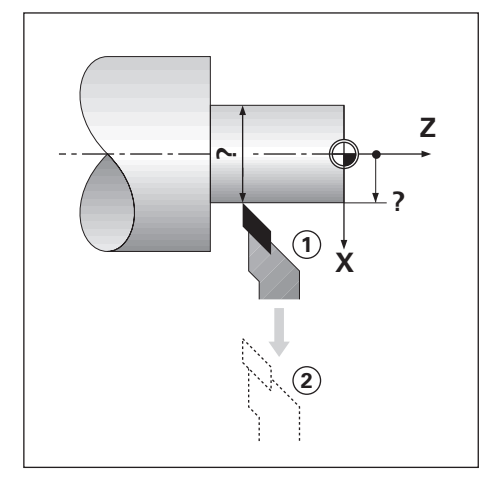

A szerszámeltolás meghatározása a **Tengely lezár** alkalmazásával:

- Nyomja meg az **Szerszám** funkciógombot
- Jelölje ki a kívánt szerszámot
- Hagyja jóvá az **Enter** gombbal
- Nyomja meg az **X tengely** gombját
- ▶ Forgassa el a munkadarabot az X tengelyen
- Nyomja meg az **Tengely lezár** funkciógombot, míg a szerszám bemarást végez
- ► Húzza vissza a szerszámot
- Kapcsolja le a főorsót és mérje meg a munkadarab átmérőjét
- Adja meg a mért átmérőt vagy sugarat
- Az átmérő értékének megadásakor az eszköznek átmérőkijelzés (Ø) módban kell lennie.
- Hagyja jóvá az **Enter** gombbal

# **10.3.3 Szerszámválasztás**

Mielőtt megkezdene egy megmunkálást, ki kell választani a **Szerszámtáblázat**ben azt a szerszámot, amellyel az adott megmunkálást végre szeretné hajtani. A készülék a szerszámkorrekció alkalmazásakor figyelembe veszi a mentett szerszámadatokat.

Szerszám kiválasztása:

- Nyomja meg az **Szerszám** funkciógombot
- Jelölje ki a **Nyíl fel** vagy **Nyíl lefelé** gombbal a kívánt szerszámot
- Nyomja meg az **Use** funkciógombot
- Ellenőrizze a státuszsoron, hogy a megfelelő szerszámot választotta-e ki

# **10.4 Nullapont beállítása**

A nullapontok határozzák meg a kapcsolatot a tengelypozíciók és a kijelzett értékek között.

A legtöbb esztergálási művelet esetében csupán egyetlen egy nullapont van az X tengelyen (a befogó középpontja), további nullapontok megadása a Z tengelyen azonban hasznos lehet.

A nullapont táblázatba tíz nullapontot menthet el.

A nullapontot úgy tudja a legegyszerűbben meghatározni, ha a munkadarabot egy ismert átmérőn vagy ponton megkarcolja, majd az így meghatározott értéket adja meg.

# **10.4.1 Nullapont manuális beállítása**

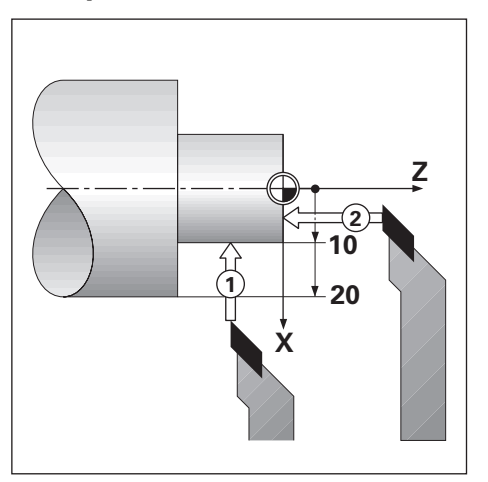

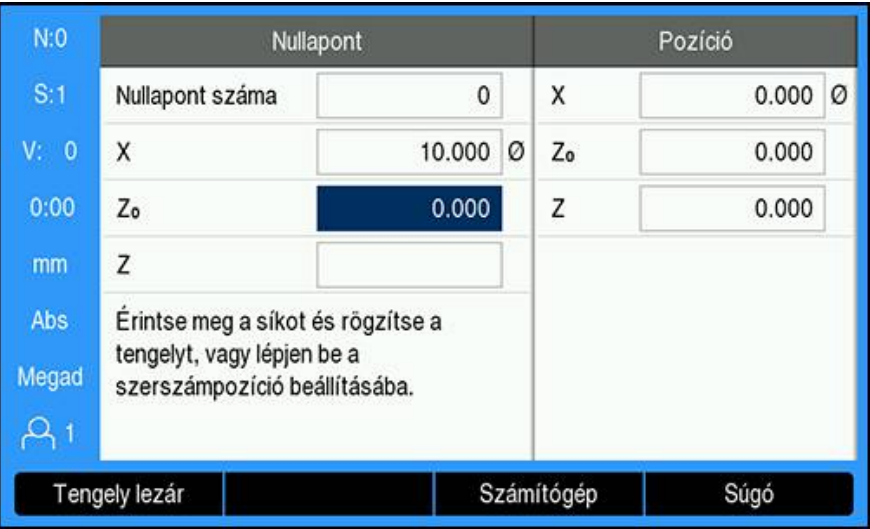

Nullapont manuális beállítása

- Nyomja meg az **Nullapont** funkciógombot
- Adja meg a **Nullapont száma** értékét
- Jelölje ki az **X**-tengely mezőt
- Karcolja meg a munkadarab **1** pontját.
- Nyomja meg az **Tengely lezár** funkciógombot vagy
- Adja meg a munkadarab adott pozícióban mért sugarát vagy átmérőjét

Az átmérő értékének megadásakor az eszköznek átmérőkijelzés (Ø) módban kell lennie.

Jelölje ki a **Z**-tengely mezőt

 $\mathbf i$ 

- Karcolja meg a munkadarab **2** pozícióját.
- Nyomja meg az **Tengely lezár** funkciógombot vagy
- ▶ Adja meg a szerszámcsúcs pozícióját (Z = 0) a nullapont Z koordinátájához képest.
- Hagyja jóvá az **Enter** gombbal

# **10.4.2 Nullapont meghatározása a Tengely lezár funkcióval**

Amennyiben a szerszám terhelés alatt áll, Ön pedig nem ismeri a munkadarab átmérőjét, úgy a **Tengely lezár** funkció segítségével meg tudja határozni a nullapontot.

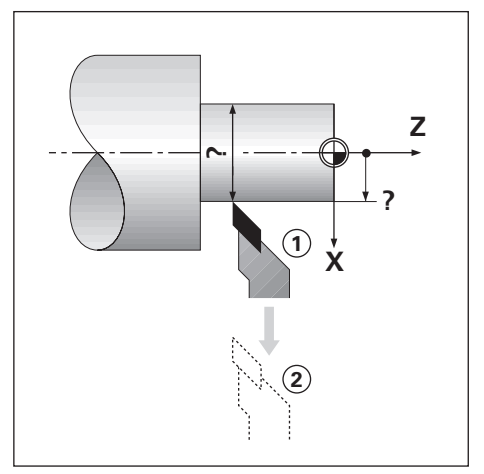

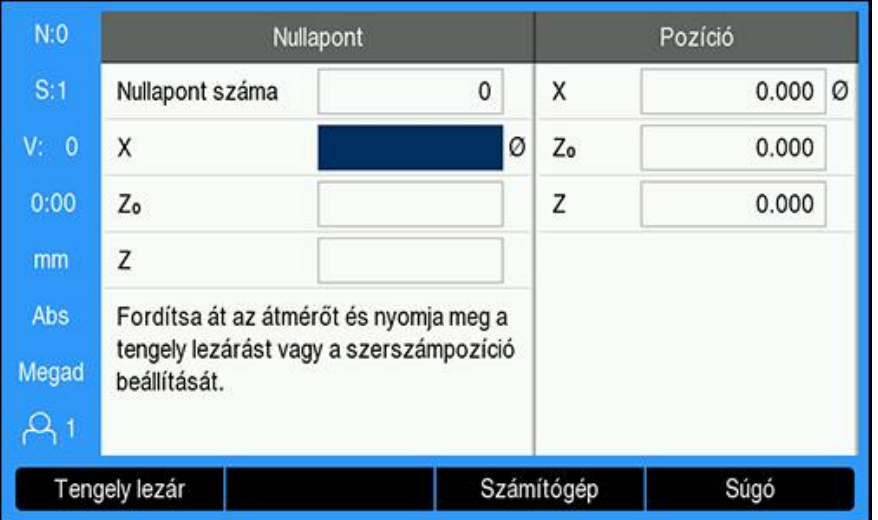

Nullapont meghatározása a **Tengely lezár** funkcióval

- Nyomja meg az **Nullapont** funkciógombot
- Adja meg a **Nullapont száma** értékét
- Jelölje ki az **X**-tengely mezőt
- Forgassa el a munkadarabot az X tengelyen
- Nyomja meg a **Tengely lezár** funkciógombot, míg a szerszám bemarást végez
- Húzza vissza a szerszámot
- Kapcsolja le a főorsót és mérje meg a munkadarab átmérőjét
- Adja meg a mért átmérőt (pl. 40 mm)
- Hagyja jóvá az **Enter** gombbal

# **10.5 kúpszámítás**

A **kúpszámítás** a kúpszög számítására szolgál.

A kúpot úgy tudja kiszámítani, ha közvetlenül megadja a rajzon lévő méreteket vagy pedig megkarcolja a kúpformájú munkadarabot a szerszámmal vagy éltapintóval.

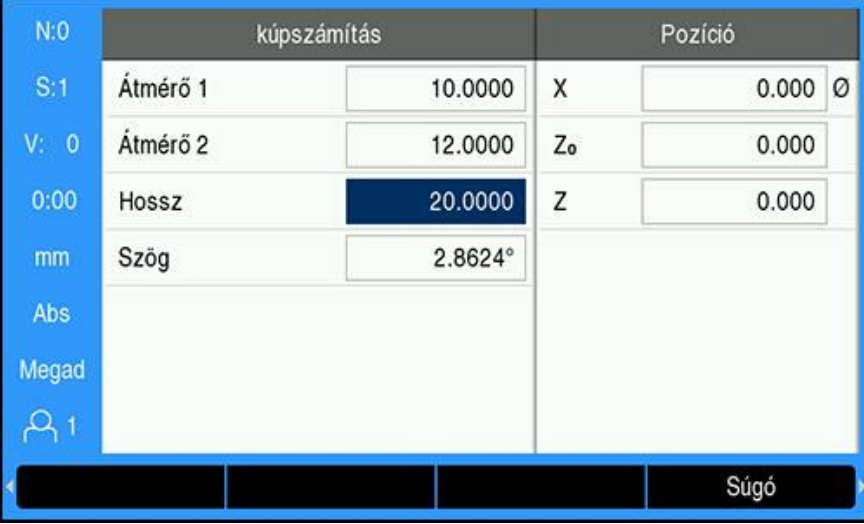

## **Ismert átmérőjű és ismert hosszúságú kúp kiszámítása**

A kúp átmérőből (**Átmérő 1**, **Átmérő 2**) és **Hossz**-ból való kiszámításához szükséges adatok:

- Kiindulási átmérő
- Végátmérő
- A kúp hossza
- Ismert átmérőjű és ismert hosszúságú kúp kiszámítása
- Nyomja meg a **Számítógép** funkciógombot
- Az eszköz immár a kúpszámításhoz rendelkezésre álló funkciógombokat is megjeleníti
- Nyomja meg az **Kúp: D1/D2/L** funkciógombot
- Adja meg az első átmérőt az **Átmérő 1** mezőben, majd hagyja jóvá az **Enter** gombbal

vagy

- Karcoljon meg a szerszámmal egy pontot, és nyomja meg a **Jelzés** funkciógombot
- Adja meg a második átmérőt az **Átmérő 2** mezőben, majd hagyja jóvá az **Enter** gombbal

vagy

Karcoljon meg a szerszámmal egy második pontot, és nyomja meg a **Jelzés** funkciógombot

Az eszköz automatikusan kiszámítja a kúpszöget a **Jelzés** funkciógomb használatakor

- Adja meg a **Hossz** értékét, ha az adatokat a számjegyes billentyűkkel viszi be
- Hagyja jóvá az **Enter** gombbal
- A számított kúpszög megjelenik a **Szög** mezőben

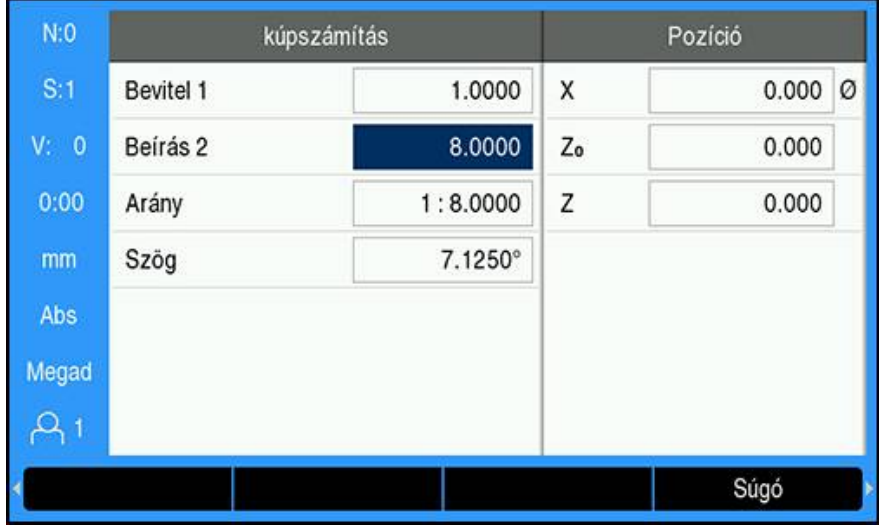

### **Kúp számítása a sugár vagy hossz ismert változása esetén**

A kúpviszony kiszámításához szükséges adatok:

- A kúpsugár módosulása
- A kúp hossza

Kúp számítása a kúpsugár és a kúphossz változásából:

- Nyomja meg a **Számítógép** funkciógombot
- Az eszköz immár a kúpszámításhoz rendelkezésre álló funkciógombokat is megjeleníti
- Nyomja meg az **Kúp: viszony** funkciógombot
- Adja meg a kúpsugár változását a **Bevitel 1** mezőben
- Jelölje ki a **Beírás 2** mezőt
- Adja meg a kúp hosszát a **Beírás 2** mezőben
- Hagyja jóvá az **Enter** gombbal
- A számított **Arány** és a számított **Szög** értékek megjelennek a megfelelő mezőkben.

# **10.6 Érték megadása**

Az érték megadása funkciógomb működési módját jelen kézikönyv már korábban taglalta.

**További információ:** ["Célpozíció meghatározása", oldal 129](#page-128-0)

A vonatkozó oldalakon megtalálható leírások és példák a marásra érvényesek. Az ott leírt alapok azonban érvényesek az esztergálási műveletekhez is, két funkció: a szerszámeltolás átmérőhöz (R+/–) valamint átmérő- ill. sugárértékek megadása kivételével.

Az esztergáláshoz nem használható a szerszámeltolás átmérőhöz funkció. Ezért az értékek megadására szolgáló funkciógomb itt nem áll rendelkezésre, ha az esztergálás alkalmazást állította be.

Az értékeket vagy átmérő- vagy pedig sugárértékekként tudja megadni. Az értékek megadásakor ezért ellenőrizze, hogy a kijelzés a megfelelő módon (sugár vagy átmérő) áll-e. Az átmérőértéket a Ø szimbólum jelöli. A két kijelzési mód között a **Sugár/átmérő** funkciógombbal tud átváltani (amely mindkét üzemmódban rendelkezésre áll).

# **10.7 Átmérő- és sugármérések**

A munkadarab rajzokon a forgácsolt elemeket általában átmérővel méretezik. A készülék mind az átmérő-, mind pedig a sugárértékeket képes kijelezni. Ha egy tengelyeknél átmérő kerül kijelzésre, akkor a pozícióérték mögött egy szimbólum (Ø) jelenik meg.

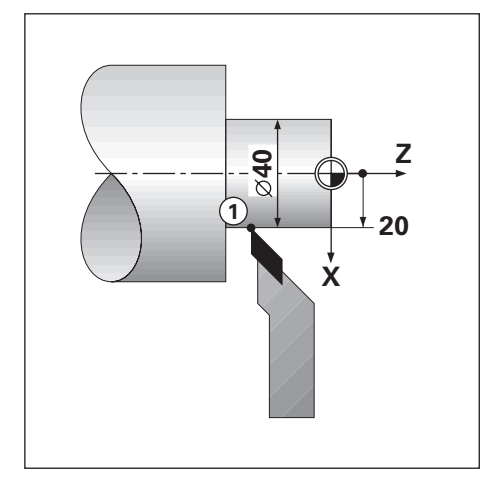

### **Példa:**

- Sugárkijelzés, pozíció 1, X = 20
- $\blacksquare$  Átmérőkijelzés, 1-es pozíció, X = Ø 40

### **Átmérő- illetve sugármérések aktiválása egy tengelyhez**

**További információ:** ["Átmérő tengelyek.", oldal 103](#page-102-0)

**Átmérő- és sugármérések közötti átváltás**

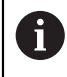

A **Sugár/átmérő** funkciógomb az **AlkalmazásElforgatás** beállítása esetén áll rendelkezésre.

**További információ:** ["Poz. kijelz. beáll.", oldal 89](#page-88-0)

Átmérő- és sugármérések közötti átváltás.

Nyomja meg az **Sugár/átmérő** funkciógombot

# **10.8 Komponensábrázolás**

A komponensábrázolás funkció a mozgást felbontja hossz- és keresztirányú részmozgásokra. Például a menetmetszésnél megjeleníthető a komponensábrázolás segítségével az X tengelyen a menet átmérője, holott a kézikerékkel a komponenstengelyt (felsőszán) mozgatja. A komponensábrázolással meghatározhat egy értéket a kívánt átmérőre vagy sugárra az X tengelyen, majd egyszerűen "nullára" pozícionálhat.

A komponensábrázolás funkció alkalmazásakor a komponenstengely f mérőrendszerét (felsőszán) az alsó tengelykijelzéshez kell hozzárendelni. A keresztirányú fogásvételért felelős komponens pedig felső tengelyként jelenik meg. Az a komponens pedig, amely a hosszirányú mozgást végzi, az lesz a középső tengely.

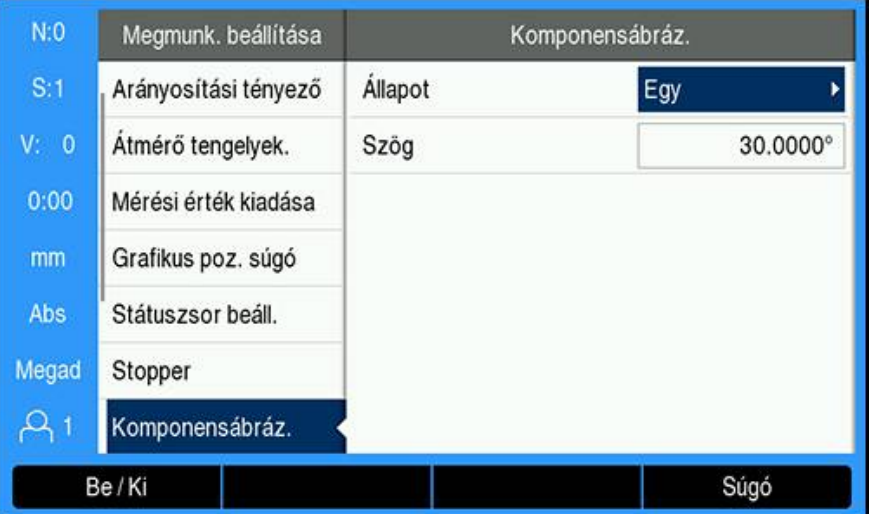

Komponensábrázolás aktiválása:

- Nyomja meg a **Beállítások** funkciógombot
- Nyissa meg az alábbi sorrendben
	- **Megmunk. beállítása**
	- **Komponensábráz.**
- Nyomja meg a **Be / Ki** funkciógombot, majd válassza a **Be** opciót a **Komponensábráz.** aktiválásához
- Jelölje ki a **Szög** mezőt
- ► Adjon meg 0°-ot a hosszanti tengely (hosszanti szán) és a komponenstengely (felsőszán) közötti szögre. Ebből az következik, hogy a felsőszán párhuzamosan mozog a hosszanti szánnal
- Nyomja meg az **Enter** gombot az **Komponensábráz.** opció paramétereiben megadott módosítás elmentéséhez és a **Megmunk. beállítása** menühöz való visszatéréshez

# **10.9 Z-tengelyek összekapcsolása**

Amennyiben az eszköz három vagy négy tengellyel bír, úgy az **Elforgatás** alkalmazás segítségével tudja a Z<sub>0</sub>-tengelyt a Z-tengelyhez kapcsolni. A mozgáspályák összege  $a Z<sub>0</sub>$ -tengely kijelzésében vagy pedig a Z-tengely kijelzésében jeleníthető meg.

A  $Z_0$ -tengely vagy a Z-tengely mozgatásakor a kapcsolt Z-tengely kijelzett értéke is változik.

A tengelykapcsolás a készülék újraindítását követően is érvényben marad.

Két tengely kapcsolásakor mindkét mérőrendszerhez meg kell határoznia a referenciajelet annak érdekében, hogy a korábbi nullapont újból helyreállítható legyen.

## **Kapcsolt pozíció megjelenítése a Z0-tengely kijelzésében**

 $Z_0$ - és Z-tengelyek összekapcsolása, majd az elmozdulások megjelenítése a  $Z_0$ tengely kijelzésében:

- Nyomja meg a  $Z_0$  gombot, és tartsa is nyomva kb. 2 másodpercig
- $>$  A Z-tengelyek elmozdulásának összege ekkor megjelenik a Z<sub>0</sub>-tengely kijelzésében, a Z-tengely kijelzése pedig eltűnik.

## **Kapcsolt pozíció megjelenítése a Z-tengely kijelzésében**

 $Z_0$ - és Z-tengelyek összekapcsolása, majd az elmozdulások megjelenítése a Ztengely kijelzésében:

- ▶ Nyomja meg a Z gombot, és tartsa is nyomva kb. 2 másodpercig
- $>$  A két Z-tengely elmozdulásának összege Z-tengely kijelzésében, a Z<sub>0</sub>-tengely kijelzése pedig eltűnik.

A Z0-tengely és a Z-tengely pozíciója a **Kijelzés konfig.** opcióval is összekapcsolható.

**További információ:** ["Kijelzés konfig.", oldal 87](#page-86-0)

## **Z-tengelykapcsolás inaktiválása**

Z-tengelykapcsolás inaktiválása:

- Nyomja meg annak a tengelynek a tengelygombját, amelynek kijelzése eltűnt
- $>$  A Z<sub>0</sub>- és Z-tengelyértékek ekkor ismét külön-külön kerülnek kijelzésre

# **10.10 Menetciklus**

j.

Ez a funkció csak a DRO 300 típuscsaládba tartozó készülékekhez áll rendelkezésre.

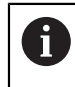

A **Menetciklus** alkalmazásához az esztergapadnak rendelkeznie kell forgó jeladóval a vezérlő orsón.

A **Menetciklus** funkció könnyebbé teszi az Ön számára az esztergapaddal való menetmetszést optimálva azt. A készülék olyan felhasználó által meghatározható **Menetciklus**-t biztosít, melyet a képernyőn a pozícióértékek segítségével bármikor behívhat és végrehajthat, és amely a pozíciókijelzés kikapcsolását követően is aktív marad.

A **Menetciklus** funkció használata előtt meg kell adnia a **Menetciklus** beállításait.

#### **Mérőrendsz. beállít.**

 $\mathbf{i}$ 

Annak érdekében, hogy a **Menetciklus** funkciót három tengellyel rendelkező rendszernél is használni tudja, a forgó jeladót az utolsó tengelyre kell felszerelnie. A négy tengelyű rendszereknél a mérőkészüléket a harmadik vagy negyedik tengelyre kell felerősítenie.

Forgó jeladó beállítása:

- Nyomja meg a **Beállítások** funkciógombot
- Nyissa meg az alábbi sorrendben
	- **Rendszer beállítása**
	- **Mérőrendsz. beállít.**

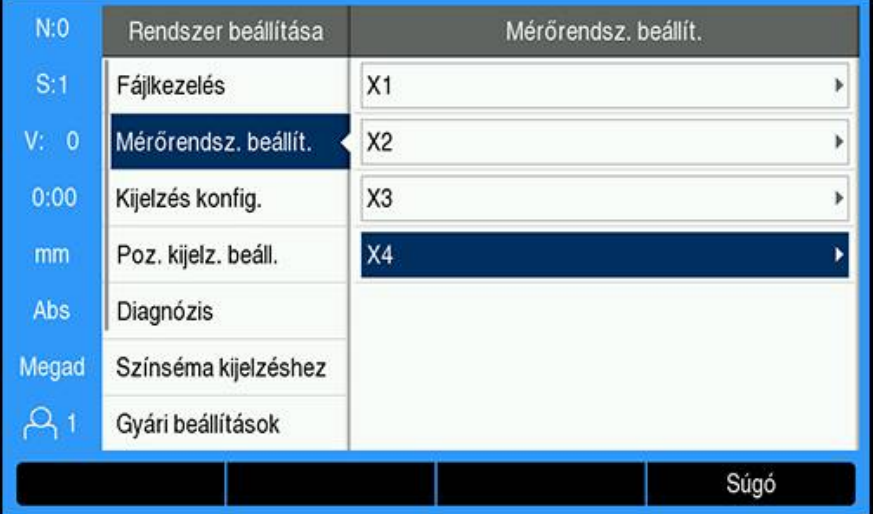

Válassza ki azt a tengelyt, amelyen a forgó jeladó fel van szerelve

Nyissa meg az **ENTER** gombbal a tengelyadatok beviteli maszkját

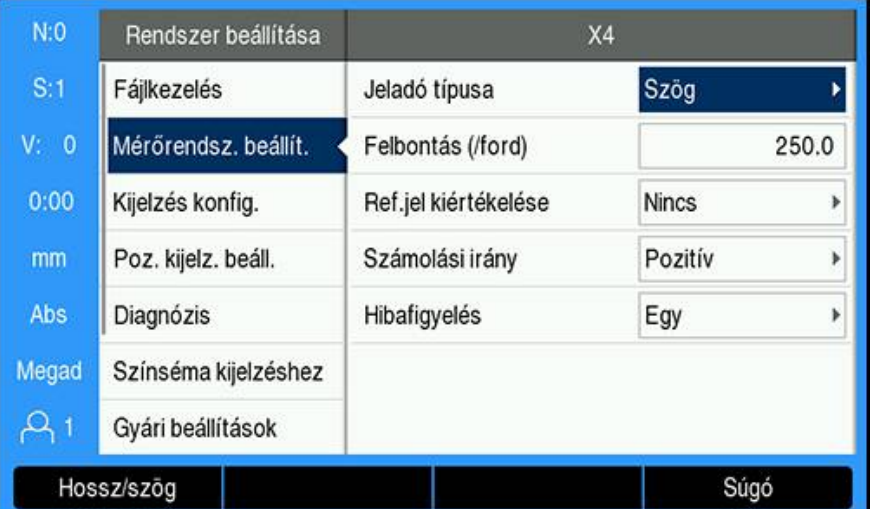

- A **Hossz/szög** funkciógombbal válassza ki a **Szög** értékét a **Jeladó típusa** mezőben
- Adja meg a **Mérőrendsz. beállít.** opció további paramétereit **További információ:** ["Mérőrendsz. beállít.", oldal 85](#page-84-0)
- Mentse el a beállítást az **Enter** gombbal
- Térjen vissza a **C** gombbal a **Rendszer beállítása** menühöz

#### **Gewindezyk. einstlln**

**Gewindezyk. einstlln** meghatározása:

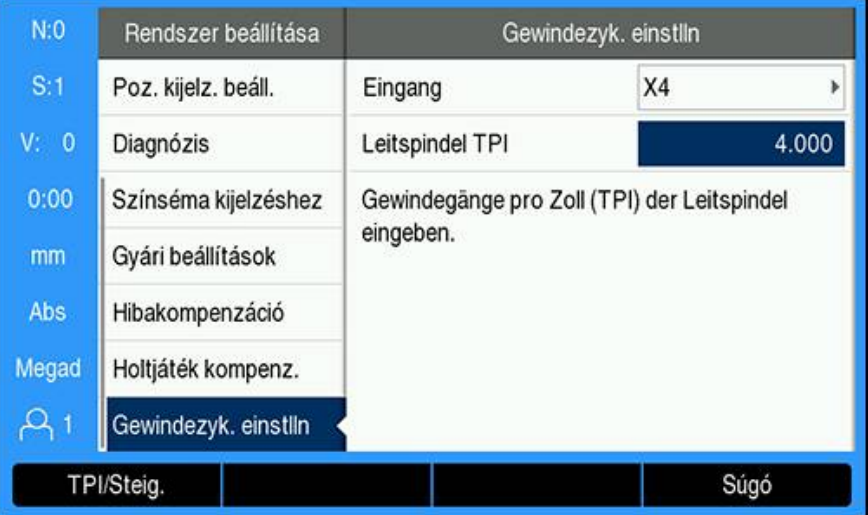

- Válassza ki a **Gewindezyk. einstlln** lehetőséget a **Rendszer beállítása** menüben
- Nyomja meg az **Enter** gombot a **Gewindezyk. einstlln** megnyitásához
- Válassza ki azt a tengely-**Eingang**-ot, amelyet a forgó jeladóhoz megadott
- Mentse el a beállítást az **Enter** gombbal
- Adja meg a vezérlő orsó csavarmeneteinek számát colonként (TPI) a **Leitspindel TPI** mezőben

vagy

- Nyomja meg a **TPI/Steig.** funkciógombot a **Leitspindel Steigng.** mező megjelenítéshez, hogy aztán a vezérlőorsó csavarmeneteit milliméterben meg tudja adni
- Mentse el az **Enter** gombbal a beállításokat
- Nyomja meg kétszer a **C** gombot a pozícióértékeket megjelenítő képernyőhöz való visszatéréshez

#### **A Menetciklus paraméterei**

Miután meghatározta a forgó jeladó tengelyét és megadta a **Gewindezyk. einstlln** opció minden paraméterét, meghatározhatja a **Menetciklus** paramétereit is. A **Menetciklus** paramétereinek meghatározása:

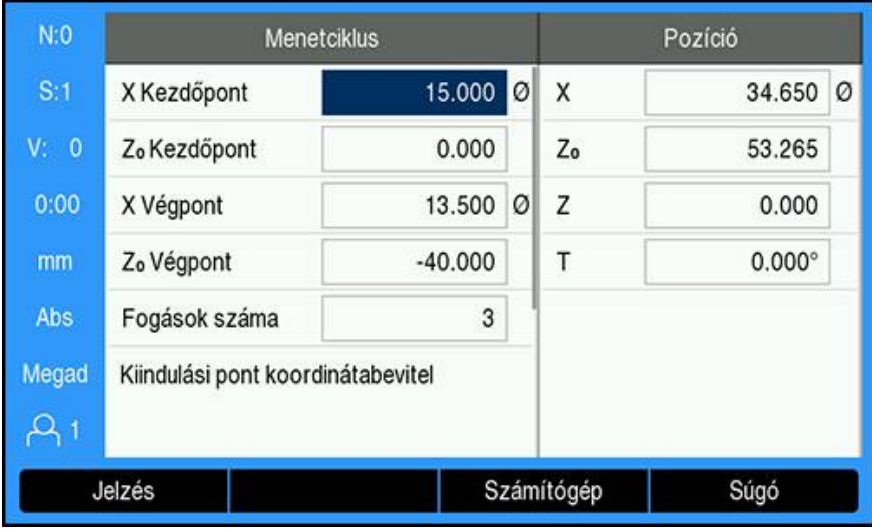

- Nyomja meg a **Menetciklus** funkciógombot a pozícióértékeket megjelenítő képernyőn a **Menetciklus** beviteli maszk megnyitásához
- A tengelyek ugyanazon módban találhatók, mint a referenciatengely: **Sugár** vagy **Átmérő**
- Adja meg az **X Kezdőpont** koordinátáit
- ▶ Adja meg a **Z**<sub>0</sub> **Kezdőpont** koordinátáit A kezdőpozíció általában 0,0
- Adja meg a menet végátmérőjét az **X Végpont** mezőben Külső meneteknél a végátmérő a kisebb külső átmérő, míg belső meneteknél a nagyobb belső átmérő
- Adja meg a menet (menethossz) végpontját a **Z**<sup>0</sup> **Végpont** mezőben
- Adja meg a standard fogások számát a **Fogások száma** mezőben vagy
- Nyomja meg az **Anzahl/Tiefe** funkciógombot a standard fogások mélységének **Fogások mélysége** mezőben való megadásához
- Nyomja meg a **Nyíl lefelé** gombot
- További opciók jelennek meg
- Adja meg a **Schlichtschnitt**-ek mélységét vagy hagyja az értéket üresen, ha nem kívánja azt alkalmazni

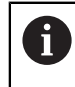

A **Schlichtschnitt**-et a rendszer a standard fogások számán felül hajtja végre, és azt a teljes fogásmélység már tartalmazza

- Adja meg a coll-onkénti (TPI) menetek számát a **MenetTPI** mezőben vagy
- Nyomja meg az **TPI/Steig.** funkciógombot
- **Menet** Adja meg a **Steigng.** értékét milliméterben A **Menetoldalazás** mezőben látható, hogy **Belül**- vagy **Kívül**-menetről van-e szó.
- Mentse el az **Enter** gombbal a beállításokat, és zárja be a **Menetciklus** beviteli maszkot
- A **Menetciklus** program jelenik meg
- Nyomja meg a **C** gombot a pozícióértékeket megjelenítő képernyőhöz való visszatéréshez

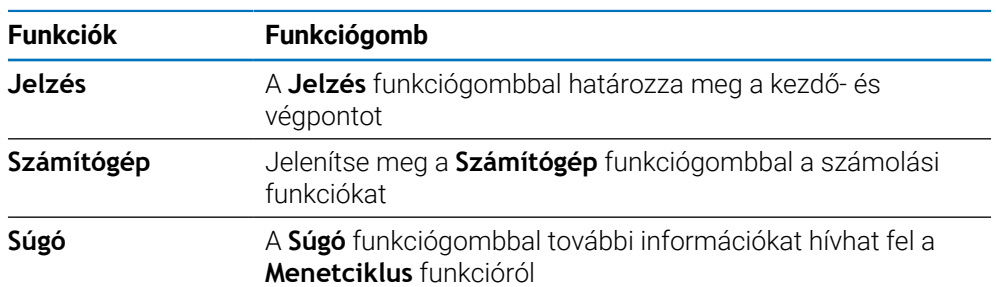

A **Menetciklus** beviteli maszkban rendelkezésre álló további funkciógombok:

## **Menetciklus program**

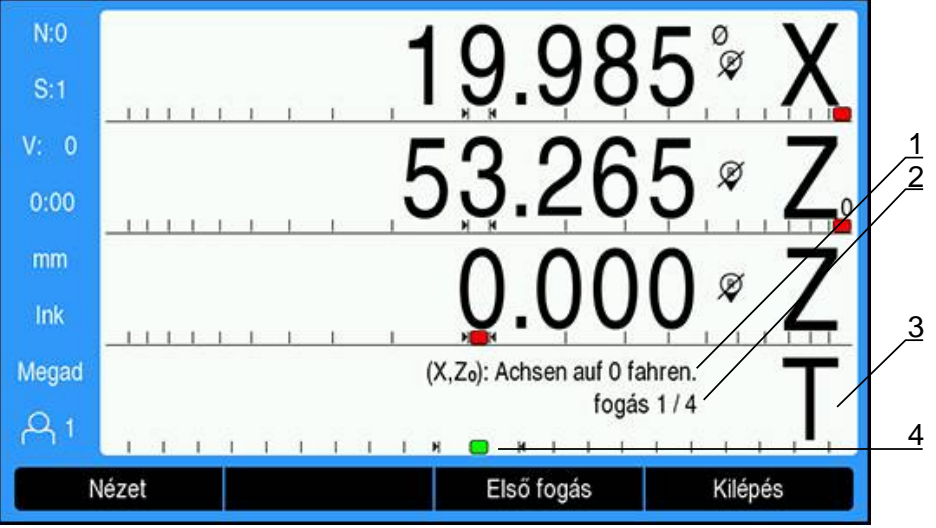

- **1** Üzenet folyamatok leírásával
- **2** Vágóél száma
- **3** Kijelző oszlopok menethez
- **4** Grafikus pozícionálási segítség menethez

A **Menetciklus** végrehajtása közben egy üzenet jelenik meg a folyamatok leírásával valamint az menetek kijelző oszlopaiban megadott **fogás**-ok számával A menetek grafikus pozícionálási segítsége a vezérlőorsó egy fix jelöléshez képesti forgását jeleníti meg. Ezt a jelölést az első fogás (**Első fogás**) indításakor kell megadnia. Minden további fogásnál a kart akkor aktiválja, ha a grafikus pozícionálási segítség eléri a jelölés közepét.

Alábbi funkciógombok állnak a **Menetciklus**-program végrehajtása közben rendelkezésre:

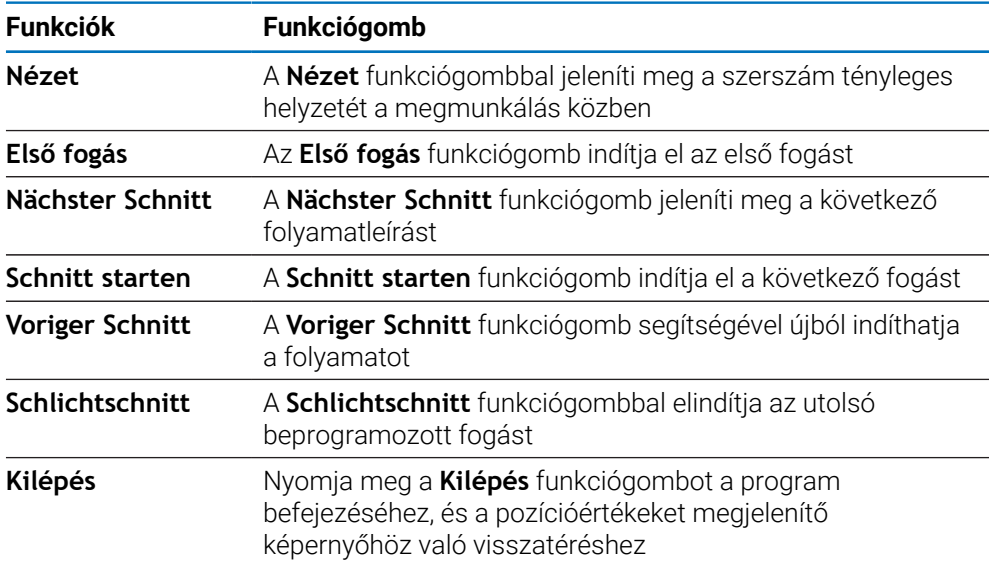

**Menetciklus**-program végrehajtása:

- ▶ Főorsó elindítása
- Nyomja meg a **Menetciklus** funkciógombot a beviteli maszk megnyitásához
- $\blacktriangleright$ Az adatok megadását követően nyomja meg az **Enter** gombot a program elindításához
- Az **Achsen auf 0 fahren.** üzenet jelenik meg
- Állítsa a hosszanti tengelyt nulla értékre
- Állítsa a keresztirányú tengelyt nulla értékre
- Az **Erster Schnitt drücken.** üzenet jelenik meg

Hajtsa végre az első fogást (**Első fogás**)

- Nyomja meg az **Első fogás** funkciógombot
- Ekkor megjelenik a **Bereit für Hebel einkuppeln** üzenet

A szánnal már ne hajtson végre kézi mozgásokat az **Első fogás** funkciógomb aktiválását követően. Hagyja, hogy a szán elmozduljon a vezérlőorsótól, hogy pontosan meg tudja határozni az összekapcsolás pozícióját.

- Figyelje a gépen lévő menetórát, majd aktiválja a kart a megfelelő számjegynél az első fogáshoz
- ▶ Tartsa kezét a karon, míg a szán mozog
- > A hosszanti tengely nullára áll

Hajtsa végre a többi fogást

ñ.

- Kapcsolja szét a kart és ezzel egyidejűleg húzza vissza a síkelőtolást, ha a pozíciókijelző 0,0-n áll
- Nyomja meg szétkapcsolt kar mellett a **Nächster Schnitt** funkciógombot
- Álljon vissza a tengelyekkel a kezdőpozícióra. Álljon előbb a Z-vel 0,0-ra, majd utána az X-vel 0,0-ra
- A **Schnitt starten drücken.** üzenet jelenik meg
- Ha kész, nyomja meg a **Schnitt starten** funkciógombot
- A **Gewindehebel einkuppeln** üzenet jelenik meg
- Figyelje a kijelzett értékeket, és kapcsolja össze a kart, ha a kijelzés zöldre vált.
- Ismételje a folyamatot mindaddig, amíg minden standard fogást végre nem hajt
- Amennyiben végrehajtott simító fogást, úgy megjelenik a **Schlichtschnitt** funkciógomb

#### Hajtsa végre a **Schlichtschnitt**-t

- Nyomja meg a **Schlichtschnitt** funkciógombot, majd a megelőző fogásokhoz hasonlóan hajtsa azt végre
- Nyomja meg a **Kilépés** funkciógombot a program befejezéséhez, és a pozícióértékeket megjelenítő képernyőhöz való visszatéréshez

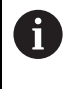

Nem megfelelő indításkor kapcsolja szét a kart és ezzel egyidejűleg húzza a síkelőtolást. Indítsa el újból a folyamatot a **Voriger Schnitt** funkciógombbal.

# **11**

**Metrológiaspecifikus műveletek**

# **11.1 Áttekintés**

Ez a fejezet a DRO203Q termékre jellemző műveleteket és funkciógombokat ismerteti.

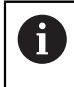

Olvassa át figyelmesen az "Alapvető kezelés" fejezetet mielőtt alábbi műveleteket végrehajtja.

**További információ:** ["Alapvető kezelési útmutatások", oldal 57](#page-56-0)

A metrológiai funkciók optikai komparátorokkal, szerszámkészítő mikroszkópokkal vagy videó mérőrendszerekkel használhatók a gyártósoron belüli gyártás részeként vagy a végső minőségellenőrzés során.

Az alábbi funkciók állnak rendelkezésére:

- Két nullapont az abszolút és a növekményes mérésekhez
- Nulla tengely és előre beállított gombok a nullapontok létrehozásához
- Lineáris, szegmentált és nemlineáris hibakompenzáció
- Ferdeségkompenzáció az alkatrészek igazításához
- A jellemzők többek között a következők lehetnek:
	- Geometriai alkatrészjellemzők mérése
	- Jellemzők létrehozása méretadatok megadásával
	- Új jellemző konstruálása meglévő jellemzőkből
	- Tűrések alkalmazása
- A következő jellemzőtípusok mérése, létrehozása és konstruálása:
	- **Pont** ■ Kör ■ Távolság
	- Sor ■ Ferdeség ■ Szög
- Mérési eredmények küldése USB-eszközre vagy számítógépre

# **Az alkatrész jellemzői**

A mért geometriát jellemzőnek nevezzük. Hat jellemzőt különböztetünk meg:

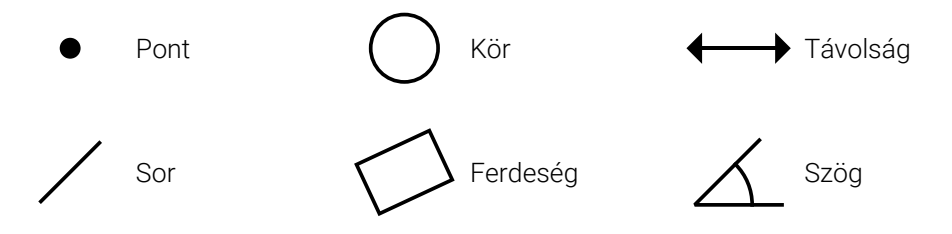

Minden jellemző különböző méretadatokkal rendelkezik. Például egy kör középpontés sugárpozícióval rendelkezik, egy pontnak van pozíciója, és egy szög fokban van megadva.

A jellemzők mérése az alkatrész geometriáját megadó mérési adatpontokkal történik. Például egy kör kerülete mentén több pont kerül megmérésre, ami a kör geometriájának számértékét és grafikus ábrázolását eredményezi.

Az adatpontok szálkeresztekkel kerülnek megmérésre.

Adatpont mérése:

- Állítsa be a tárgyasztalt úgy, hogy a szálkereszt a kívánt pont felett legyen.
- Nyomja meg az **Enter** gombot.
- A rendszer hozzáadja a pontot a mérendő jellemzőhez szükséges pontokhoz.

**További információ:** ["Az alkatrészjellemző mérése", oldal 185.](#page-184-0)

# **11.2 Képernyők és funkciógombok elrendezése**

A metrológiai alkalmazásban a következő képernyők jelennek meg:

- **A DRO** képernyő megjeleníti a tengelyek aktuális helyzetét
- **A Jellemzőmérés** képernyő megjeleníti a jellemző típusát és az összegyűjtött pontokat
- **A Jellemzőértékelési képernyőkön** az összes mérési eredmény és az összegyűjtött pontok jeleníthetők meg

### **DRO képernyő**

A metrológiai alkalmazás DRO képernyője az alábbiakban ismertetett információkat jeleníti meg.

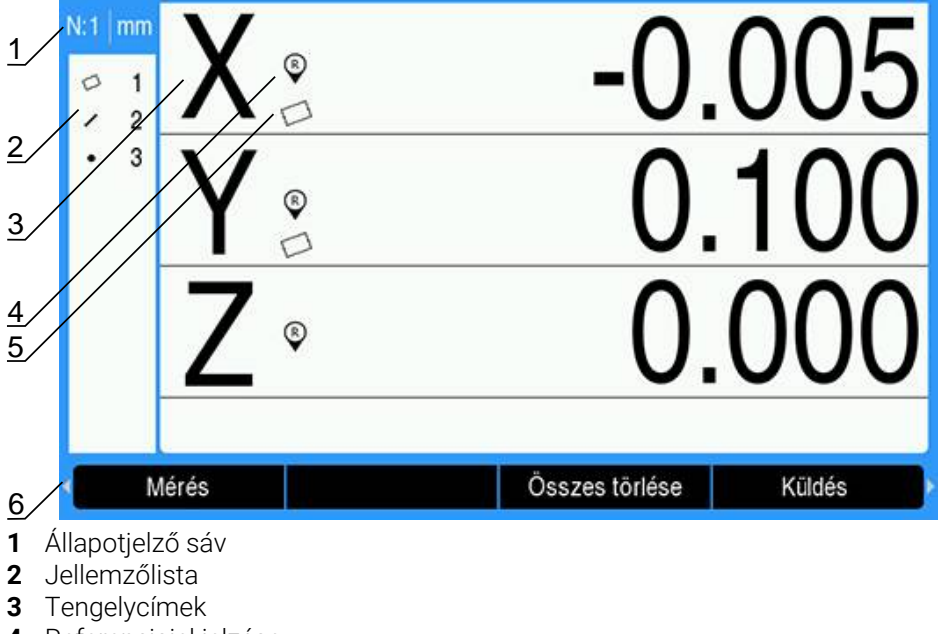

- **4** Referenciajel jelzése
- **5** Ferdeségjelző
- **6** Funkciógombok

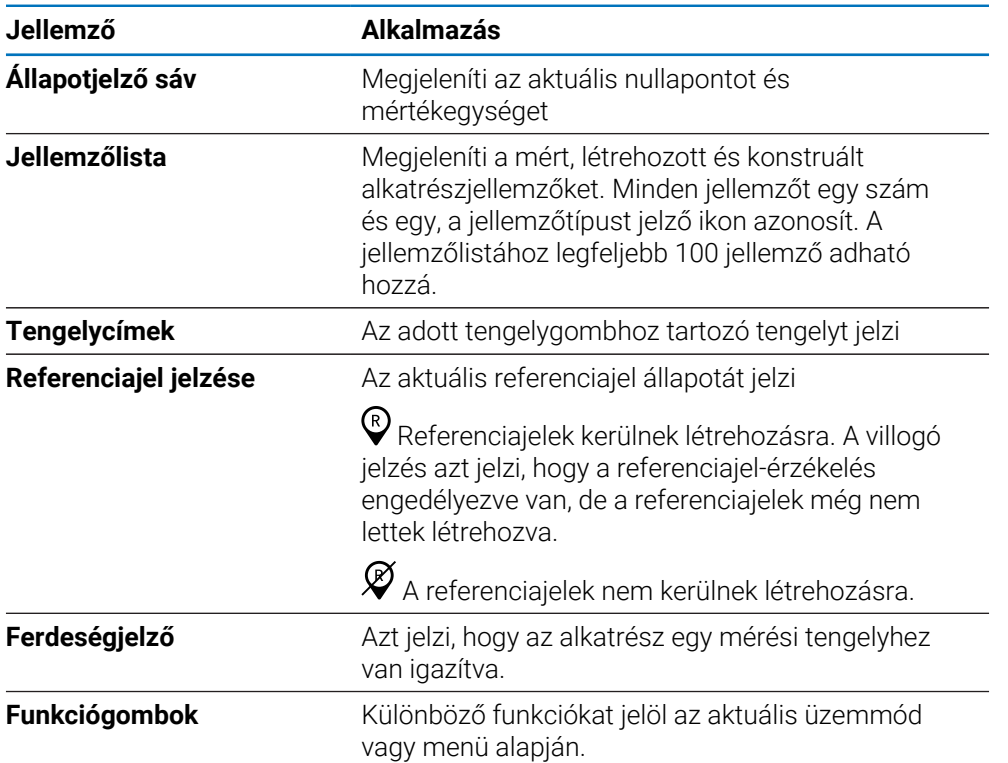

## **Funkciógombok**

A következő funkciógombok érhetők el a metrológiai DRO képernyőn:

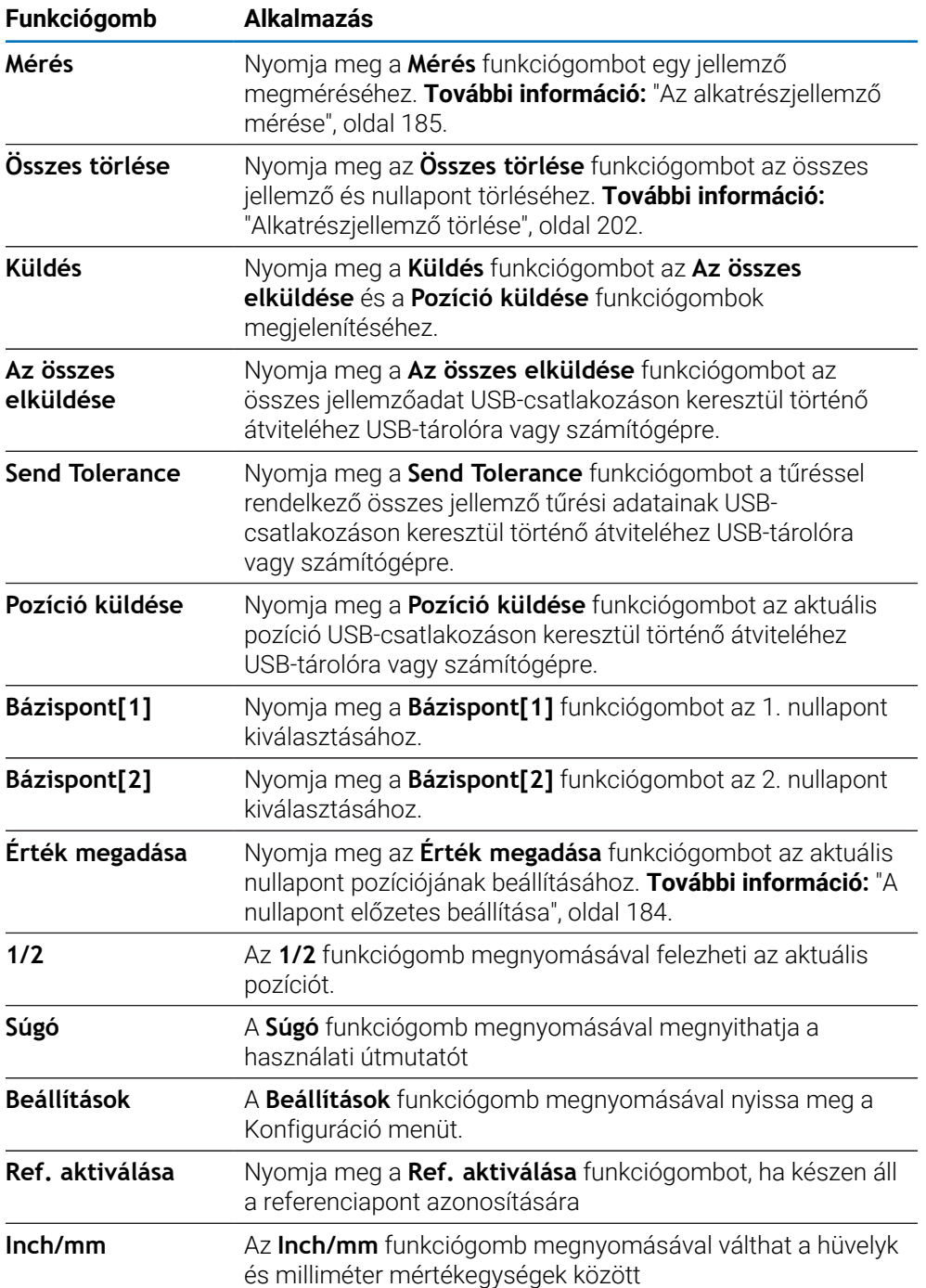

# **11.2.1 Jellemzőmérés képernyő**

A jellemzőmérés elindítása után megjelenik a Jellemzőmérés képernyő, és az alábbi információkat jeleníti meg a DRO képernyőn megjelenő információk mellett.

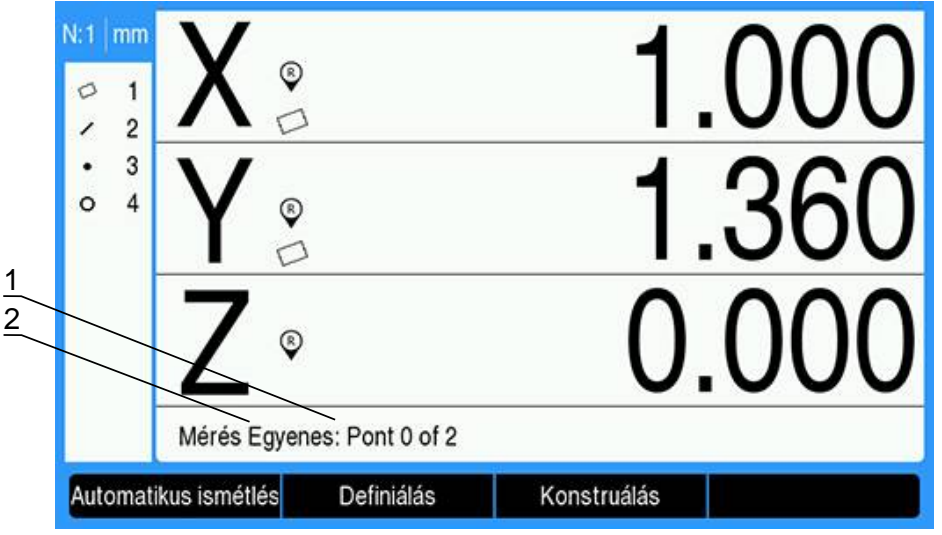

- **1** Az összegyűjtött adatpontok száma
- **2** A mérendő jellemző típusa

**További információ:** ["Az alkatrészjellemző mérése", oldal 185.](#page-184-0)

## **Funkciógombok**

A következő funkciógombok érhetők el a Jellemzőmérés képernyőn:

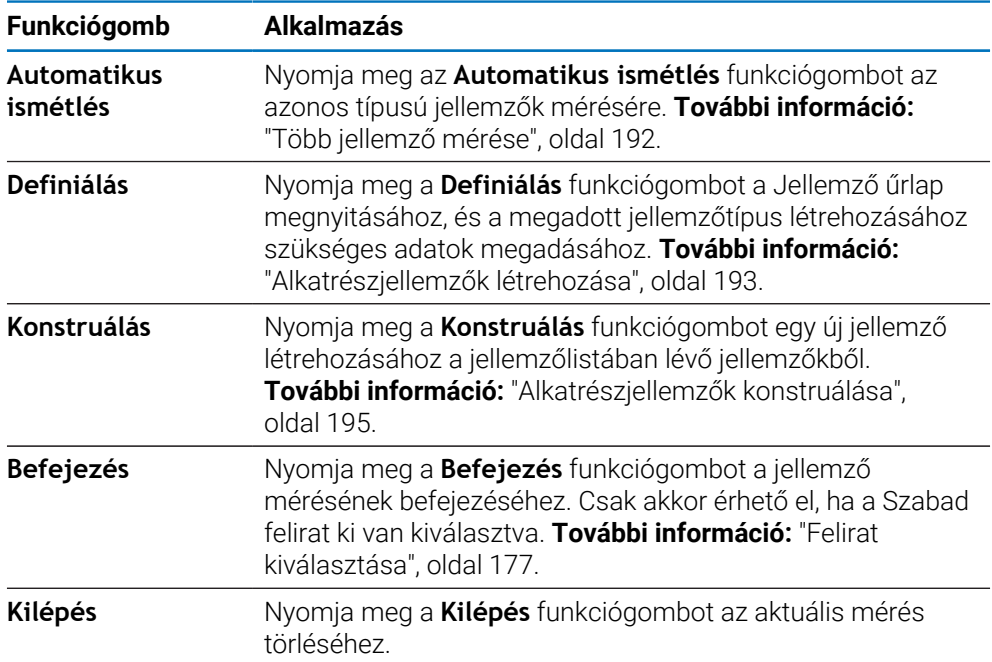

### **Visszatérés a DRO képernyőre**

A DRO képernyőre való visszatéréshez:

- Nyomja meg a **C** gombot a jellemzőmérés-választó funkciógombokhoz való visszatéréshez.
- A DRO képernyőre való visszatéréshez nyomja meg még egyszer a **C** gombot.

# **11.2.2 Jellemzőértékelési képernyők és funkciógombok**

A jellemzők értékelésére két képernyő áll rendelkezésre:

- A jellemző méretei képernyő
- A jellemző grafikus képernyője

#### **Jellemző méretértékelési képernyője**

A jellemző méretértékelési képernyője egy alkatrészjellemző mérése vagy előhívása után jelenik meg. **További információ:** ["Az alkatrészjellemző mérése", oldal 185](#page-184-0), **További információ:** ["Jellemzőadatok előhívása", oldal 200.](#page-199-0)

A jellemző méretértékelési képernyője a DRO képernyőn megjelenő adatok mellett az alábbiakban ismertetett adatokat is megjeleníti.

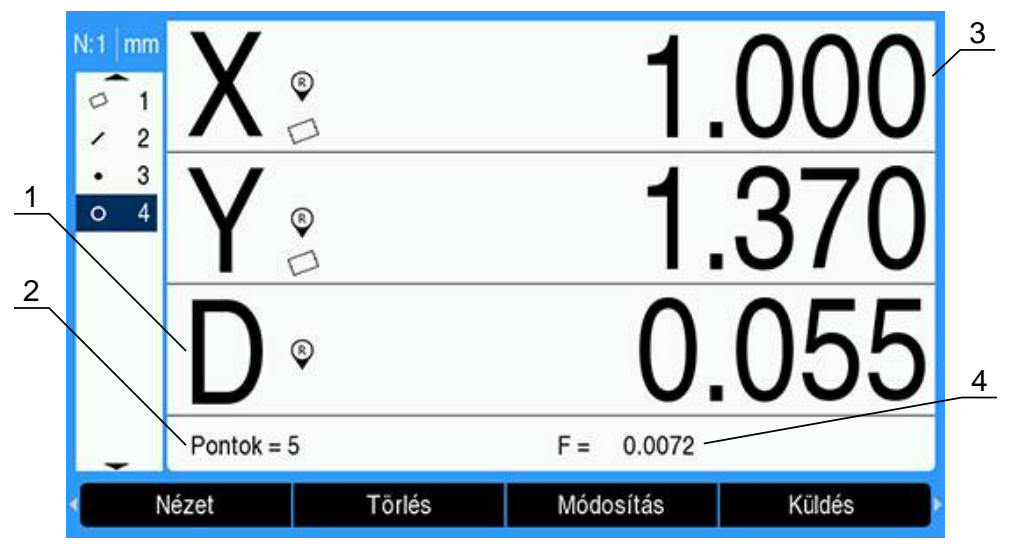

- **1** Geometriai és méretértékek, például átmérő, hossz vagy szög
- **2** A mért jellemző meghatározásához használt adatpontok száma, a jellemző létrehozásakor használt szülőjellemzők száma vagy amelyből a jellemző létrehozása került
- **3** Jellemző pozíciója
- **4** Formahiba

#### **Jellemző grafikus értékelési képernyője**

A jellemző grafikus értékelési képernyője a DRO képernyőn megjelenő információk mellett az alábbiakban ismertetett adatokat is megjeleníti.

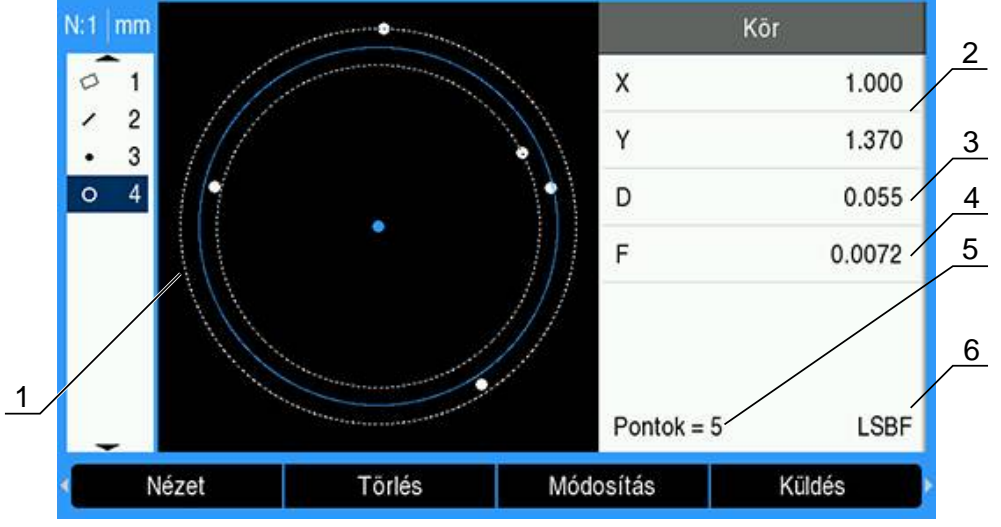

- A jellemző grafikus nézete a jellemző létrehozásához mért, létrehozott vagy konstruált adatpontokkal
- Jellemző pozíciója
- Geometriai és méretértékek, például átmérő, hossz vagy szög
- Formahiba
- A mért jellemző meghatározásához használt adatpontok száma, a jellemző létrehozásakor használt szülőjellemzők száma vagy amelyből a jellemző létrehozása került
- A jellemzőre alkalmazott illesztési algoritmus, ha van ilyen

**További információ:** ["Alkatrészjellemzők értékelése", oldal 200.](#page-199-1)

## **Funkciógombok**

A következő funkciógombok érhetők el a jellemzőértékelési képernyőkön:

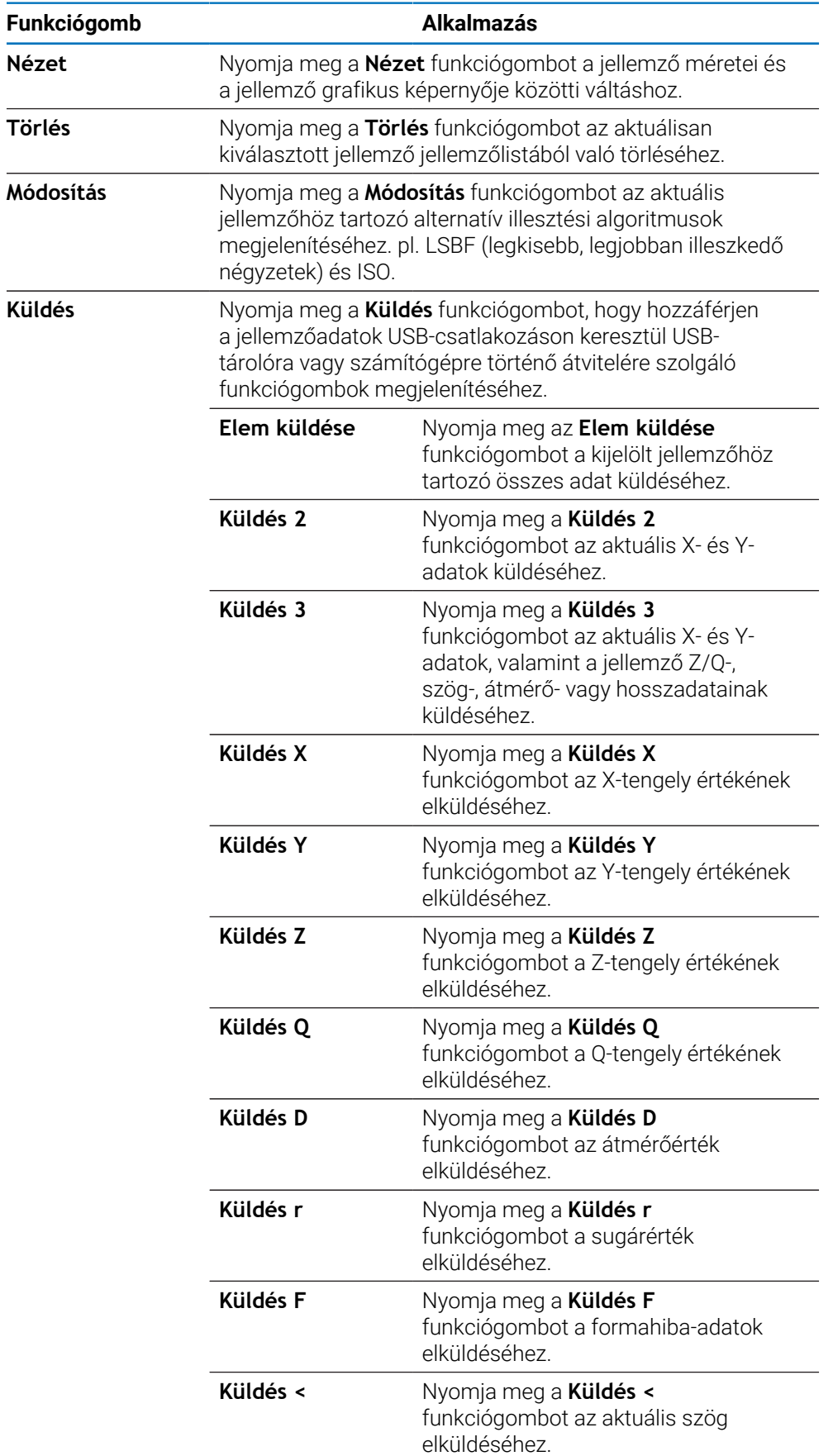

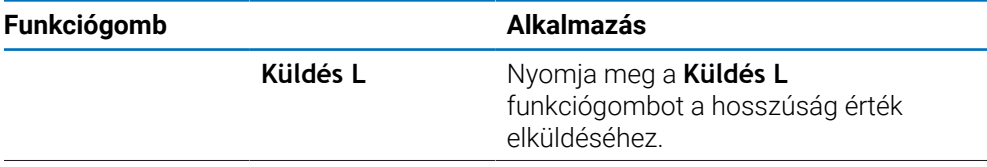

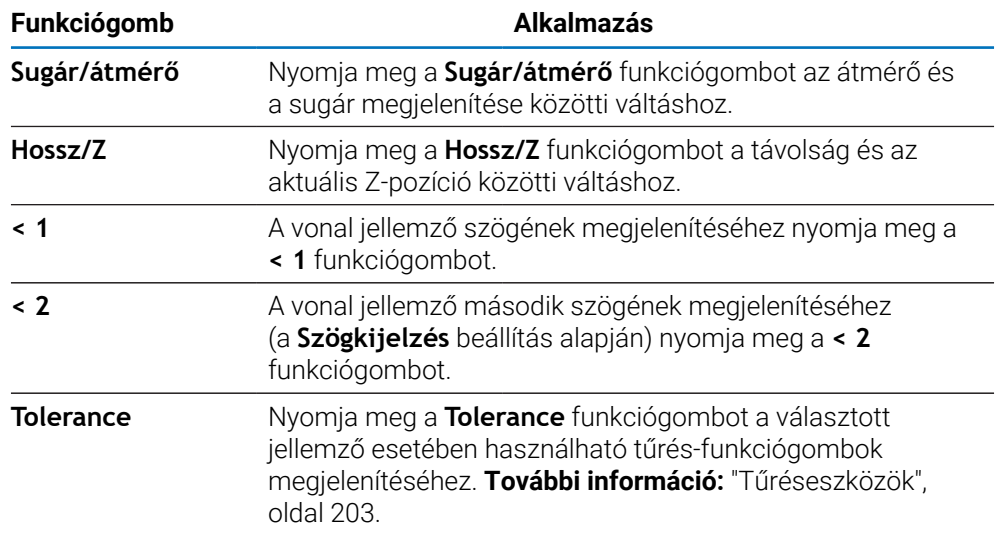

### **Váltás a jellemzőértékelési képernyők között**

A jellemzőértékelési képernyők közötti váltáshoz:

Nyomja meg a **Nézet** funkciógombot.

#### **Visszatérés a jellemzőméréshez és a DRO képernyőhöz**

A jellemzőmérés-funkciógombokhoz való visszatéréshez:

Nyomja meg a **C** gombot a jellemzőmérés-választó funkciógombokhoz való visszatéréshez.

A DRO képernyőre való visszatéréshez:

A DRO képernyőre való visszatéréshez nyomja meg még egyszer a **C** gombot.

# **11.3 A mérés előkészítése**

## **11.3.1 A gép nullapontjának meghatározása**

Ahhoz, hogy a termék helyesen alkalmazza a kalibrálási táblázatot, megismételhető nullapontra van szükség.

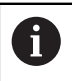

Nem ajánlott a gépet aktív kalibrálás nélkül használni. Ez ismeretlen pozícióhibákhoz vezethet.

A kalibrálás általában a jeladón lévő referenciajelek alapján történik.

A gép nullapontjának meghatározása után:

Állítsa be a tárgyasztalt úgy, hogy a referenciajelek minden tengelyen láthatók legyenek.

Ha a gép nullapontjának meghatározása végütközőkkel történik:

Az egyes tengelyekhez mozgassa a tárgyasztalt a végütközős referenciapozícióba, és nyomja meg a megfelelő tengelygombot.

## <span id="page-176-0"></span>**11.3.2 Felirat kiválasztása**

A felirat az egyes jellemzőtípusokhoz gyűjtött adatpontok számát határozza meg.

Két felirattípus létezik:

**Rögzített Szabad**

# **Rögzített felirat**

A **Rögzített** felirat esetében minden egyes jellemzőtípushoz egy korábban meghatározott számú pont szükséges. **[További információ:](#page-100-0)** "Mérés", oldal 101.

Az összegyűjtött pontok száma és a szükséges pontok a képernyő bal alsó sarkában láthatók. A pontok bevitelével az összegyűjtött pontok száma növekszik. Az utolsó szükséges pont megadása után a rendszer automatikusan befejezi a mérést, és megjeleníti a jellemző méreteit.

# **Szabad felirat**

A **Szabad** felirat lehetővé teszi az egyes jellemzőkhöz szükséges pontok számának meghatározását. Az összegyűjtött pontok teljes száma és a szükséges pontok minimális száma a képernyő bal alsó sarkában látható. A pontok bevitelével az összegyűjtött pontok száma növekszik. Ha az összes szükséges pontot összegyűjtötte, nyomja meg a **Befejezés** funkciógombot a mérés befejezéséhez.

## **A felirat típusának kiválasztása:**

A felirat típusának kiválasztásához:

- Nyomja meg a **Beállítások** funkciógombot.
- Nyissa meg a következőket ebben a sorrendben:
	- **Megmunk. beállítása**
	- **Mérés**
- Válassza ki a **Pontok száma** típust.
	- **Rögzített**
	- **Szabad**
- Az **Enter** gomb megnyomásával erősítse meg a választását.
- Az **Enter** gomb megnyomásával mentse el a **Mérés** paraméter módosításait, majd térjen vissza a **Megmunk. beállítása** menübe.

# **11.3.3 Az alkatrész egy mérési tengelyhez igazítása**

A pontos mérésekhez az alkatrészt tökéletesen a mérési tengelyhez kell igazítani. A rosszul illeszkedő alkatrészek koszinusz mérési hibákat eredményeznek. Mérje meg a **Tájolás** értékét a gép koordinátáinak átkonvertálásához és a nem megfelelően illeszkedő alkatrészek kompenzálásához. Mérje meg a **Tájolás** értékét minden alkalommal, amikor új alkatrészt szerelnek fel a mérőrendszerre.

A **Tájolás** az alkatrész élén mérhető, ahogy az alábbi példán is látható. A ferdeség egy, az éltől eltérő alkatrészjellemzőn is mérhető. Például egy két lyuk középpontjai közötti vonal egy mérési tengelyhez igazítható.

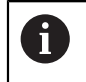

A ferdeségi szegélynek vagy vonalnak a mérési tengelytől 45 fokos szögön belül kell lennie.

### **A ferdeség mérése:**

- Nyomja meg a **Mérés** funkciógombot.
- Nyomja meg a **Tájolás** funkciógombot.
- Legalább két pontot az alkatrész egyenes élén, egy fő mérési tengely mentén kell megmérni. A több pont mérése javítja a pontosságot.

Az itt bemutatott példában az alkatrész annak alsó éle mentén három pont mérésével az X-tengelyhez van igazítva.

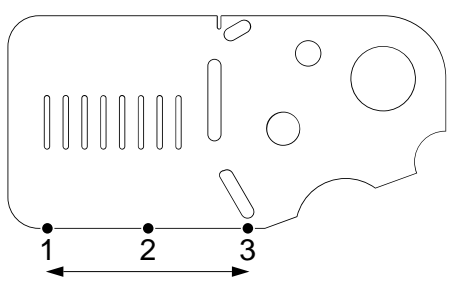

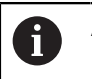

A

Az alkatrész egy függőleges él mentén az Y-tengelyhez is igazítható.

# **11.3.4 A nullapont meghatározása**

Az alkatrész beállítása után határozza meg a referencia nullapontot.

Két nullapont hozható létre. Általában az 1-es nullapont egy nulla referencia, és abszolút vagy elsődleges nullapontként használják, míg a 2-es nullapontot növekményes vagy ideiglenes nullapontként használják.

A nullapontok nullára vagy a megadott értékekre állíthatók be.

A nullapont meghatározásához két módszer használható:

- Nullázza vagy állítsa az X- és Y-tengelyt egy pontra vagy egy kör középpontjára
- Nullázza vagy állítsa az X- és Y-tengelyt egy szülőjellemzőből létrehozott pontra

Bár a nullapont létrehozható egy mért pontból vagy mért kör középpontjából, általában egy olyan pontból hozzák létre, amely egy fontos szülőjellemzőből, például a ferdeségigazító vonalból és egy második alkatrész élvonalból lett létrehozva. Itt látható egy példa egy konstruált pontból létrehozott nullapontra.

Itt látható egy rövid példa egy pont konstruálására. A konstrukciókhoz szükséges konstrukciókat és jellemzőméréseket a fejezet későbbi részében tárgyaljuk részletesen. **[További információ:](#page-194-0)** "Alkatrészjellemzők [konstruálása", oldal 195](#page-194-0).

#### **Ferdeség és alkatrész-élvonal mérése pont létrehozásához**

Mérje meg a ferdeségigazító vonalat az alkatrész alja mentén, és mérje meg a vonalat az alkatrész bal oldalán. Ezeket a vonalakat egy nullaponthoz használt pont létrehozására használják.

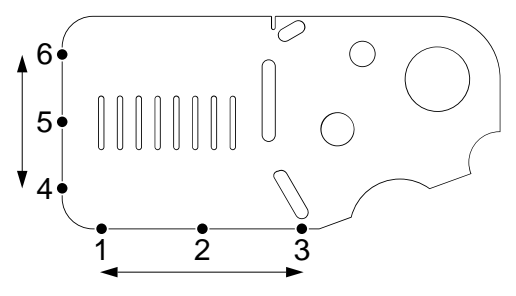

Az X-tengely alsó élhez igazításához mérje meg a ferdeséget.

- Nyomja meg a **Mérés** funkciógombot.
- Nyomja meg a **Tájolás** funkciógombot.
- Mérjen meg 3 pontot az alsó él mentén (**1.**, **2.** és **3. pont**)
- Nyomja meg a **Befejezés** funkciógombot a mérés befejezéséhez.

Mérjen meg egy vonalat a bal él mentén.

- Nyomja meg a **Mérés** funkciógombot.
- Nyomja meg a **Egyenes** funkciógombot.
- Mérjen meg 3 pontot a bal oldali él mentén (**4.**, **5.** és **6. pont**)
- Nyomja meg a **Befejezés** funkciógombot a mérés befejezéséhez.
- A ferdeségi és bal oldali él vonalak a jellemzőlistában láthatók.
#### <span id="page-180-0"></span>**Nullapont létrehozása ferdeség és vonal jellemzőkből**

Hozzon létre egy pontot a ferdeség és a bal oldali él vonalakból a nullapont létrehozásához.

Pont létrehozása a nullaponthoz:

- Nyomja meg a **Mérés** funkciógombot.
- Nyomja meg a **Pont** funkciógombot.
- Megjelenik a Pontmérés képernyő.

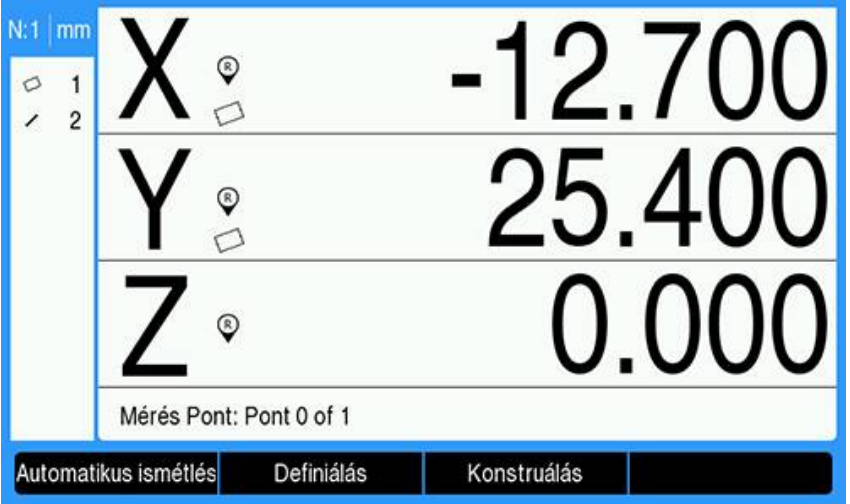

- Nyomja meg a **Konstruálás** funkciógombot.
- A **fel** vagy a **le** nyílgombbal jelölje ki a következőben létrehozott vonalat: ["Ferdeség és alkatrész-élvonal mérése pont létrehozásához"](#page-179-0)
- Nyomja meg az **Enter** gombot.
- A **fel** vagy a **le** nyílgombbal jelölje ki a következőben létrehozott ferdeség vonalat: ["Ferdeség és alkatrész-élvonal mérése pont létrehozásához"](#page-179-0)
- Nyomja meg az **Enter** gombot.
- A jellemzők kiválasztásra kerülnek.

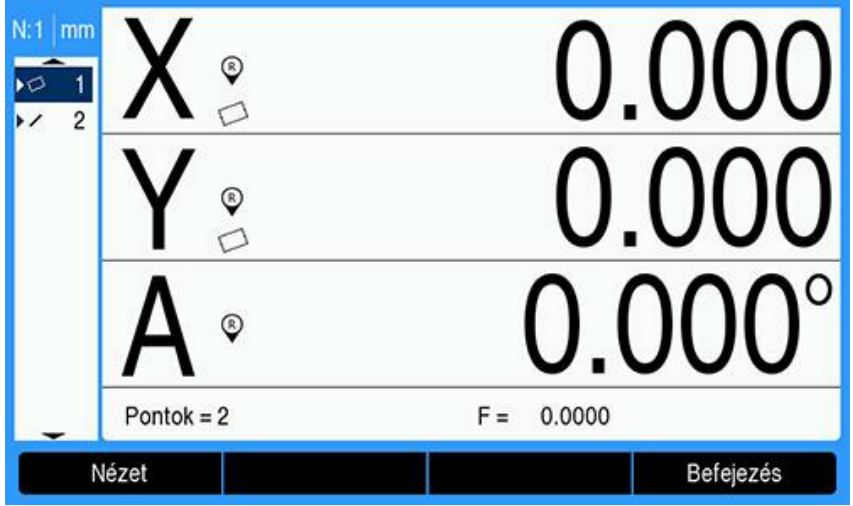

- Nyomja meg a **Befejezés** funkciógombot a pont létrehozásához.
- A pont létrehozásra és hozzáadásra kerül a jellemzőlistához.

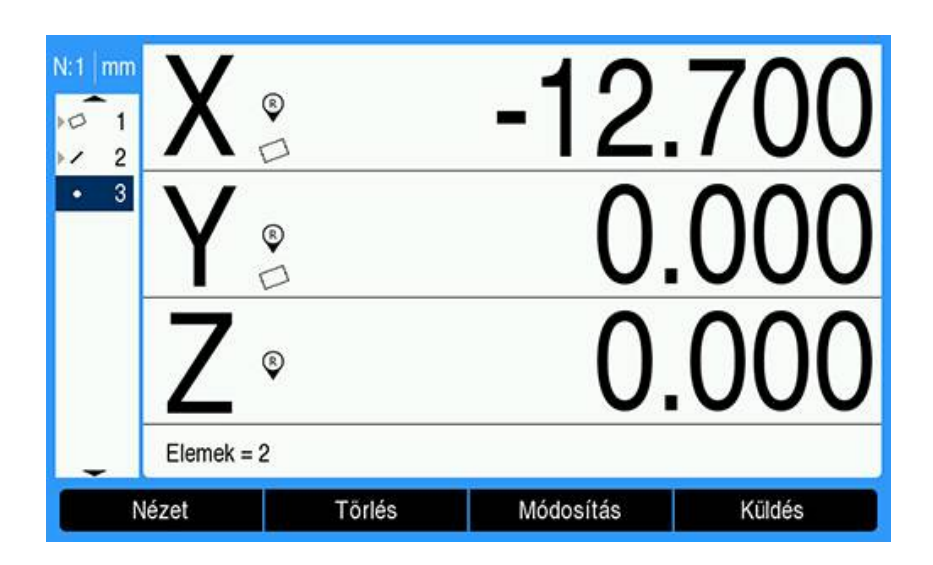

#### **A nullapont nullázása**

Ez a példa nullareferencia nullapontot hoz létre a ["Nullapont létrehozása ferdeség és](#page-180-0) [vonal jellemzőkből"](#page-180-0) eljárásban létrehozott pont jellemzőből.

A nullapont nullázása:

- A **fel** vagy a **le** nyílgombbal jelölje ki a következőben létrehozott pontot: ["Nullapont létrehozása ferdeség és vonal jellemzőkből"](#page-180-0)
- > A pont kijelölésre kerül.

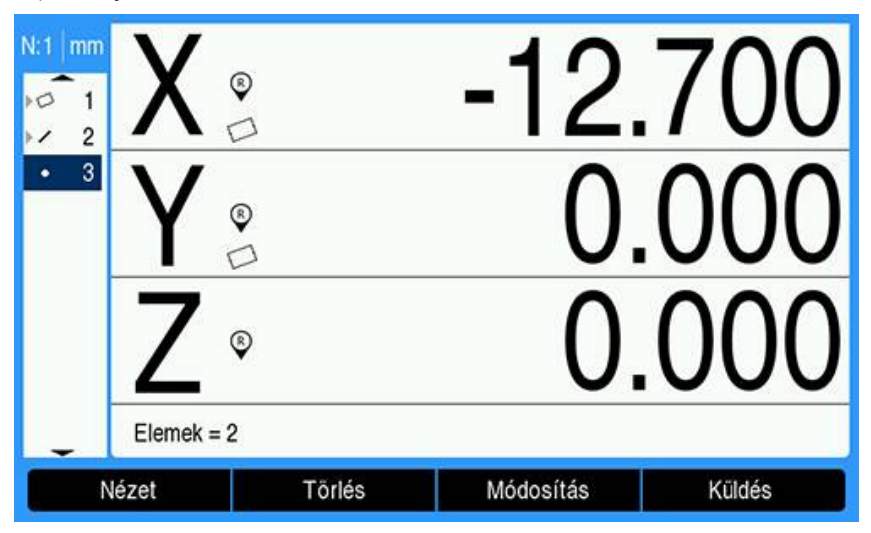

- Az X tengely nullázásához nyomja meg az **X tengely** gombot.
- $\blacktriangleright$ Az Y tengely nullázásához nyomja meg az **Y tengely** gombot.
- A pont nullapontként nullázásra kerül.

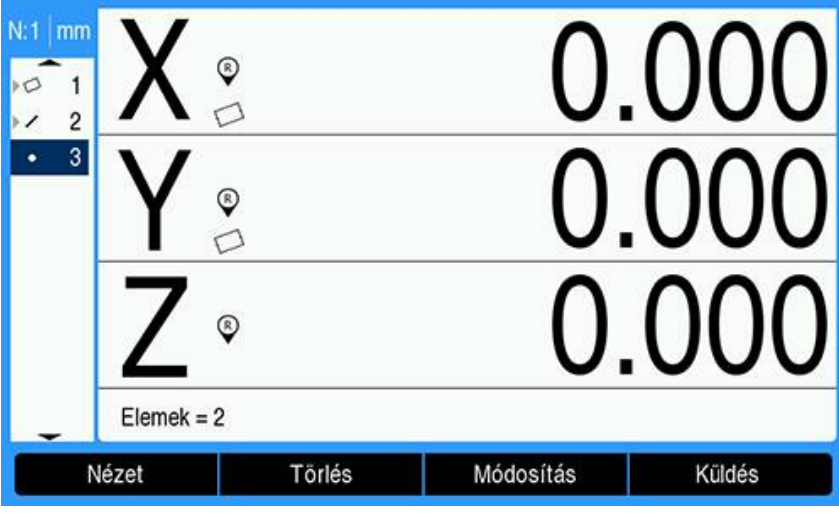

### **A nullapont előzetes beállítása**

A nullapontok nullázhatók vagy előre beállíthatók. Ez a példa egy előre beállított referencia nullapont létrehozását mutatja be.

Nullapont előbeállítása:

- Nyomja meg a **Érték megadása** funkciógombot.
- Nyomja meg a kívánt tengely gombját, és adja meg a tengely előbeállítási értékét.
- Nyomja meg a másik tengely gombját, ha kell, és adja meg az adott tengely előbeállítási értékét.
- Az előre beállított értékek hozzáadásra kerülnek.

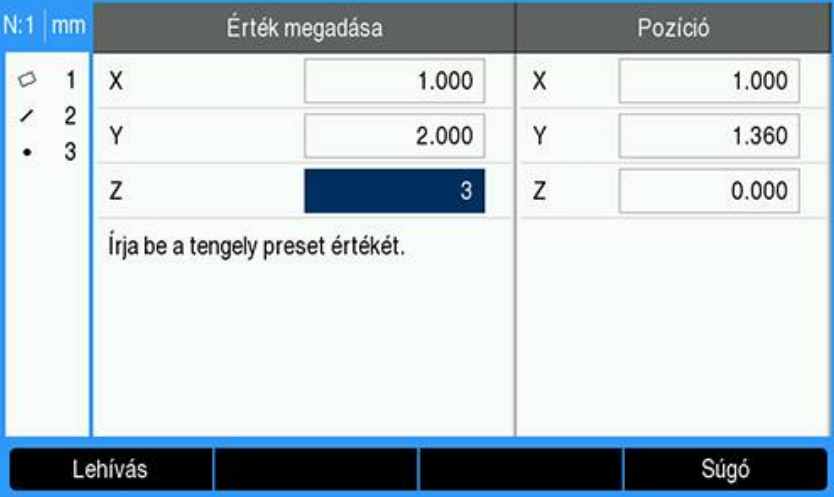

Nyomja meg az **Enter** gombot az nullapont megadott értékekre történő beállításához.

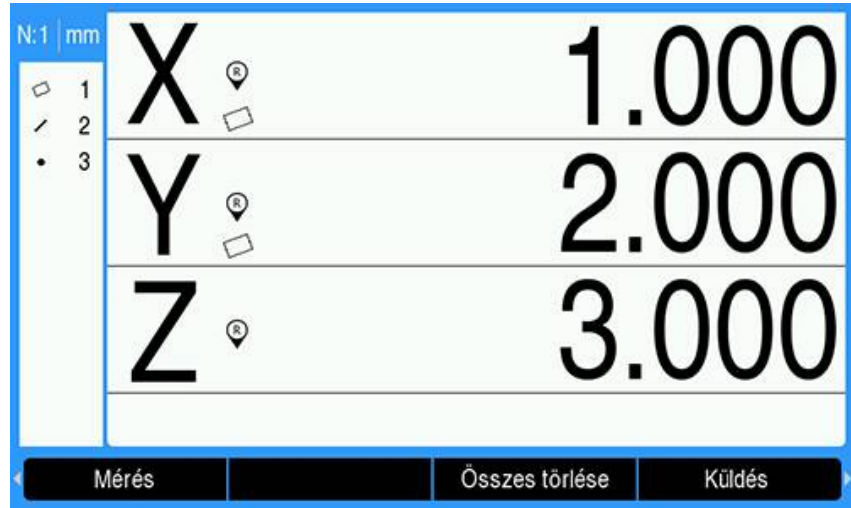

A pont nullapontként beállításra kerül.

# **11.4 Az alkatrészjellemző mérése**

### **11.4.1 Pont mérése**

A pont a legegyszerűbben mérhető jellemző. Egy pont helyének meghatározásához csak egy adatpont szükséges. Legfeljebb 30 pont mérhető, és a rendszer egyetlen pont meghatározásához átlagolja azokat.

Egy pont méréséhez:

- Nyomja meg a **Mérés** funkciógombot.
- Nyomja meg a **Pont** funkciógombot.
- Megjelenik a Pontmérés képernyő.
- Állítsa be a tárgyasztalt úgy, hogy a szálkereszt a kívánt pont felett legyen.
- Nyomja meg az **Enter** gombot.
- A rendszer megméri a pontot az alkatrészen.

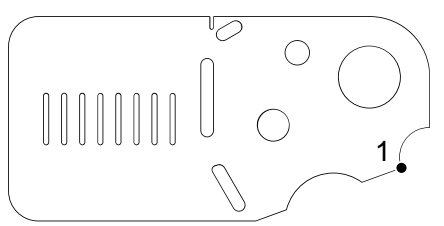

- Ha a Felirat beállítása **Szabad**, nyomja meg a **Befejezés** funkciógombot a mérés befejezéséhez.
- Megjelenik a pont pozíciója, és a pont jellemző hozzáadásra kerül a jellemzőlistához.

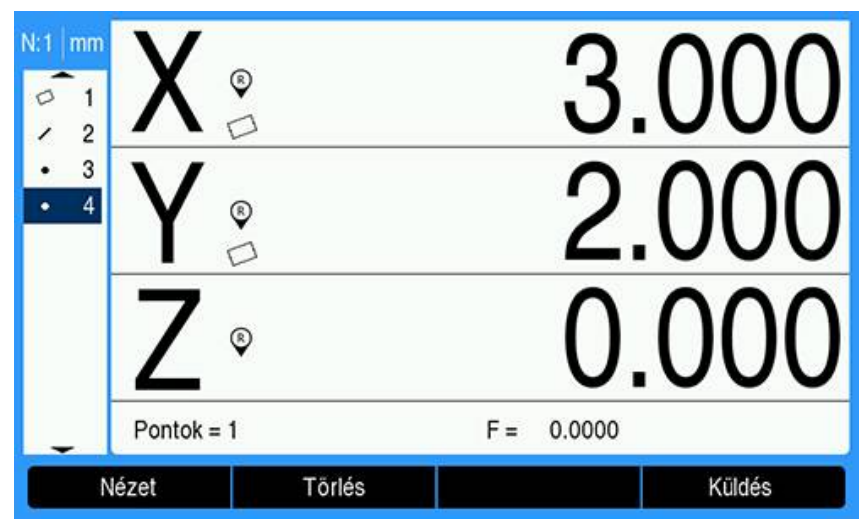

- Nyomja meg a **C** gombot a jellemzőmérés-választó funkciógombokhoz való visszatéréshez.
- A DRO képernyőre való visszatéréshez nyomja meg még egyszer a **C** gombot.

# **11.4.2 Egy vonal mérése**

Egy vonal méréséhez legalább 2 pontra van szükség. Legfeljebb 30 pont mérhető meg, és egy illesztési algoritmus dolgozza fel azokat a vonal meghatározásához. Egy vonal méréséhez:

- Nyomja meg a **Mérés** funkciógombot.
- Nyomja meg a **Egyenes** funkciógombot.
- Megjelenik a Vonal mérése képernyő.
- Állítsa be a tárgyasztalt úgy, hogy a szálkereszt a vonal egyik végpontja felett legyen.
- Nyomja meg az **Enter** gombot.
- Állítsa be a tárgyasztalt úgy, hogy a szálkereszt a vonal másik végpontja felett legyen.
- Nyomja meg az **Enter** gombot.
- Ha a Felirat beállítása **Szabad**, nyomja meg a **Befejezés** funkciógombot a mérés befejezéséhez.
- A rendszer megméri a vonalat az alkatrészen.

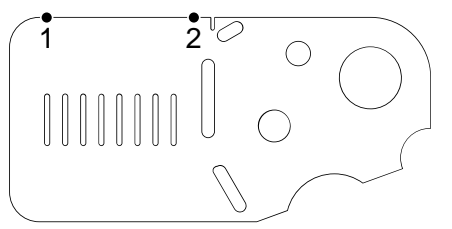

Megjelenik a vonal pozíciója, és a vonal jellemző hozzáadásra kerül a jellemzőlistához.

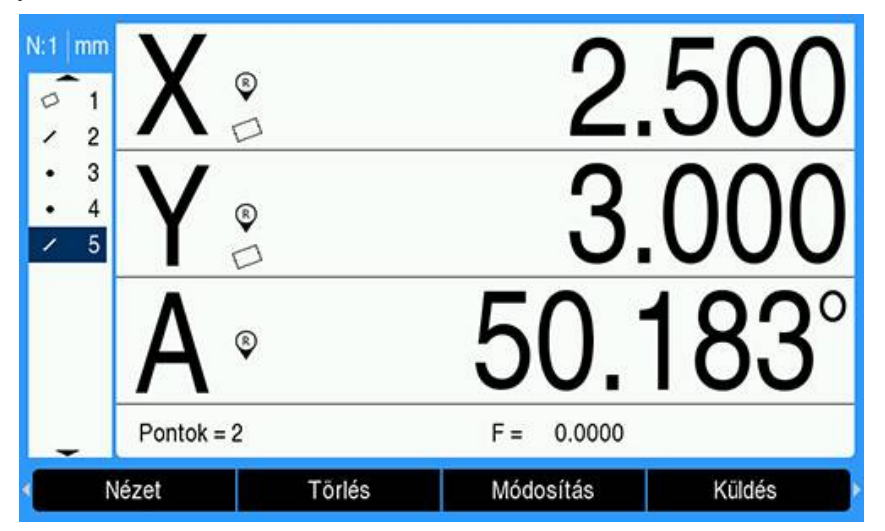

- Nyomja meg a **bal** vagy **jobb** nyílgombot, majd nyomja meg a **<1** vagy a **<2** funkciógombot a vonal szögének, vagy ha kell, a vonal második szögének megadásához (a **Szögkijelzés** beállítása alapján).
- Nyomja meg a **Módosítás** funkciógombot a vonalillesztési algoritmus módosításához.

Vonalillesztési algoritmustípusok:

- **LSBF**: a formától való négyzetpontos eltérések összegének minimalizálásával meghatározott illeszkedés
- **ISO**: a formaeltérés minimalizálásával meghatározott illeszkedés
- Nyomja meg a **C** gombot a jellemzőmérés-választó funkciógombokhoz való visszatéréshez.
- A DRO képernyőre való visszatéréshez nyomja meg még egyszer a **C** gombot.

### **11.4.3 Egy kör mérése**

Egy kör méréséhez legalább 3 pontra van szükség. Legfeljebb 30 pont mérhető meg, és egy illesztési algoritmus dolgozza fel azokat a kör meghatározásához.

Egy kör mérése:

- Nyomja meg a **Mérés** funkciógombot.
- Nyomja meg a **Kör** funkciógombot.
- Megjelenik a Kör mérése képernyő
- Állítsa be a tárgyasztalt úgy, hogy a szálkereszt a kör kerületén lévő egyik pont felett legyen.
- Nyomja meg az **Enter** gombot.
- Állítsa be a tárgyasztalt úgy, hogy a szálkeresztek a kerület mentén két másik pont felett legyenek azonos távolságra, majd nyomja meg az **Enter** gombot az egyes pontok rögzítéséhez.
- Ha a Felirat beállítása **Szabad**, nyomja meg a **Befejezés** funkciógombot a mérés befejezéséhez.
- A rendszer megméri a kört az alkatrészen.

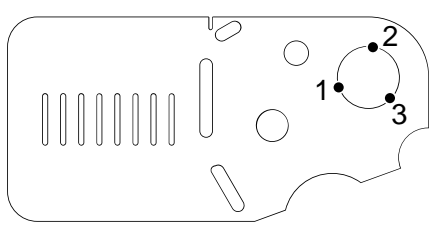

Megjelenik a kör pozíciója és átmérője, és a kör jellemző hozzáadásra kerül a jellemzőlistához.

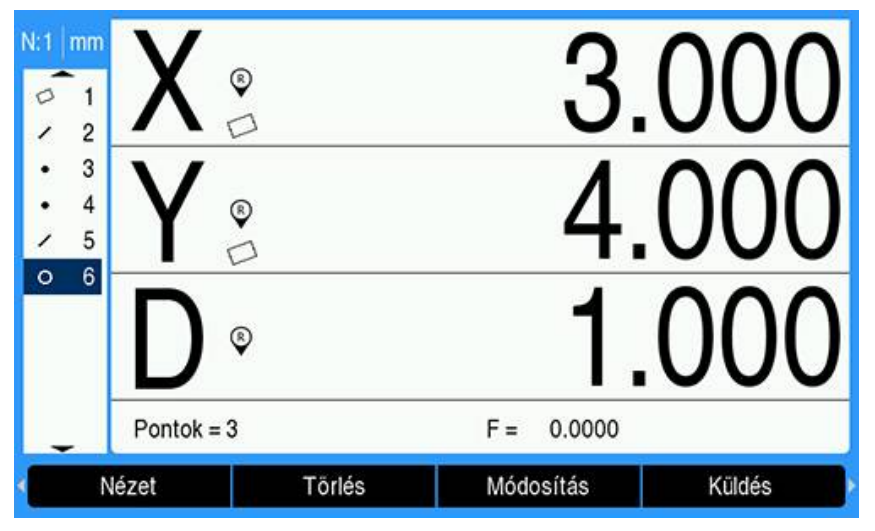

- Nyomja meg a **bal** vagy **jobb** nyílgombot, majd nyomja meg a **Sugár/átmérő** funkciógombot az átmérő- és sugármérések közötti váltáshoz.
- Nyomja meg a **Módosítás** funkciógombot a körillesztési algoritmus módosításához.

A körillesztési algoritmusok a következők:

- **LSBF**: a formától való négyzetpontos eltérések összegének minimalizálásával meghatározott illeszkedés
- **ISO**: a formaeltérés minimalizálásával meghatározott illeszkedés
- **Külső**: a legnagyobb kört adja
- **Belső**: a legkisebb kört adja
- Nyomja meg a **C** gombot a jellemzőmérés-választó funkciógombokhoz való visszatéréshez.
- A DRO képernyőre való visszatéréshez nyomja meg még egyszer a **C** gombot.

### **11.4.4 Távolság mérése**

Egy távolság méréséhez két pont szükséges. Távolság méréséhez:

- Nyomja meg a **Mérés** funkciógombot.
- Nyomja meg a **jobb nyíl**gombot.
- Nyomja meg a **Távolság** funkciógombot.
- Megjelenik a Távolság mérése képernyő
- Állítsa be a tárgyasztalt úgy, hogy a szálkereszt az első pont felett legyen a kettőből.
- Nyomja meg az **Enter** gombot.
- Állítsa be a tárgyasztalt úgy, hogy a szálkereszt a második pont felett legyen a kettőből.
- Nyomja meg az **Enter** gombot.
- Ha a Felirat beállítása **Szabad**, nyomja meg a **Befejezés** funkciógombot a mérés befejezéséhez.
- A rendszer megméri a távolságot az alkatrészen.

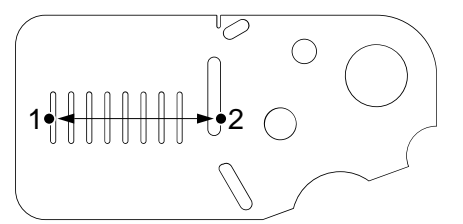

Megjelenik az X, Y és vektortávolság, és a távolság jellemző hozzáadásra kerül a jellemzőlistához.

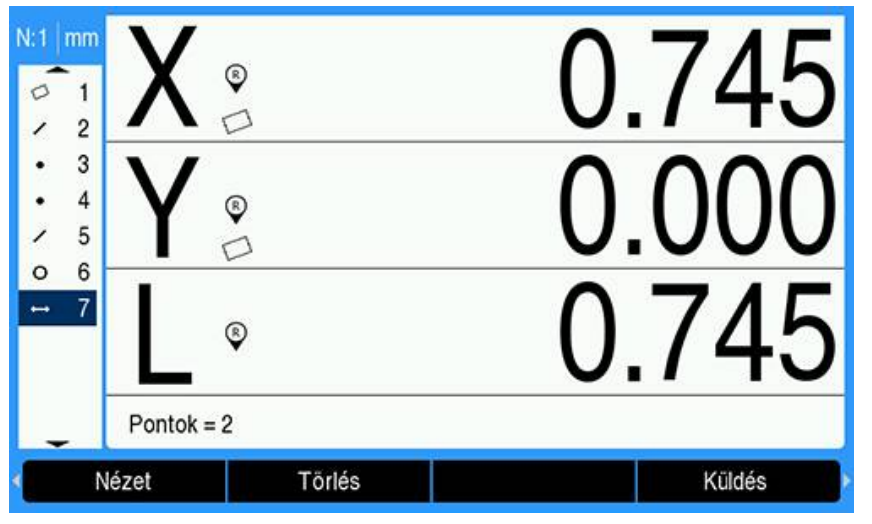

- Nyomja meg a **bal** vagy **jobb** nyílgombot, majd nyomja meg a **Hossz/Z** funkciógombot a vektortávolság (L) és a Z magasság közötti váltáshoz. A Z-tengely magassága nem használatos a vektortávolság kiszámításához.
- Nyomja meg a **C** gombot a jellemzőmérés-választó funkciógombokhoz való visszatéréshez.
- A DRO képernyőre való visszatéréshez nyomja meg még egyszer a **C** gombot.

**11**

### **11.4.5 Szög mérése**

Egy szög méréséhez legalább 2 pontra van szükség száranként. Minden száron legfeljebb 30 pont mérhető meg.

Ebben a példában a horony jellemző egy szöget (ø) formáz az alkatrészen.

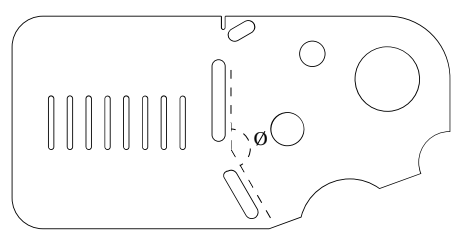

Egy szög méréséhez:

- Nyomja meg a **Mérés** funkciógombot.
- Nyomja meg a **jobb nyíl**gombot.
- Nyomja meg a **Szög** funkciógombot.
- Megjelenik a Szög mérése képernyő.
- Állítsa be a tárgyasztalt úgy, hogy a szálkeresztek egy szögszáron legalább két másik pont felett legyenek azonos távolságra, majd nyomja meg az **Enter** gombot az egyes pontok rögzítéséhez.
- Nyomja meg a **Befejezés** funkciógombot az első szögszár mérésének befejezéséhez.
- Állítsa be a tárgyasztalt úgy, hogy a szálkeresztek a második szögszáron legalább két másik pont felett legyenek azonos távolságra, majd nyomja meg az **Enter** gombot az egyes pontok rögzítéséhez.
- Ha a Felirat beállítása **Szabad**, nyomja meg a **Befejezés** funkciógombot a szögmérés befejezéséhez.
- A szög két szára az alkatrészen megmérésre kerül.

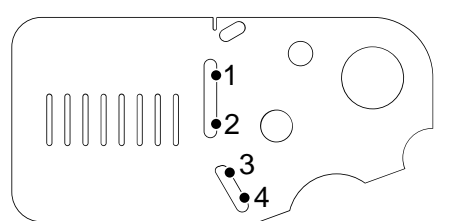

Az ábrán a szög és a szög csúcspontjának pozíciója látható. A jellemzőlista kiegészül a szög jellemzővel és a két szögszár jellemzővel.

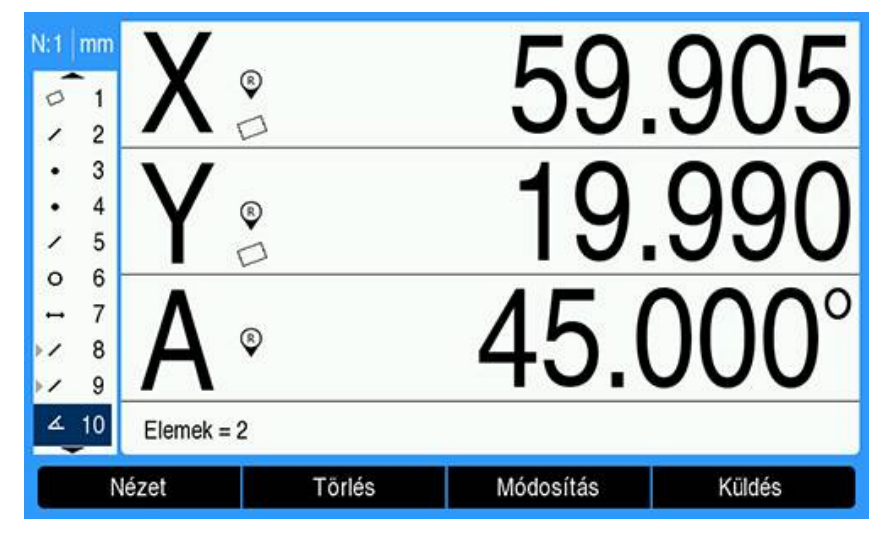

Nyomja meg a **Módosítás** funkciógombot a szög típusának módosításához. Szögtípusok:

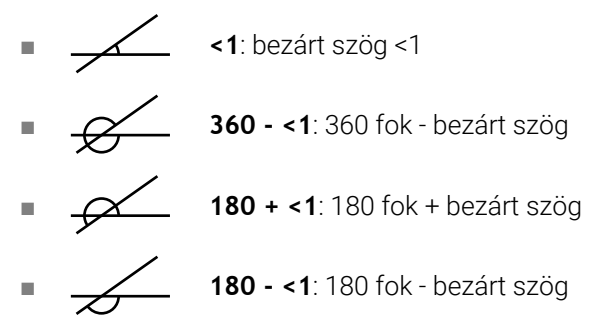

- Nyomja meg a **C** gombot a jellemzőmérés-választó funkciógombokhoz való visszatéréshez.
- A DRO képernyőre való visszatéréshez nyomja meg még egyszer a **C** gombot.

# **11.4.6 Több jellemző mérése**

Az Automatikus ismétlés funkcióval azonos típusú jellemzők mérhetők anélkül, hogy meg kellene ismételnie a jellemzőtípus-kiválasztás folyamatát.

Azonos jellemzőtípusok méréséhez:

- Nyomja meg a **Mérés** funkciógombot.
- Nyomja meg a kívánt jellemzőtípus funkciógombját.
- Nyomja meg a **Automatikus ismétlés** funkciógombot.
- Mérje meg az első jellemzőhöz szükséges adatpontokat.
- Nyomja meg a **Befejezés** funkciógombot.
- Folytassa a szükséges adatpontok mérését, majd az összes szükséges jellemző megmérését követően nyomja meg a **Befejezés** funkciógombot.
- Nyomja meg a **Kilépés** funkciógombot a jellemzők mérésének befejezéséhez. Az Automatikus ismétlés kiválasztásakor a Jellemző mérése képernyő Jellemzők mérése képernyővé vált át. Például a Kör mérése képernyő Körök mérése képernyőre vált, ahogy az az alábbi ábrán látható.

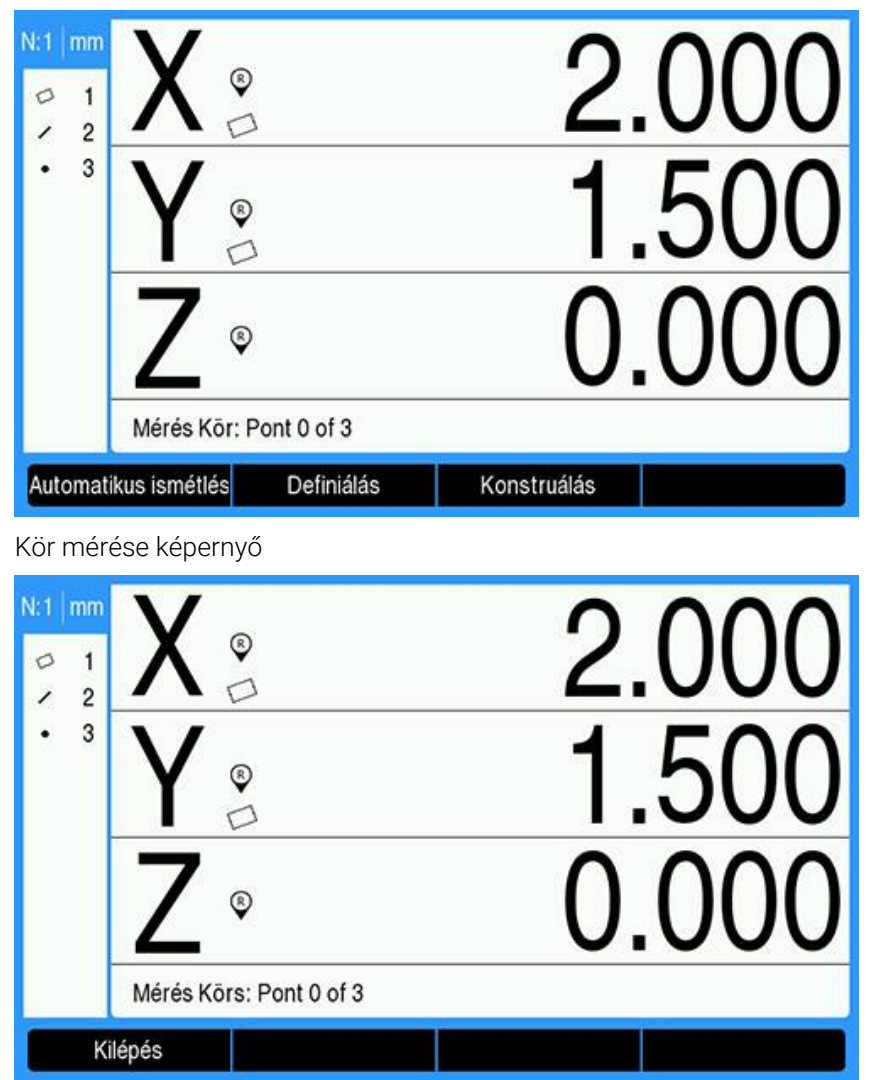

#### Körök mérése képernyő

Használja az **Automatikus ismétlés** és a **Rögzített** felirat lehetőségeket az ismétlődő mérések felgyorsítására. **Automatikus ismétlés** nélkül 12 kör **Szabad** felirattal történő mérése esetén minden egyes kör mérése előtt meg kéne nyomnia a **Kör** és a **Befejezés** funkciógombokat.

Ugyanazon mérések **Automatikus ismétlés** és **Rögzített** felirat funkciókkal történő elvégzéséhez először meg kell nyomni a **Kör** funkciógombot, majd az **Automatikus ismétlés** funkciógombot, végül a 12 kör megmérése után a **Befejezés** funkciógombot. Nyomja meg a **Kilépés** funkciógombot az automatikus ismétlés kikapcsolásához.

# **11.5 Alkatrészjellemzők létrehozása**

Az Alkatrészjellemző létrehozása funkció olyan jellemzők létrehozására használható, amelyek nem találhatók meg az alkatrész geometriáján. Ezek a jellemzők ellenőrzési célokra referenciapontként használhatók. Például egy olyan jellemző méréséhez, amely az alkatrész geometriáján kívüli pontra mutat, létrehozhatja a referenciapontot.

A létrehozott jellemzők megegyeznek a mért jellemzőkkel, kivéve, hogy a létrehozott jellemzők geometriailag tökéletesek, így formahiba nem kerül alkalmazásra.

A létrehozott jellemzők nem azonosak a konstruált jellemzőkkel. A létrehozott jellemzőket Ön határozza meg, míg a konstruált jellemzők a korábban mért vagy létrehozott szülőjellemzőkből származnak. **[További információ:](#page-194-0)** "Alkatrészjellemzők [konstruálása", oldal 195](#page-194-0).

Jellemző létrehozása:

- Nyomja meg a **Mérés** funkciógombot.
- Nyomja meg a kívánt jellemző funkciógombját.
- Nyomja meg a **Definiálás** funkciógombot.
- Adja meg a szükséges jellemzőadatokat.
- ▶ Nyomja meg az **Enter** gombot.
- A létrehozott jellemző hozzáadásra kerül a jellemzőlistához.

#### **Példa**

Kör létrehozása:

- Nyomja meg a **Mérés** funkciógombot.
- Nyomja meg a **Kör** funkciógombot.
- Megjelenik a Kör mérése képernyő

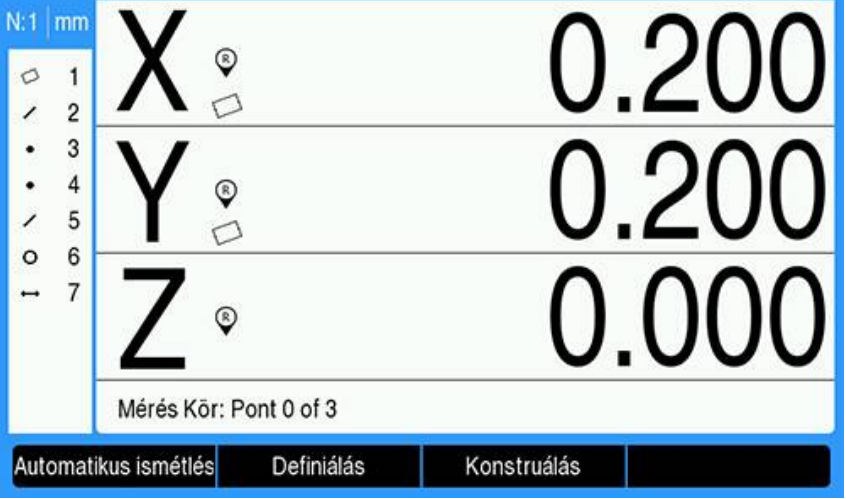

- Nyomja meg a **Definiálás** funkciógombot.
- Adja meg a kör pozícióját és átmérőjét (vagy sugarát).
- A körpozíció és átmérő értékek bevitelre kerülnek.

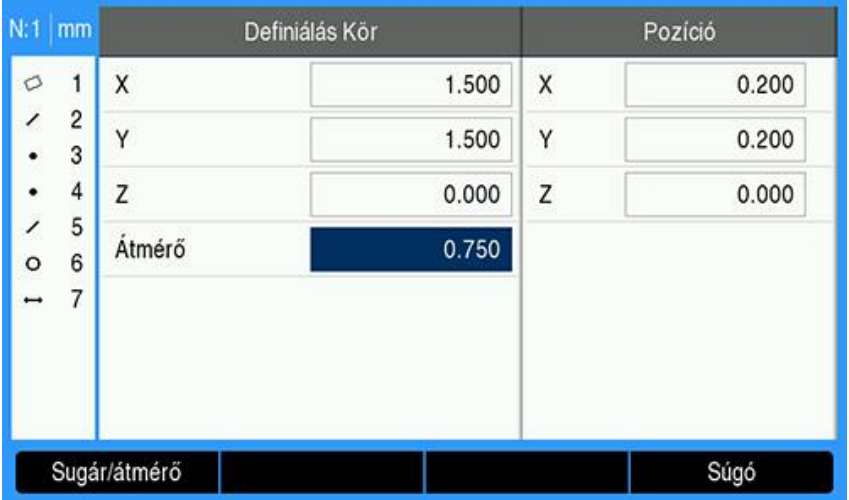

- Nyomja meg az **Enter** gombot.
- Az új kör megjelenik a jellemző méretértékelési képernyőjén, és hozzáadásra kerül a jellemzőlistához.

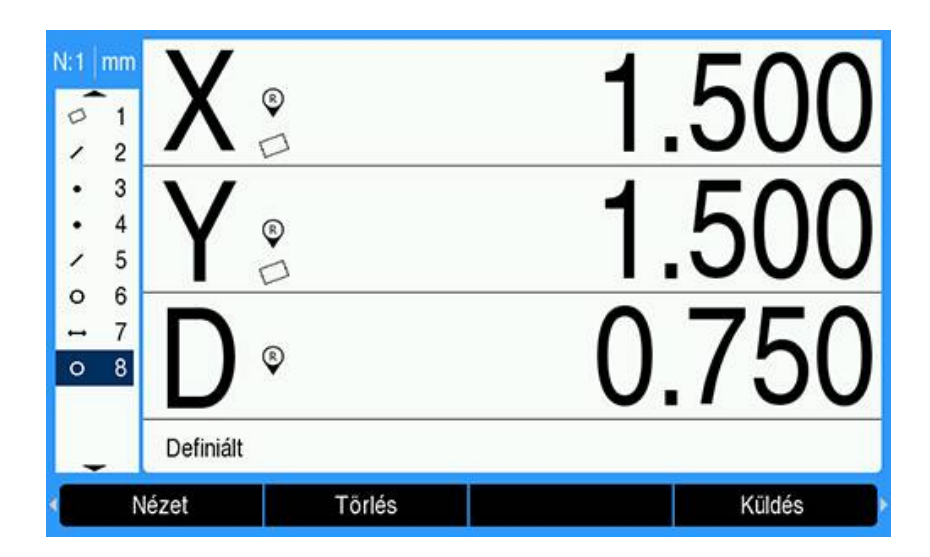

# <span id="page-194-0"></span>**11.6 Alkatrészjellemzők konstruálása**

Új jellemzők a jellemzőlista mért, létrehozott vagy egyéb, konstruált jellemzőjéből hozhatók létre. A konstrukciókat gyakran használják ferdeségigazítások elvégzésére, nullapontok beállítására és a szülőjellemzők közötti kapcsolatok mérésére.

A konstruált jellemzők ugyanazok, mint a mért jellemzők, lehetnek formahibáik, és tűrések alkalmazhatók.

Ha olyan konstrukciót szeretne létrehozni, amely nem tartalmazza a szükséges szülőjellemzőket, vagy nem támogatott, akkor a "Sikertelen konstruálás" hibaüzenet jelenik meg.

Jellemző konstruálása:

f.

- Nyomja meg a **Mérés** funkciógombot.
- Nyomja meg a kívánt jellemző funkciógombját.
- Nyomja meg a **Konstruálás** funkciógombot.
- Jelöljön ki egy kívánt szülőjellemzőt.
- Az **Enter** gomb megnyomásával válasszon ki egy opciót.
- Folytassa a szülőjellemzők kiválasztását, amíg az összes szükséges jellemzőt ki nem választja.
- Nyomja meg a **Befejezés** funkciógombot.
- A konstruált jellemző hozzáadásra kerül a jellemzőlistához.

#### **Példa**

Ebben a példában egy új pont jellemző került konstruálásra két kör szülőjellemzőből:

- Nyomja meg a **Mérés** funkciógombot.
- Nyomja meg a **Pont** funkciógombot.
- Megjelenik a Pontmérés képernyő.

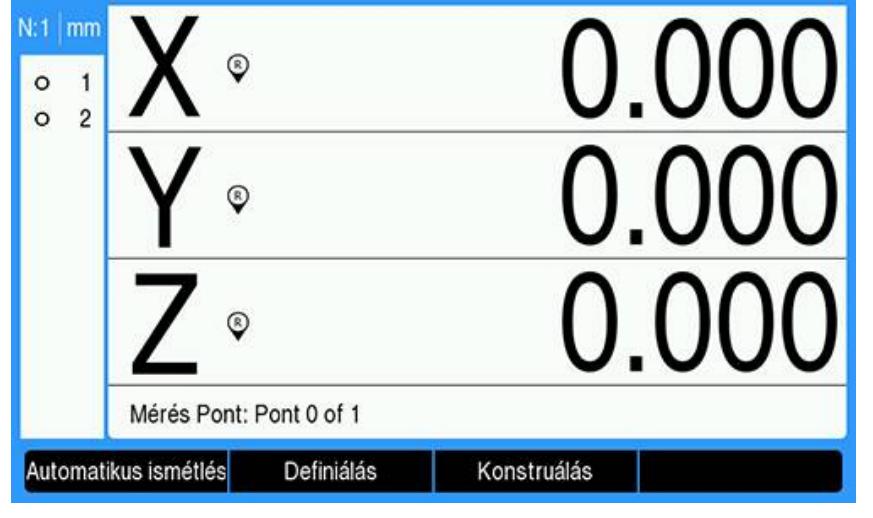

- Nyomja meg a **Konstruálás** funkciógombot.
- A jellemzőlista utolsó jellemzője ki van emelve.
- Ha a jellemzőlista utolsó jellemzője nem tartozik a kívánt szülőjellemzők közé, nyomja meg a **fel** nyílgombot, amíg az első szülőjellemző kijelölésre nem kerül. Ebben a példában az első kör szülőjellemző a jellemzőlista alján található.
- Az első kör jellemző ki van jelölve **1**.

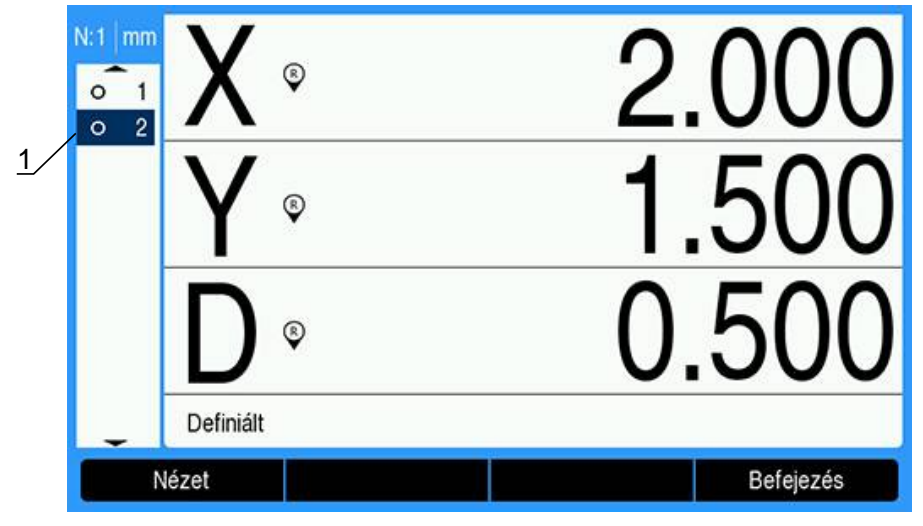

- Az **Enter** gomb megnyomásával erősítse meg a választását.
- Az első kör jellemző szülőjellemzőként van kiválasztva. A jellemzőlista funkciója **1** mellett megjelenik egy nyíl, amely jelzi, hogy a jellemző szülőjellemzőként ki lett választva.

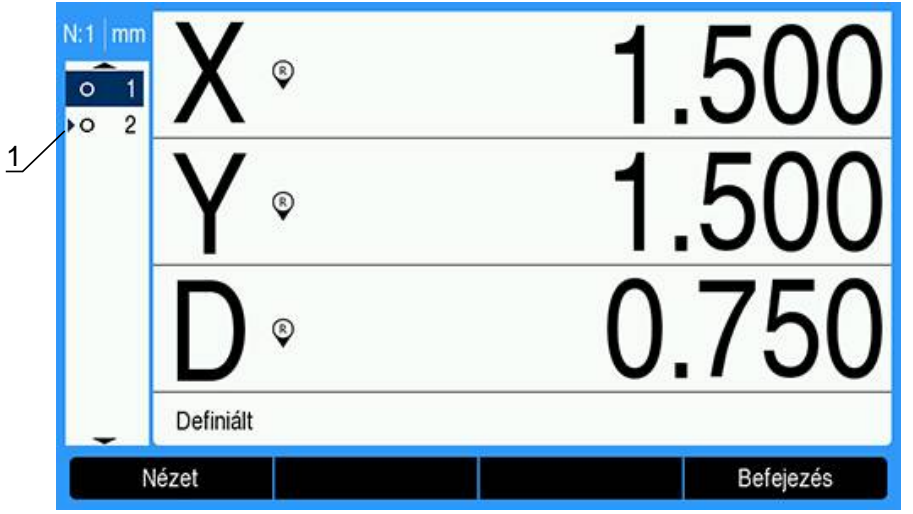

- Folytassa a kijelölést és nyomja meg az **Enter** gombot a jellemzők kiválasztásához, amíg az összes szükséges szülőjellemző ki nincs választva.
- Ebben a példában a második kör jellemző van kiemelve **1**.

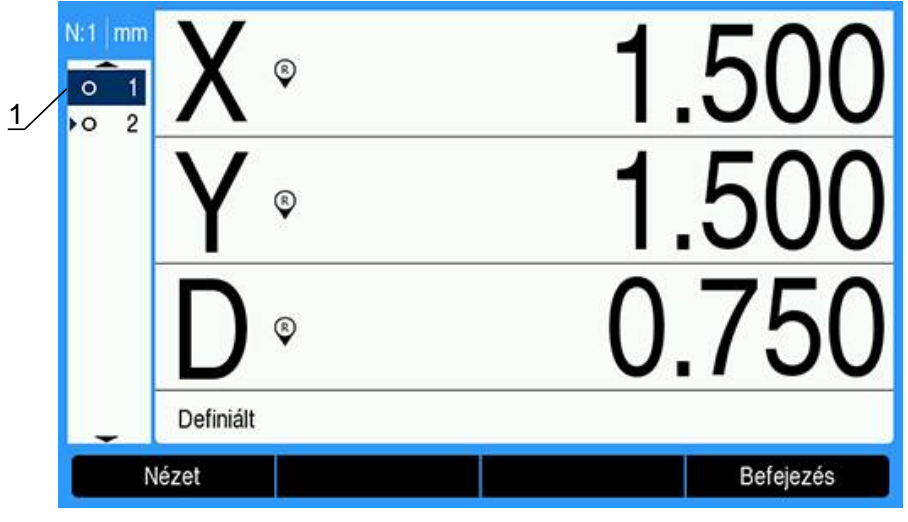

A második kör jellemző van kiválasztva szülőjellemzőként **1**.

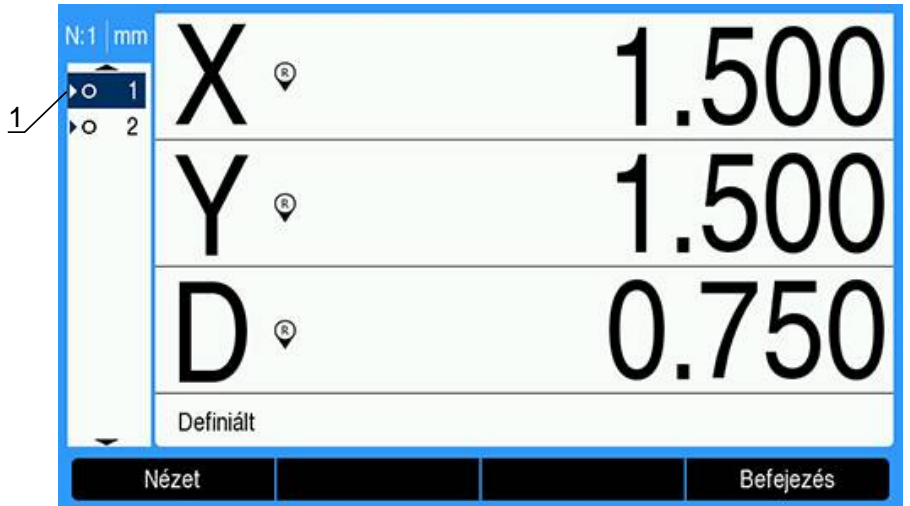

- Nyomja meg a **Befejezés** funkciógombot az új jellemző konstruálásához.
- Az új pont jellemző **1** megjelenik a jellemzőlista alján.

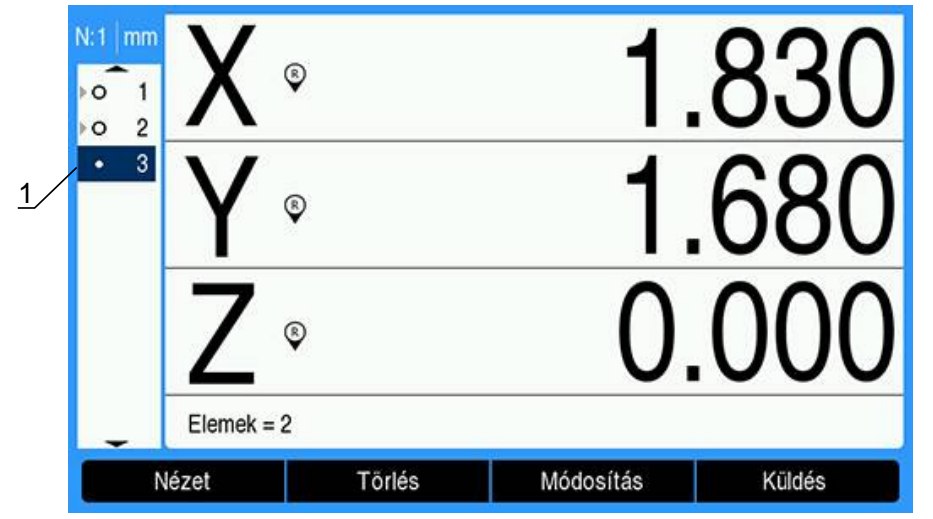

Nyomja meg a **Nézet** funkciógombot a jellemző grafikus képe és a méretei közötti váltáshoz.

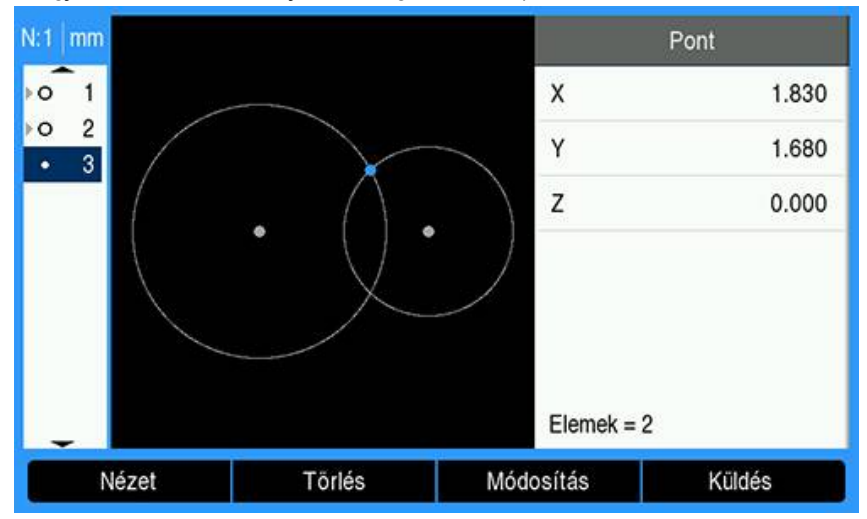

Megjelenik a konstruált jellemző grafikus képe.

Ebben a példában a **Metszéspont 1** pont a két kör kerületének felső metszéspontjában került létrehozásra.

Nyomja meg a **Módosítás** funkciógombot a két kör szülőjellemzőből  $\mathbf{p}^{\prime}$ konstruálható alternatív pontjellemzők megjelenítéséhez.

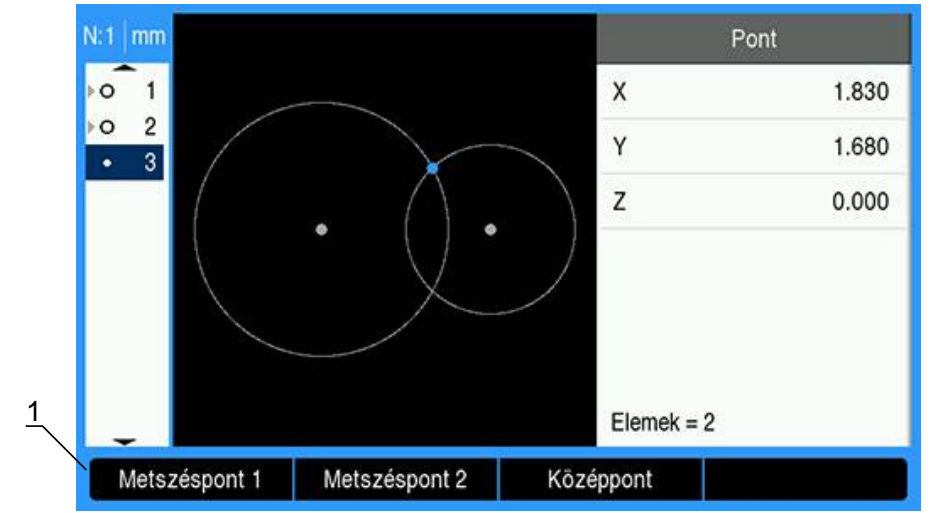

Megjelennek az alternatív konstrukció funkciógombok **1**.

- A kívánt konstrukciótípus módosításához nyomja meg a kívánt alternatív konstrukció funkciógombot. Ebben a példában a **Középpont** pont jellemző lett kiválasztva, és a pont a két kör középpontja közötti középponton lett konstruálva.
- A pont jellemző középpontra módosult **1**.

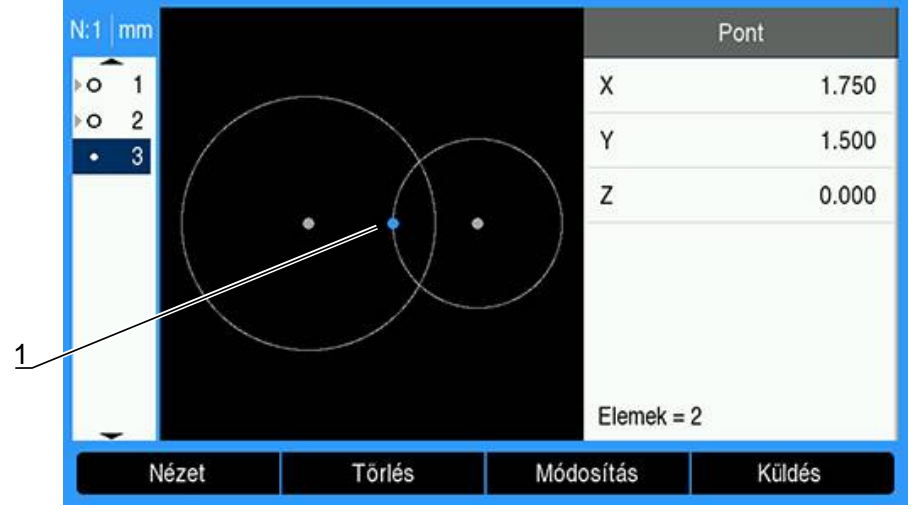

#### **További jellemzőkonstrukció példák**

Példaként itt néhány tipikus jellemzőkonstrukció van grafikusan megjelenítve. De ennél sokkal több konstrukció létezik.

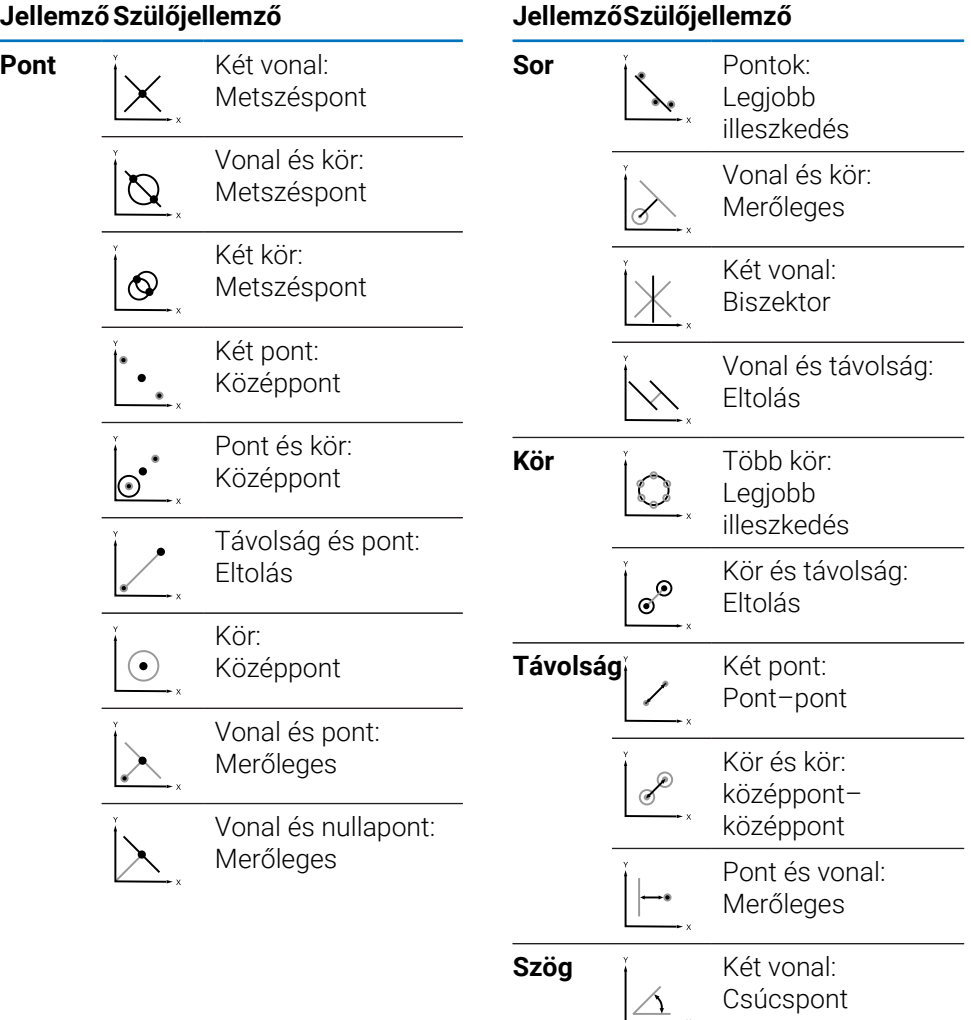

# **11.7 Alkatrészjellemzők értékelése**

#### **Jellemzőadatok előhívása**

Egy alkatrészjellemző előhívható a jellemző adatainak értékeléséhez. Jellemző előhívása:

- A **fel** vagy a **le** nyílgombbal jelölje ki a jellemzőt.
- ▶ Vagy
- Írja be a jellemző számát a numerikus billentyűzet segítségével.
- Megjelenik a Jellemző méretei képernyő.

**További információ:** ["Jellemzőértékelési képernyők és funkciógombok",](#page-172-0) [oldal 173.](#page-172-0)

# **11.8 Adatok küldése USB-tárolóeszközre vagy számítógépre**

A jellemző- és pozícióadatok USB-tárolóeszközre vagy USB-kapcsolaton keresztül számítógépre továbbíthatók. Az adatok .txt fájlként kerülnek továbbításra, QCPRINT.txt néven. Az új adatokat a rendszer elküldéskor a QCPRINT.txt fájl végéhez csatolja.

#### **Pozícióadatok továbbítása**

Pozícióadatok továbbításához:

- A DRO képernyőről:
- Nyomja meg a **Küldés** funkciógombot.
- Nyomja meg a **Pozíció küldése** funkciógombot.
- > Az aktuális pozícióadatok a ocprituriturat fájlba kerülnek.

#### **Az összes jellemzőadat átvitele**

A jellemzőlista összes jellemzőadatának továbbításához: A DRO képernyőről:

- Nyomja meg a **Küldés** funkciógombot.
- Nyomja meg a **Az összes elküldése** funkciógombot.
- A jellemzőlistában szereplő összes jellemzőadatot a rendszer a QCPRINT.txt fájlba küldi.

#### **Az összes tűrésadat átvitele**

Adatok átviteléhez a jellemzőlista összes tűréssel rendelkező jellemzője esetében: A DRO képernyőről:

- Nyomja meg a **Küldés** funkciógombot.
- Nyomja meg a **Send Tolerance** funkciógombot.
- A rendszer a tűréslista összes tűréssel rendelkező jellemzője esetében a QCPRINT.txt fájlba küldi az adatokat

#### **Egy adott jellemző adatainak továbbítása**

Egy adott jellemző adatainak továbbításához:

- A **fel** vagy **le** nyílgombokkal jelöljön ki egy jellemzőt a jellemzőlistában.
- Nyomja meg a **Küldés** funkciógombot.
- Nyomja meg a továbbítani kívánt adatnak megfelelő funkciógombot.
	- **Elem küldése**: a kijelölt jellemző összes adatának elküldése
	- **Küldés 2**: az aktuális X- és Y-adatok elküldése
	- **Küldés 3**: az aktuális X- és Y-adatok, valamint a jellemző Z/Q-, szög-, átmérővagy hosszadatainak elküldése
	- **Küldés X**: az X-tengely értékének elküldése
	- **Küldés Y**: az Y-tengely értékének elküldése
	- **Küldés Z**: a Z-tengely értékének elküldése
	- **Küldés Q**: a Q-tengely értékének elküldése
	- **Küldés D**: az átmérőérték elküldése
	- **Küldés r**: a sugárérték elküldése
	- **Küldés F**: a formahiba-adatok elküldése
	- **Küldés <**: a szögérték elküldése
	- **Küldés L**: a hosszérték elküldése

# **11.9 Alkatrészjellemző törlése**

### **Egy alkatrészjellemző törlése**

Egy szükségtelen alkatrészjellemző eltávolítható a jellemzőlistából. Egy alkatrészjellemző törléséhez:

- A **fel** vagy a **le** nyílgombbal jelölje ki a jellemzőt.
- Nyomja meg a **Törlés** funkciógombot.
- Felugró üzenet figyelmeztet, hogy a jellemző törlésre kerül.
- Nyomja meg az **Enter** gombot a művelet folytatásához.
- A kijelölt jellemző eltávolításra kerül a jellemzőlistából. vagy
- ▶ A **C** gombbal szakítsa meg a műveletet.

### **Az összes alkatrészjellemző törlése**

Az összes alkatrészjellemző egyszerre is törölhető a jellemzőlistából.

Az összes alkatrészjellemző törlése:

- Nyomja meg a **Összes törlése** funkciógombot.
- Egy felugró üzenet figyelmeztet, hogy az összes jellemző, nullapont és ferdeség törlésre kerül
- Nyomja meg az **Enter** gombot a művelet folytatásához.
- Az összes jellemzőfunkció eltávolításra kerül a jellemzőlistából, és minden nullapont törlődik.

vagy

▶ A **C** gombbal szakítsa meg a műveletet.

# **11.10 Tűréseszközök**

#### **Jellemző tűrései**

Az alábbi tűrések állnak rendelkezésére.

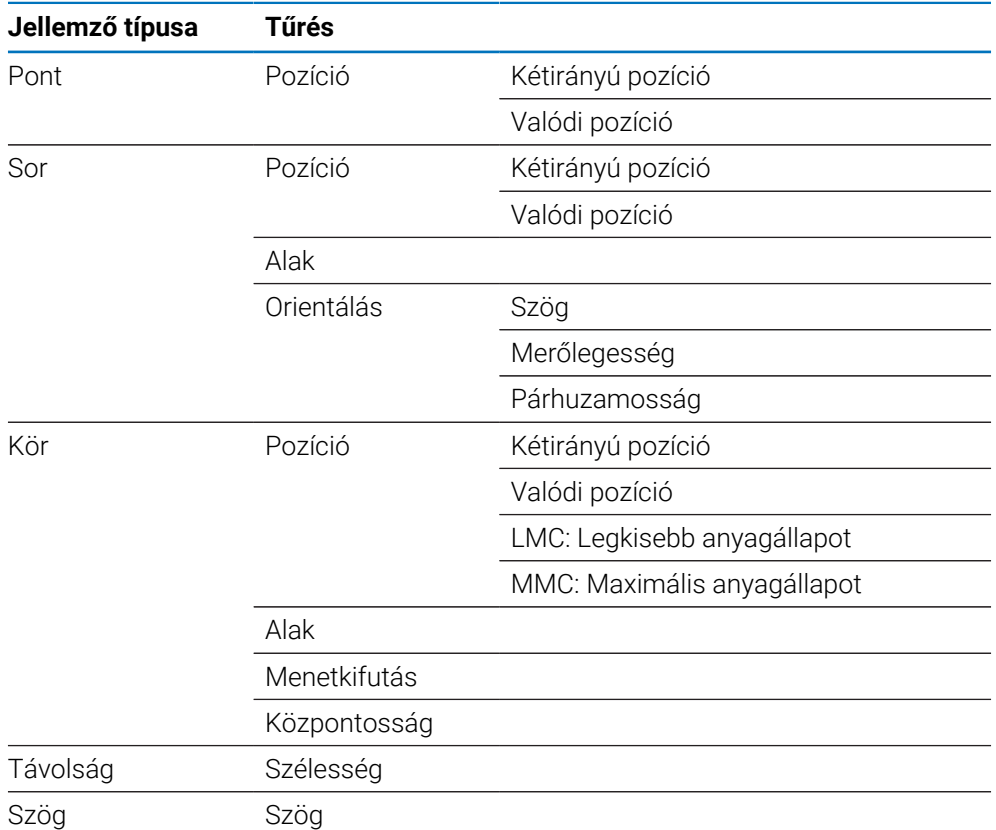

### **Tűrés alkalmazása**

A tűrések alkalmazásának módja minden jellemzőtípus esetében azonos. Tűrés alkalmazásához:

- A **fel** vagy **le** nyílgombbal jelöljön ki egy jellemzőt a jellemzőlistában
- A **bal** vagy **jobb** nyílgomb megnyomásával jelenítse meg a **Tolerance** funkciógombot
- Nyomja meg a **Tolerance** funkciógombot a tűrés funkciógombok megjelenítéséhez
- Nyomja meg a kívánt tűréstípusnak megfelelő funkciógombot
- Megjelenik egy új képernyő, amely a névleges és a tűrésértékek adatmezőit tartalmazza.
- Adja meg a névleges és a tűrésértékeket
- Nyomja meg a **Befejezés** funkciógombot a tűréseredmények megjelenítéséhez
- A **Befejezés** funkciógomb ismételt megnyomásával visszatérhet a DRO képernyőhöz

A sikertelen méréseket a DRO képernyőn körvonalazott karakterek jelzik.

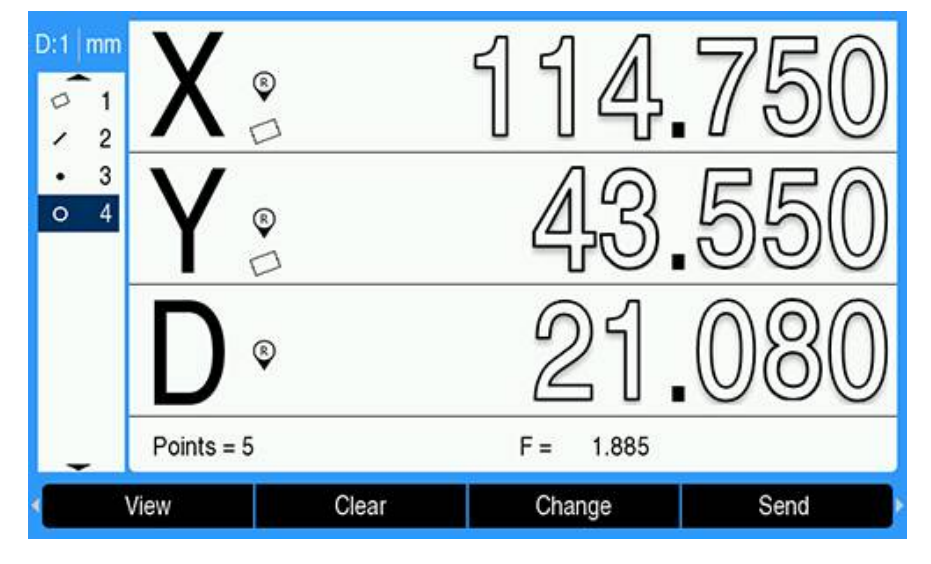

#### **Példa tűrés alkalmazására**

Ebben a példában formatűrést alkalmazunk egy kör jellemzőre.

A **fel** vagy **le** nyílgombokkal jelölje ki a kívánt jellemzőt a jellemzőlistában. Ebben a példában a kör jellemző van kiemelve

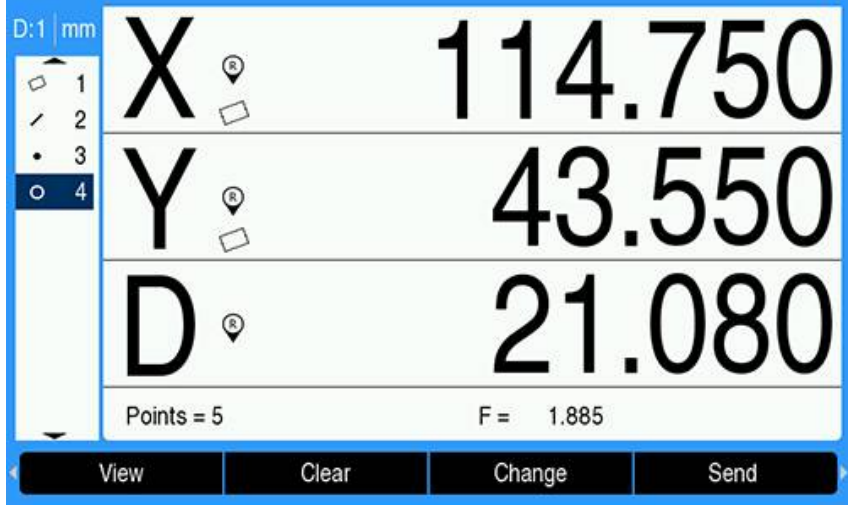

A **bal** vagy **jobb** nyílgomb megnyomásával jelenítse meg a **Tolerance** funkciógombot

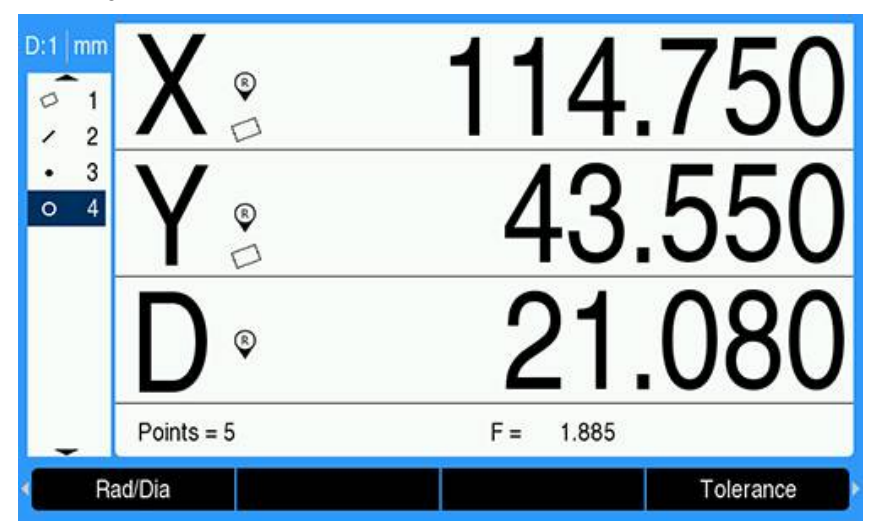

- Nyomja meg a **Tolerance** funkciógombot a kör jellemző tűrésopcióinak megjelenítéséhez
	- Pos (pozíció)
	- $\overline{\phantom{a}}$ Alak
	- **Menetkifutás**
	- Con (központosság)

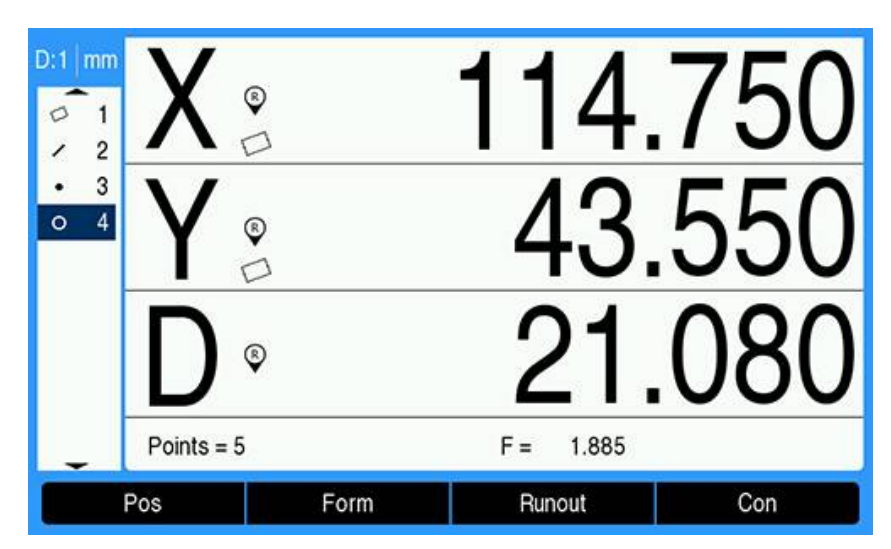

Nyomja meg a kívánt tűréstípusnak megfelelő funkciógombot az adatbeviteli képernyő megjelenítéséhez

Ebben a példában a **Form** funkciógombot nyomjuk meg, és megjelenik a kerekség tűrésésnek megadására szolgáló adatbeviteli képernyő. Kezdetben a tűrés adatmezője (**Tolerance Zone**) tartalmazza az ideális kerekségtől való mért eltérést.

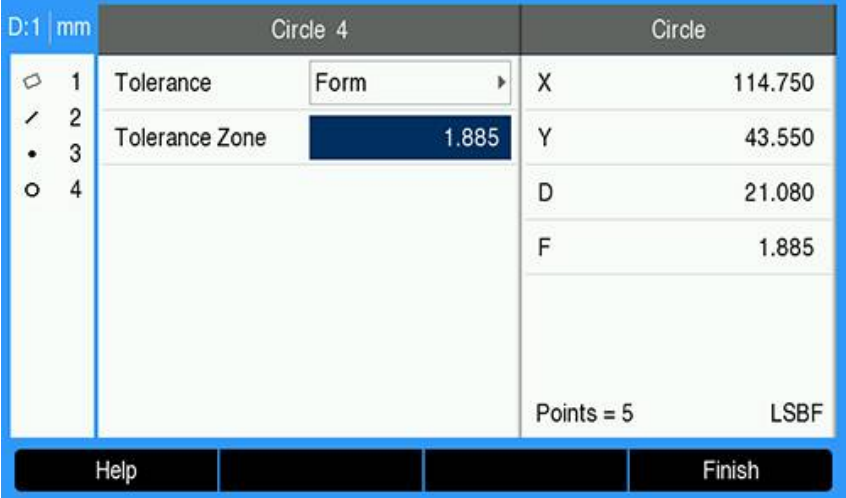

Írja be a kívánt névleges tűrésértékeket a megadott adatmezőkbe Ebben a kör formatűréséről szóló példában csak a kerekség tűrésének mezője van megadva, és tűrés kerül bevitelre.

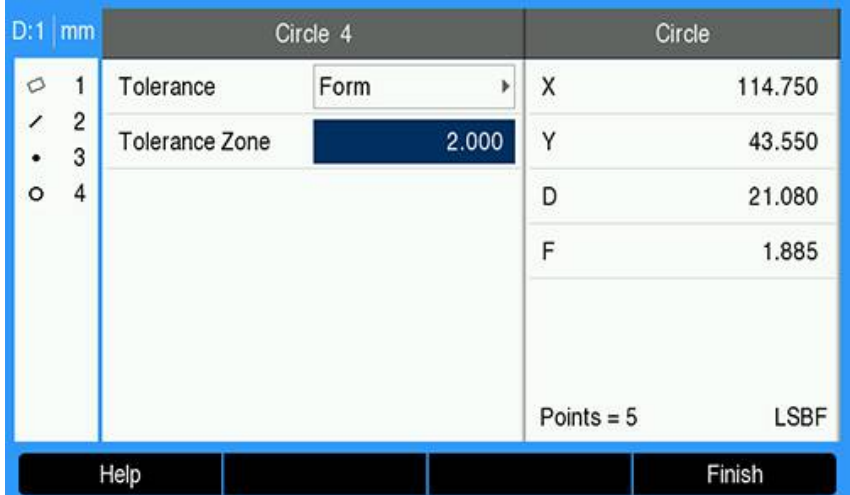

- Nyomja meg a **Befejezés** funkciógombot a tűréseredmény megjelenítéséhez Megjelennek a tűrésértékek és a tényleges értékek
- Ebben a példában a tűrés értéke nagyobb volt a tényleges értéknél, és a tűrés megfelelt. A sikeres tesztet pipa jelzi.

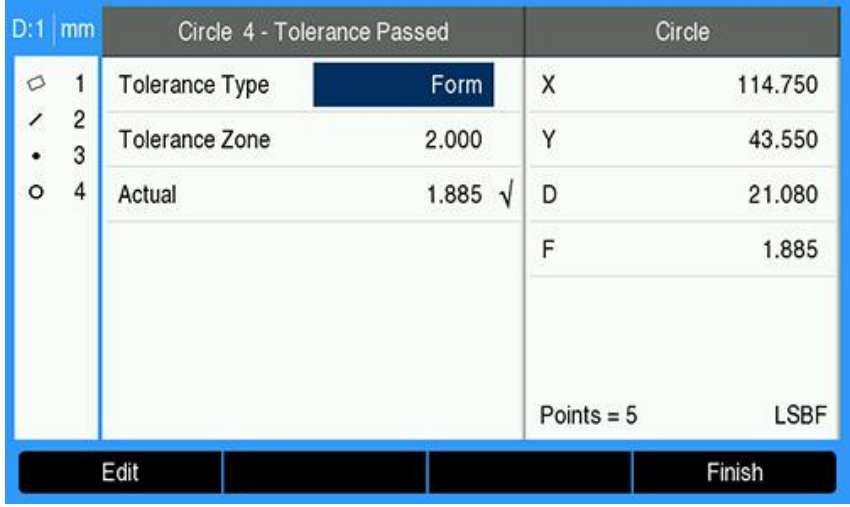

A **Befejezés** funkciógomb ismételt megnyomásával visszatérhet a DRO képernyőhöz

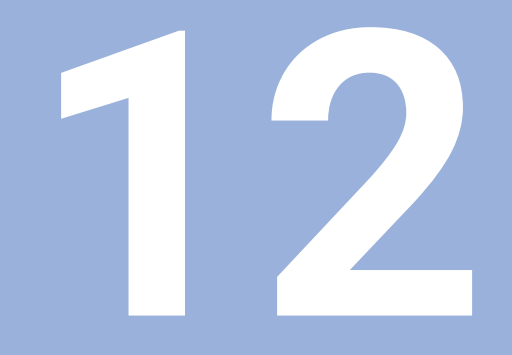

# **Programozás**

# **12.1 Áttekintés**

Ez a funkció csak a DRO300 típuscsaládba tartozó készülékekhez áll rendelkezésre.

A DRO ábrázolási módban rendelkezésre álló alapvető megmunkálási folyamatokat (pl. Szerszámválasztás, érték meghatározása, furatminta) a program készítéséhez is felhasználhatja. A program egy megmunkálási folyamatból vagy több, egymást követő megmunkálási folyamatból áll. A programok többször végrehajthatók, illetve a későbbi alkalmazás érdekében el is menthetők.

Az egyes megmunkálási folyamatok a programon belüli független lépések. A program legfeljebb 250 lépést tartalmazhat. A programlista a lépésszámokat és a hozzájuk tartozó megmunkálási folyamatokat tartalmazza.

A programokat a rendszer menti el, és azok áramkimaradás után is rendelkezésre állnak. A készülék legfeljebb tíz programot tud a belső memóriájában eltárolni. Az **EXPORT** és **Import** funkciókkal a programokat egy külső számítógépen is elmentheti.

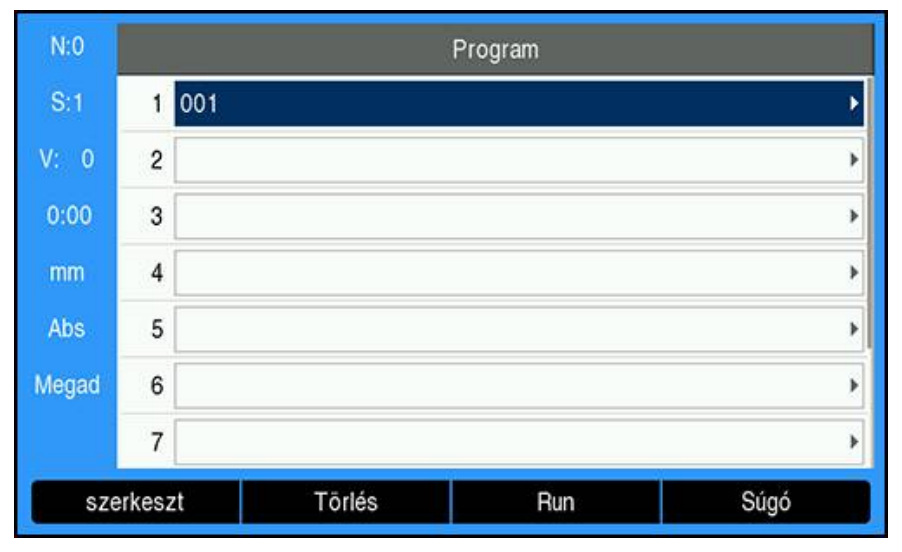

### **Program-mód megnyitása**

Nyissa meg a **Program**-módot:

- Nyomja meg a **Program** funkciógombot
- A **Program**ok felsorolása (vagy pedig egy üres jegyzék) jelenik meg

# **12.2 Új Program létrehozása**

Új **Program** létrehozása:

- Jelölje ki azt a programszámot, ahová egy új programot kíván létrehozni
- Amennyiben a programszám rendelkezésre áll, úgy megjelenik az **Új** funkciógomb
- Nyomja meg az **Új** funkciógombot
- Adjon meg a **Programnév**-hez egy nevet
- Nyomja meg a **Mentés** funkciógombot
- Ekkor létrejön az új **Program** és a program első lépése jelölődik ki

# **12.3 Funkciók létrehozása a programban**

**Features** beszúrható egy **Program**ba, és lépések **Program**-ban való létrehozására szolgál.

Rendelkezésre álló **Features** behívása:

- Nyomja meg a **Features** funkciógombot
- Alábbi **Features**-k állnak rendelkezésre:
	- **Szerszám**
- **Pozicio**
- **Circle Pattern**
- **Érték megadása lyuksorok)**
- A **Nyíl balra** vagy **Nyíl jobbra** gombokkal tud a funkciógombok között váltani

### **12.3.1 A Szerszám lépés beállítása**

**Nullapont**

A **Szerszám** lépéssel választja ki azt a szerszámot a **Szerszámtáblázat**-ból, amelyet a program következő lépése használni fog.

**Szerszám** kiválasztása:

- Nyomja meg a **Szerszám** funkciógombot
- Jelölje ki a kívánt **Szerszám**-ot a **Szerszámtáblázat**-ban
- Nyomja meg a **Use** funkciógombot
- Ezáltal meghatározta a programban megjelölt lépést **Szerszám**-funkcióként

### **12.3.2 A Nullapont lépés létrehozása**

A **Nullapont** lépéssel választja ki azt a nullapontot, amelyet a következő programlépések használnak majd.

**Nullapont** kiválasztása:

- Nyomja meg a **Nullapont** funkciógombot
- ▶ Adia meg a kívánt **Nullapont**-számot
- Hagyja jóvá az **Enter** gombbal
- Ezáltal meghatározta a programban megjelölt lépést **Nullapont**-funkcióként

### **12.3.3 Az Érték megadása lépés létrehozása**

Az **Érték megadása** lépéssel adja meg azt a névleges pozíciót a programban, amelyre rá kíván állni.

Az **Érték megadása** lépés megadása:

- Nyomja meg az **Érték megadása** funkciógombot
- Válassza ki a kívánt információt
- Hagyja jóvá az **Enter** gombbal
- Ezáltal meghatározta a programban megjelölt lépést **Érték megadása**funkcióként

# **12.3.4 a Pozicio lépés létrehozása**

A funkció kizárólag akkor áll rendelkezésre, ha a **Maró** alkalmazás be van állítva.

A**Pozicio** lépéssel adja meg azt a névleges pozíciót a programban, amelyre a gép- és szerszámtengelyeknek (X, Y, Z) rá kell állniuk.

A **Pozicio** lépés létrehozása:

- Nyomja meg a **Pozicio** funkciógombot
- Adja meg a géptengelyek névleges pozícióját
- Adja meg a mélységet a szerszámtengelyhez (opcionális)
- Hagyja jóvá az **Enter** gombbal
- Ezáltal meghatározta a programban megjelölt lépést **Pozicio**-funkcióként

## **12.3.5 A Circle Pattern lépés létrehozása**

A funkció kizárólag akkor áll rendelkezésre, ha a **Maró** alkalmazás be van állítva.

- A **Circle Pattern** lépéssel határozza meg a lyukkör paramétereit a programban. A **Circle Pattern** lépés létrehozása:
- Nyomja meg a **Circle Pattern** funkciógombot
- Válassza ki a **Nyíl fel** vagy **Nyíl le** gombbal a kívánt furatmintát
- Nyomja meg a **Use** funkciógombot
- Ezáltal meghatározta a programban megjelölt lépést **Circle Pattern**-funkcióként

#### **Furatkép módosítása**

A kiválasztott furatminta módosítása:

- Hagyja jóvá az **Enter** gombbal vagy
- Nyomja meg a **szerkeszt** funkciógombot
- Adja meg a furatminta új paramétereit a **Circle Pattern** beviteli maszkban
- Hagyja jóvá az **Enter** gombbal

### **12.3.6 A Lyukkör lépés létrehozása**

A funkció kizárólag akkor áll rendelkezésre, ha a **Maró** alkalmazás be van állítva.

A **Lyukkör** lépéssel határozza meg a lyuksor paramétereit a programban. A **Lyukkör** lépés létrehozása:

- Nyomja meg az **Lyukkör** funkciógombot
- Válassza ki a **Nyíl fe** oder **Nyíl le** gombbal a kívánt furatmintát
- Nyomja meg az **Use** funkciógombot
- **Lyukkör**

### **Furatkép módosítása**

A kiválasztott furatminta módosítása:

- Hagyja jóvá az **Enter** gombbal vagy
- Nyomja meg a **szerkeszt** funkciógombot
- Adja meg a furatminta új paramétereit a **Lyukkör** beviteli maszkban
- Hagyja jóvá az **Enter** gombbal

# <span id="page-212-0"></span>**12.4 Lépések szerkesztése**

#### **Lépés kiválasztása**

Speciális lépés kiválasztása a programban:

- $\blacktriangleright$  Írja be a számjegyes gombok segítségével a lépésszámot (pl. 5)
- Hagyja jóvá az **Enter** gombbal
- Ezzel beszúrja a kijelölt lépést a program adott pontjához

#### **Lépés beszúrása**

Lépés beszúrása:

- Jelölje ki azt a lépést, amely után az új lépést kívánja szúrni
- Nyomja meg a **Features** funkciógombot
- Válassza ki a kívánt funkciót
- A kijelölt és minden utána következő lépés a programlistában egy lépéssel hátrébb kerül, az új lépés pedig a kijelölt lépés helyére kerül beszúrásra.

#### **Lépés szerkesztése**

Lépés szerkesztése:

- Jelölje ki a szerkeszteni kívánt lépést
- Hagyja jóvá az **Enter** gombbal
- Megjelennek a kijelölt lépésnél rendelkezésre álló funkciók, melyek a szerkesztéshez használhatók

#### **Lépés törlése**

Lépés törlése a programból:

- Jelölje ki a törölni kívánt lépést
- Nyomja meg a **Törlés** funkciógombot.
- A rendszer figyelmeztet, hogy törli az aktuális lépést a programból

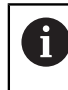

Ha töröl egy lépést a programból, akkor minden azt követő lépés egy hellyel előrébb kerül a programlistában

Hagyja jóvá az **Enter** gombbal a lépés programból való törlését

vagy

Nyomja meg a C gombot a folyamat megszakításához

#### **Lépés felbontása**

Egy **Lyukkör** vagy egy **Lyukkör** lépés külön**Pozicio** lépésekre bontható.

Lépés **Explode**:

- Jelöljön ki egy **Lyukkör** vagy **Lyukkör** lépést.
- Nyomja meg az **Explode** funkciógombot.
- A minta a **Program**ban külön **Pozicio** lépésekre lesz bontva. A következő lépések mindegyike a programok listájába kerül át.

# **12.5 Program szerkesztése**

**Program** szerkesztése:

- Jelölje ki a szerkeszteni kívánt **Program**-ot
- Nyomja meg a **szerkeszt** funkciógombot
- Szerkessze **Program** azon lépéseit, amelyeket meg kíván változtatni **További információ:** ["Lépések szerkesztése", oldal 213](#page-212-0)
- A **Program** automatikusan elmenti a változtatásokat

# **12.6 Grafikai nézet megnyitása**

A **Nézet** funkciógomb segítségével tud váltani a pozíciókkal rendelkező programlista (abszolút értékek) és a megmunkáló program grafikai ábrázolása között.

Ha a **Program**-mód van kiválasztva, a programlista jelenik meg standard nézetként.

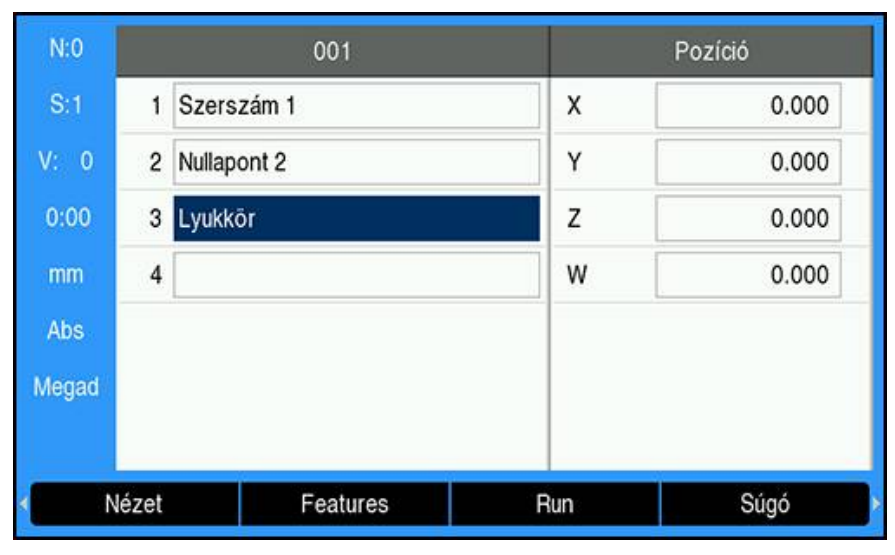

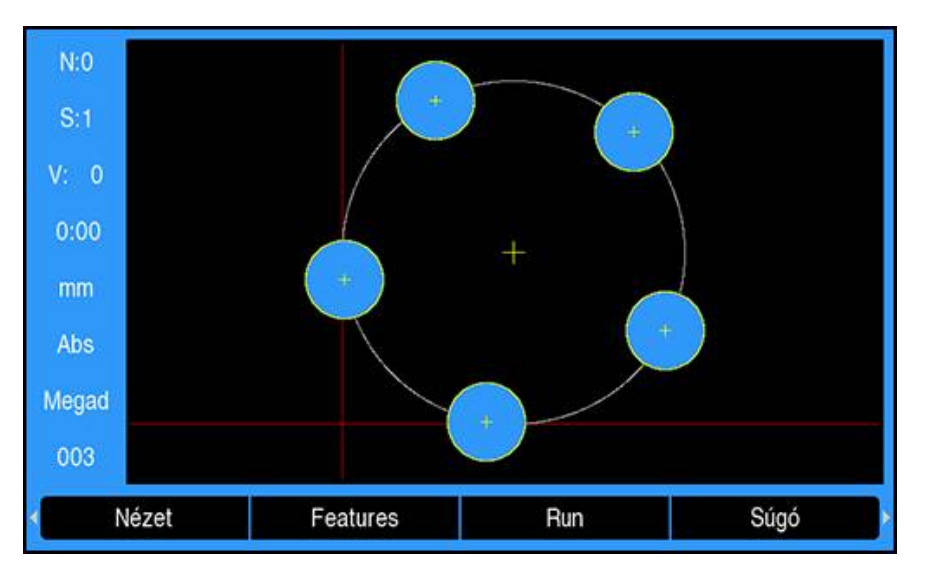

A grafikai nézet funkciói:

- A **Nullapont**, **Pozicio**, **Circle Pattern** és **lyuksorok)** lépésekhez grafikai nézet áll rendelkezésre
- A munkadarab elemei méretükben az ablak nagyságához illeszkednek
- A nullapont a vízszintes és függőleges vonal metszeteként (0.0) pozícióval kerül ábrázolásra.
- Egy furatminta pozíciója és furatai körökként jelennek meg
- A programozott szerszám átmérőjét a rendszer a furatok ábrázolásához használja.

#### **Grafikai nézet megnyitása**

Grafikai nézet megnyitása:

Nyomja meg az **Nézet** funkciógombot

# **12.7 Program végrehajtása**

Program végrehajtása:

- Jelölje ki a **Nyíl fel** vagy **Nyíl le** gombokkal azt a programlépést, ahonnan a program végrehajtását kezdeni szeretné
- $\blacktriangleright$  vagy
- Adja meg a számjegyes gombok segítségével azt a programlépést, ahonnan a program végrehajtását kezdeni szeretné
- Nyomja meg a **Run** funkciógombot
- A hátralévő út kijelzés aktív és megjelennek a program **Run** futtatásához használható funkciógombok. A státussorban megjelenik az éppen végrehajtott lépés száma.

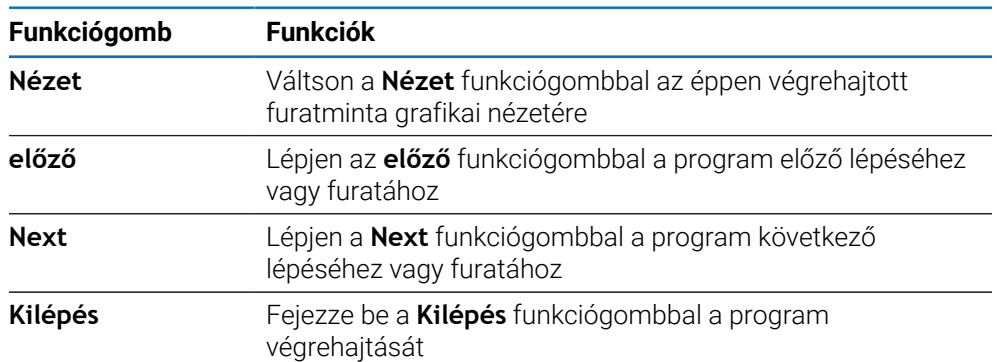

Program végrehajtása közben alábbi funkciógombok állnak rendelkezésre:
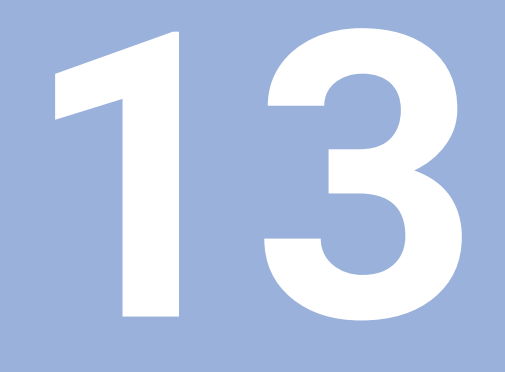

**Mérési érték kiadása**

## **13.1 Áttekintés**

i

Ez a funkció csak a DRO300 típuscsaládba tartozó készülékekhez áll rendelkezésre.

A távkapcsoló ((függő- vagy lábkapcsoló) segítségével az aktuális kijelzési értékeket tudja átvinni a pillanatnyi érték vagy a hátralévő út üzemmódba – attól függően, hogy a két üzemmód közül melyik aktív éppen.

## **13.2 Adatok kiadása éltapintóval**

A következő három példára érvényes: a mérési értékek kiadását az éltapintó kapcsolójele indítja. Az adatok USB háttértárolóra való kiadását a **Mérési érték kiadása** beállításai között tudja aktiválni illetve inaktiválni.

**További információ:** ["Mérési érték kiadása", oldal 104](#page-103-0)

#### **Példa 4**

Tapintó funkció él Y = –3674,4498 mm

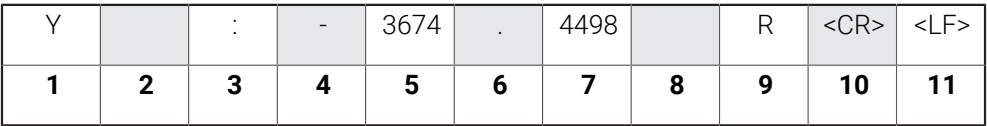

- **1** Koordinátatengely
- **2** (2) szóköz
- **3** Kettőspont
- **4** Előjel vagy szóköz
- **5** 2 7 tizedeshely
- **6** Tizedespont
- **7** 1 6 tizedeshely
- **8** Mértékegység: szóköz mm esetén, " pedig coll esetén
- **9 R** sugár kijelzésekor, **D** átmérő kijelzésekor
- **10** Szán visszafutás
- 11 Soremelés (angolul line feed)

#### **Példa 5**

Középvonal tapintó funkció

Az X tengelyen lévő középvonal koordinátája CLX = +3476,9963 mm (ang. **C**enter **L**ine **X** axis)

A tapintott élek közötti távolság DST = 2853,0012 mm (ang. **D**i**st**ance)

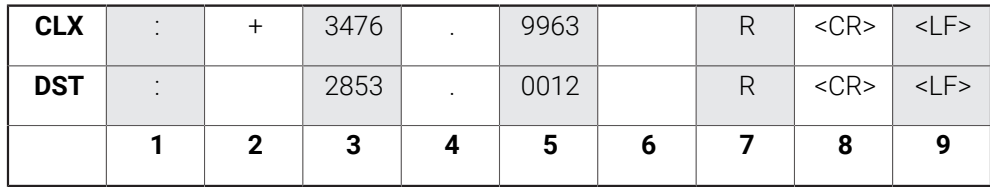

- **1** Kettőspont
- **2** Előjel vagy szóköz
- **3** 2 7 tizedeshely
- **4** Tizedespont
- **5** 1 6 tizedeshely
- **6** Mértékegység: szóköz mm esetén, " pedig coll esetén
- **7 R** sugár kijelzésekor, **D** átmérő kijelzésekor
- **8** Szán visszafutás
- **9** Soremelés (angolul line feed)

#### **Példa 6**

Körközéppont tapintó funkció

Első középpont-koordináta, pl. CCX = –1616,3429 mm. Második középpontkoordináta, pl. CCY = +4362,9876 mm, (ang. **C**ircle **C**enter **X**axis, **C**ircle **C**enter **Y** axis; a koordináták a megmunkálási síktól függenek).

Kör átmérője (ang. diameter) DIA = 1250,0500 mm

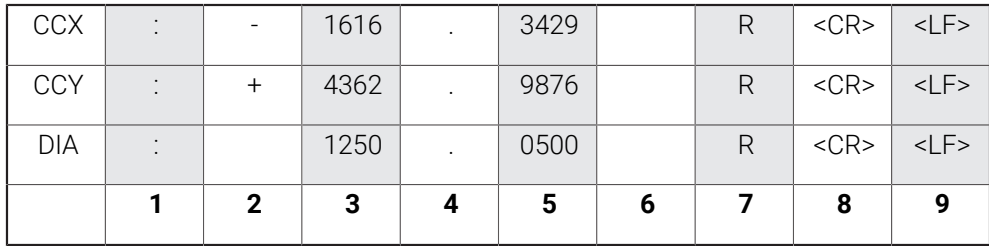

- **1** Kettőspont
- **2** Előjel vagy szóköz
- **3** 2 7 tizedeshely
- **4** Tizedespont
- **5** 1 6 tizedeshely
- **6** Mértékegység: szóköz mm esetén, " pedig coll esetén
- **7 R** sugár kijelzésekor, **D** átmérő kijelzésekor
- **8** Szán visszafutás
- **9** Soremelés (angolul line feed)

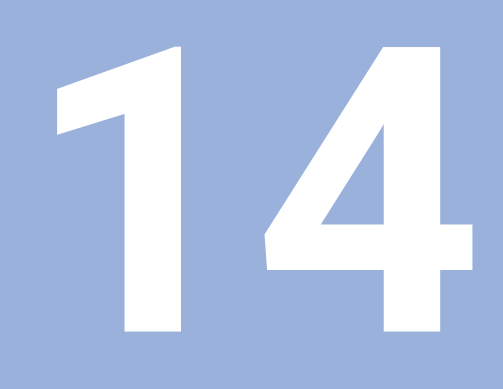

# **Távvezérlés**

## **14.1 Távvezérlés**

Az USB interfész lehetővé teszi a készülék hoszt alkalmazáson keresztüli távvezérlését. Rendelkezésre álló speciális parancsok: <Ctrl>B "Pillanatnyi pozíció küldése", <Ctrl>P "Képernyőkép küldése".

Alábbi billentyűparancsok állnak rendelkezésre:

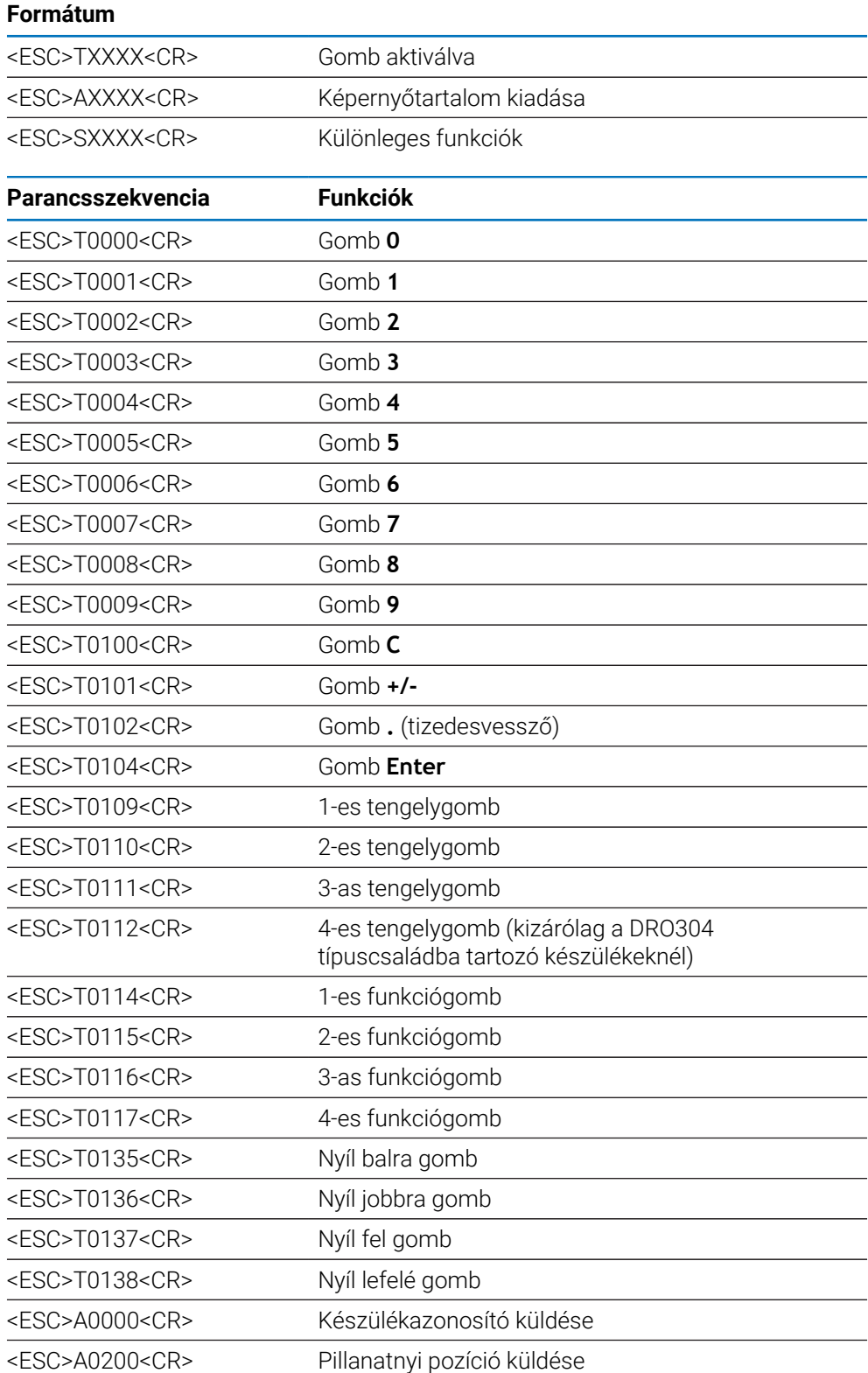

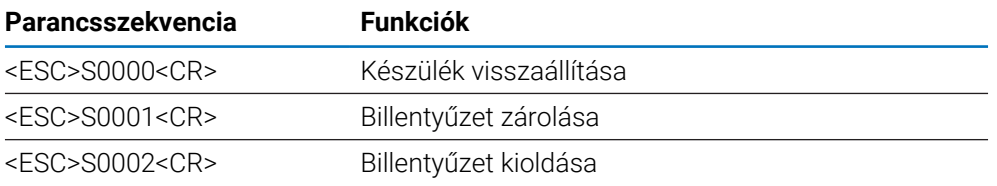

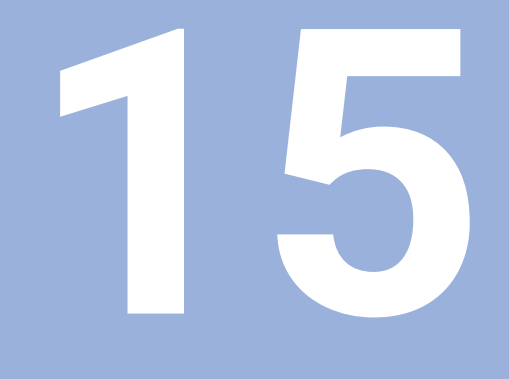

**Munkavégzés IOB 610-vel**

## <span id="page-225-1"></span>**15.1 Beállítás**

Amikor egy IOB 610 DRO300 termékhez van csatlakoztatva, a **Maró** alkalmazásokhoz való Spindle funkciók, az **Elforgatás** alkalmazásokhoz való Állandó felületi sebesség (**CSS**) funkciók és a **Szikraforgácsolás** funkciók állnak rendelkezésre.

#### <span id="page-225-0"></span>**Készülék konfigurálása**

- Csatlakoztassa az IOB 610-t a DRO300 típuscsaládba tartozó készülékhez
- A készülék automatikusan felismeri az IOB csatlakoztatását

**További információ:** ["Tartozék csatlakoztatása", oldal 45](#page-44-0)

A **Spindle Settings** és a **Kapcsoló kimenetek** opciók használatához konfigurálja a terméket **Maró** alkalmazásokhoz.

**További információ:** ["Poz. kijelz. beáll.", oldal 89](#page-88-0)

A **Spindle Settings** és a **Kapcsoló kimenetek** menü jelenik meg a **Rendszer beállítása** elemnél.

vagy

A **CSS beállítás** és a **Kapcsoló kimenetek** opciók használatához konfigurálja a terméket **Elforgatás** alkalmazásokhoz.

**További információ:** ["Poz. kijelz. beáll.", oldal 89](#page-88-0)

A **CSS beállítás** és a **Kapcsoló kimenetek** menü jelenik meg a **Rendszer beállítása** elemnél.

vagy

- Konfigurálja a terméket **Szikraforgácsolás** alkalmazásokhoz. **További információ:** ["Poz. kijelz. beáll.", oldal 89](#page-88-0)
- Az **edm setup**, az **edm on/off** és a **dro/edm** funkciógomb jelenik meg a funkciógombok területén.

## **15.2 Kapcsoló funkciók**

i

**Kapcsoló kimenetek** nem alkalmazhatók csatolt tengelyeknél vagy holtjáték kompenzációval rendelkező tengelyeknél.

#### **15.2.1 Kapcsolási bemenetek**

Az IOB 610 négy bemenettel rendelkezik, amelyek a hozzájuk rendelt tengely kijelzett értékeit visszaállítják nullára. Ehhez a bemenet szintjét alacsonyról magasra kell állítania.

#### **15.2.2 Kapcsoló kimenetek**

A **Kapcsoló kimenetek** általános felhasználású integrált relékből állnak. A rendelkezésre álló kimenetek száma a kiválasztott konfigurációs opciótól függ:

#### **A Maró alkalmazás**

- A **Kapcsoló kimenetek** száma tíz, amennyiben az **Orsófordulatszám** (**1/perc**) vezérlése **Disabled** állásban van
- Öt **Kapcsoló kimenetek** áll rendelkezésre, ha a **1/percAktiválva** állásban van

**További információ:** ["Az Orsófordulatszám vezérlésének beállításai", oldal 233](#page-232-0)

#### **Az Elforgatás alkalmazás**

- A **Kapcsoló kimenetek** száma tíz, ha az állandó forgácsolási sebesség (**CSS**) a **Disabled** állásban van
- Öt **Kapcsoló kimenetek** áll rendelkezésre, ha a **CSSAktiválva** álláson van

**További információ:** ["Állandó forgácsolási sebesség vezérlése \(CSS\) beállításai",](#page-241-0) [oldal 242](#page-241-0)

#### **Kimeneti beállítások**

A **Kapcsoló kimenetek** beállíthatók úgy, hogy akkor aktiválódjanak, amikor egy pozíciókijelző elér egy adott értéket vagy a nulla egy adott tartományán belülre kerül.

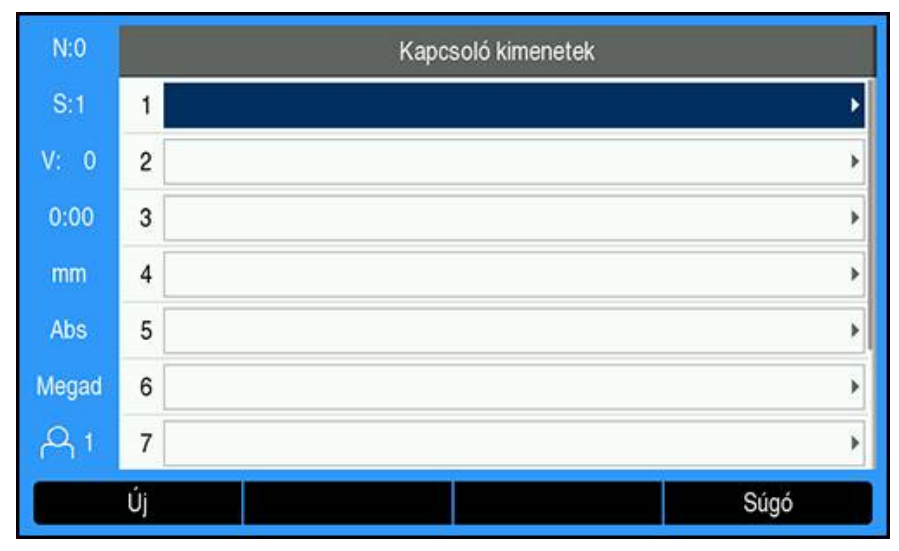

**A Kapcsoló kimenetek táblázat elérése**

A **Kapcsoló kimenetek** táblázat eléréséhez:

- Nyomja meg a **Beállítások** funkciógombot.
- Nyissa meg a következőket ebben a sorrendben:
	- **Rendszer beállítása**
	- **Kapcsoló kimenetek**
- Megjelenik a kimeneti beállításokat tároló **Kapcsoló kimenetek** táblázat.

#### **Kimenet konfigurálása**

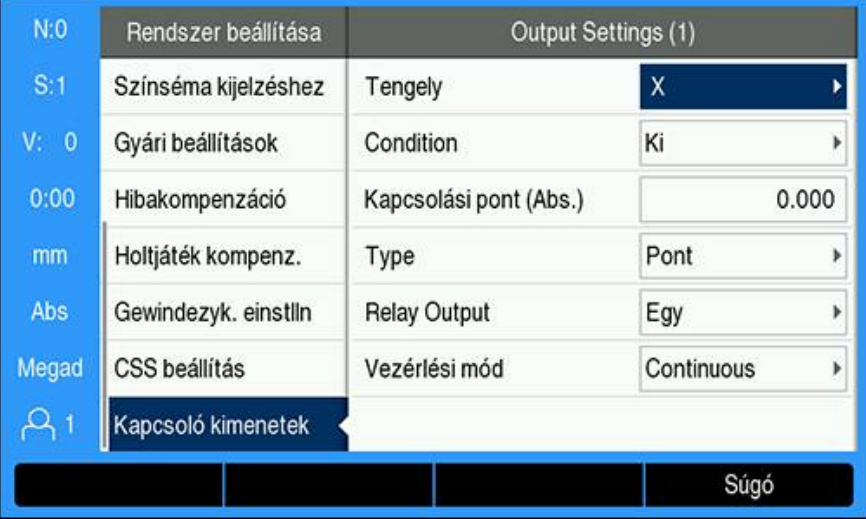

Kimenet konfigurációjának beállításához vagy módosításához:

- A **nyíl**gombokkal vagy a **numerikus** billentyűzettel válassza ki kimenetet.
- Nyomja meg az **enter** gombot.
- Megjelennek az **Output Settings** opciók:
- Rendeljen egy **Tengely**t a kimenethez
- Válassza ki azt a **Condition**t, amelynél a relé aktiválódik:
	- **Ki**
	- $\blacksquare$ **<**
	- ٠ **<=**
	- $\mathbf{m}$ **>=**
	- **>**
- Válassza ki a **Kapcsolási pont** elemet, és adja meg a tengely pozícióját az **Abs./Ink.** funkciógombbal, majd állítsa be a pozíciókijelző értékét a **numerikus** billentyűzettel.
	- **Abs.** (Pillanatnyi érték)
	- **Inc** (Hátralevő út)
- Válassza ki a **Type** beállítását:
	- **Pont** a tengelyen
	- **Tartom.:** nullához közeli
- ► Ha a kapcsolási feltételek teljesülnek, a **Relay Output** kiválasztásával forgassa el az **Egy** vagy a **Ki** relét.
- A **Vezérlési mód** kiválasztásával aktiváljon egy ciklust:
	- **Continuous**
	- **Impulzus**

 $\mathbf i$ 

**Impulzus** módban a relé adott időtartamra aktiválódik (**Egy** vagy **Ki**). Az időtartam letelte után a relé deaktiválódik. Az impulzus ideje 0,1–999,9 másodpercre állítható.

A periódusidő akkor kezdődik, amikor a kapcsolási feltételek átváltanak "hamis" értékről "igaz" értékre. Ha a kapcsolási feltételek azelőtt váltanak "igaz" értékre, hogy a periódusidő letelik, az időzítő újraindul.

 $\mathbf t$ 

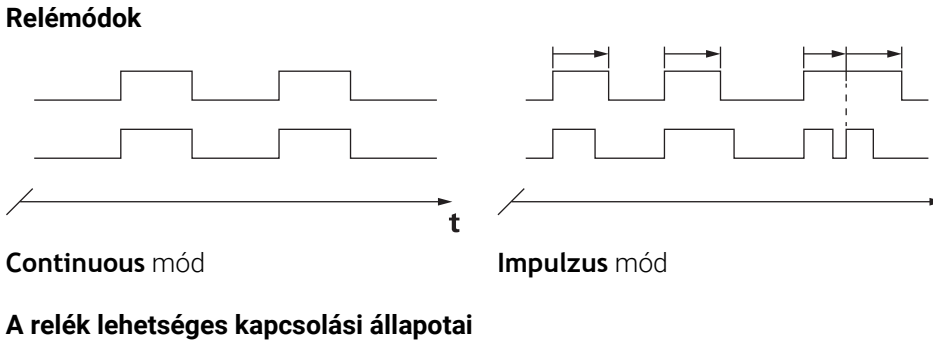

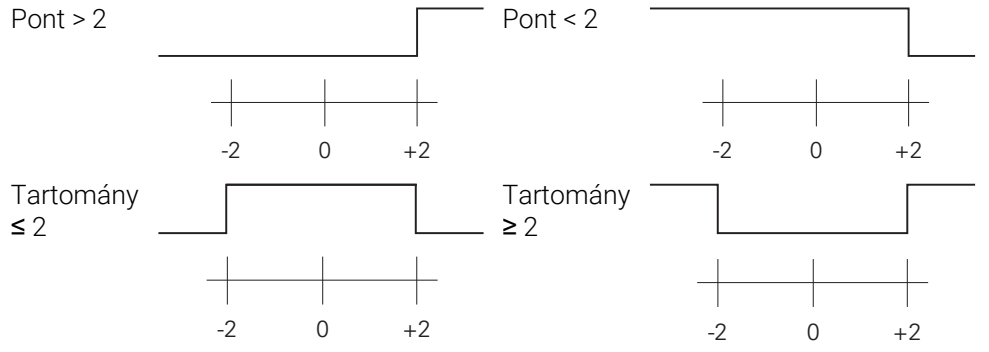

#### **Kimenet törlése**

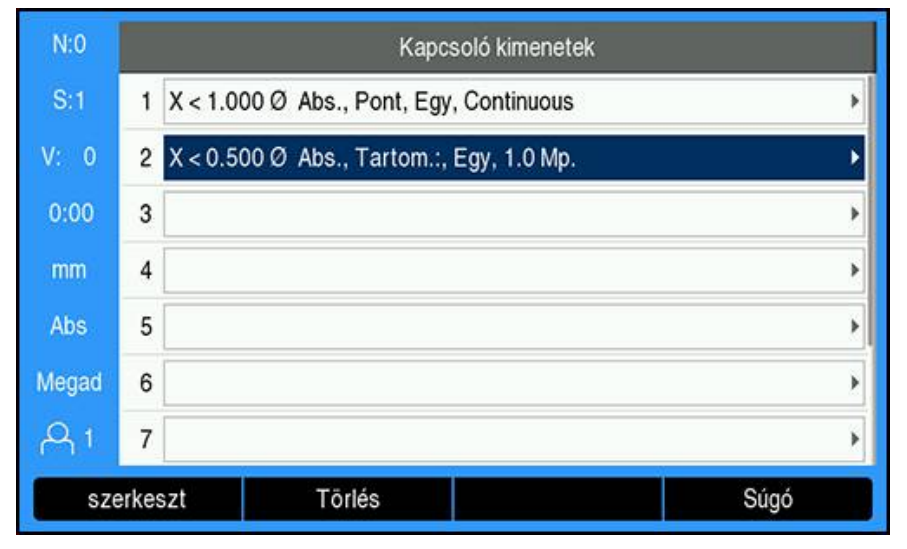

Kimenet törléséhez:

- A **nyíl**gombokkal vagy a **numerikus** billentyűzettel jelölje ki a törölni kívánt kapcsolókimeneti relét.
- Nyomja meg a **Törlés** funkciógombot.
- Az **enter** gomb megnyomásával erősítse meg a törlést.
- A kimeneti relé beállításai törlődnek.

## **15.3 Az Orsófordulatszám vezérlése**

Az **Orsófordulatszám** vezérlése kizárólag marógépeknél lehetséges. Ha a DRO300 esztergához van konfigurálva, úgy a **Spindle Settings** opció nem jelenik meg

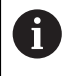

A

A **Spindle Settings** opció kizárólag akkor jelenik meg a **Rendszer beállítása** menüben, ha a rendszer felismer egy IOB 610-t.

Az **Orsófordulatszám** vezérlésével automatikusan beállíthatja a főorsó fordulatszámát a marógépen.

### **15.3.1 Rendszer beállítása**

Annak érdekében, hogy használni tudja az **Orsófordulatszám** vezérlését, a H) készüléken be kell állítania a **Maró** alkalmazást, konfigurálnia kell az utolsó tengelyt a (**Szög**) forgójeladóval, az utolsó tengely kijelzését **Fordsz. (f/p)** ra és az**Állapot**-ot **Aktiválva**-ra kell állítania.

Állítsa be az **Alkalmazás Maró**-t a készüléken: ld. jelen kézikönyv ["Készülék](#page-225-0) [konfigurálása"](#page-225-0) fejezetét.

**[További információ:](#page-225-1)** "Beállítás", oldal 226

**Szög** beállítása a **Jeladó típusa**-nál:

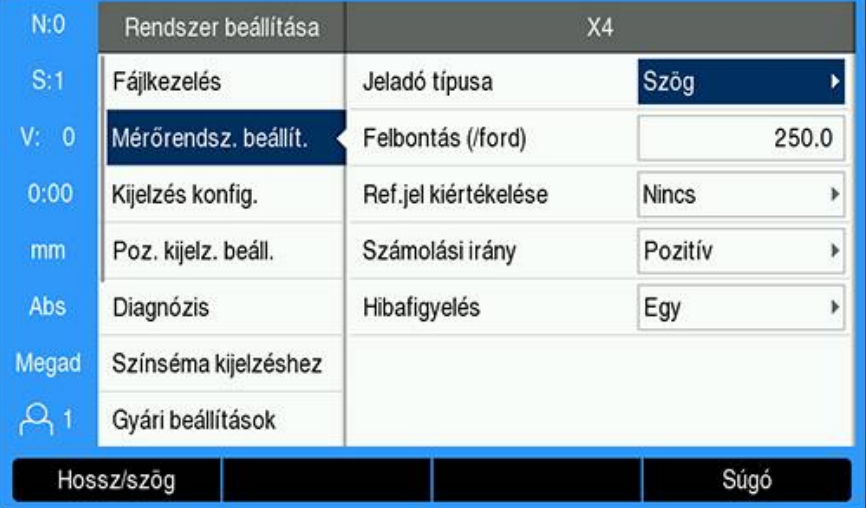

- Nyomja meg a **Beállítások** funkciógombot
- Nyissa meg az alábbi sorrendben:
	- **Rendszer beállítása**
	- **Mérőrendsz. beállít.**
	- Az utolsó mérőrendszer
	- **Jeladó típusa**
- **Szög** kiválasztása
- Mentse el az **Enter** gombbal a beállításokat **Fordsz. (f/p)** beállítása a **Kijelzés konfig.**-ban:

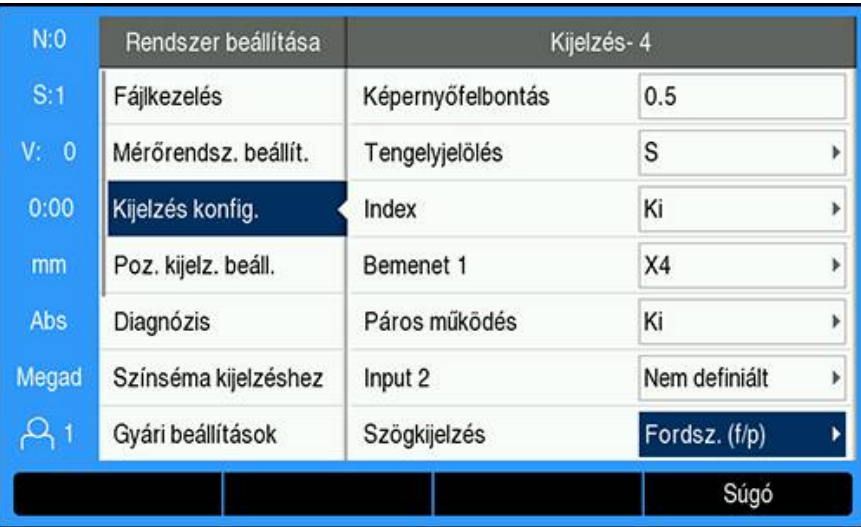

- Térjen vissza a **Rendszer beállítása** menühöz
- Nyissa meg az alábbi sorrendben:
	- **Kijelzés konfig.**
	- Utolsó megjelenített tengely
	- **Szögkijelzés**
- Válassza ki a **Fordsz. (f/p)**-t
- Mentse el az **Enter** gombbal a kiválasztást
- Az **Orsófordulatszám** vezérlésének átkapcsolása **Aktiválva** állapotra:

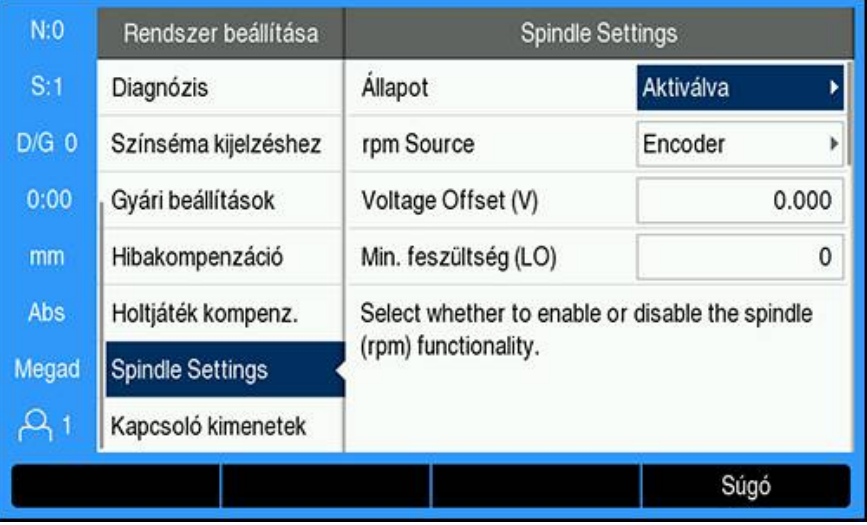

- Térjen vissza a **Rendszer beállítása** menühöz
- Nyissa meg az alábbi sorrendben:
	- **Spindle Settings**
	- **Állapot**
- **Aktiválva** kiválasztása
- Mentse el az **Enter** gombbal a kiválasztást vagy
- Nyomja meg a **C** gombot a folyamat megszakításához és az előző képernyőhöz való visszatéréshez a végrehajtott módosítások mentése nélkül

#### <span id="page-232-0"></span>**15.3.2 Az Orsófordulatszám vezérlésének beállításai**

Az **Orsófordulatszám** vezérlés beállításainak konfigurálása:

- Nyomja meg a **Beállítások** funkciógombot
- Nyissa meg az alábbi sorrendben:
	- **Rendszer beállítása**
	- **Spindle Settings**
- Válassza ki a **Nyíl fel** vagy **Nyíl lefelé** gombokkal a beállítást

A **Spindle Settings** beviteli maszkban kezdetben nem látható kiegészítő beállításokat a **Nyíl lefelé** gombbal tudja behívni.

- Válassza ki a főorsó (1/min) funkció **Állapot**-át:
	- **Aktiválva**

 $\mathbf{i}$ 

- **Disabled**
- **rpm Source** kiválasztása:
	- **Encoder**
	- **Számított**: A fordulatszám számítását szoftver végzi forgó jeladó helyett

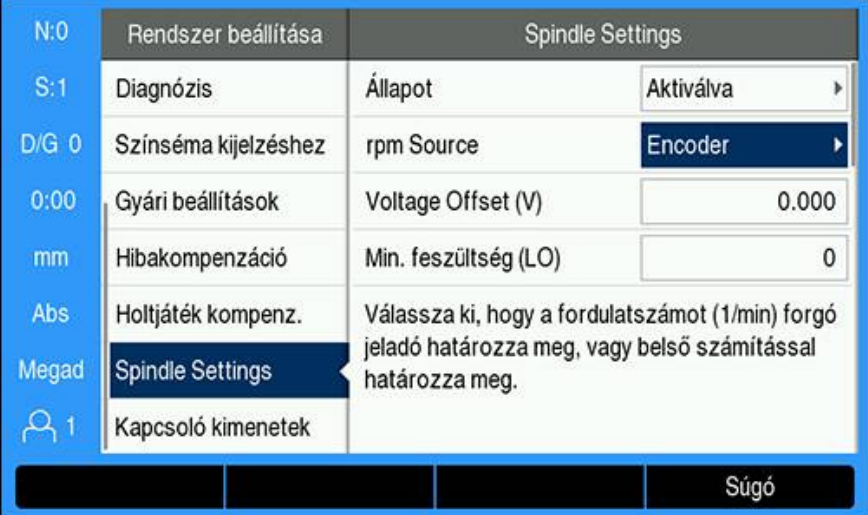

Adja meg a **Voltage Offset**-t, amely a DAC kimeneti jelhez hozzáadódik a DAC kimeneti jelnél esetleges feszültségeltérés kompenzálása érdekében.

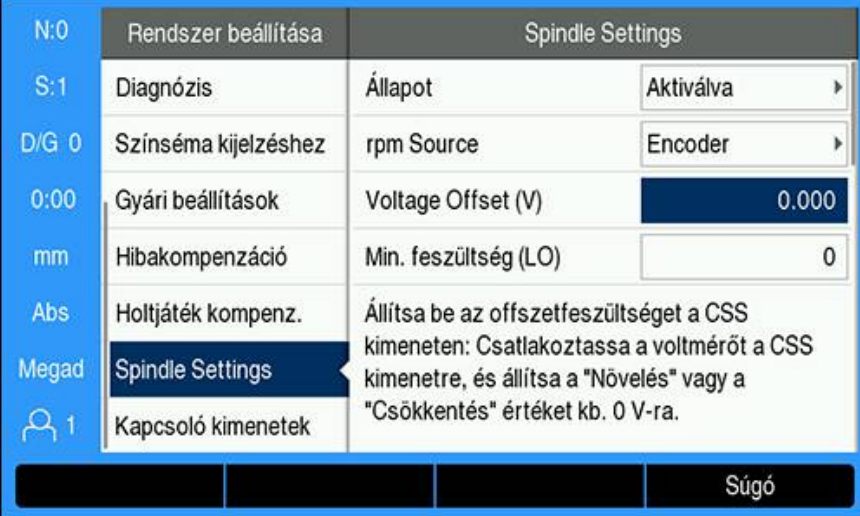

#### **Voltage Offset** meghatározása:

- Mérje meg a tényleges feszültséget a DAC kimenetnél egy ampermérővel
- Írja be a mért feszültség negatív értékét a **Voltage Offset** mezőbe, hogy ezáltal egyenlítse ki a DAC kimeneten esetlegesen fennálló feszültségeltérést 0 V-ra.

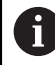

A **Voltage Offset** beállítási tartománya –0,2 V és +0,2 V közötti értékekre korlátozódik

Adja meg a **min. és max. feszültséget** a DAC kimeneti jel (+0 V és +10 V között) valamint a hajtómű-fokozatonkénti főorsó fordulatszám (**Alacsony** ill. **Magas**) közötti arány meghatározásához

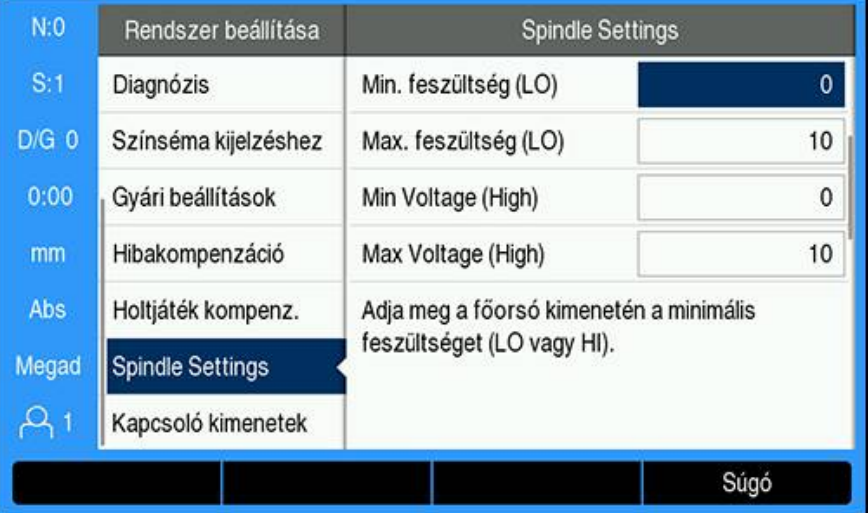

- Hajtómű-fokozatonként adja meg a **V - 1/perc** értéket (LO ill. HI)
- $>$  A főorsó fordulatszámának számítása ekkor a DAC kimenet S<sub>Aus</sub> alábbi lineáris összefüggéséből történik a megfelelő kimeneti feszültség V<sub>Aus</sub>: V<sub>Aus</sub> = 10 · (S<sub>Aus</sub> - $S_0$ ) /  $(S_{10} - S_0) + V_{Versatz}$  meghatározásához

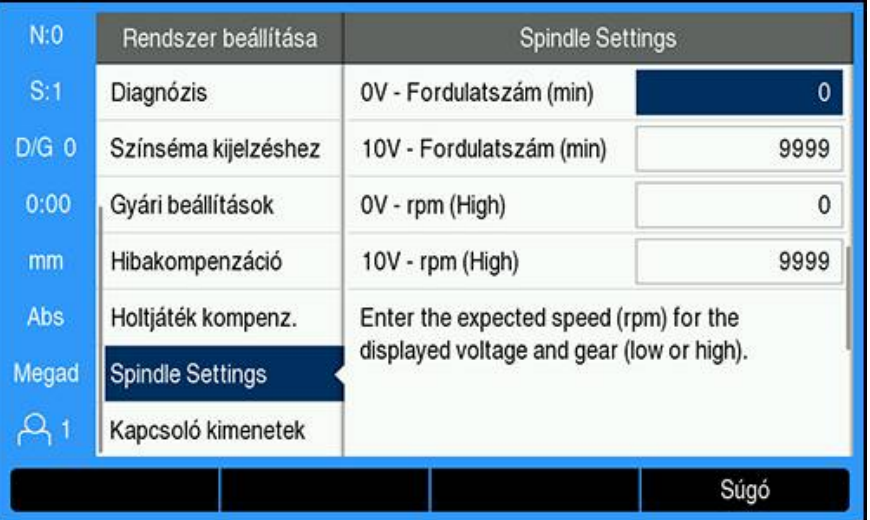

**1/perc** meghatározása:

- Adja meg azt a fordulatszámot 1/perc értékben, amely várható a kijelzett feszültség és kijelzett hajtómű-fokozat (LO ill. HI) esetén a gép fizikai határainak meghatározása érdekében.
- Az **S mezőben:** a státuszsorban a főorsó aktuális fordulatszáma 1/perc mértékegységben jelenik meg
- Adja meg a **min.** és **Max. üz.ford.sz.**-ot, amely az egyes hajtómű-fokozatokban (LO ill. HI) megengedett

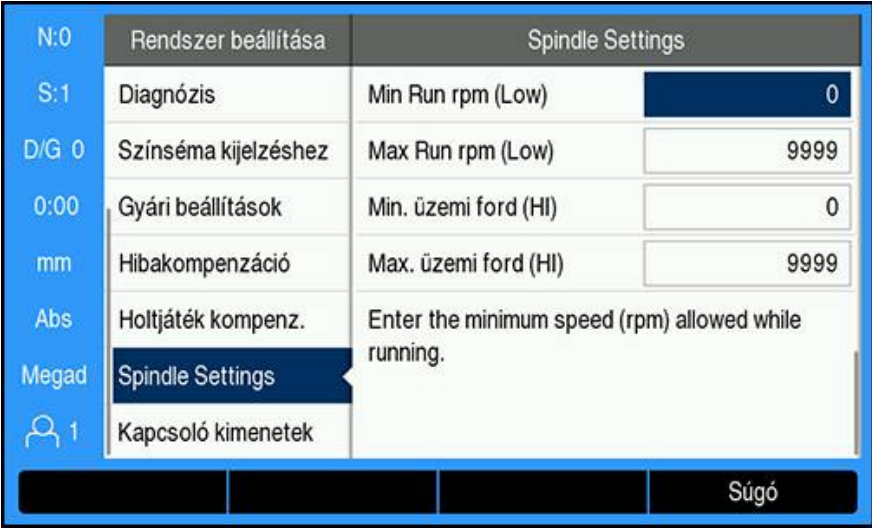

Nyomja meg az **Enter** gombot a beállítások mentéséhez és a beviteli maszkból való kilépéshez

vagy

Zárja be a **C**-vel a beviteli maszkot a végrehajtott módosítások mentése nélkül

## **15.3.3 Üzem Orsófordulatszám-vezérléssel**

Mielőtt elkezdene dolgozni az **Orsófordulatszám**-vezérléssel, be kell programoznia az orsó paramétereit a **Szerszámtáblázat** menüben.

#### **Szerszámtáblázat**

Nyissa meg a **Szerszámtáblázat**-ot, és adja meg a **Szerszám** adatait:

- Nyomja meg az **Szerszám** funkciógombot
- Jelölje ki a **Nyíl fel** vagy **Nyíl lefelé** gombbal a kívánt szerszámot vagy
- Adja meg a számjegyes gombok (**számok**) segítségével a szerszámszámot

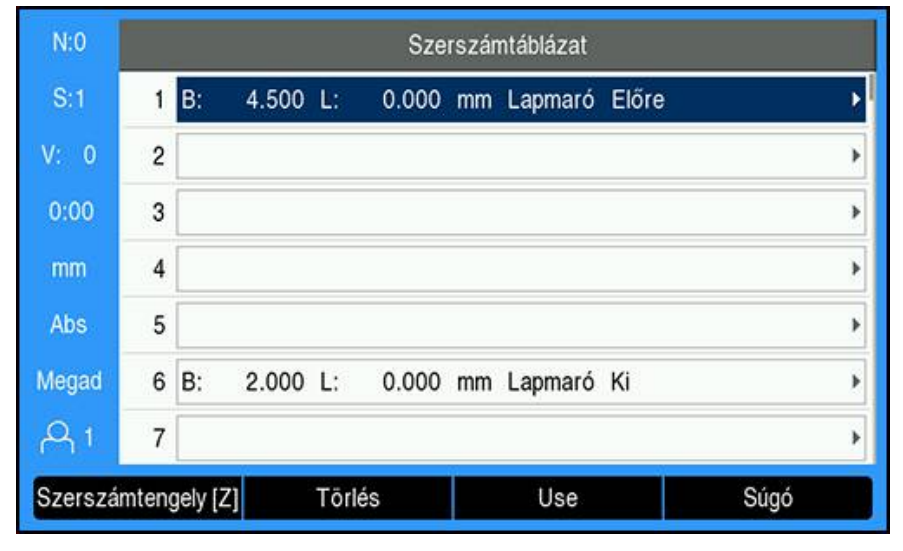

Nyomja meg az **Enter** gombot, hogy megnyissa a kiválasztott szerszám Þ **Szerszám** beviteli maszkját

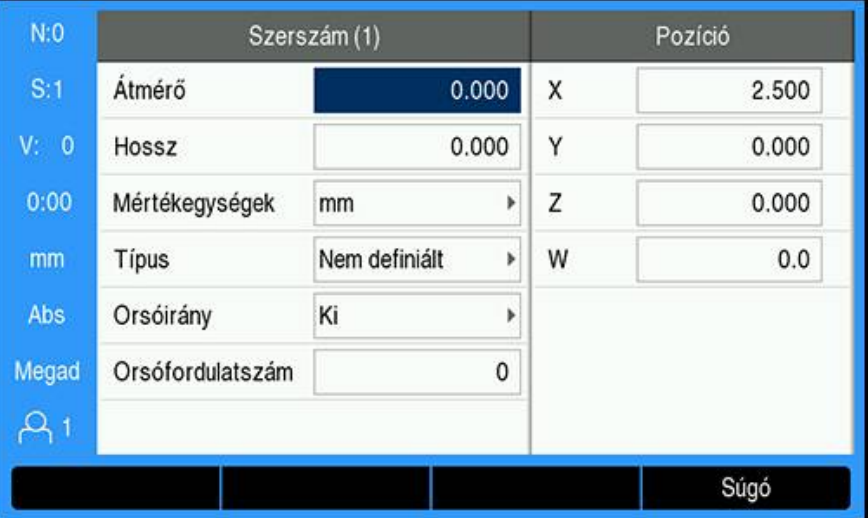

- A szerszám **Átmérő**-ének megadása
- Válassza ki az **Orsóirány**-t
	- **Előre**
	- **Hátrafelé**
- Adja meg az **Orsófordulatszám**-ot vagy
- számítsa ki az **1/perc**-számítógéppel

#### **Orsófordulatszám számítása**

Az **Orsófordulatszám** automatikusan kiszámítása:

- Jelölje ki a **Nyíl lefelé** gombbal az **Orsófordulatszám**-ot
- Nyomja meg az **1/perc** funkciógombot
- Az **1/min**-számtógép paraméterei megjelennek

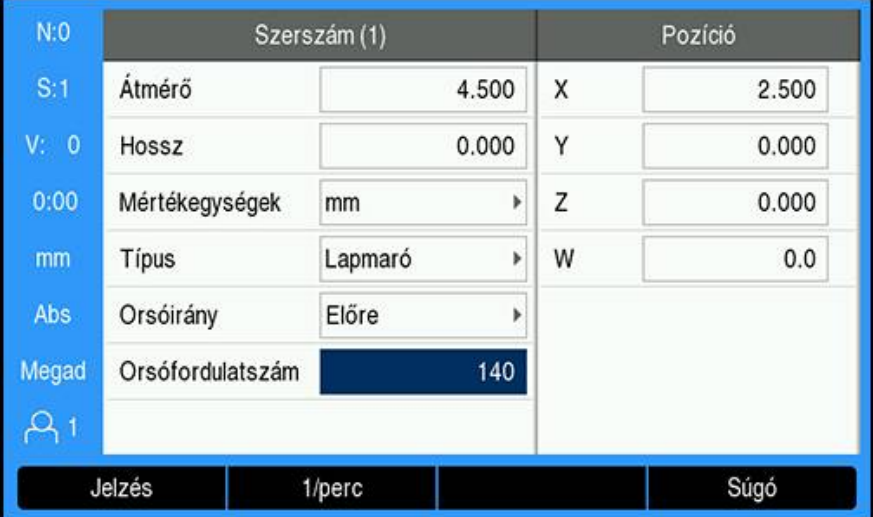

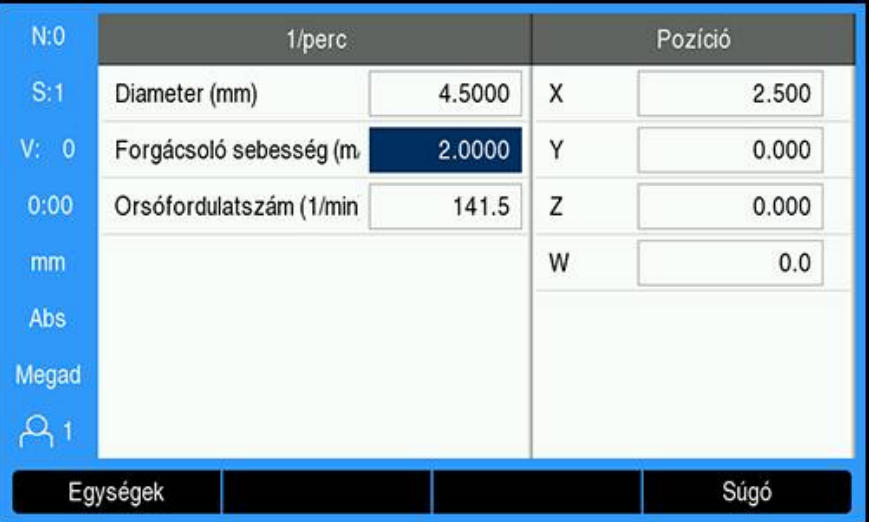

Amennyiben már meg van adva egy **Átmérő** a **Szerszám** beviteli maszkban, úgy megjelenik az adott érték. Ha 0 érték jelenik meg az **Átmérő**-nél:

- Adja meg a szerszám **Átmérő**-jét
- Mentse el az **Enter** gombbal a beállításokat
- A **Forgácsoló sebesség** megadása
- Mentse el az **Enter** gombbal a beállításokat
- Az **Orsófordulatszám** kiszámítása után az érték automatikusan beíródik a szerszámtáblázatba az **1/perc**-számítógép bezárásakor
- Zárja be a **C** gombbal az **1/perc**-számítógépet
- A kiválasztott szerszám **Szerszám** beviteli maszkja jelenik meg
- Térjen vissza az **Enter** gombbal a **Szerszámtáblázat**-hoz

#### **Az Orsófordulatszám vezérlés alkalmazása**

Az **Orsófordulatszám** vezérlés alkalmazása:

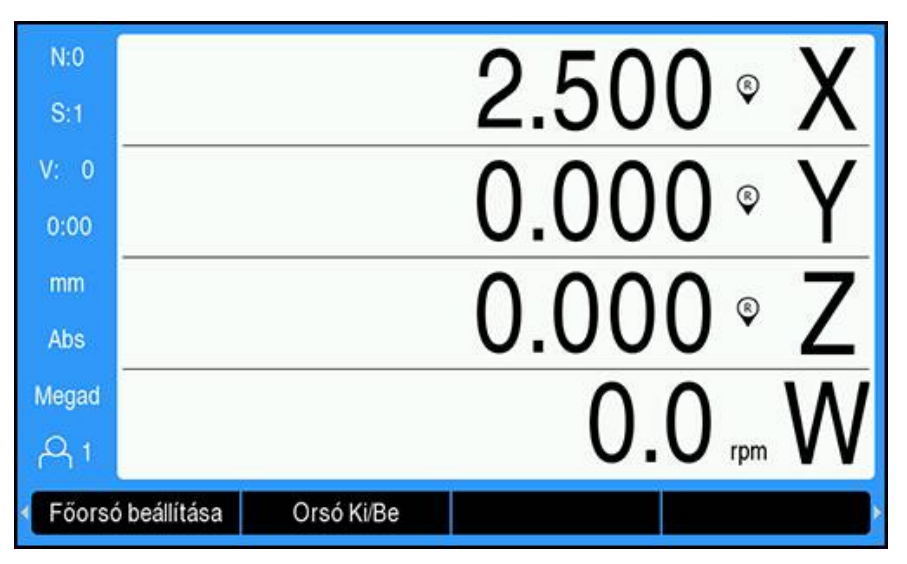

- Határozza meg az összes szerszám- és orsóparamétert a **Szerszámtáblázat**ban
- Jelölje ki az Ön által alkalmazni kívánt **Szerszám**-ot a **Szerszámtáblázat**-ban
- Nyomja meg a **Use** funkciógombot
- Állítsa a funkciógombsor negyedik oldalán látható **Orsó Ki/Be** funkciógombot **Egy** helyzetbe
- Állítsa be megfelelően az **Orsófordulatszám**-ot a **Fordulatszám +** és **Fordulatszám -** funkciógombokkal

#### **Az Orsófordulatszám vezérlés alkalmazása egy programban**

Az **Orsófordulatszám** vezérlését egy programon belül minden olyan programlépéshez használhatja, amelynél szerszámként egy maróorsót határozott meg.

Az **Orsófordulatszám** vezérlés alkalmazása egy program végrehajtása közben:

Határozza meg a szerszámra vonatkozó **Orsóirány** és **Orsófordulatszám** mezőket

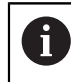

Amennyiben az **Orsóirány** és **Orsófordulatszám** mezők nem kerültek meghatározásra, az orsóvezérlés funkciógombjai nem állnak rendelkezésre

- A program végrehajtása közben használja a **Nyíl balra** vagy **Nyílj jobbra** gombokat az orsóvezérlés funkciógombjainak (**Főorsó beállítása** és **Orsó Ki/Be**) megjelenítéséhez
- Állítsa be megfelelően az **Orsófordulatszám**-ot a **Fordulatszám +** és **Fordulatszám -** funkciógombokkal
- Nyomja meg a **Nyíl balra** vagy **Nyíl jobbra** gombok egyikét, ha az orsóvezérlésből vissza kíván térni a program funkciógombjaihoz

## **15.4 Állandó forgácsolási sebesség vezérlés (CSS)**

Az állandó forgácsolási sebesség vezérlés (**CSS**) kizárólag esztergákhoz áll rendelkezésre. Ha a DRO300 egy marógéphez van konfigurálva, úgy a **CSS beállítás** opció nem jelenik meg

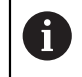

 $\mathbf i$ 

A **CSS beállítás** opció a **Rendszer beállítása** menüben csak akkor látható, ha a rendszer felismert egy IOB 610-t.

Az állandó forgácsolási sebesség módban (**CSS**) a készülék a esztergán állandó forgácsolási sebességet tart.

Alábbi funkciók állnak rendelkezésre:

- **CSS** mód: a DAC kimeneti jel biztosítja az állandó forgácsolási sebességet azáltal, hogy a főorsó fordulatszámát a szerszám átmérőjétől (sugarától) függően változtatja
- A főorsó fordulatszámának közvetlen megadása: a DAC kimeneti jel a főorsó fordulatszámát azon érték alapján határozza meg, amelyet a számjegyes gombokkal megadott
- Fordulatszám határok: a gépkezelő megadhat minimális és maximális fordulatszámértékeket is annak érdekében, hogy megadja a gép meghatározott üzemi tartományát
- A hajtómű-fokozatok kiválasztása: négy különböző hajtómű-fokozat olvasható be a tényleges fordulatszám és a DAC kimeneti jel arányának változtatásához

## **15.4.1 Rendszer beállítása**

Annak érdekében, hogy használni tudja a konstans forgácsolási sebesség  $\mathbf i$ funkcióját (**CSS**), a készüléken be kell állítania a **Elforgatás** alkalmazást, konfigurálnia kell az utolsó tengelyt a (**Szög**) forgójeladóval, és az **Állapot**ot **Aktiválva**-ra kell állítania.

Állítsa be az **Alkalmazás Elforgatás**-t a készüléken: ld. jelen kézikönyv ["Készülék](#page-225-0) [konfigurálása"](#page-225-0) fejezetét.

**[További információ:](#page-225-1)** "Beállítás", oldal 226

**Szög** beállítása a **Jeladó típusa**-nál:

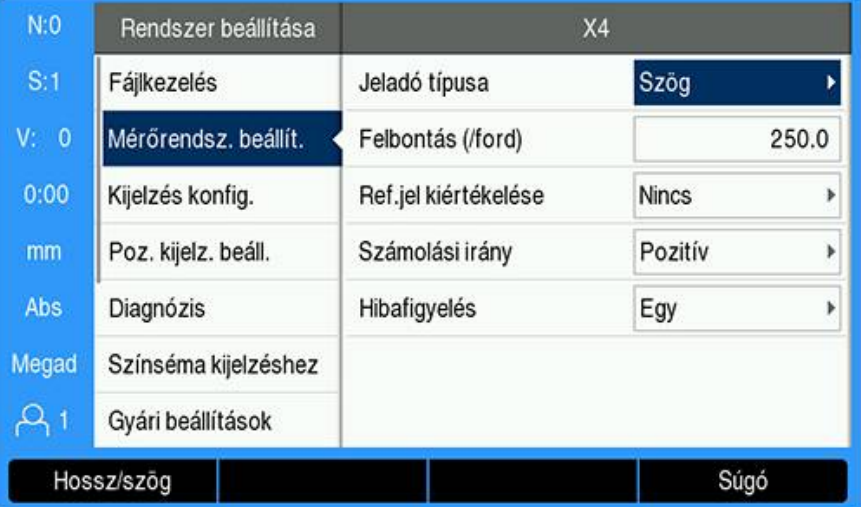

- Nyomja meg a **Beállítások** funkciógombot
- Nyissa meg az alábbi sorrendben:
	- **Rendszer beállítása**
	- **Mérőrendsz. beállít.**
	- Az utolsó mérőrendszer tengely
	- **Jeladó típusa**
- **Szög** kiválasztása
- Mentse el az **Enter** gombbal a beállításokat Állítsa az állandó forgácsolási sebesség vezérlést (**CSS**) **Aktiválva**-ra:

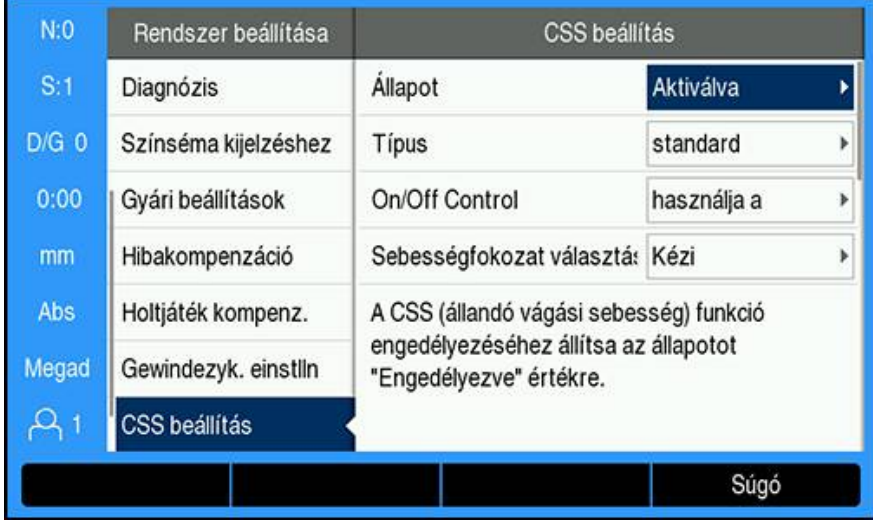

- Térjen vissza a **Rendszer beállítása** menühöz
- Nyissa meg az alábbi sorrendben:
	- **CSS beállítás**
	- **Állapot**
- **Aktiválva** kiválasztása
- Mentse el a kiválasztást az **Enter** gombbal vagy
- Nyomja meg a **C** gombot a folyamat megszakításához és az előző képernyőhöz való visszatéréshez a végrehajtott módosítások mentése nélkül

## <span id="page-241-0"></span>**15.4.2 Állandó forgácsolási sebesség vezérlése (CSS) beállításai**

**CSS beállítás** konfigurálása:

- Nyomja meg a **Beállítások** funkciógombot
- Nyissa meg az alábbi sorrendben:
	- **Rendszer beállítása**
	- **CSS beállítás**
- Válasszon ki a **Nyíl fel** vagy **Nyíl le** gombbal egy beállítást

A **CSS beállítás** beviteli maszkban kezdetben nem látható kiegészítő beállításokat a **Nyíl lefelé** gombbal tudja behívni.

- Az **Állapot** kiválasztása a **CSS** funkció esetén:
	- **Aktiválva**

i

- **Disabled**
- Válassza ki a fordulatszám határok beállításainak **Típus**-át:
	- **standard**: a fordulatszám határ kézi megadását teszi lehetővé
	- **Limited**: behatárolja a fordulatszám határ kézi bevitelét
- Válassza az **On/Off Control** beállítást az állandó forgácsolási sebesség (**CSS**) vezérlési módjának meghatározásához:
	- **használja a**: az állandó forgácsolási sebességet (**CSS**) a készülék funkciógombjain keresztül lehet vezérelni
	- **External Signal**: az állandó forgácsolási sebességet (**CSS**) extern hardverjel vezérli
- Válassza a **Sebességfokozat választás** beállítást a hajtómű-fokozatok vezérlési módjának meghatározásához:
	- **Kézi**: a hajtómű-fokozat kiválasztását a **CSS / Direkt 1/min** beviteli maszkon keresztül lehet vezérelni
	- **External Switch**: az aktív hajtómű-fokozatot egy külső kapcsoló választja ki
- **Fokozat : fordulatsz. esetén** megadása meghatározza a DAC kimeneti jel és a főorsó hajtómű-fokozatonkénti fordulatszámának arányát

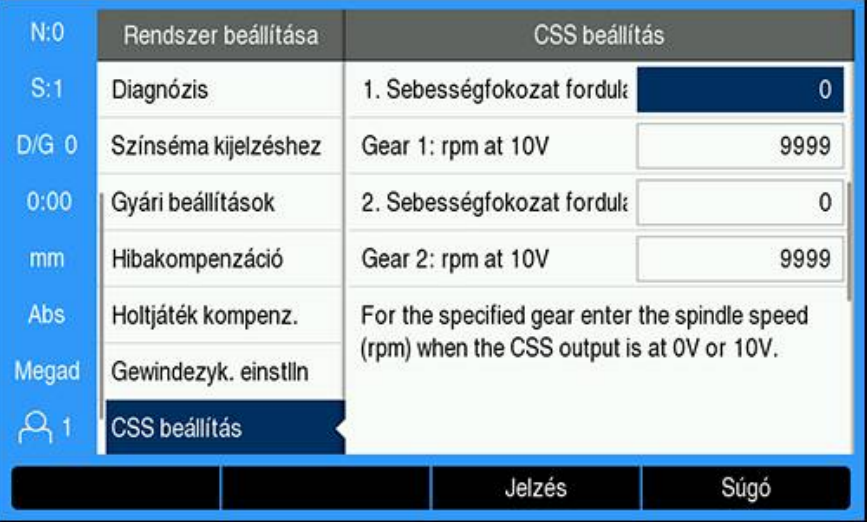

#### **Fokozat : fordulatsz. esetén** meghatározása:

- Adja meg a menetenkénti orsófordulatszámot (1/min), ha a**CSS**-kimeneten a feszültség értéke 0 V ill. 10 V
- Amennyiben az utolsó tengely kijelzése **Fordsz. (f/p)**-ra van beállítva, úgy az **1/perc** mezőkben lévő **CSS beállítás** beviteli maszkban a **Jelzés** funkciógomb segítségével megadhatja a főorsó aktuális fordulatszámát
- Egy megadott főorsó-fordulatszám előírásához a DAC-kimenet S<sub>Aus</sub> alábbi lineáris összefüggését használja a megfelelő kimeneti feszültség meghatározásához:  $V_{AUS} = 10 \cdot (S_{AUS} - S_0) / (S_{10} - S_0) + V_{offset}$
- Adja meg a **Voltage Offset**-et a DAC kimeneti jelnél esetlegesen meglévő feszültségeltérés kompenzálása érdekében

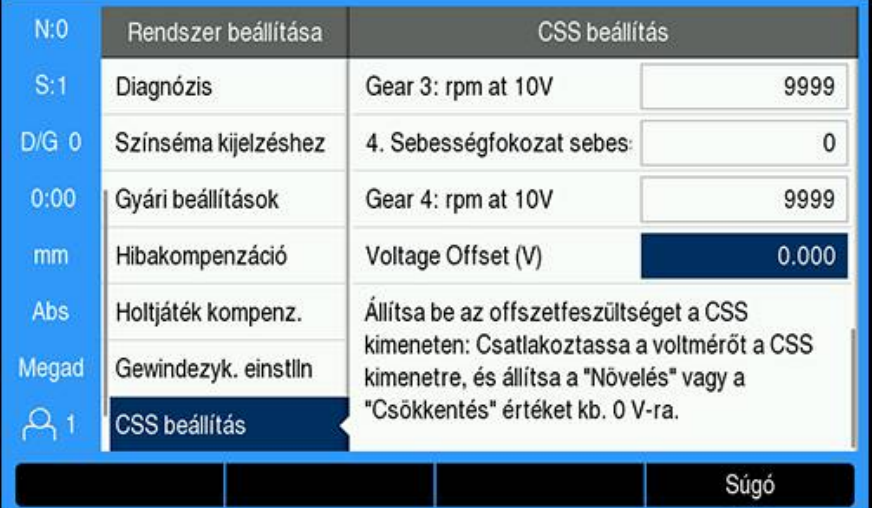

#### **Voltage Offset** meghatározása:

- Mérje meg a tényleges feszültséget a DAC kimenetnél egy voltmérővel
- Írja be a mért feszültség negatív értékét a **Voltage Offset** mezőbe, hogy ezáltal egyenlítse ki a DAC kimeneten esetlegesen fennálló feszültségeltérést 0 V-ra. A feszültségeltolás beállítási tartománya a –0,2 V és +0,2 V közötti értékekre korlátozódik.
- Nyomja meg az **Enter** gombot a beállítások mentéséhez és a beviteli maszkból való kilépéshez

vagy

Zárja be a **C**-vel a beviteli maszkot a végrehajtott módosítások mentése nélkül

## **15.4.3 Üzem állandó forgácsolási sebesség vezérléssel (CSS)**

A készülék újraindítása után a **CSS / Direkt 1/min** mindig **Ki**-re van állítva, és azt az aktiváláshoz újból ki kell választani. A beállítások a készülék kikapcsolását követően is megmaradnak.

H)

Ť.

Ha a **Sebességfokozat választás** paraméter a **CSS beállítás** alatt **External Switch**-re van állítva, a **Wahl Getriebestufe** mező a **CSS / Direkt 1/min** alatt automatikusan a mindenkori hajtómű-fokozatot mutatja, és nem lehet azt kiválasztani.

A **CSS** mód üzemi paramétereit a **CSS / Direkt 1/min** beviteli maszkban adhatja meg.

A **CSS / Direkt 1/min** vezérlés beállításainak konfigurálása:

▶ Nyissa meg az CSS beállítása funkciógombbal a CSS / Direkt 1/min beviteli maszkot

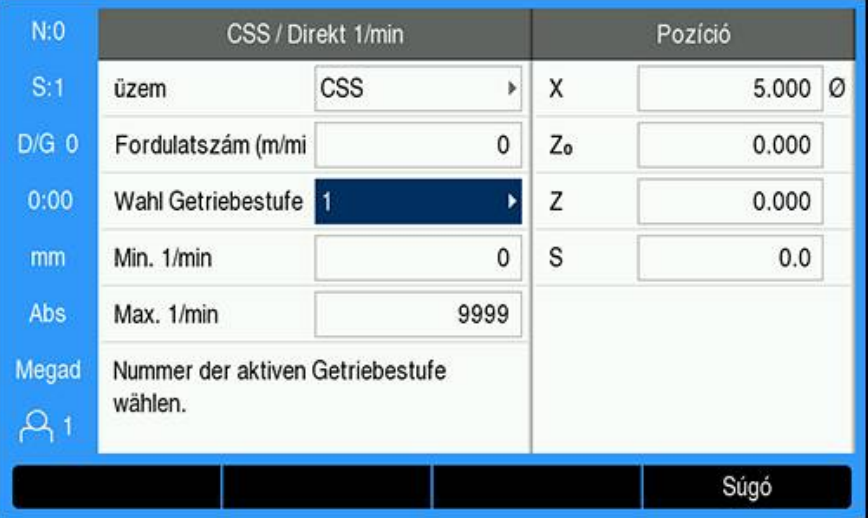

- Válassza az **üzem**-módot:
	- **Ki**: amennyiben nem szükséges orsóvezérlés
	- **CSS** (állandó forgácsolási sebesség): egy állandó, a **Fordulatszám** mezőben megadott forgácsolási sebességet tart meg. A munkadarab átmérőjének változásakor a főorsó fordulatszáma is megfelelően megváltozik.
	- **1/perc** (direkt 1/perc): egy meghatározott főorsó-fordulatszámot állít meg, amelyet a **Fordulatszám** mezőben adhat meg
- **Fordulatszám** Adja meg a **(m/min)**-t a számjegyes gombok (**számok**) használatával, ha a **CSS**-**üzem** van kiválasztva vagy
- Adja meg a **Fordsz. (f/p)**-t a számjegyes gombok (**számok**) használatával, ha **1/ perc**-**üzem** van kiválasztva
- ► Válassza ki a **Wahl Getriebestufe** használatával a legördülő menüből, hogy mely hajtómű-fokozatot kívánja használni
- Adja meg a **Min. 1/min** és **Max. 1/min** értékét a számjegyes gombokkal (**számokkal**)
- Ezáltal meghatározza a főorsó fordulatszám vezérlésére érvényes minimális és maximális fordulatszámhatárokat, és a rendszer a DAC kimeneteknél ezen határok közé szorítja a fordulatszámot

Nyomja meg az **Enter** gombot a beállítások mentéséhez és a beviteli maszkból való kilépéshez

vagy

Zárja be a **C**--vel a beviteli maszkot a végrehajtott módosítások mentése nélkül

### **15.4.4 DAC kimenet**

ň

A **CSS Be/Ki** vagy **1/Min. Be/Ki** funkciógomb, amellyel aktiválható a **CSS**vagy az **1/perc**-vezérlés, nem jelenik meg, ha az **üzem**-mód a **CSS / Direkt 1/min** alatt **Ki** helyzetben áll.

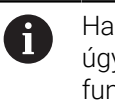

Ha az **On/Off Control** a **CSS beállítás** alatt **External Switch**-n áll, úgy a **CSS**- vagy **1/perc**-üzem nem kezelhető a funkciógombokkal. A funkciógomb ekkor az aktuális státuszt jeleníti meg, de aktiváláskor nem fejt ki hatást.

A főorsó fordulatszámát (DAC kimeneti jel a főorsó áramátalakító meghajtásánál) nem egy visszajelzett érték határozza meg, hanem szabályozásra kerül. A főorsó tényleges fordulatszámát a rendszer nem felügyeli. A kimeneti jel kizárólag az áramátalakító sebesség-előszabályzás és a bemeneti feszültség viszonyán alapul.

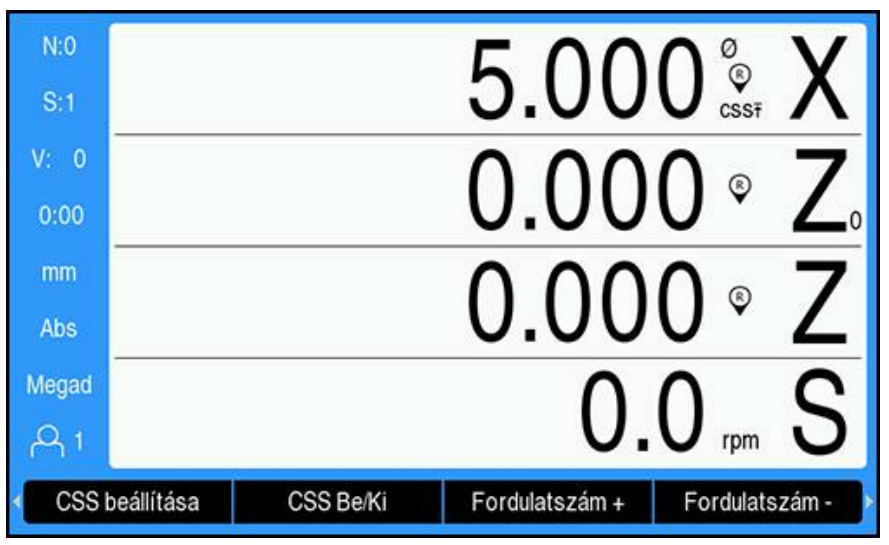

**DAC kimenet aktiválása**

Amennyiben az **üzem**-mód van kiválasztva és megadta a megfelelő paramétereket a **CSS / Direkt 1/min** alatt, úgy aktiválni kell a DAC kimenetet a főorsó vezérlésének elindításához.

DAC kimenet aktiválása:

i

- A kiválasztott üzemmódtól függően kapcsolja az **1/Min. Be/Ki** vagy **CSS Be/Ki**  $\frac{1}{2}$ funkciógombot **Egy**-re a DAC kimenet aktiválásához
- Ha a **CSS** aktív, az X tengely kijelzett értéke mellett a **CSS** szimbólum jelenik meg.

Amennyiben a megadott forgácsolási sebesség vagy fordulatszám nem tartható, mivel azt a kiválasztott hajtómű-fokozat nem engedi meg, vagy pedig a **CSS / Direkt 1/min** beviteli maszkban megadott értékeket a rendszer nem éri el illetve azokon túllép, úgy a **CSS**-szimbólum mögött megjelenik egy nyíl (CSST vagy CSS!). A nyíl iránya mutatja, hogy a rendszer a felső vagy alsó határhoz közelít-e.

- Nyomja meg a **Fordulatszám +** vagy **Fordulatszám -** funkciógombot az aktuális forgácsolási sebesség ill. főorsó-fordulatszám növeléséhez vagy csökkentéséhez.
- A funkciógomb minden egyes megnyomásával az érték 5 %-kal növekszik illetve csökken

## **IOB csatlakoztatása egy eszterga áramátalakítójához**

#### **Esztergálási alkalmazás 1 – CSS/POT automatikus vezérlés**

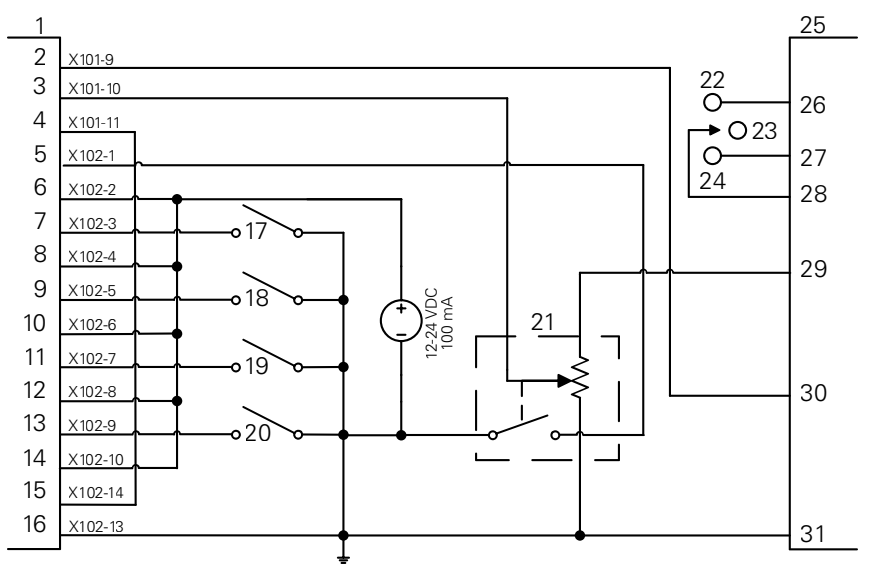

Példa a hajtómű-fokozat felismerésére és kézi fordulatszám-vezérlésre való átállásra

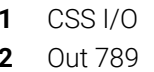

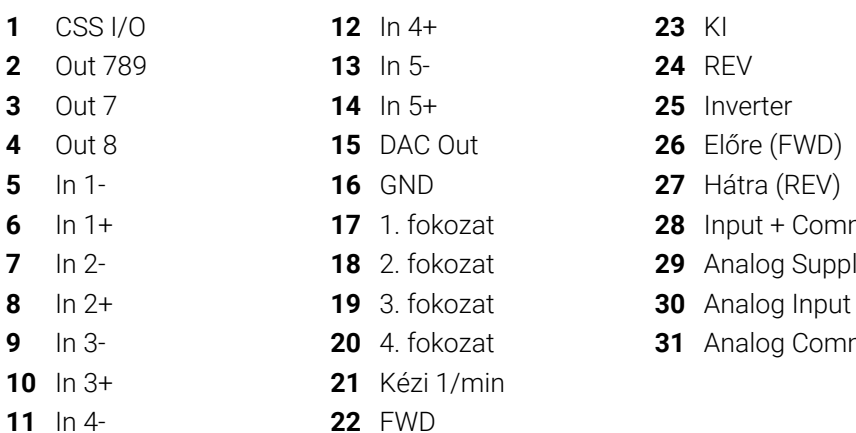

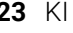

- REV
- 
- Out 8 **15** DAC Out **26** Előre (FWD)
	-
- In 1+ **17** 1. fokozat **28** Input + Common
- In 2- **18** 2. fokozat **29** Analog Supply
	-
- In 3- **20** 4. fokozat **31** Analog Common

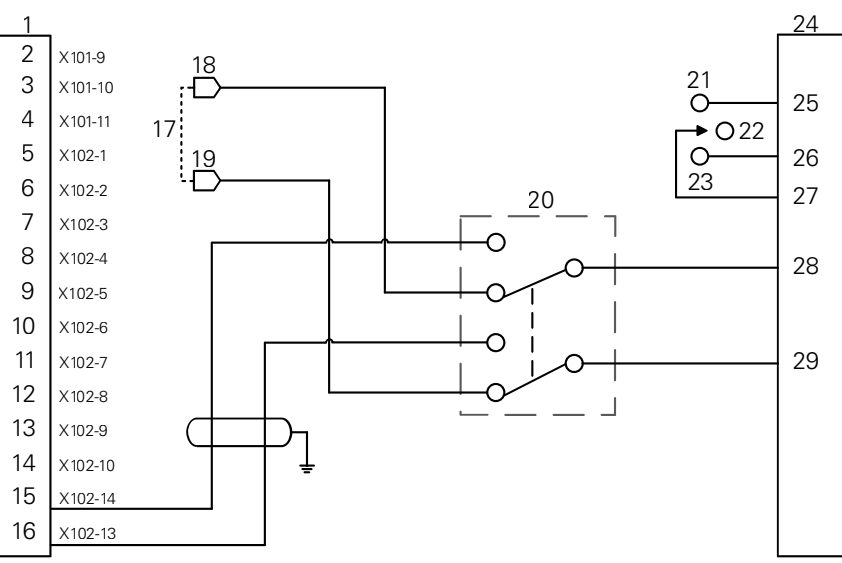

**Esztergálási alkalmazás 2 – CSS/POT kézi vezérlés**

Példa csupán kézi fordulatszám-vezérlésre való átállásra

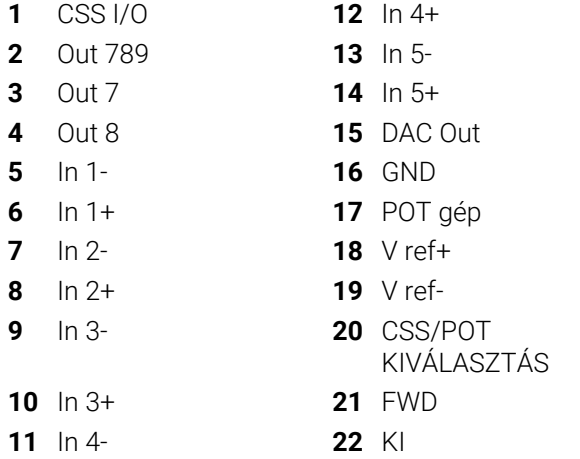

- **23** REV
- **24** Inverter
- **25** Előre (FWD)
- **26** Hátra (REV)
- **27** Input + Common
- **28** Analog Input
- **29** Analog Common

## **15.5 Szikraforgácsolás**

A DRO300 az EDM (szikraforgácsolás) berendezések egyszerű vezérlését teszi lehetővé három IOB 610 reléjel használatával. A relék az EDM-beállítások és a Z tengely mozgása függvényében kerülnek feszültség alá vagy mentesülnek a feszültség alól.

A Spindle sebességvezérlés és az állandó felületi sebesség nem  $\mathbf{i}$ használható, amikor az **AlkalmazásSzikraforgácsolás** értékre van állítva. Ha az EDM van kiválasztva, legfeljebb hét kapcsolókimenet áll rendelkezésre, mivel három kimenetre az EDM reléknek van szüksége.

#### **15.5.1 Relék**

Az EDM vezérléshez három relére van szükség:

- Visszahúzás
- Üzemszünet
- Pozíció tartása

Amikor a rendszer áram alatt van:

- A Visszahúzás kimenete feszültség alá kerül (nincs visszahúzás).
- Az Üzemszünet relé kimenete mentesül a feszültség alól (nincs üzemszünet).
- A Pozíció tartása relé mentesül a feszültség alól (a pozíció nem éri el a megadott célmélységet, ill. alatta van).

Amennyiben a helyzetkijelzés során áramkimaradás következik be, a kimenetek visszaállnak alvó állapotba.

#### **Visszahúzás relé**

A Visszahúzás relé jelzi a vezérlés felé, hogy a tömbszerszám elérte a célmélységet. Megadhatja, hogy a tömbszerszám a célmélységhez képest milyen távolságban húzódjon vissza. A tömbszerszám megemelési pontja lehet előre meghatározott **Z pozíció fent** vagy a célmélységhez képest előre megadott **Visszahúzási távols.**.

A Visszahúzás relé:

Leállítja az égetést, és a célmélység felett adott távolságból szabályozza a tömbszerszám visszahúzását.

vagy

- Leállítja az égetést, és a Z tengely megadott pozíciójának megfelelően szabályozza a visszahúzást.
- Ellentétes hiba észlelése esetén a visszahúzás relé 0,1 másodpercre bekapcsol, hogy megszakítsa a forgácsolási ciklust.

#### **Üzemszünet relé**

Az Üzemszünet relé a vezérlést a **Célmélység** megtartására szólítja fel a jobb simítás elérése érdekében vagy egy műhold működésének engedélyezéséhez. Az üzemszünetet adott **Kivárási idő** értékre állíthatja, illetve egy opcionális szikraérzékelővel **Kiszikráztatási idő** értékre állíthatja.

Az Üzemszünet relé:

Valamennyi ideig késlelteti a visszahúzást.

vagy

- Addig késlelteti a visszahúzást, ameddig a jobb simítás érdekében szikrázás nem tapasztalható.
- Segédeszközök, például műholdak működtetéséhez használják.

#### **Pozíció tartása relé**

A Pozíció tartása relé csak akkor aktív, ha az Üzemszünet relé feszültség alatt van (üzemszünet állapotban). A **Célmélység** figyelembe vételével tartja meg a tömbszerszám relatív pozícióját. Ha a tömbszerszám pozíciója a **Célmélység** felett van, a pozíció relé mentesül a feszültség alól (a pozíciója megfelelő). Ha a tömbszerszám pozíciója a **Célmélység** alá mozdul, a pozíció relé feszültség alá kerül.

A Pozíció tartása relé:

m. Megakadályozza, hogy a tömbszerszám az Üzemszünet ciklus közben a **Célmélység** alá kerüljön.

## **15.5.2 Rendszer beállítása**

- A **Szikraforgácsolás** funkció használatához:
- Az **Alkalmazás** legyen **Szikraforgácsolás** értékre állítva.
- A **Szikraforgácsolás** tengely (Z) legyen **Lineáris** értékre állítva.
- Az **Szikraforg.beállítás** legyen konfigurálva.

#### **A Szikraforgácsolás mód kiválasztása**

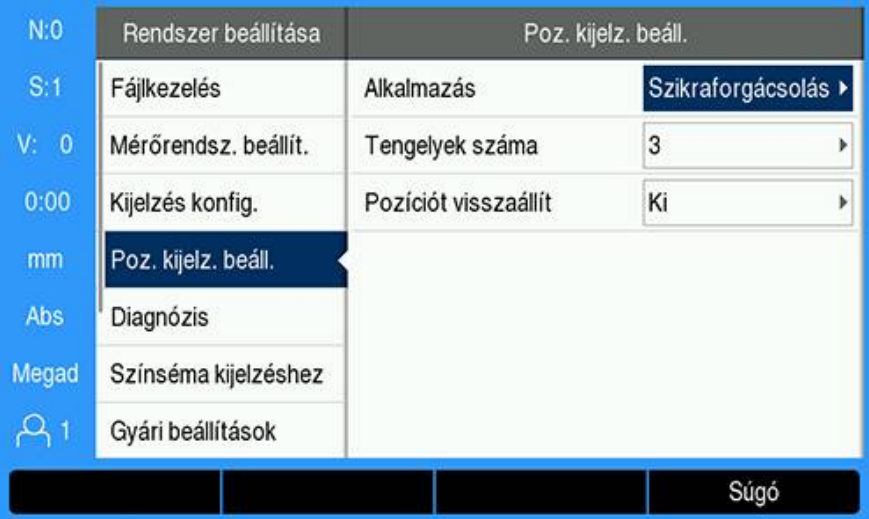

A DRO **Szikraforgácsolás** módba állításához:

- Nyomja meg a **Beállítások** funkciógombot.
- Nyissa meg a következőket ebben a sorrendben:
	- **Rendszer beállítása**
	- **Poz. kijelz. beáll.**
	- **Alkalmazás**
- Válassza ki a **Szikraforgácsolás** elemet.
- Az **enter** gomb megnyomásával erősítse meg a választását.
- Válassza ki a **Poz. kijelz. beáll.** megfelelő kiegészítő paramétereit. **További információ:** ["Poz. kijelz. beáll.", oldal 89](#page-88-0)
- Az **enter** gomb megnyomásával mentse el a **Poz. kijelz. beáll.** paraméter módosításait, majd térjen vissza a **Rendszer beállítása** menübe. vagy
- A **C** gombbal szakítsa meg a műveletet.

#### **A jeladó típusának beállítása**

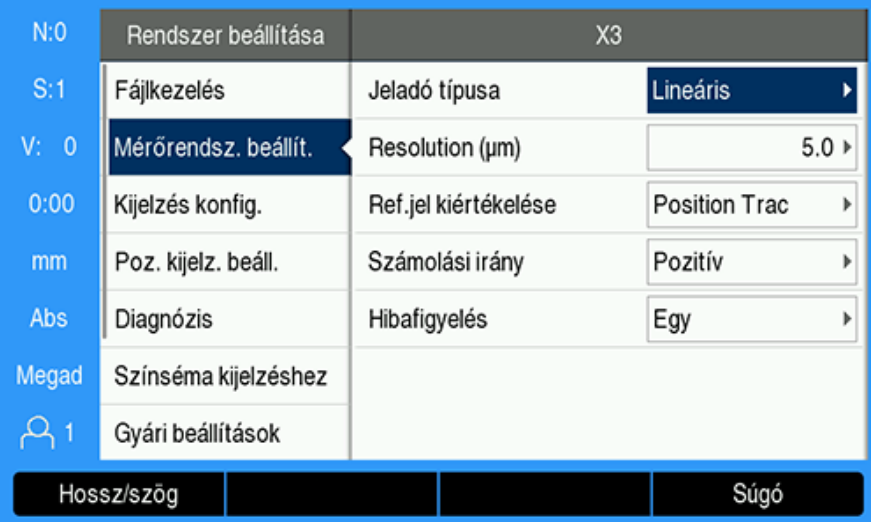

#### A **Szikraforgácsolás** tengely **Jeladó típusa** elemének **Hossz** értékre állításához:

- Nyomja meg a **Beállítások** funkciógombot.
- Nyissa meg a következőket ebben a sorrendben:
	- **Rendszer beállítása**
	- **Mérőrendsz. beállít.**
	- **X3**
	- **Jeladó típusa**
- Válassza ki a **Hossz** elemet.
- Az **enter** gomb megnyomásával erősítse meg a választását.
- Válassza ki a **Mérőrendsz. beállít.** megfelelő kiegészítő paramétereit. **További információ:** ["Mérőrendsz. beállít.", oldal 85](#page-84-0)
- Az **enter** gomb megnyomásával mentse el a **Mérőrendsz. beállít.** paraméter módosításait, majd térjen vissza a **Rendszer beállítása** menübe. vagy
- A **C** gombbal szakítsa meg a műveletet.

## **15.5.3 Az EDM beállítása**

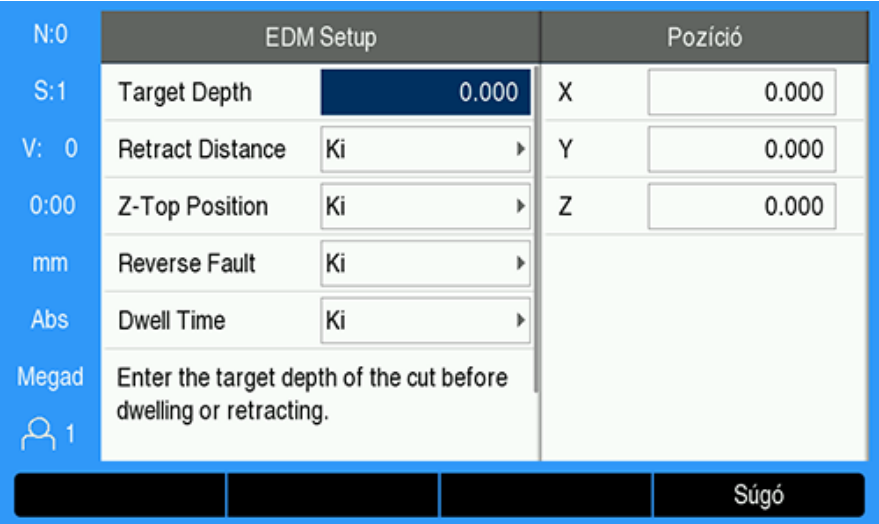

Az **Szikraforgácsolás** beállításainak konfigurálásához:

- Nyomja meg az **Szikraforg.beállítás** funkciógombot.
- A **fel** vagy **le nyíl**gombbal válasszon ki egy beállítást.

Az **Szikraforg.beállítás** adatlapon eredetileg nem látható kiegészítő beállítások a **le nyíl**gombbal érhetők el.

- Az üzemszünetet vagy a visszahúzást megelőzően adja meg a forgácsolás **Célmélység** értékét.
- Az égetési ciklus befejezését követő visszahúzáshoz adja meg a **Visszahúzási távols.Célmélység** feletti értékét.
- Az Égetési ciklus befejezését követő visszahúzáshoz adja meg a **Z pozíció fent** értékét, vagy nyomja meg a **Jelzés** funkciógombot.
- Adja meg a **Max. felemelési út** távolságot, amely a tömbszerszám maximális égetési mélység feletti mozgási távolsága.
- Adja meg a **Kivárási idő** értékét, amely a visszahúzást megelőző üzemszünet ideje a **Célmélység** értéknél.
- Adja meg a **Kiszikráztatási idő** értékét, amely a szikrázás abbamaradását követő és a visszahúzást megelőző üzemszünet ideje a **Célmélység** értéknél.
- Az **enter** gomb megnyomásával erősítse meg a választását.
- Az **enter** gomb megnyomásával mentse el az **Szikraforg.beállítás** paraméter módosításait, majd zárja be az adatlapot.
	- vagy

 $\mathbf i$ 

A **C** gombbal szakítsa meg a műveletet.

#### **15.5.4 EDM művelet**

Az **Szikraforgácsolás** relévezérlés akkor aktív, amikor az **Szikraforgácsolás** engedélyezve van, a rendszer pedig **DRO** vagy **Szikraforgácsolás** megjelenítési módban van.
## **A Z tengely nullapontjának beállítása**

Az **Szikraforgácsolás** reléműveletek a nullapont beállítási vagy előbeállítási műveletei közben le vannak tiltva, ha az **Szikraforgácsolás** engedélyezve van. A reléműveletek akkor kerülnek újból engedélyezésre, ha Ön visszatér a **DRO** vagy az **Szikraforgácsolás** megjelenítési módba, a Z maximális mélysége visszaáll a Z aktuális pozíciójába, a rendszer pedig készen áll az új égetési ciklusra.

A Z tengely nullapontja a **DRO** vagy az **Szikraforgácsolás** megjelenítési módban állítható be.

A Z nullpontjának beállításához:

- A **Beállít/Nulláz** funkciógombbal válassza ki a **Megad** elemet.
- Az **Abs./Ink.** funkciógombbal válassza ki az **Abs** megjelenítési módot.
- ▶ Nyomja meg a Z tengelygombot.
- Megnyílik a **Nullapont** adatlap, a kurzor pedig a Z tengely mezőjében jelenik meg.
- Adja meg a tömbszerszám aktuális pozícióját. vagy

A Z tengely nullapontja az opcionális Szikraérzékelő használata esetén úgy állítható be, hogy az első szikrával az darab felső részén lenullázza a pozíciót.

- Nyomja meg a **Probe** funkciógombot.
- Nyomja meg az **Él** funkciógombot.
- Irányítsa a tömbszerszámot a felső darab felé.
- A nullapont szikra észlelése esetén a darab tetején lenullázódik.

# **EDM megjelenítési mód**

Az **Szikraforgácsolás** megjelenítési mód a Z tengely adatait három kijelzőn mutatja:

- Z aktuális abszolút pozíció
- Z elért maximális mélység
- Z cél (visszahúzási) mélység

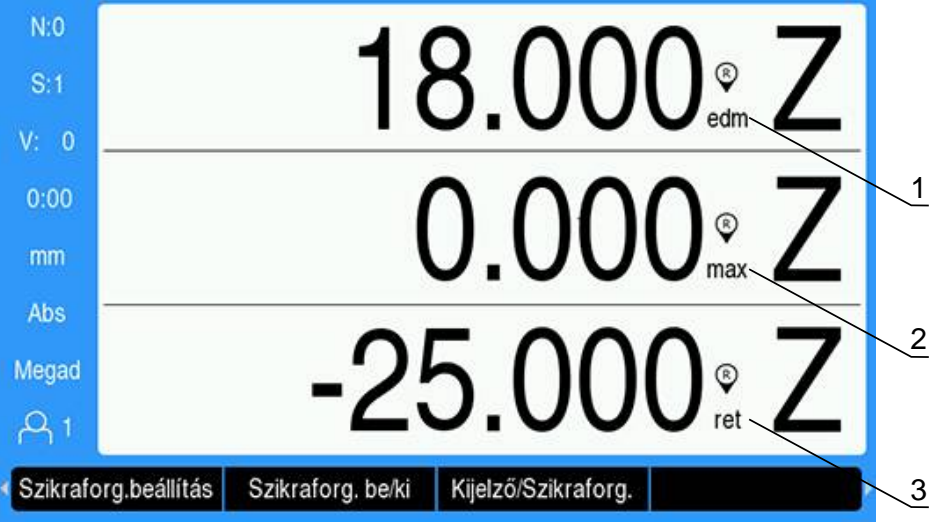

**1** Z aktuális abszolút pozíció

- **2** Z elért maximális mélység
- **3** Z cél (visszahúzási) mélység

Az **Szikraforgácsolás** megjelenítési mód kiválasztásához:

- A **Kijelző/Szikraforg.** funkciógombbal válassza ki az **Szikraforgácsolás** megjelenítési módot, a **DRO** megjelenítési módban.
- A **Kijelző/Szikraforg.** funkciógomb ismételt megnyomásával visszatérhet a **DRO** megjelenítési módba.

A Z Max pozíció visszaáll az aktuális Z abszolút pozícióra, amennyiben:

- Az **Szikraforgácsolás** engedélyezve van.
- Égetési ciklus indul.
- A Z nullapont értéke **Megad** vagy **Érték megadása**.
- Z számolási hiba törlését követően.

# **EDM engedélyezése és letiltása**

#### **Letiltva**

 $\mathbf i$ 

Az **Szikraforgácsolás** letiltott állapotában:

- Minden relé inaktív.
- Az **Szikraforgácsolás** ikon villog **Szikraforgácsolás** megjelenítési módban a Z aktuális pozíciója mellett.

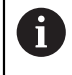

Ha az **Szikraforgácsolás** le van tiltva, **DRO** megjelenítési módban nem jelenik meg ikon a Z tengely mellett.

#### **Engedélyezve**

Az **Szikraforgácsolás** engedélyezett állapotában:

- A Visszahúzás, az Üzemszünet és a Pozíció tartása relék aktívak.
- Az **Szikraforgácsolás** ikon jelenik meg **DRO** vagy **Szikraforgácsolás** megjelenítési módban a Z aktuális pozíciója mellett.

Amikor előbb az **Szikraforgácsolás** van engedélyezve, és a tengely felfelé mozog, az **Szikraforgácsolás** ikon piros színe jelzi, hogy az égetési ciklus még nem kezdődött meg.

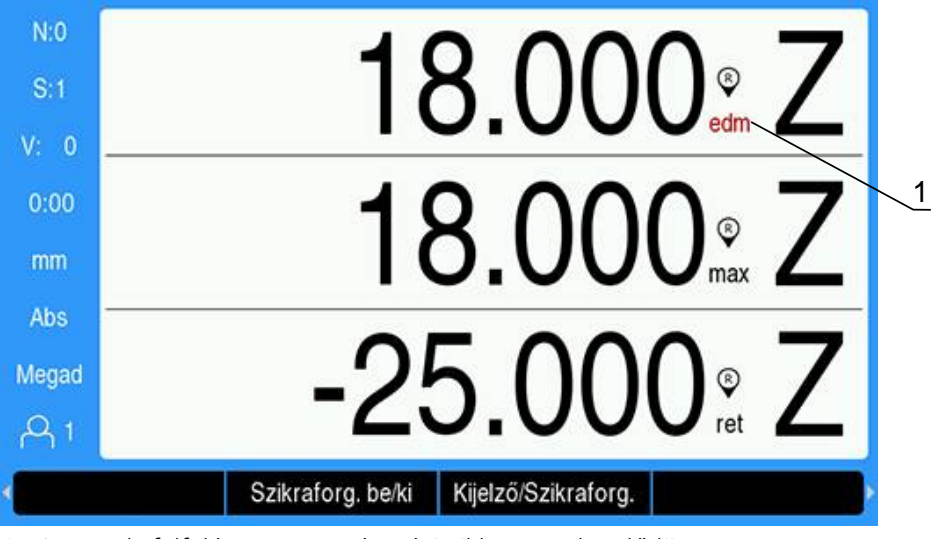

**1** A tengely felfelé mozog, az égetési ciklus nem kezdődött meg.

Az **Szikraforgácsolás** engedélyezéséhez vagy letiltásához:

Nyomja meg az **Szikraforg. be/ki** funkciógombot **DRO** vagy **Szikraforgácsolás**  $\blacktriangleright$ megjelenítési módban.

## **Az EDM működésének állapotai**

A szikraforgácsolási ciklus egymás utáni állapotokat foglal magában:

- Kész
- Égetés
- Üzemszünet (opcionális)
- $\overline{\phantom{a}}$ Visszahúzás

#### **Kész**

A Kész állapot jelzi, hogy a rendszer készen áll az Égetési ciklus elindítására. A rendszer akkor kerül Kész állapotba, ha az **Szikraforgácsolás** engedélyezve van, illetve a Visszahúzás állapot végén.

Kész állapotban:

- A Visszahúzás relé feszültség alá kerül (nincs visszahúzás).
- Az Üzemszünet relé mentesül a feszültség alól (nincs üzemszünet állapotban).
- A Pozíció relé mentesül a feszültség alól (nincs a cél alatt).
- A maximális mélység követi a tömbszerszám lefelé irányuló mozgását.
- A **Max. felemelési út** észlelés nincs figyelve.

# **Égetés**

A rendszer akkor vált Kész állapotból Égetési állapotba, ha a tömbszerszám a **Célmélység** fölé kerül, és több, mint 20 jeladó-impulzusnyit mozdult lefelé. A maximális Z-mélység kijelző az Égetési állapot kezdetekor az aktuális abszolút pozícióba áll vissza.

Égetési állapotban:

- A Visszahúzás relé feszültség alá kerül (nincs visszahúzás).
- Az Üzemszünet relé mentesül a feszültség alól (nincs üzemszünet állapotban).
- A Pozíció relé mentesül a feszültség alól (nincs a cél alatt).
- A maximális mélység követi a tömbszerszám lefelé irányuló mozgását.
- Ha engedélyezve van, a **Max. felemelési út** észlelés figyelve van.

A **Célmélység** elérésekor a rendszer azonnal visszahúzódik, vagy a mélységnél üzemszünetet tart. Ha a **Kivárási idő** vagy a **Kiszikráztatási idő** engedélyezve van, a rendszer Üzemszünet állapotba vált. Ha mindkét paraméter le van tiltva, a rendszer Visszahúzás állapotba vált.

## **Üzemszünet (opcionális)**

Az Üzemszünet állapot a Visszahúzás állapot késleltetésére szolgál. A késleltetés lehet fix mennyiségű idő, illetve az az idő, ameddig a rendszer szikrázást nem észlel. Üzemszünet esetén a Pozíció relé a tömbszerszám pozícióban tartására szolgál. A pozíció feszültség alá kerül, ha a Z a **Célmélység** értéken vagy alatta van. Ha pedig a Z a cél fölé kerül, mentesül a feszültség alól. A pozíció ellenőrzése 20 percenként történik.

Üzemszünet állapotban:

- A Visszahúzás relé feszültség alá kerül (nincs visszahúzás).
- Az Üzemszünet relé feszültség alá kerül (üzemszünet állapotban).
- A Pozíció relé oszcillál (mentesül a feszültség alól, ha meghaladja a célt, és feszültség alá kerül, ha eléri a célt vagy alatta marad), amint a tömbszerszám a **Célmélység** fölé vagy alá mozdul.
- A maximális mélység követi a tömbszerszám lefelé irányuló mozgását.
- Ha engedélyezve van, a **Max. felemelési út** észlelés figyelve van.

Az Üzemszünet vagy a Szikrázás időtúllépése esetén:

- Az Üzemszünet relé mentesül a feszültség alól (nincs üzemszünet állapotban).
- A Pozíció relé mentesül a feszültség alól (nincs a cél alatt).
- 100 ms-os késését követően a rendszer Visszahúzás állapotba kerül.

#### **Visszahúzás**

A Visszahúzás relé az Égetési állapot leállítására (az elektróda tápellátásának kikapcsolása) és a tömbszerszám visszahúzására szolgál a darabból. Visszahúzás állapotban:

- A Visszahúzás relé legalább 100 ms-ra mentesül a feszültség alól (égetés és visszahúzás leállítása).
- Az Üzemszünet relé feszültség alá kerül (nincs Üzemszünet állapotban).
- A Pozíció relé mentesül a feszültség alól (nincs a cél alatt).
- A **Max. felemelési út** észlelés nincs figyelve.
- A visszahúzási hiba észlelése figyelve van.
- A maximális mélység követi a tömbszerszám lefelé irányuló mozgását.

Amikor a tömbszerszám a megadott távolságban visszahúzódik vagy eléri a **Z pozíció fent** értéket, vagy pedig egyik visszahúzási paraméter sincs engedélyezve:

A rendszer Kész állapotba kerül, és felkészül a következő Égetési állapotra. Visszahúzási hiba észlelése esetén:

- A Visszahúzás állapot megszakad.
- A rendszer Kész állapotba kerül.

## **Hibaészlelés**

#### **Fordított hiba észlelése**

A **Max. felemelési út** észlelés Égetési és Üzemszünet állapotban akkor van figyelve, ha az **Szikraforg.beállítás** során engedélyezve lett. Ez az égetés során az elektróda kádból való fel- és kicsúszásának megakadályozására szolgáló biztonsági intézkedés.

Ha a tömbszerszám a **Max. felemelési út** mezőben megadott távolságnál többel a maximális mélység fölé csúszik, **Max. felemelési út** kerül észlelésre. A Visszahúzás relé mentesül a feszültség alól az Égetési állapot megszakításához, és a rendszer Kész állapotba kerül.

#### **Visszahúzási hiba észlelése**

A visszahúzási hiba észlelése Visszahúzás állapotban figyelve van. A hiba akkor keletkezik, ha a tömbszerszám körülbelül egy másodperccel azelőtt leáll, hogy elérné a pozíciót, vagy hogy a Visszahúzási állapot befejeződne.

Észlelése esetén a Visszahúzás állapot megszakad, a rendszer pedig Kész állapotba kerül.

# **15.6 Diagnózis**

Ha az IOB 610 egy DRO300 típuscsaládba tartozó készülékhez csatlakozik, úgy a **Diagnózis** alatt a **Rendszer beállítása** menüben további diagnózis-lehetőségek állnak rendelkezésre. A rendszer beállításaitól függően (kapcsoló funkciók, főorsó jel vagy **CSS**) különböző információk olvashatók le.

**Diagnózis** menü megnyitása:

- Nyomja meg a **Beállítások** funkciógombot
- Válassza a **Rendszer beállítása**-t
- **Diagnózis** kiválasztása
- Nyomja meg az **Enter** gombot a **Diagnózis** megnyitásához
- Ha az **Orsófordulatszám** vezérlése aktív, úgy főorsó-vezérlés **Diagnózis**-menüje jelenik meg

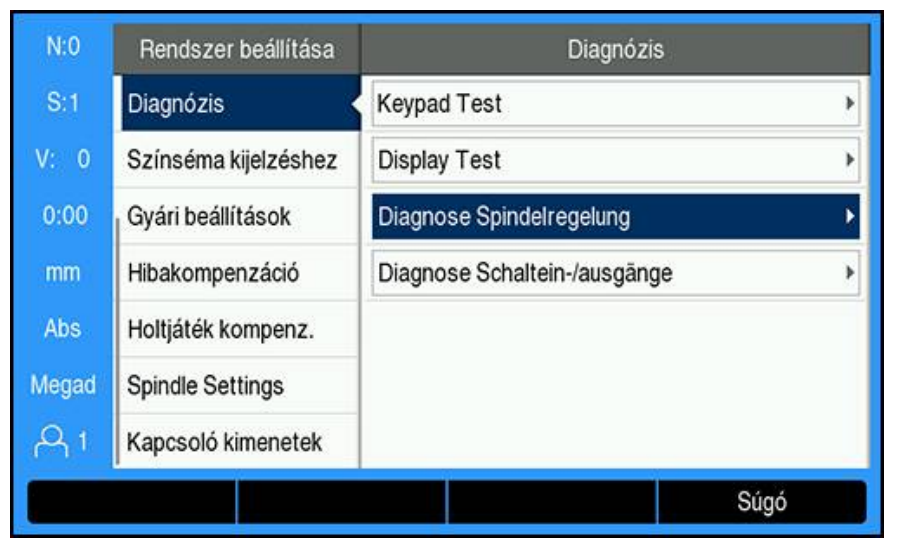

vagy

Ha aktív az állandó forgácsolási sebesség (**CSS**), úgy az a **Diagnózis**-menü jelenik meg, amelyben a **CSS** beállításait láthatja

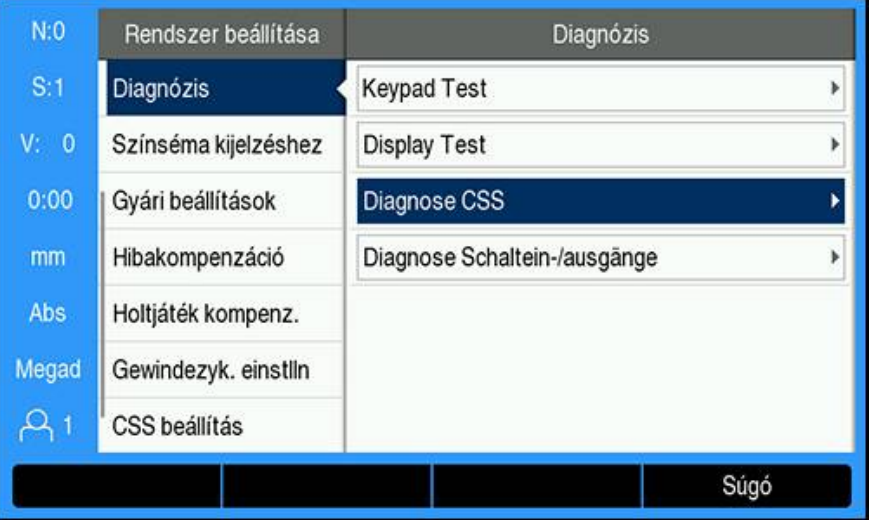

## **Diagnose Spindelregelung megnyitása**

- Válassza ki a **Diagnose Spindelregelung**-t a **Diagnózis** alatt
- Nyomja meg az **Enter** gombot a **Diagnose Spindelregelung** megjelenítéséhez:

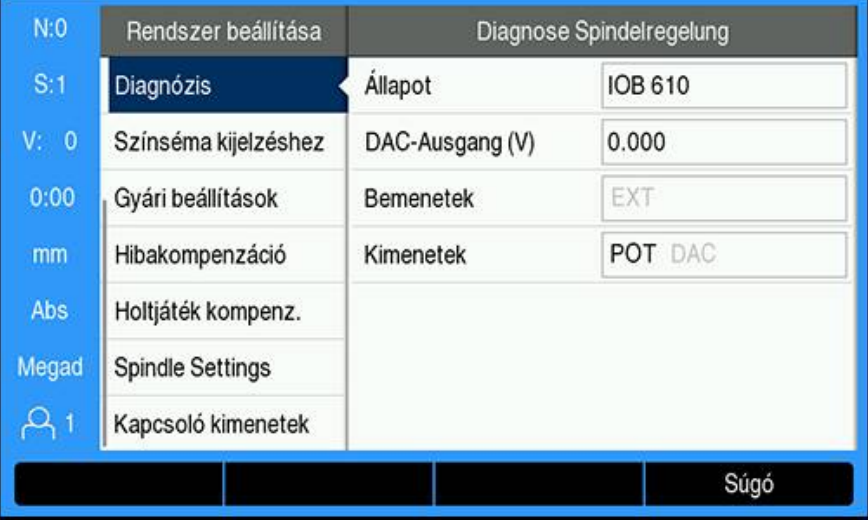

- **Állapot**: a készülék és az IOB közötti buszkommunikáció státuszát jeleníti meg. Ha a mezőben **Nicht vorhanden** jelenik meg, úgy nincs kommunikáció az IOBvel.
- **DAC-Ausgang (V)**: az átvitt feszültség aktuális értékét jeleníti meg. Az érték –10 V és +10 V között helyezkedik el a X101 csatlakozó 11-es pin-jén.
- **Bemenetek**: a bemenetek aktuális státuszát jeleníti meg
- **Kimenetek**: a relékimenetek aktuális státuszát jeleníti meg

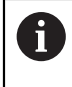

Minden pillanatnyilag aktív bemeneti és kimeneti relé fekete színben látható, míg az inaktívak szürkén ábrázolódnak.

## **Diagnose CSS megnyitása**

- Válassza ki a **Diagnose CSS**-t a **Diagnózis** alatt
- Nyomja meg az **Enter** gombot a **Diagnose CSS** megjelenítéséhez::

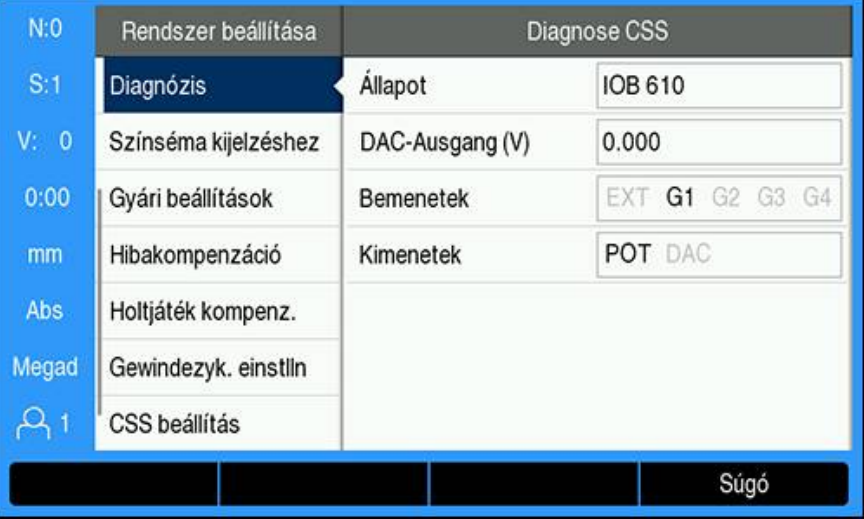

- **Állapot**: a készülék és az IOB közötti buszkommunikáció státuszát jeleníti meg. Ha a mezőben **Nicht vorhanden** jelenik meg, úgy nincs kommunikáció az IOBvel.
- **DAC-Ausgang (V)**: az átvitt feszültség aktuális értékét jeleníti meg. Az érték –10 V és +10 V között helyezkedik el a X101 csatlakozó 11-es pin-jén.
- **Bemenetek**: a bemenetek aktuális státuszát jeleníti meg
- **Kimenetek**: a relékimenetek aktuális státuszát jeleníti meg

#### **Diagnose Schaltein-/ausgänge megnyitása**

- Válassza a **Diagnose Schaltein-/ausgänge**-t a **Diagnózis** alatt
- Nyomja meg az **Enter** gombot a **Diagnose Schaltein-/ausgänge** megjelenítéséhez:

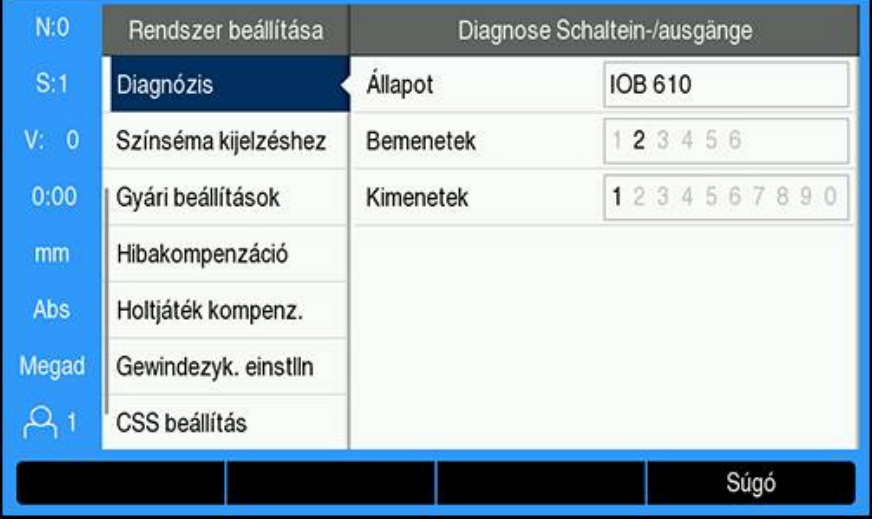

- **Állapot**: a készülék és az IOB 610 közötti buszkommunikáció státuszát jeleníti meg. Ha a mezőben **Nicht vorhanden** jelenik meg, úgy nincs kommunikáció az IOB-vel.
- **Bemenetek**: a bemenetek aktuális státuszát jeleníti meg
- **Kimenetek**: a relékimenetek aktuális státuszát jeleníti meg

A bemenetek és a relékimenetek státusza alábbiakat jelenti:

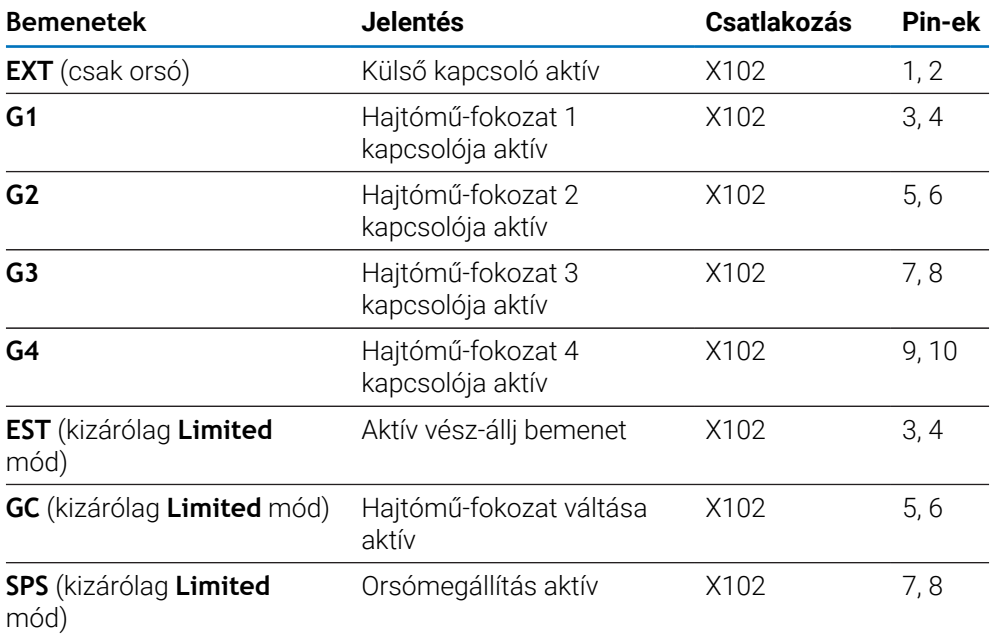

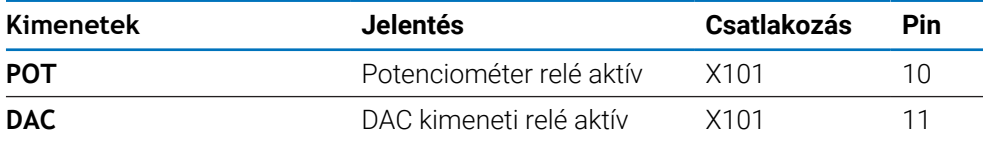

**16**

# **IB 2X beállítása**

# **16.1 Áttekintés**

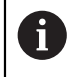

Ez a funkció csak a DRO300 típuscsaládba tartozó készülékekhez áll rendelkezésre.

Az IB 2X külső Interface-Box kompatibilis helyzetkijelzőre történő csatlakoztatáskor két további mérőkészülék csatlakozást nyújt.

# **16.2 Beállítás**

## **Csatlakoztatás a helyzetjelzőhöz**

- ▶ Csatlakoztassa az IB 2X-t a DRO300 típuscsaládba tartozó készülékhez
- A készülék automatikusan felismeri az IB 2X csatlakoztatását **További információ:** ["Tartozék csatlakoztatása", oldal 45](#page-44-0)

## **Készülék konfigurálása**

Az IB 2X kiegészítő csatlakozóira csatlakoztatott mérőkészülékeket az alábbi menükben kell beállítani:

- **Mérőrendsz. beállít.**
- **Kijelzés konfig.**
- **Nézet beállítása**

## **Mérőrendsz. beállít.**

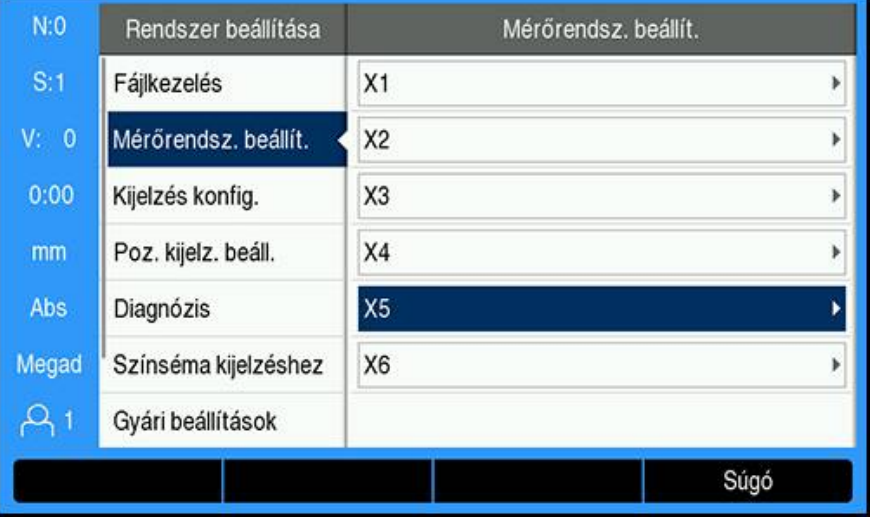

Mindkét kiegészítő, az IB 2X-en meglévő mérőkészülék csatlakozás H) a **Mérőrendsz. beállít.** alatt, mint **X5** és **X6** jelenik meg, függetlenül attól, hogy hány mérőkészülék csatlakozás érhető el ténylegesen a helyzetkijelzőn.

A két kiegészítő mérőkészülék csatlakozás a **Mérőrendsz. beállít.** alatt jelenik meg. **További információ:** ["Mérőrendsz. beállít.", oldal 85](#page-84-0)

# **Kijelzés konfigurálása**

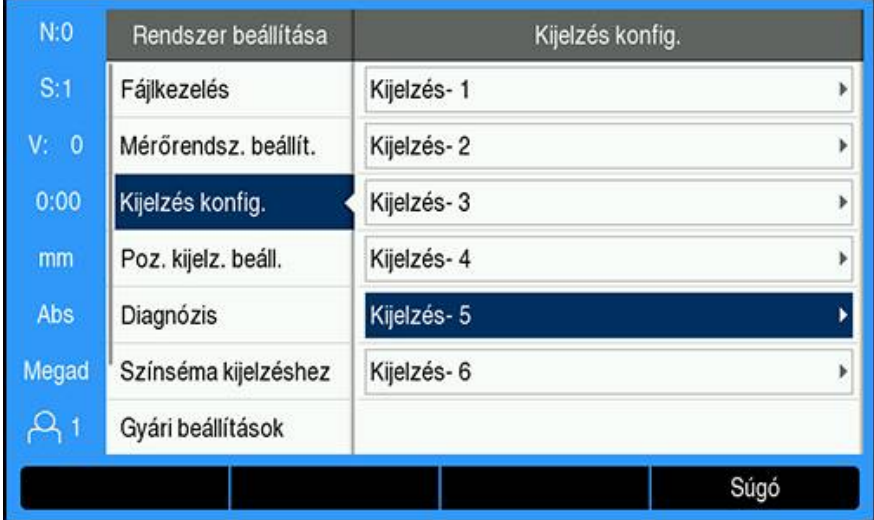

Két további kijelzés a **Kijelzés konfig.** alatt áll rendelkezésre. **További információ:** ["Kijelzés konfig.", oldal 87](#page-86-0)

## **Nézet beállítása**

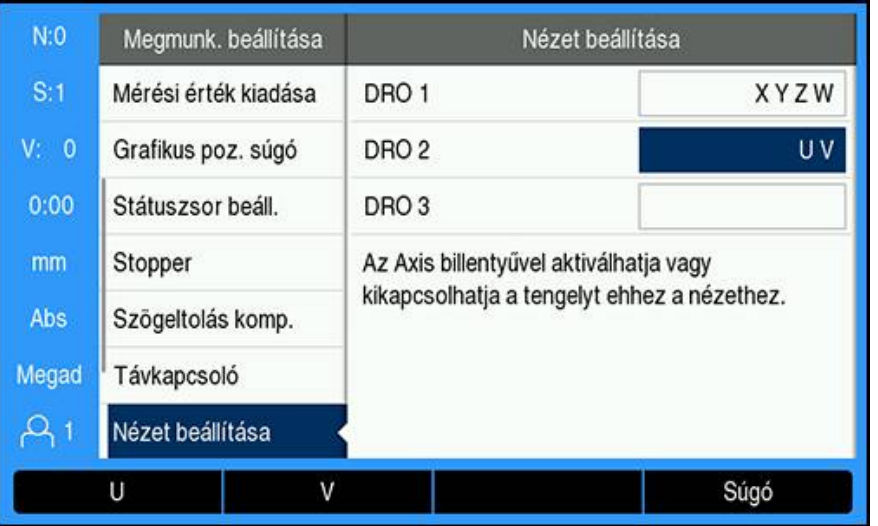

Az egy nézetben megjeleníthető tengelyek maximális száma a **Poz. kijelz. beáll.** Alatt kiválasztott **Tengelyek száma**-ra van korlátozva. **További információ:** ["Poz. kijelz. beáll.", oldal 89](#page-88-0)

Nézet bővítése egy, az IB 2X-re csatlakoztatott mérőkészülékkel:

- Nyomja meg a **Beállítások** funkciógombot
- Nyissa meg az alábbi sorrendben
	- **Megmunk. beállítása**
	- **Nézet beállítása**
- Jelölje ki azt a **DRO**-nézetet, amelyek konfigurálni kíván
	- **DRO 1**

 $\mathbf{i}$ 

- **DRO 2**
- **DRO 3**
- Nyomja meg annak a tengelynek a **Tengelyjelölés**-éhez hozzárendelt funkciógombot, amit hozzá akar fűzni a kiválasztott nézethez. Ha megnyomja egy olyan tengely gombját, amelyet az adott nézet már tartalmaz, akkor az adott tengely kikerül a nézetből.
- Ismételje meg az utolsó két lépést minden konfigurálandó nézetnél
- Nyomja meg az **Enter** gombot az **Nézet beállítása** opció paramétereiben megadott módosítás elmentéséhez és a **Megmunk. beállítása** menühöz való visszatéréshez

vagy

Nyomja meg a **C** gombot a folyamat megszakításához

**További információ:** ["Nézet beállítása", oldal 108](#page-107-0)

# **17**

# **Referenciatáblázatok**

# **17.1 Fúróméretek tized hüvelykben**

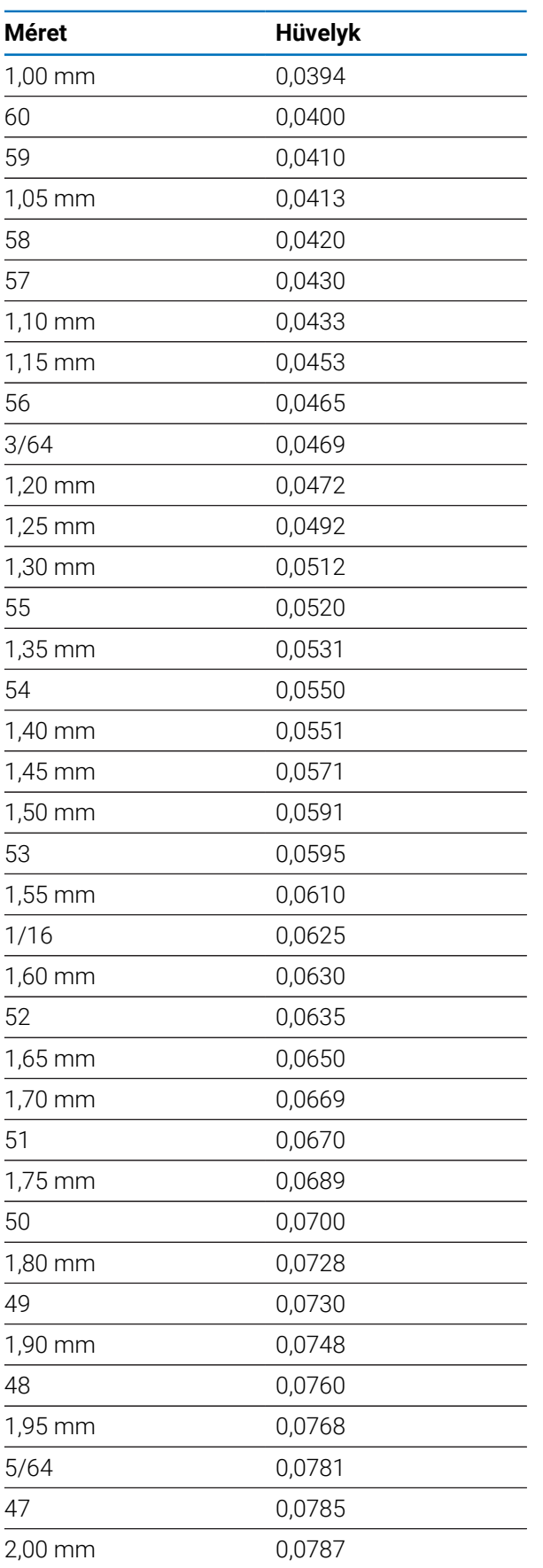

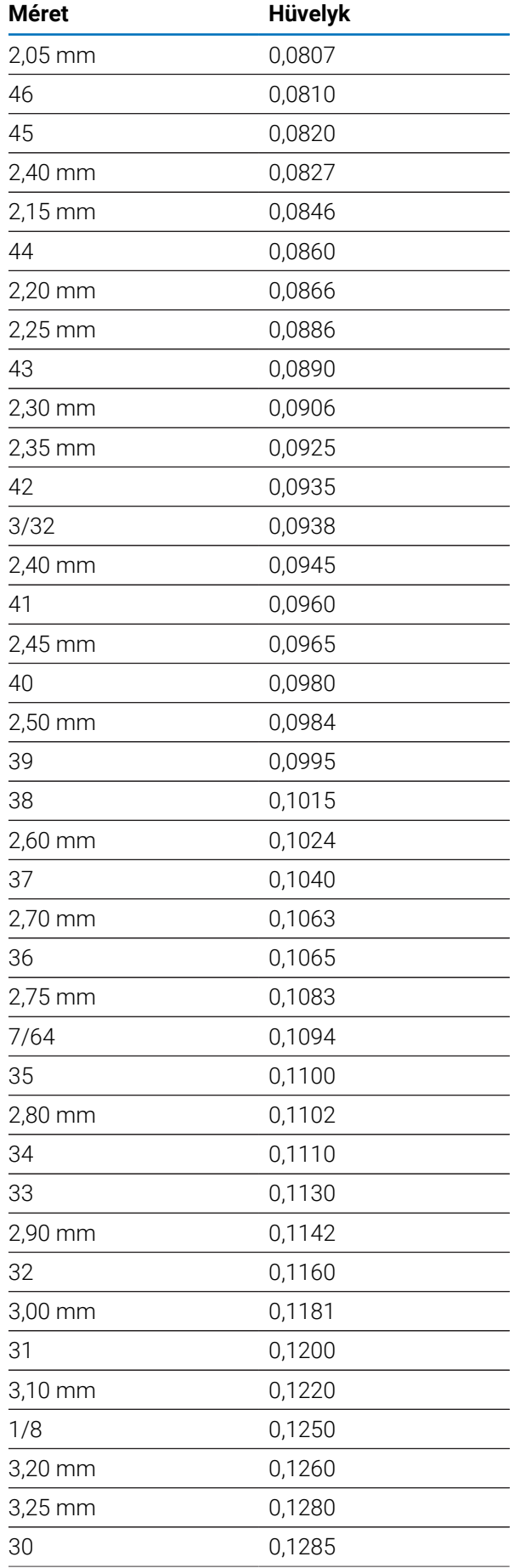

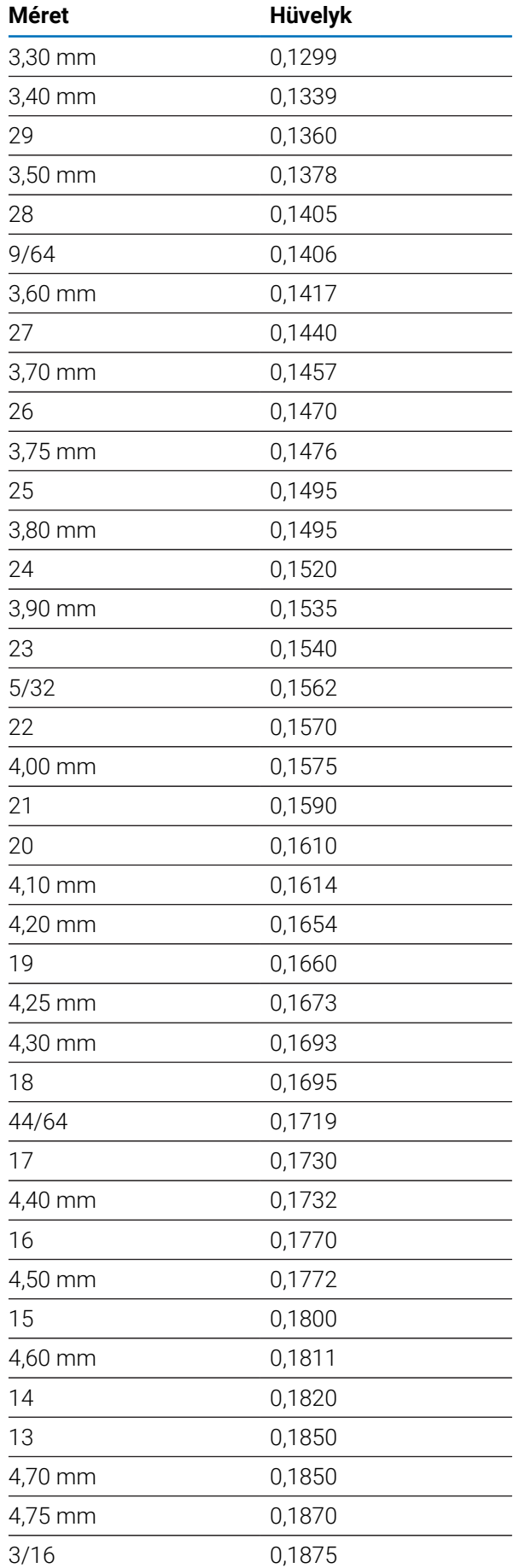

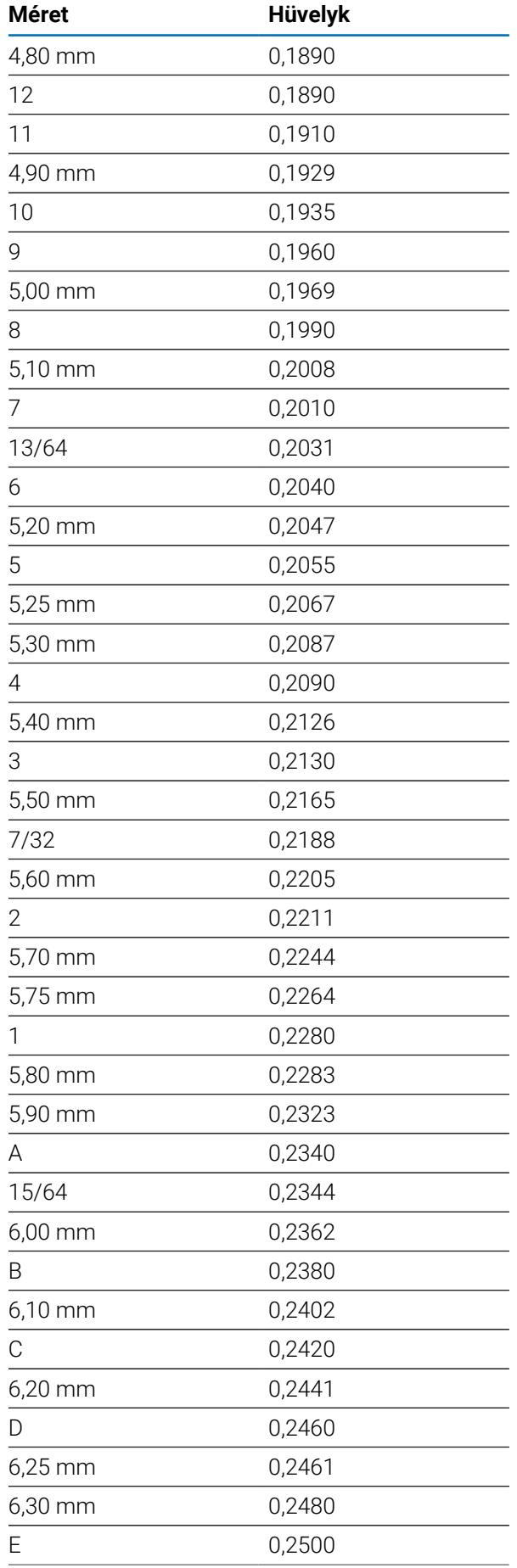

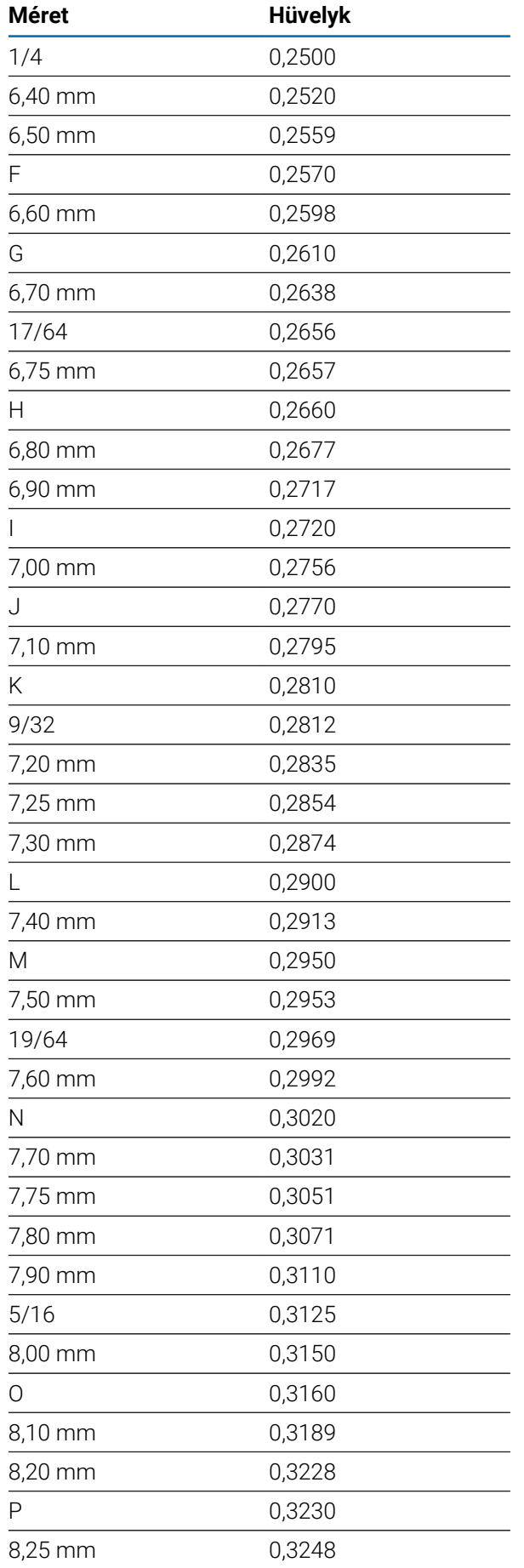

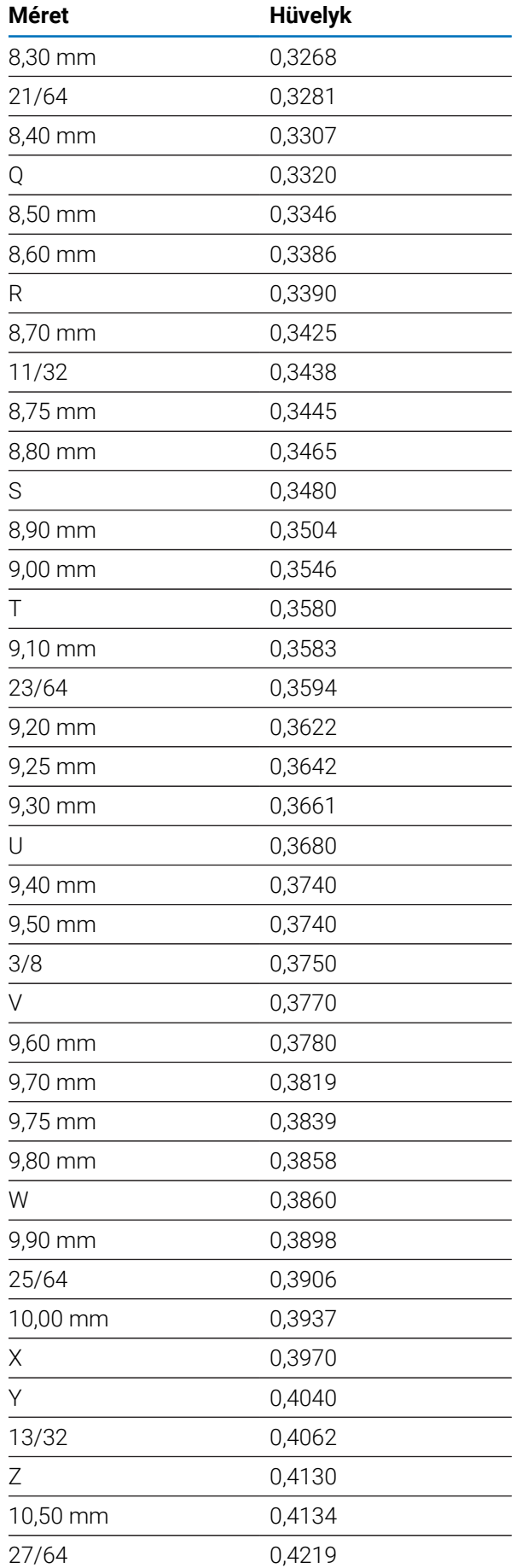

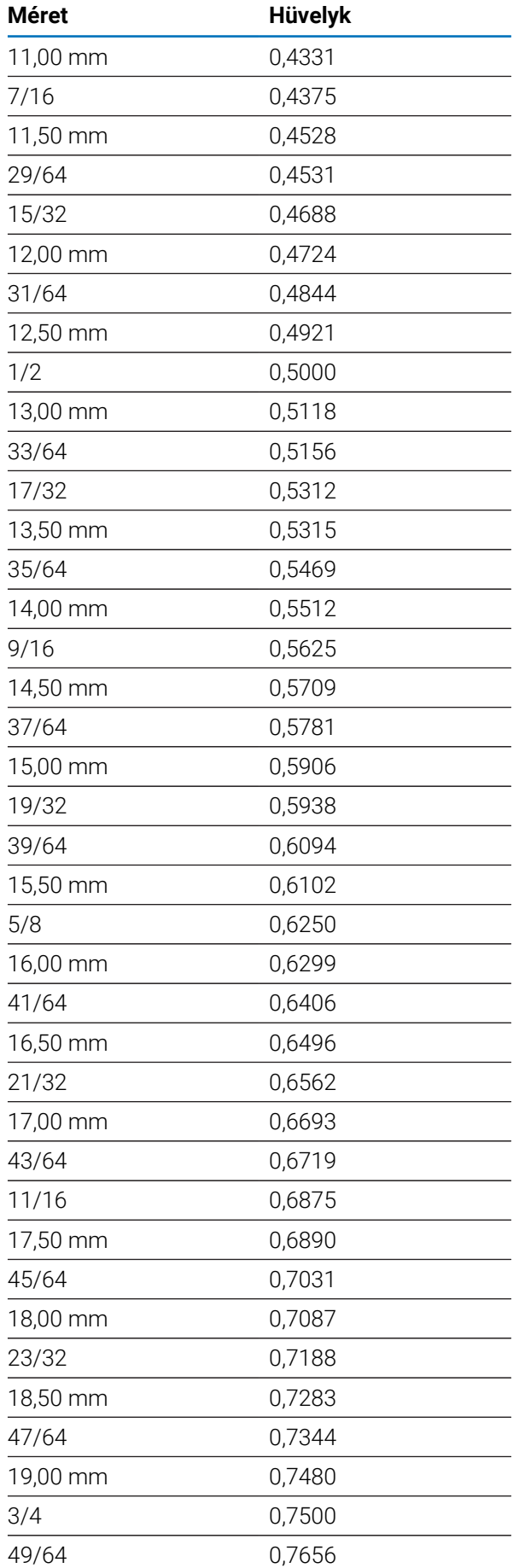

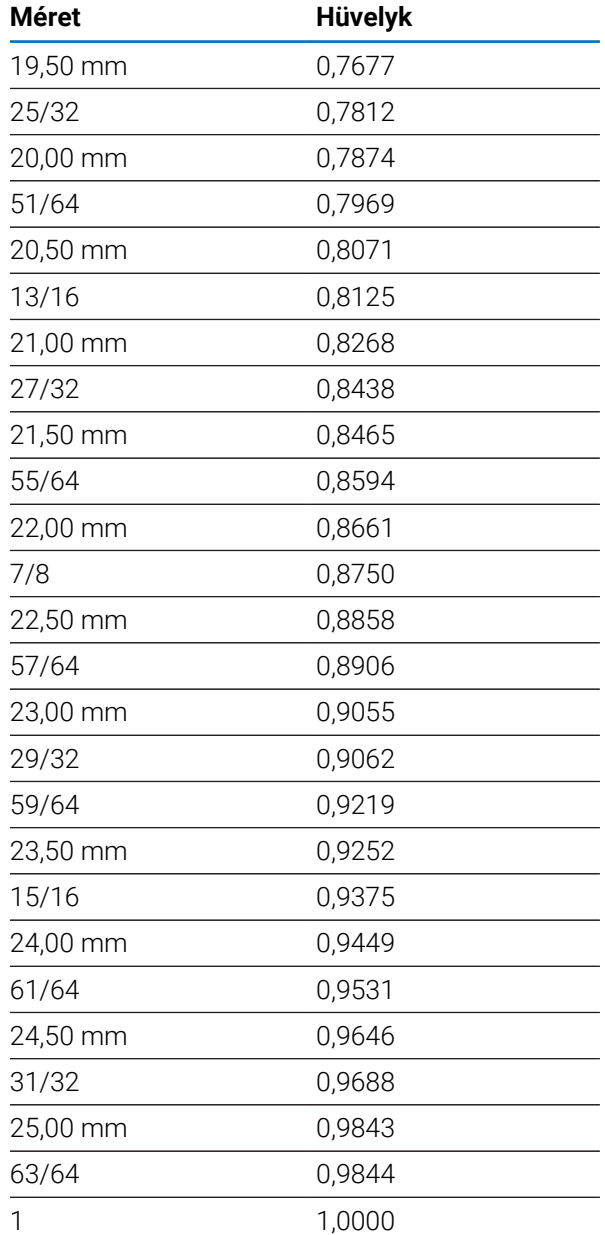

# **17.2 Angolszász menetfúró-méretek**

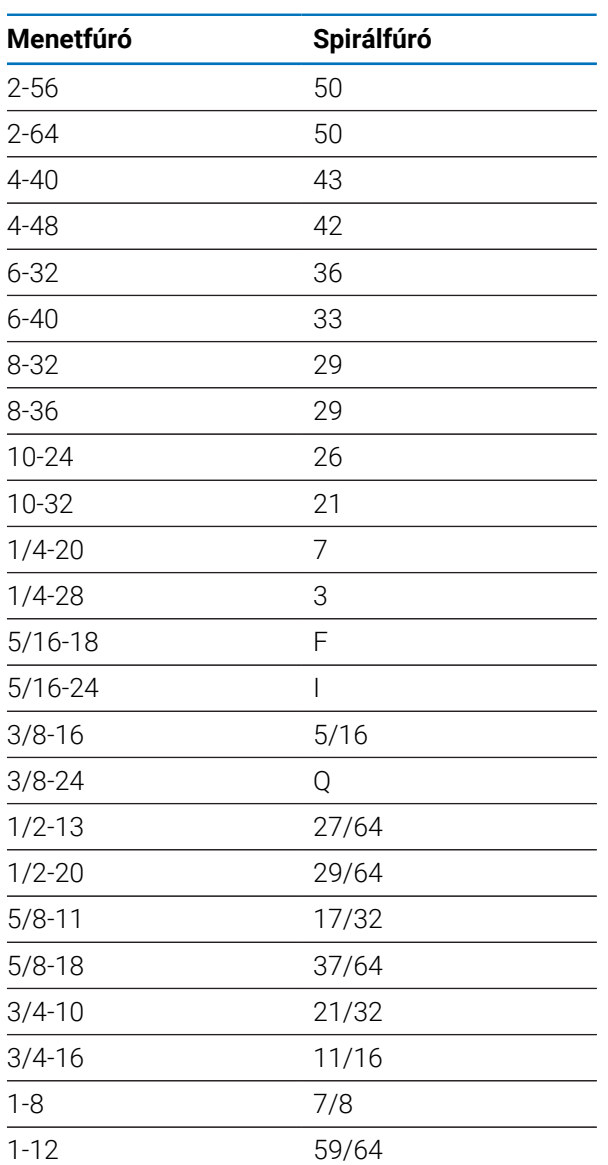

# **17.3 Metrikus menetfúró-méretek**

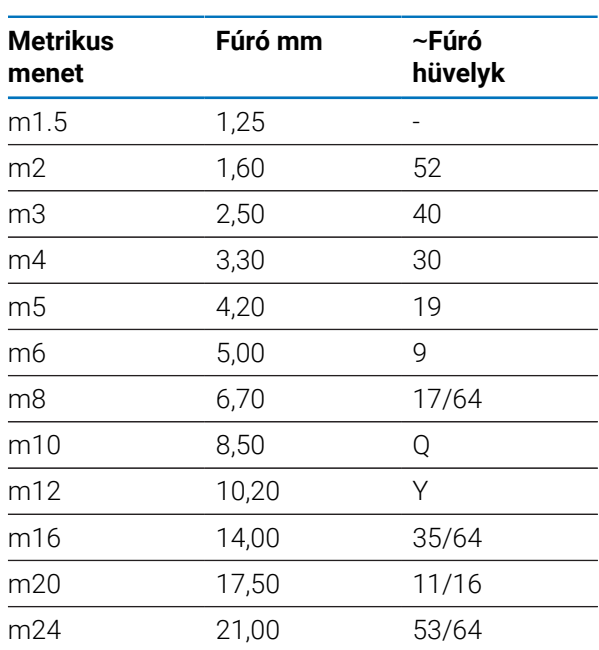

# **17.4 Javasolt angolszász felületi sebességek**

## **HSS**

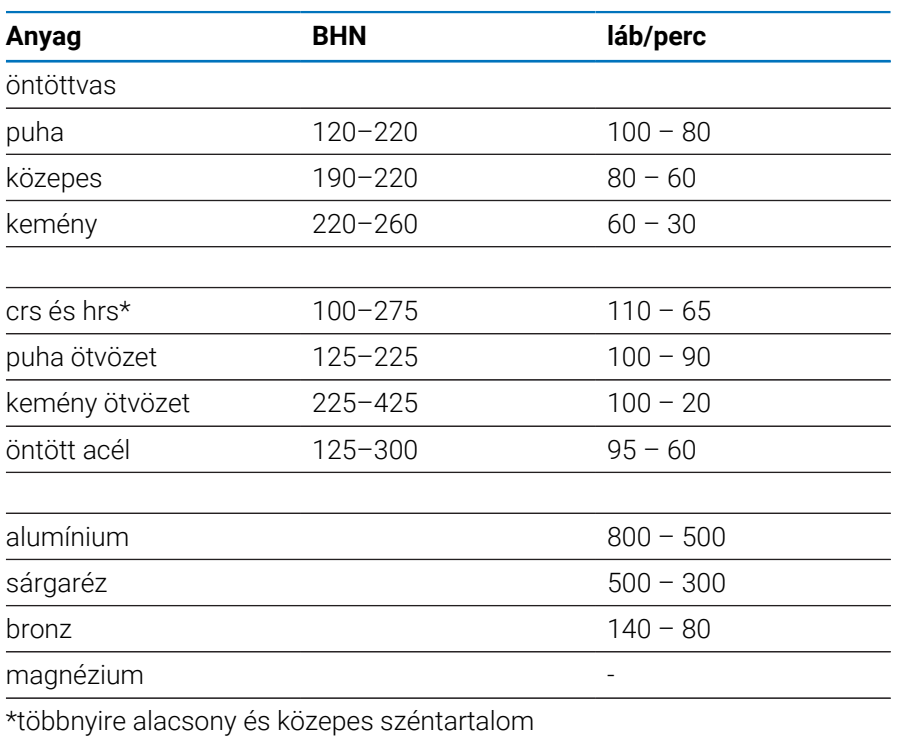

# **Keményfém**

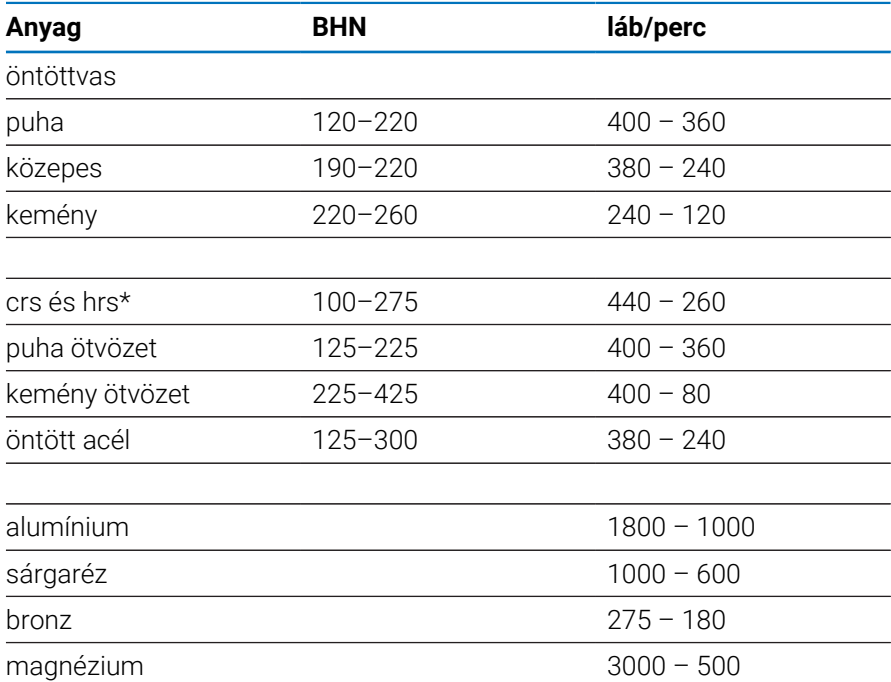

\*többnyire alacsony és közepes széntartalom

# **17.5 Javasolt metrikus felületi sebességek**

## **HSS**

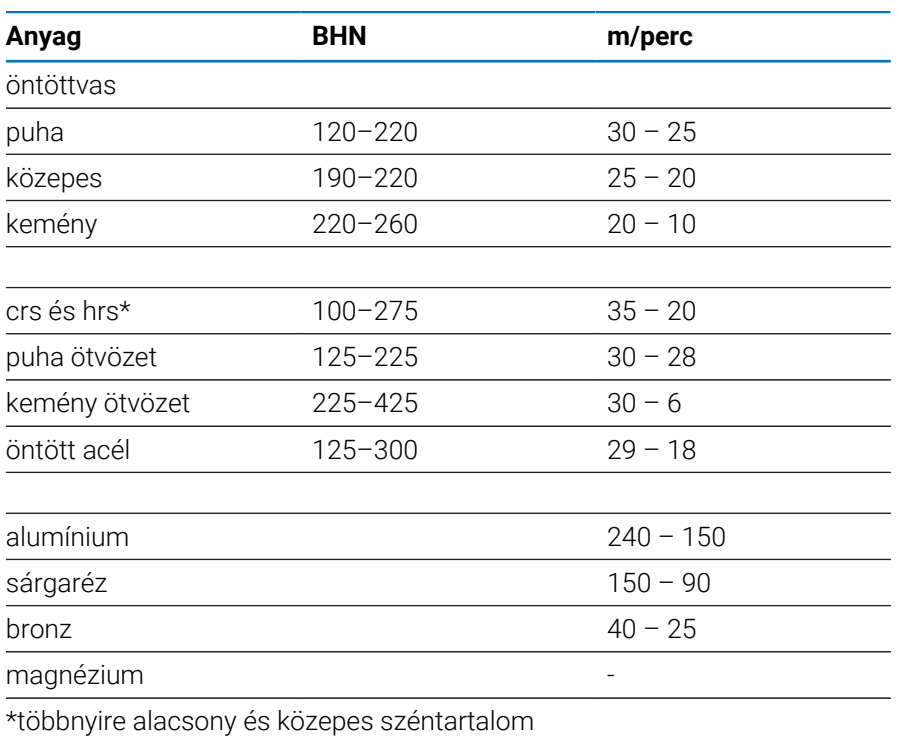

# **Keményfém**

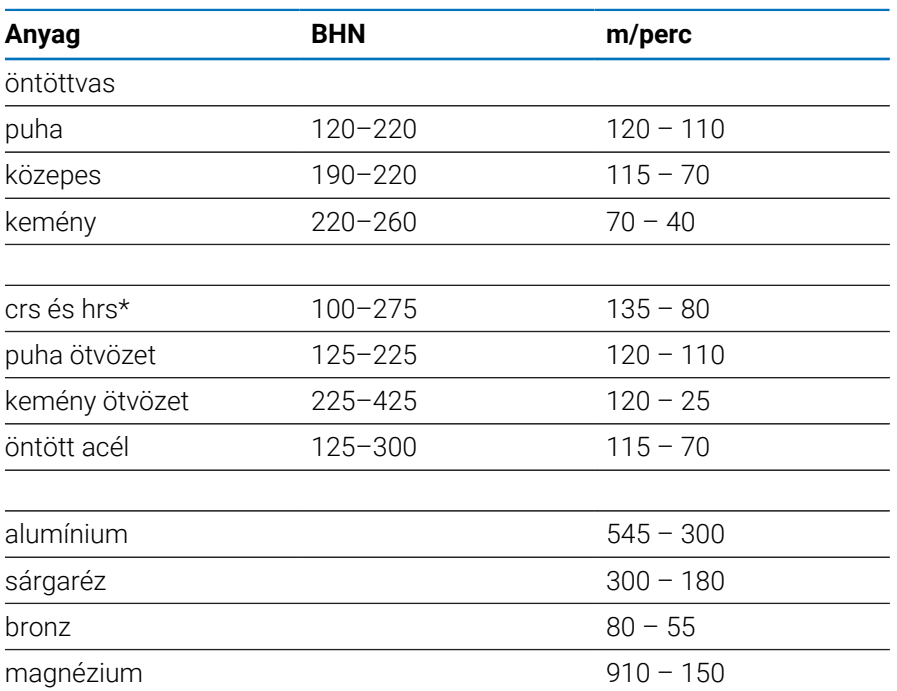

\*többnyire alacsony és közepes széntartalom

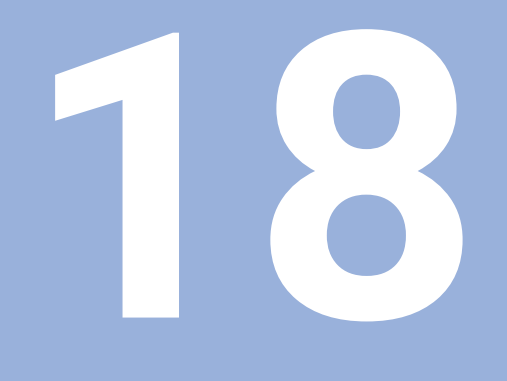

**Beállítások**

# **18.1 Áttekintés**

A jelen fejezetben a készülék beállításai opcióit és a hozzájuk tartozó paramétereket írjuk le.

Az üzembe helyezéssel kapcsolatos alapvető beállítási opciókat és a paramétereket a vonatkozó fejezetek írják le:

**További információ:** ["Üzembe helyezés", oldal 73](#page-72-0)

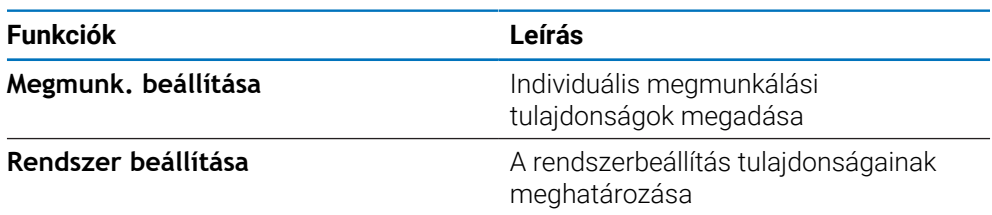

#### **Aktiválás**

Nyomja meg az **Beállítások** funkciógombot

# **18.2 Gyári beállítások**

Amennyiben az üzembe helyezés során módosított beállításokat később gyári értékekre visszaállítja, úgy a beállítandó paraméterek standard értékeit jelen fejezetből kell kikeresnie.

Ha minden beállítást vissza kíván állítani, úgy a készüléket magát kell gyári értékekre visszaállítania.

# **18.3 Megmunk. beállítása**

# **18.3.1 Egység**

Az **Egység** beállítások a lineáris és szögméretekhez a munka során használt mértékegységek meghatározására szolgálnak.

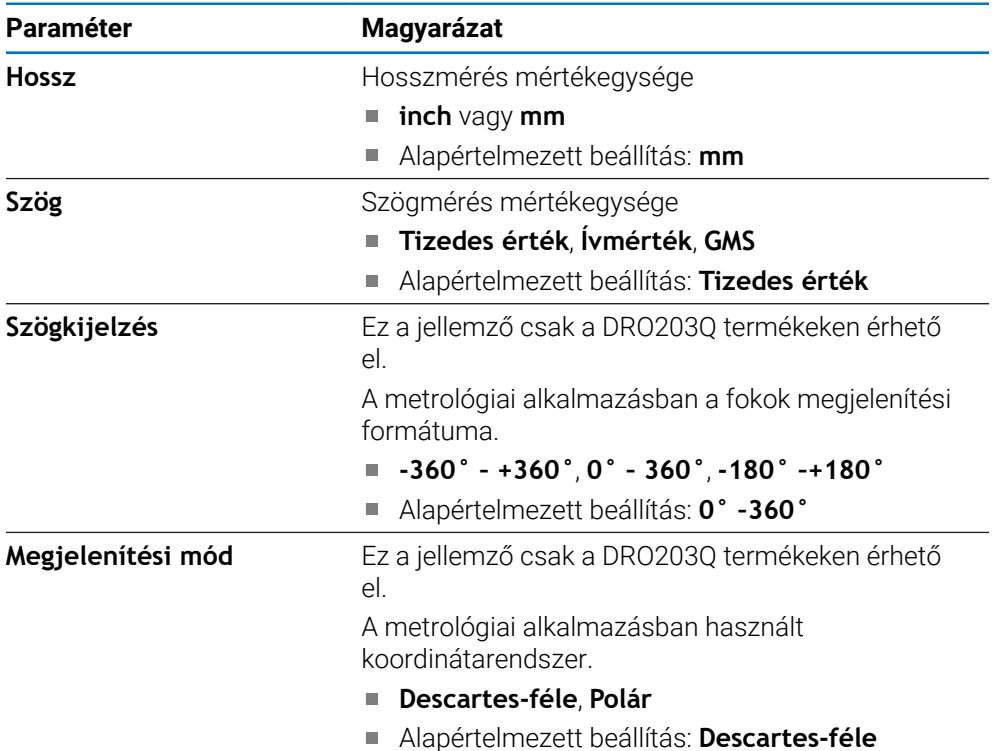

# **18.3.2 Mérés**

j.

Ez a jellemző csak a DRO203Q termékeken érhető el.

A **Mérés** beállítások az alkatrészjellemzők méréséhez szükséges paraméterek beállítására szolgálnak.

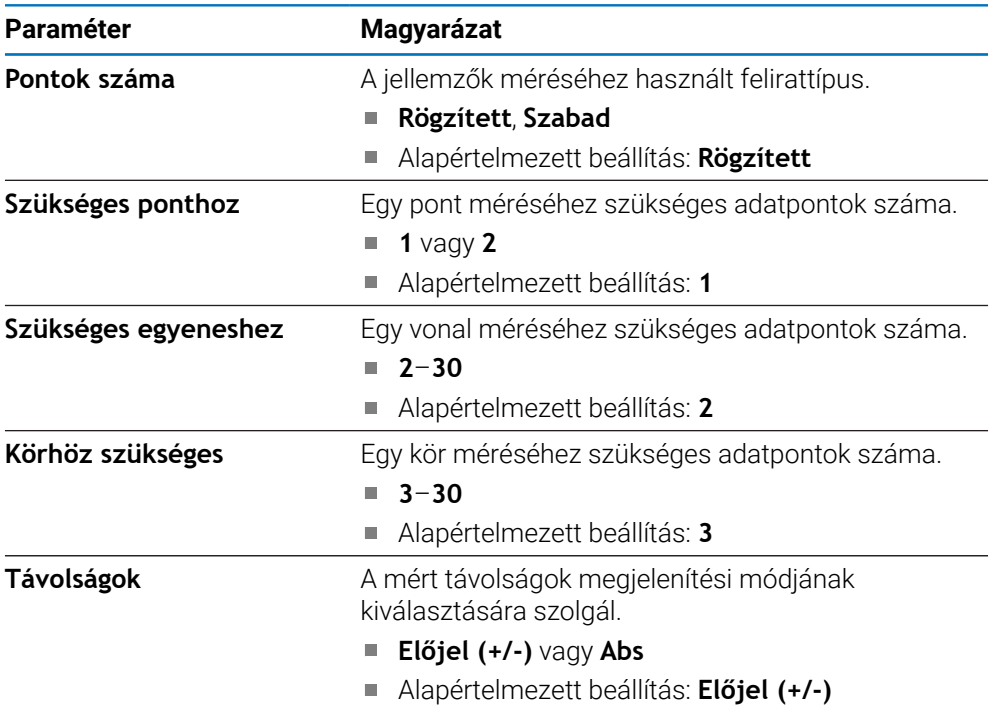

## **18.3.3 Arányosítási tényező**

Az **Arányosítási tényező** egy munkadarab nagyítására vagy kicsinyítésére szolgál.

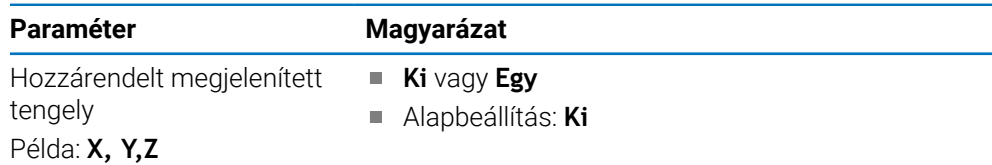

# **18.3.4 Éltapintó**

Az **Éltapintó** beállításaival határozza meg az **Átmérő**-t, **Hossz ofszet**-t valamint a csatlakoztatott **Éltapintó**-nál alkalmazott mértékegységet is. Kizárólag a DRO300 típuscsaládba tartozó készülékeknél

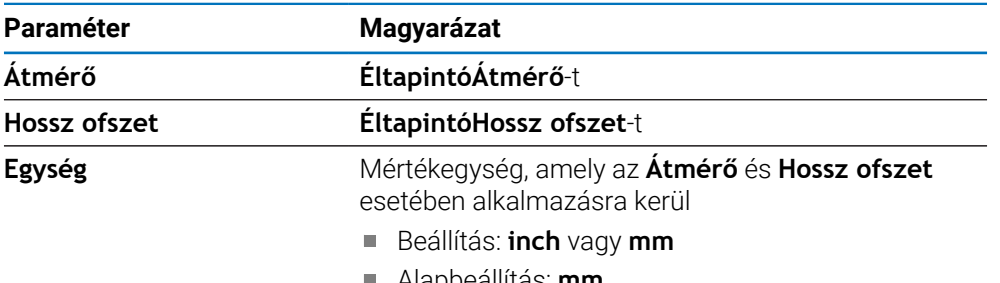

Alapbeállítás: **mm**

# **18.3.5 Átmérő tengelyek.**

A **Átmérő tengelyek.** beállításával megadhatja, hogy mely pozíciók kerüljenek átmérőértékként ábrázolásra.

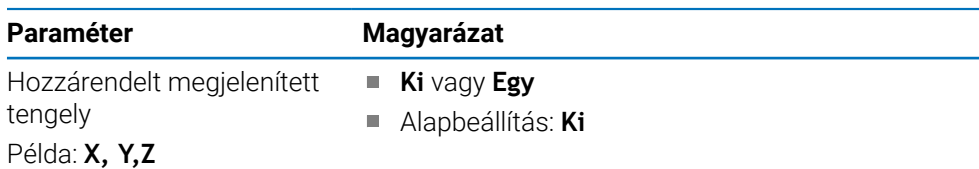

## **18.3.6 Mérési érték kiadása**

A **Mérési érték kiadása** beállítással aktiválhatja vagy inaktiválhatja a mérési adatok kiadását, miután a tapintás folyamata befejeződött. Kizárólag a DRO300 típuscsaládba tartozó készülékeknél

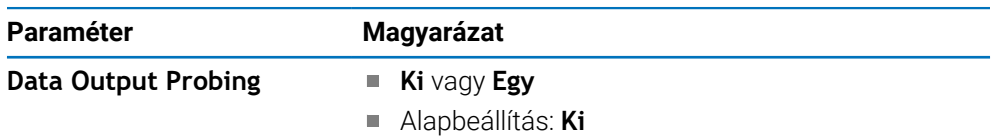

# **18.3.7 Grafikus poz. súgó**

A **Grafikus poz. súgó** beállításaival kapcsolhatja be illetve ki a grafikus pozícionálási segítségét, valamint határozhatja meg annak tartományát.

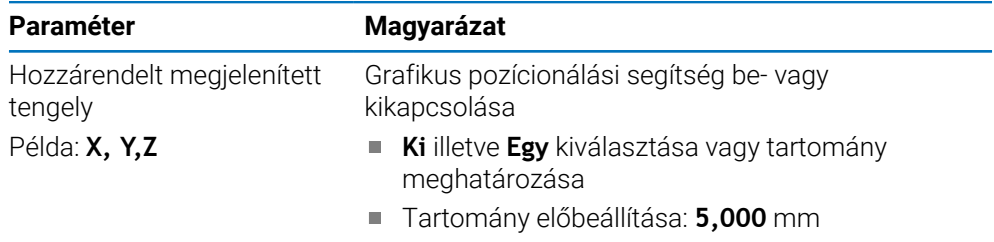

## **18.3.8 Státuszsor beáll.**

A **Státuszsor beáll.** funkció a Státuszsorban megjelenített funkciók kiválasztására szolgál.

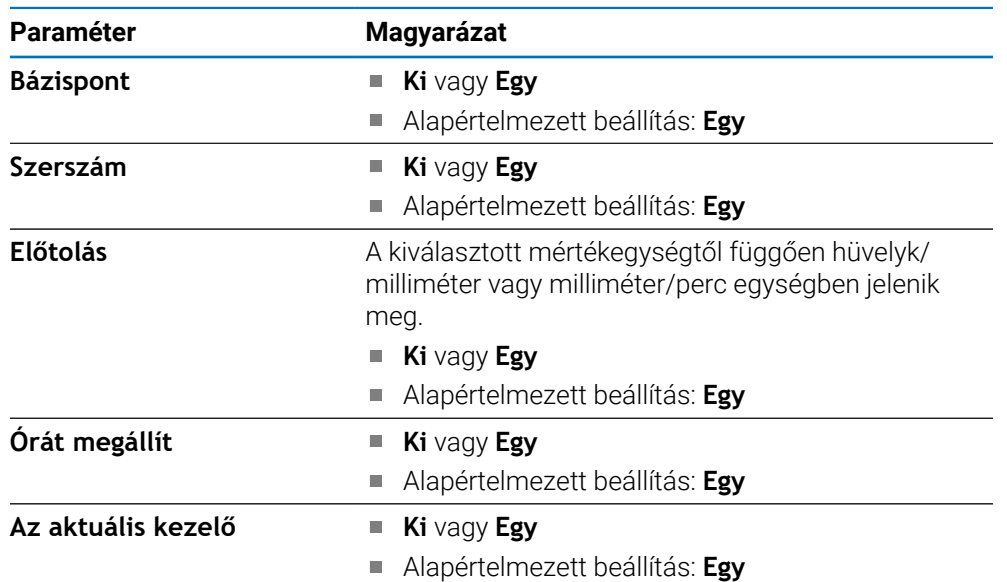

# **18.3.9 Stopper**

A **Stopper** beállításaival tudja kezelni a **Stopper**-t.

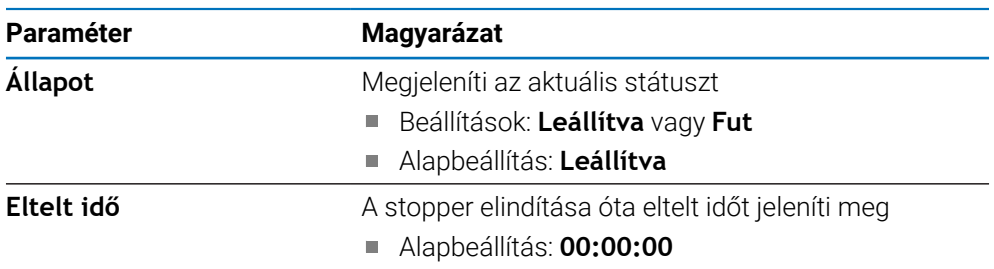

# **18.3.10 Szögeltolás komp. (kizárólag marásnál)**

A **Szögeltolás komp.** beállításaival aktiválhatja és határozhatja meg a egy adott szerszámra vonatkozó szögeltolást. Kizárólag a DRO300 típuscsaládba tartozó készülékeknél

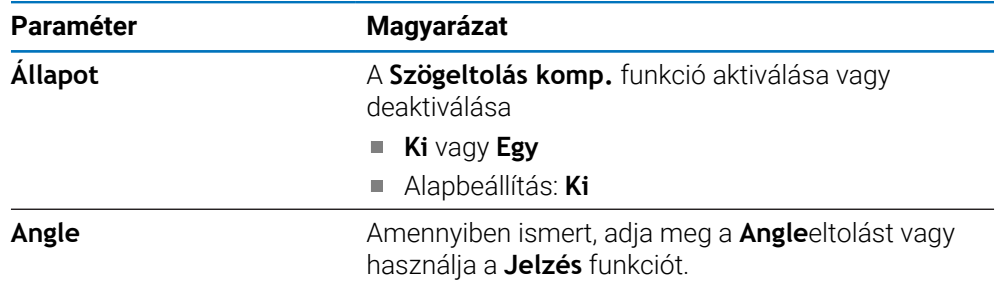

# **18.3.11 Távkapcsoló**

A **Távkapcsoló** beállításaival adhatja meg azokat a funkciókat,a melyeket zárt **Távkapcsoló** esetén kíván végrehajtani. Kizárólag a DRO 300 típuscsaládba tartozó készülékeknél

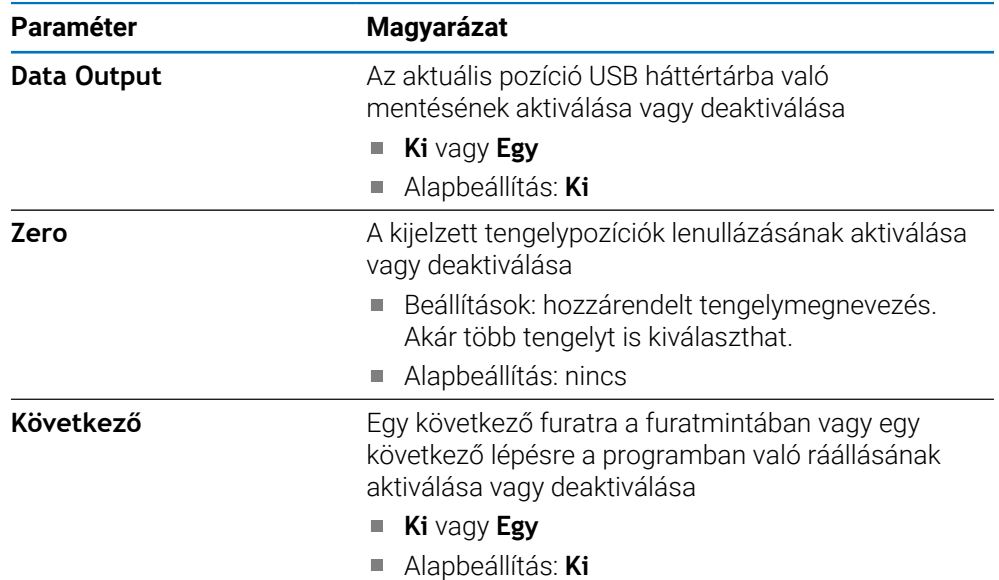

# **18.3.12 Nézet beállítása**

A **Nézet beállítása**-val választja ki azokat a tengelyeket, amelyeket a három DRO nézet megjelenít. Kizárólag a DRO300 típuscsaládba tartozó készülékeknél

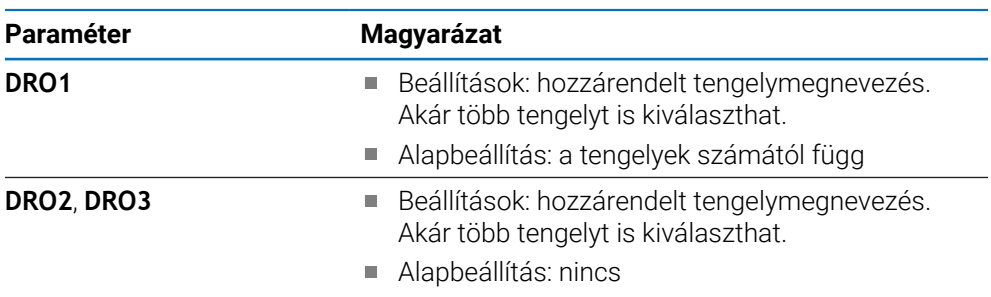

# **18.3.13 Kijelzés beállítása**

A **Kijelzés beállítása** a kijelző megjelenésének beállítására szolgál.

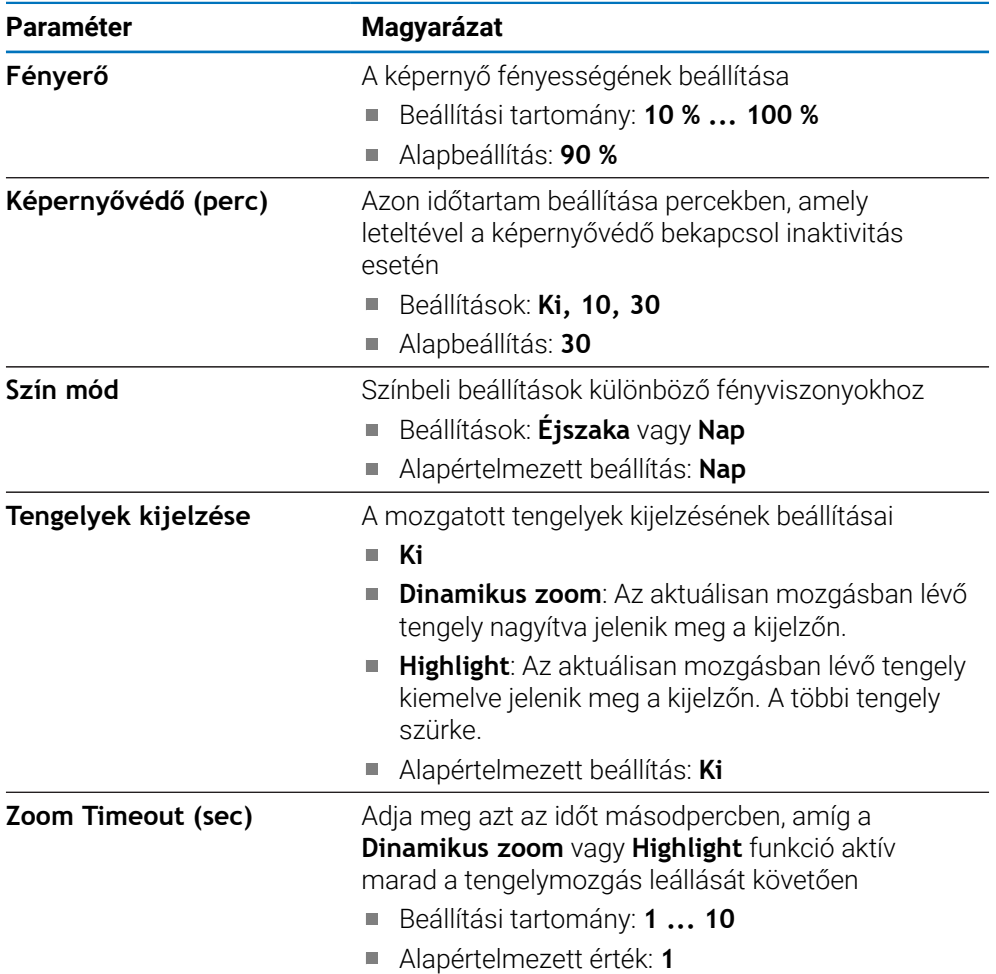

# **18.3.14 Nyomtatás**

i

Ez a jellemző csak a DRO203Q termékeken érhető el.

A nyomtatási beállításokban az adatok USB-n keresztül tárolóeszközre vagy számítógépre történő küldésének formázási paraméterei állíthatók be.

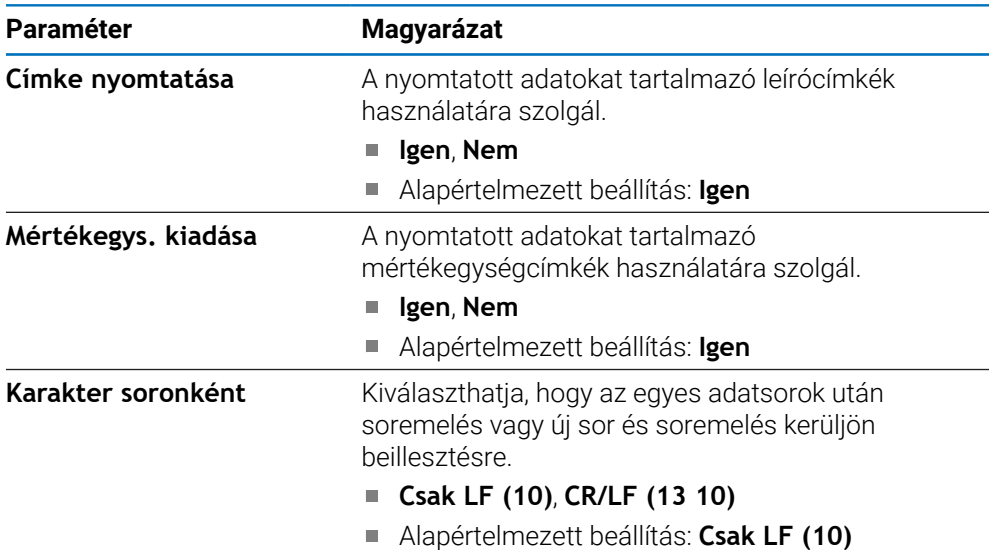

## **18.3.15 Komponensábrázolás**

A **Komponensábráz.** beállításaival tudja aktiválni és konfigurálni a **Komponensábráz.**-t.

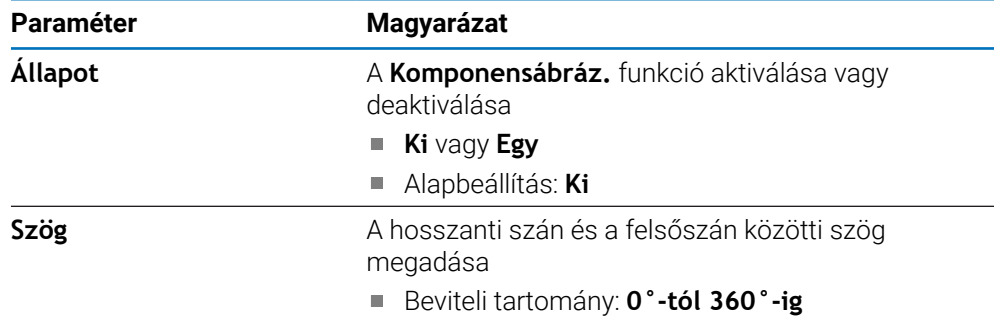

## **18.3.16 Language**

A **Language** segítségével választhatja ki a kezelői felület nyelvét.

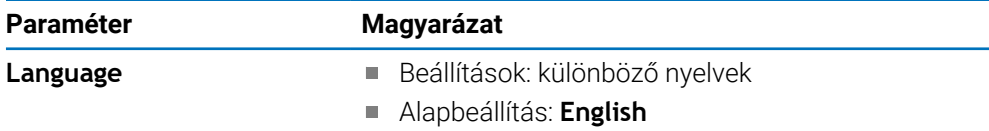
# **18.4 Rendszer beállítása**

### **18.4.1 Fájlkezelés**

A **Fájlkezelés** opciók a termékben lévő fájlok importálására, exportálására és telepítésére szolgálnak.

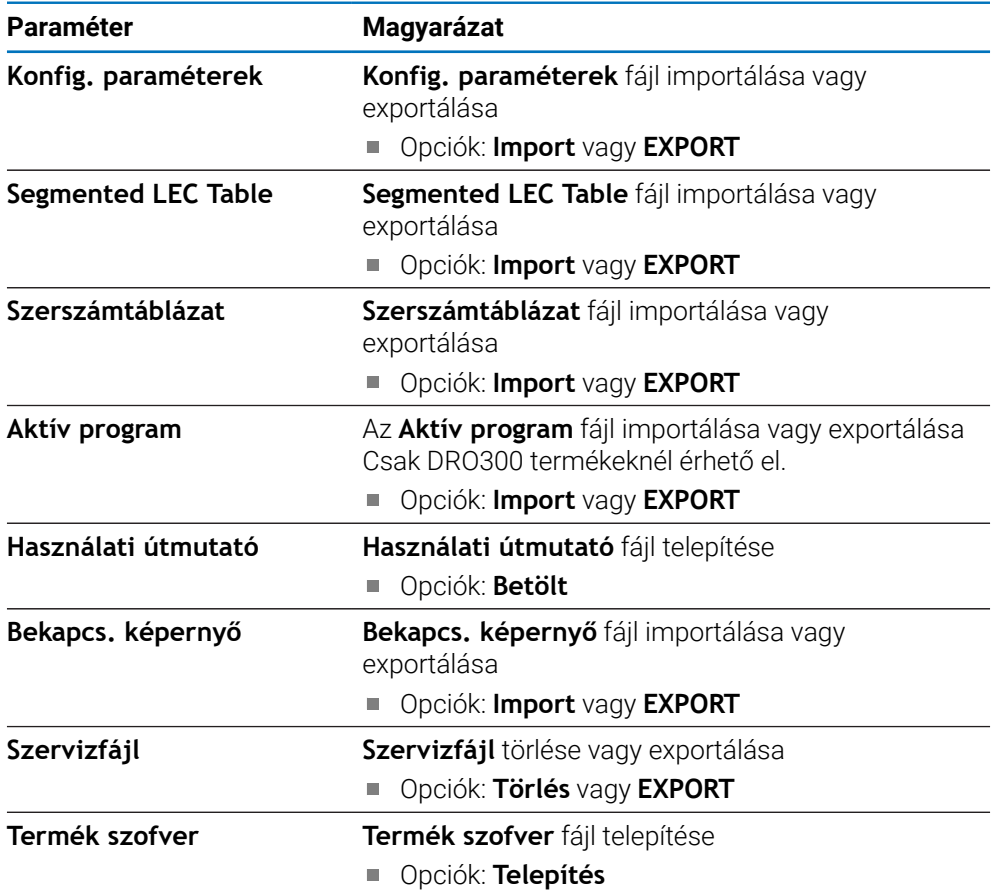

### **18.4.2 Mérőrendsz. beállít.**

A mérőrendszer beállításaival tudja az egyes mérőrendszerek paramétereit konfigurálni.

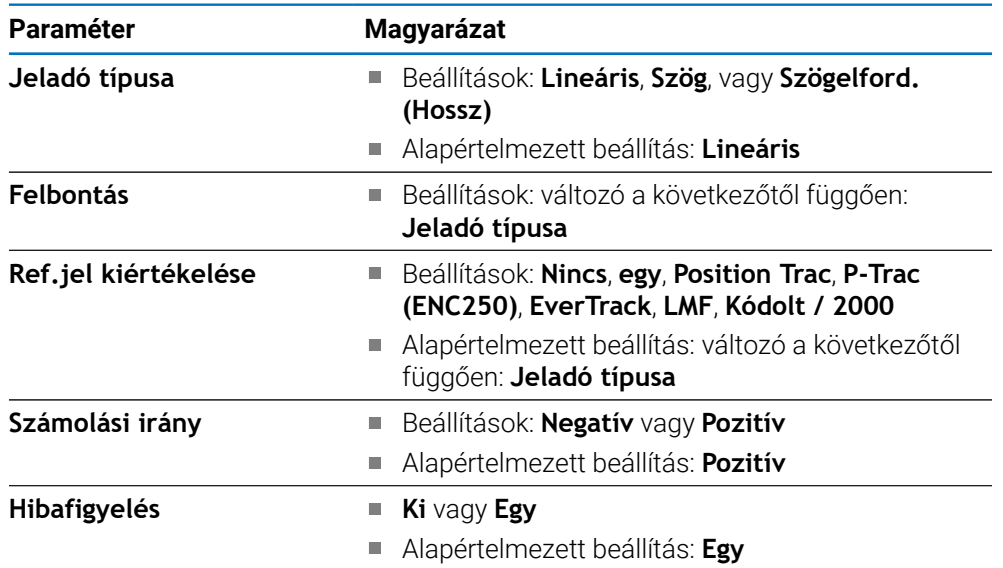

### **18.4.3 Kijelzés konfig.**

A kijelzési beállításokkal a felbontást, valamint a megjelenített megnevezéseket és bemeneteket konfigurálhatja.

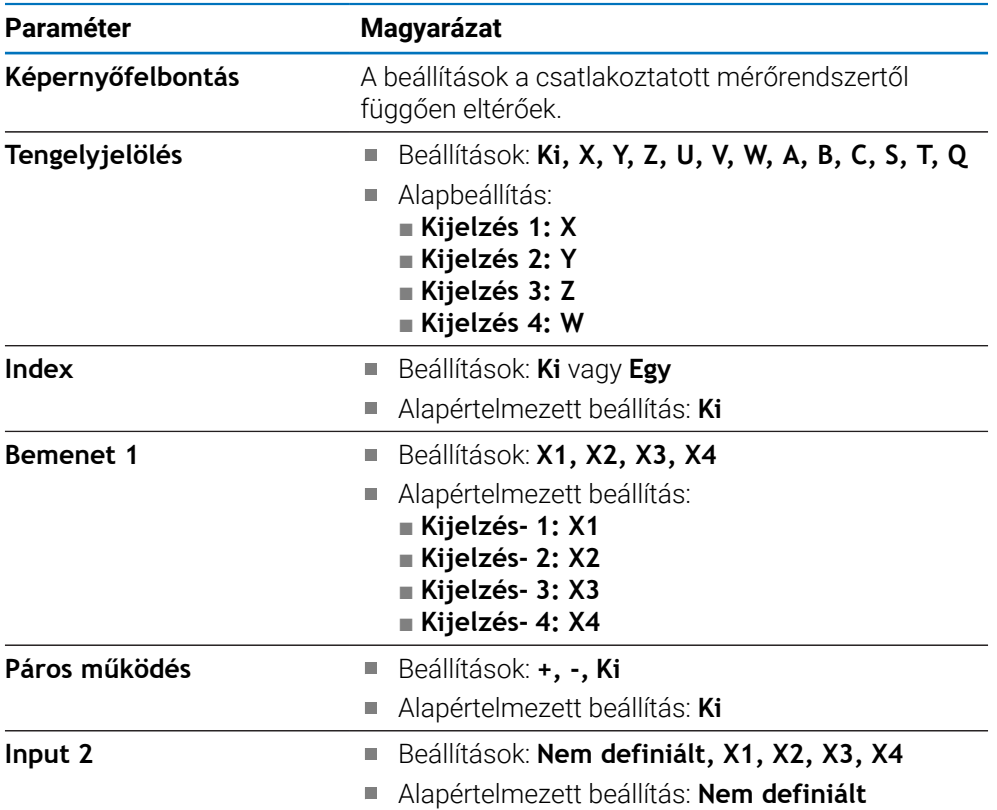

#### **18.4.4 Poz. kijelz. beáll.**

A **Poz. kijelz. beáll.** az **Alkalmazás**, a **Tengelyek száma** és a **Pozíciót visszaállít** beállítások konfigurálására szolgálnak.

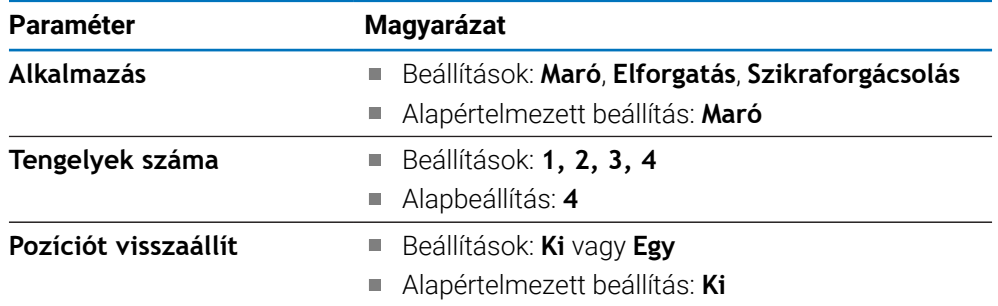

### **18.4.5 Diagnózis**

A **Diagnózis** a billentyűzet és a kijelző ellenőrzésére szolgál. **További információ:** ["Diagnózis", oldal 89](#page-88-0)

#### **18.4.6 Színséma kijelzéshez**

A **Színséma kijelzéshez** beállításaival határozhatja meg a kijelzésre vonatkozó **Szín mód**-ot, valamint adhatja meg, hogy a **Szín mód**-ot a felhasználó is kiválaszthatja-e.

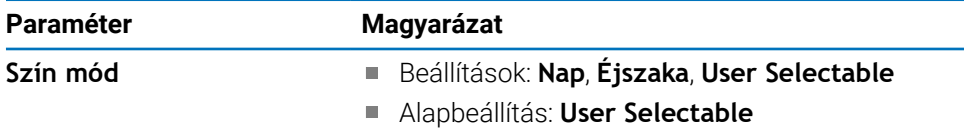

#### **18.4.7 Gyári beállítások**

A **Gyári beállítások** opcióval tudja a **Megmunk. beállítása** és **Rendszer beállítása** menük paramétereit gyári alapértékre visszaállítani.

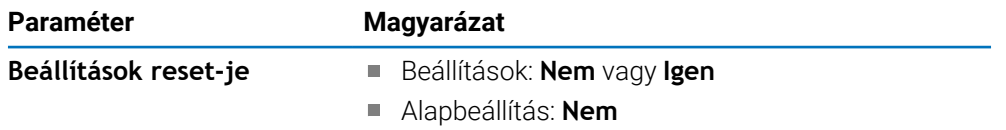

#### **18.4.8 Hibakompenzáció**

A **Hibakompenzáció** az egyes jeladók esetében biztosít módot a lineáris vagy szegmentált lineáris hibakompenzáció beállítására.

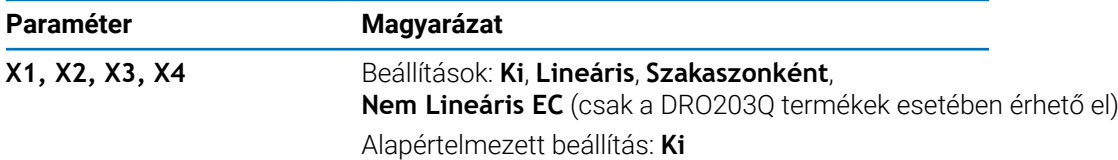

#### **18.4.9 Holtjáték kompenzáció**

A **Holtjáték kompenz.** alkalmazásával aktiválhatja a forgó jeladó holtjátékának kompenzációját.

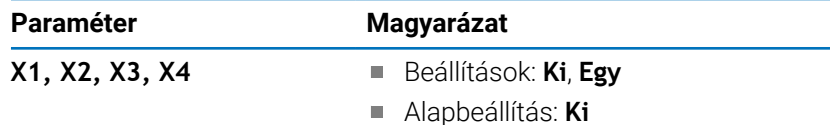

### **18.4.10 Spindle Settings**

A **Spindle Settings**-vel adja meg a D/A átalakító (DAC) kiadási tartományát illetve az orsó offszet feszültségét. Kizárólag olyan DRO300 típuscsaládba tartozó készüléknél áll rendelkezésre, amelyhez csatlakozik egy IOB 610, valamint amelynél a **Maró** alkalmazás van beállítva.

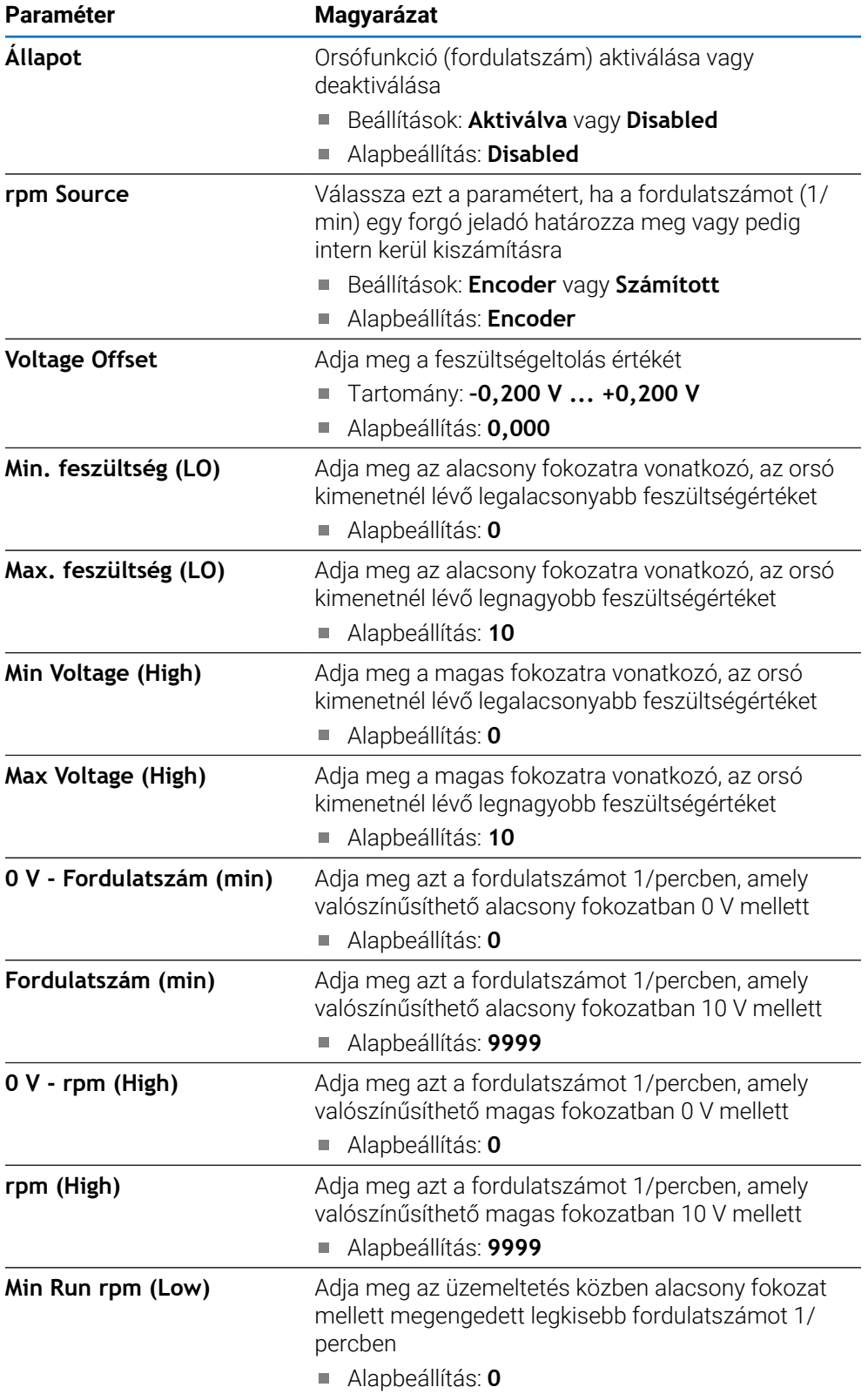

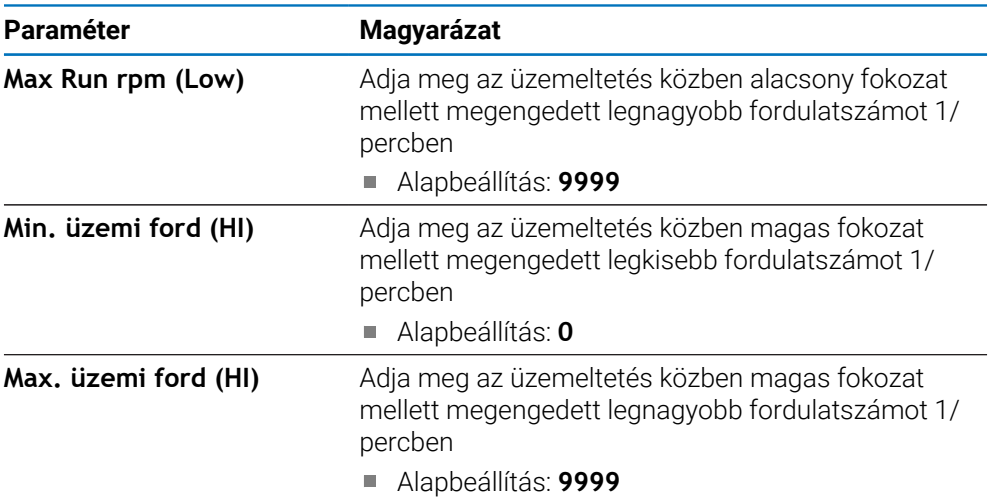

### **18.4.11 CSS beállítás**

A **CSS beállítás**-sal konfigurálja az orsóvezérlést. Kizárólag olyan DRO300 típuscsaládba tartozó készüléknél áll rendelkezésre, amelyhez csatlakozik egy IOB 610, valamint amelynél az **Elforgatás**alkalmazás van beállítva.

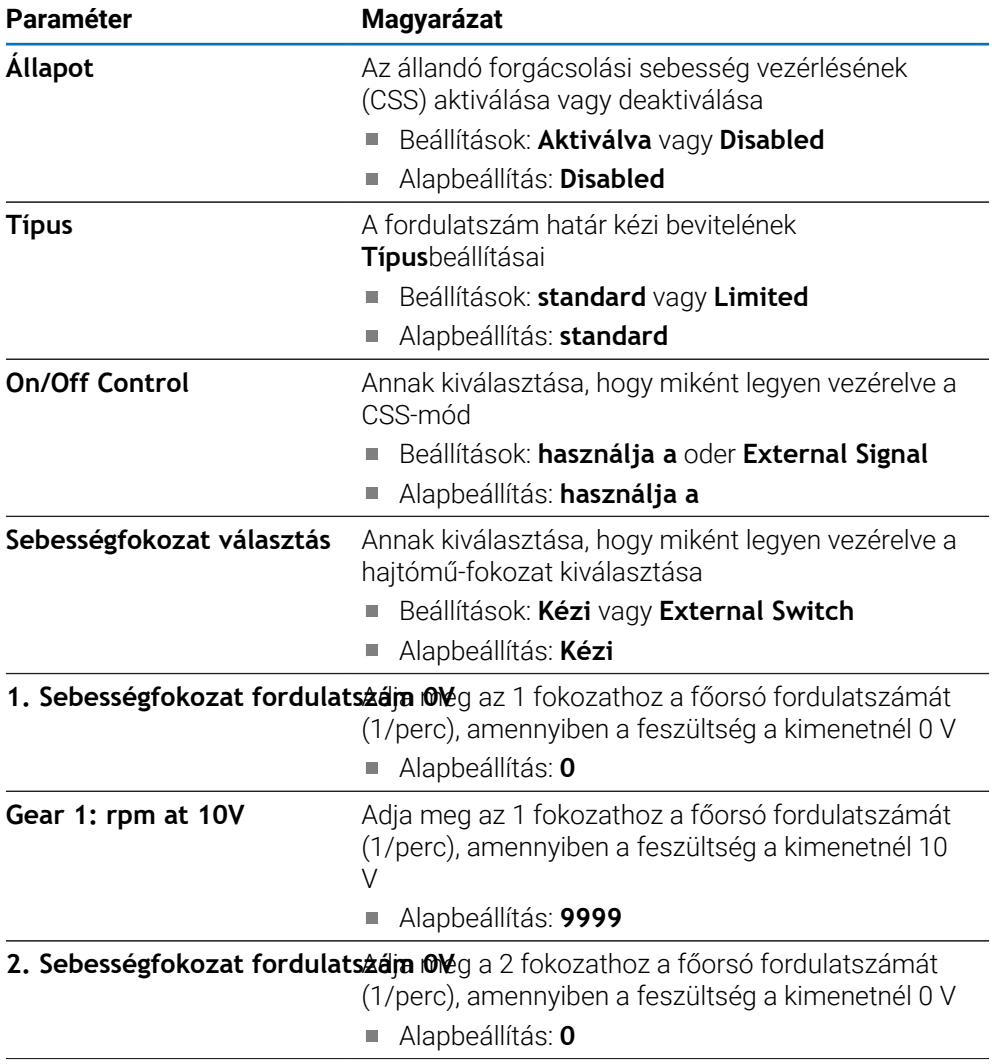

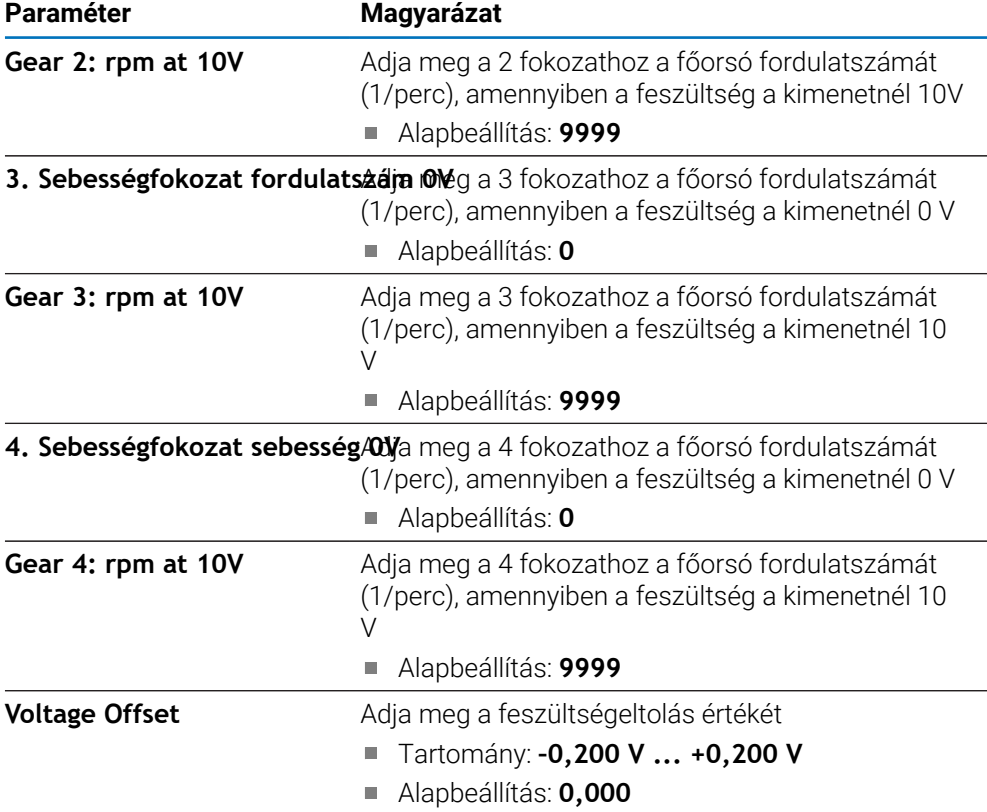

### **18.4.12 Kapcsoló kimenetek**

A **Kapcsoló kimenetek** beállításaival adja meg a tengelypozíciókra vonatkozó azon feltételeket, amelyeknél a kapcsoló kimenetek reléi aktiválódnak. Kizárólag olyan DRO300 típuscsaládba tartozó készüléknél áll rendelkezésre, amelyhez csatlakozik egy IOB 610.

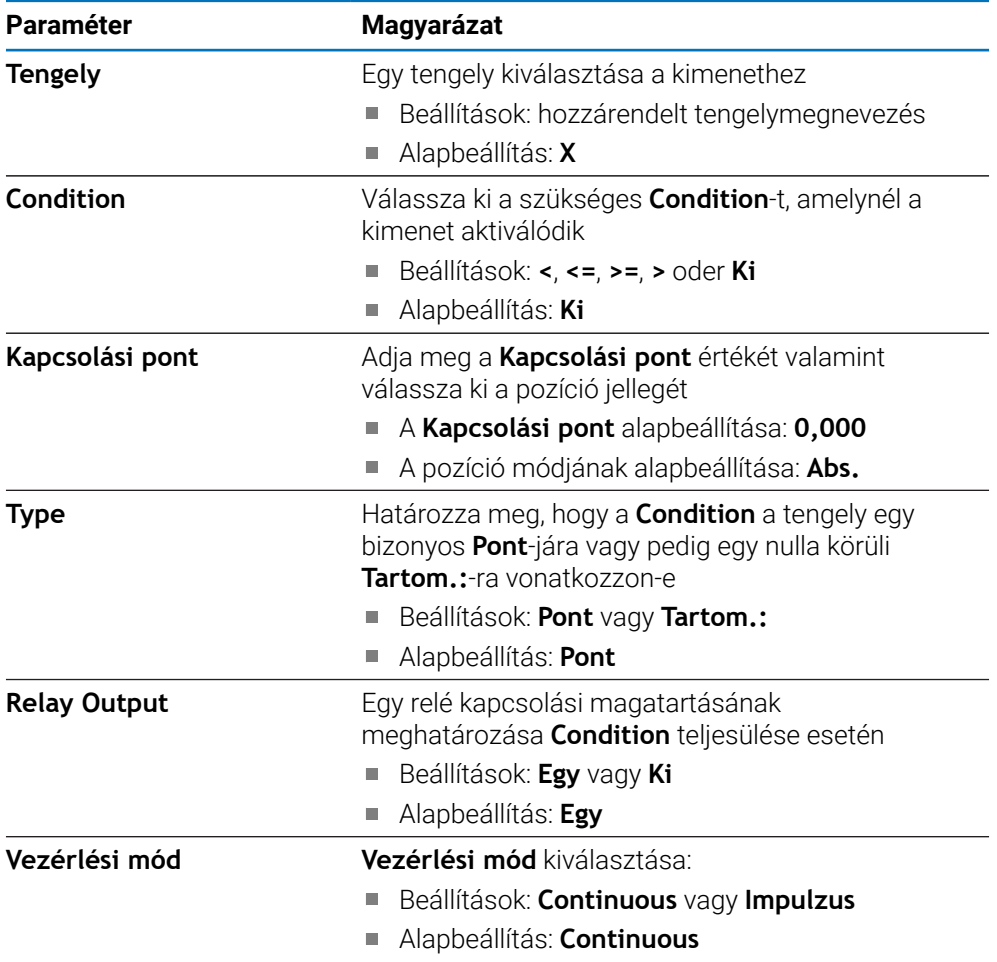

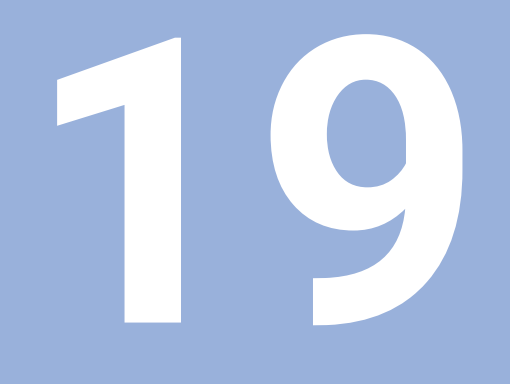

**Szerviz és karbantartás**

# **19.1 Áttekintés**

A jelen fejezetben a készülék általános karbantartási feladatait írja le.

而

Jelen fejezet csak a készülékre vonatkozó karbantartási feladatok leírását tartalmazza. **További információ:** A gyártó adott periféria készülékre vonatkozó

dokumentációja.

# **19.2 Tisztítás**

### *MEGJEGYZÉS*

#### **Tisztítás éles tárgyakkal vagy agresszív tisztítószerekkel**

A szakszerűtlen tisztítás kárt okozhat a készülékben.

- Ne alkalmazzon dörzsölő vagy agresszív tisztítószereket, illetve oldószereket
- Ne távolítsa el a makacs szennyeződést éles, éles tárgyakkal
- A külső felületeket vízzel és enyhe tisztítószerrel nedvesített ruhával törölje le
- A képernyő tisztításához szöszmentes kendőt és a kereskedelmi forgalomban kapható üvegtisztító szert használjon

# **19.3 Karbantartási terv**

A készülék újra szinte nem igényel karbantartást

# *MEGJEGYZÉS*

#### **Hibás készülékek használata**

A hibás készülékek üzemeltetése jelentős következménykárokhoz vezethet.

- Sérült készüléket ezért ne használja és javítsa
- A meghibásodott készülékeket haladéktalanul cserélje le vagy forduljon meghatalmazott szervizképviselethez

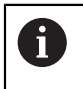

Az alábbi lépéseket kizárólag villanyszerelő hajthatja végre. **További információ:** ["Kezelői képzettség", oldal 25](#page-24-0)

#### **Személyekkel szembeni követelmények**

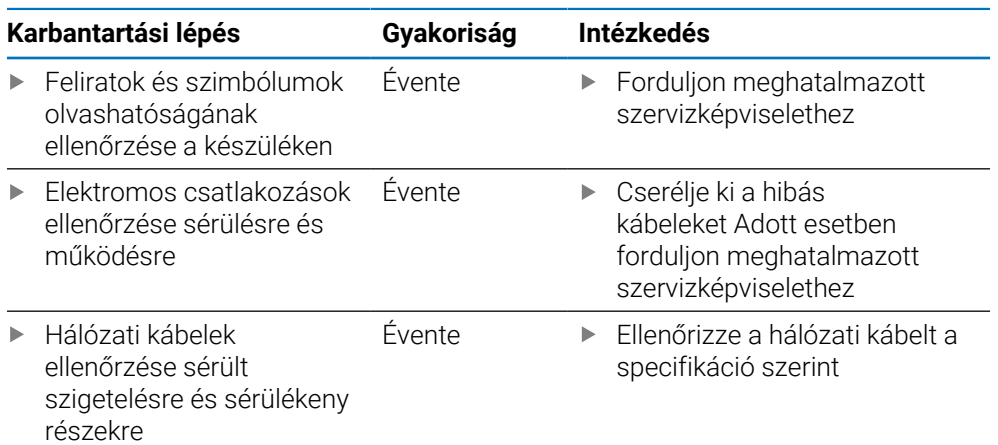

# **19.4 Újbóli üzembe helyezés**

Ha a készüléket újból üzembe helyezi, azaz a készüléket javítás után újtól telepíti vagy beszereli, úgy ugyanazon intézkedések szükségesek, és a személyekkel szemben ugyanazon követelmények élnek, mint a készülék szerelésénél és telepítésénél.

**További információ:** ["Felszerelés", oldal 35](#page-34-0)

**További információ:** ["Üzembe helyezés", oldal 41](#page-40-0)

Periféria eszközök (pl. mérőrendszerek) csatlakoztatásánál az üzemeltetőnek kell biztosítania az üzem újbóli biztonságos felvételét, illetve megfelelő meghatalmazással rendelkező és szakképzett személyeket ezen feladattal megbíznia.

**További információ:** ["A felhasználó vállalat kötelezettségei", oldal 26](#page-25-0)

### **19.5 Gyári beállítások visszaállítása**

Szükség esetén a készülék visszaállítható gyári beállításokra.

- Nyomja meg a **Beállítások** funkciógombot
- A nyíl gombokkal válassza ki a következő sorrendben:
	- **Rendszer beállítása**
	- **Gyári beállítások**
	- **Beállítások reset-je**
	- **Igen**
- Hagyja jóvá az **Enter** gombbal

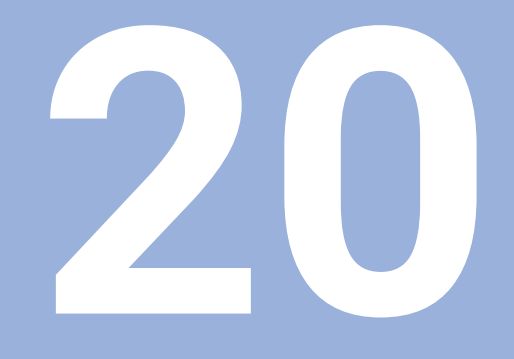

**Mi a teendő, ha...**

# **20.1 Áttekintés**

A jelen fejezetben a hibák és működési zavarok okait, valamint azok elhárítását írjuk le.

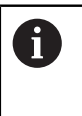

Olvassa át figyelmesen az "Alapvető kezelés" fejezetet mielőtt alábbi műveleteket végrehajtja.

**További információ:** ["Alapvető kezelési útmutatások", oldal 57](#page-56-0)

# **20.2 Működési zavarok**

Olyan hibák és működési zavarok esetén, amelyek nem találhatóak meg a táblázatban a "Hiba oka" (Id. lent) alatt, olvassa el a gépgyártó dokumentációját vagy forduljon meghatalmazott szervizképviselethez.

# **20.3 Hibadiagnózis**

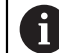

A hibakeresés alábbi intézkedéseit kizárólag szakember hajthatja végre a táblázat szerint.

**További információ:** ["Kezelői képzettség", oldal 25](#page-24-0)

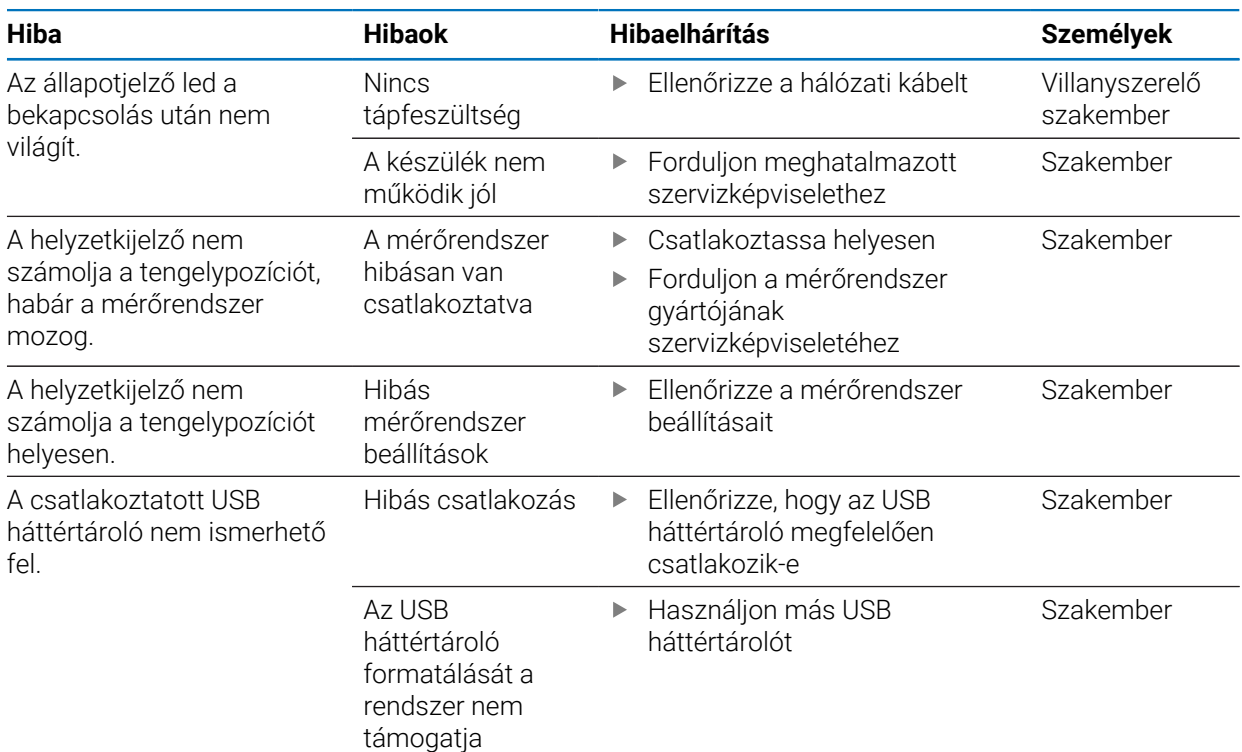

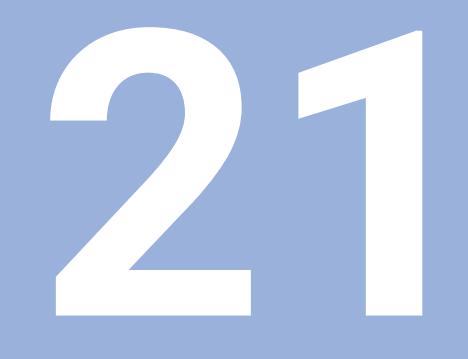

**Szétszerelés és ártalmatlanítás**

# **21.1 Áttekintés**

Jelen fejezet a készülék szakszerű szétszereléséről és ártalmatlanításáról, valamint a környezetvédelmi törvények betartandó rendelkezéseiről tájékoztatja.

# **21.2 Leszerelés**

i

A készülék szétszerelését kizárólag szakemberek hajthatják végre. **További információ:** ["Kezelői képzettség", oldal 25](#page-24-0)

A csatlakoztatott periféria eszközöktől függően a szétszerelést kizárólag villanyszerelő szakember hajthatja végre.

A szétszerelésnél ugyanazon biztonsági óvintézkedéseket be kell tartania, mint az adott komponens szerelésénél és telepítésénél.

#### **A készülék szétszerelése**

A termék szétszereléséhez a telepítési és szerelési lépéseket fordított sorrendben kell végrehajtania.

**További információ:** ["Üzembe helyezés", oldal 41](#page-40-0) **További információ:** ["Felszerelés", oldal 35](#page-34-0)

# **21.3 Ártalmatlanítás**

### *MEGJEGYZÉS*

#### **A készülék nem megfelelő ártalmatlanítása!**

Ha nem megfelelően ártalmatlanítja a készüléket, úgy az környezeti károkhoz vezethet.

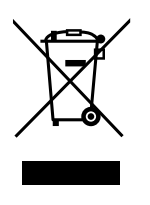

- Az elektromos hulladékot és elektronikus szerkezeti elemeket ne dobja a háztartási hulladékba
- A beszerelt puffertelepet a készüléktől külön ártalmatlanítsa
- Biztosítsa a készülék és a pufferelem újrahasznosítását a helyi hulladékkezelő előírások szerint
- A készülék ártalmatlanításával kapcsolatos kérdések esetén forduljon a HEIDENHAIN cég valamely szervízképviseletéhez

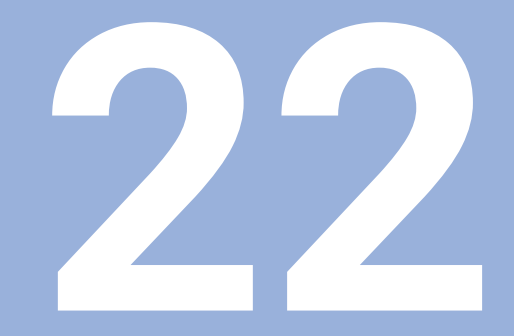

# **Specifikációk**

# **22.1 A készülék műszaki adatai**

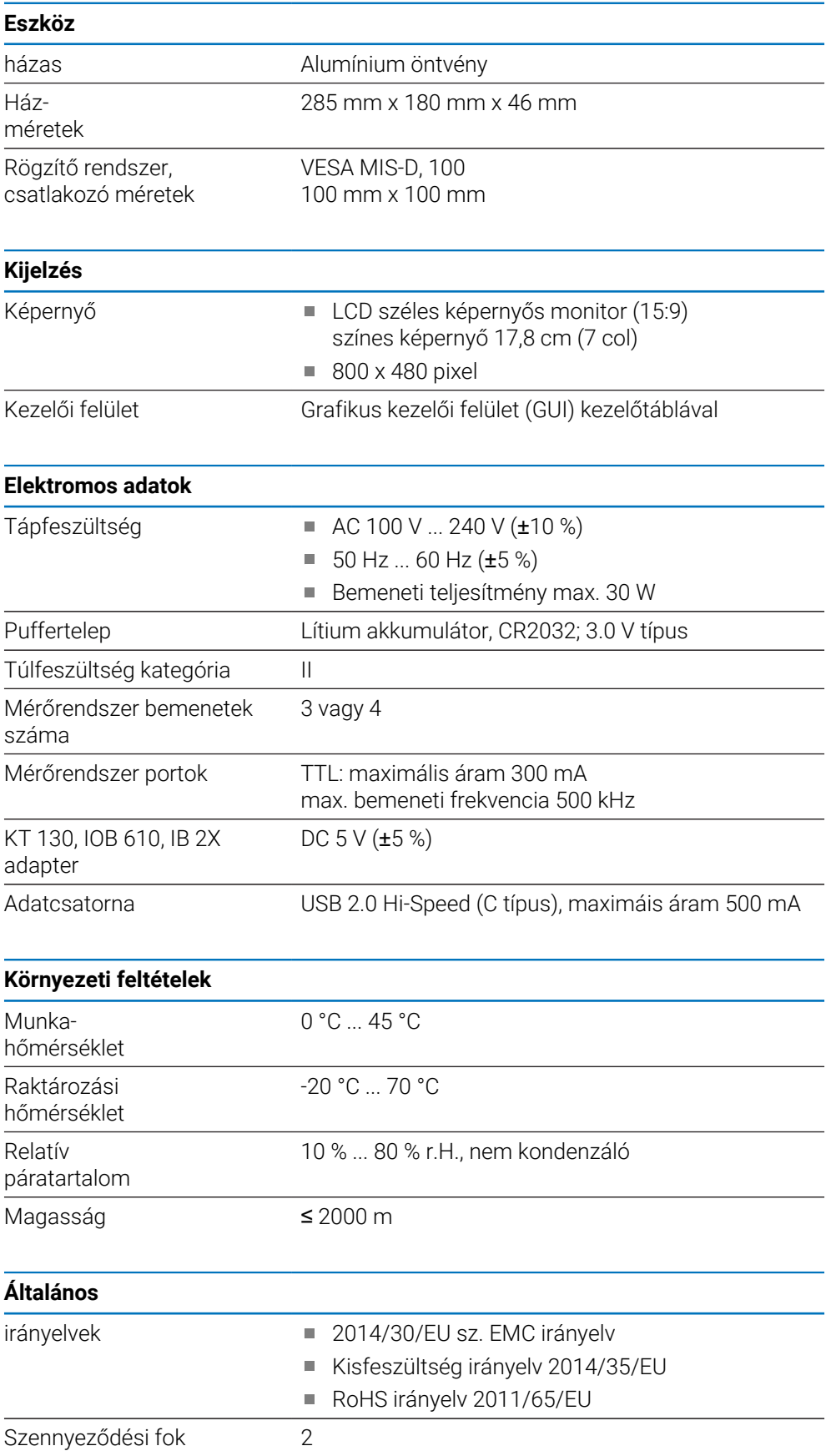

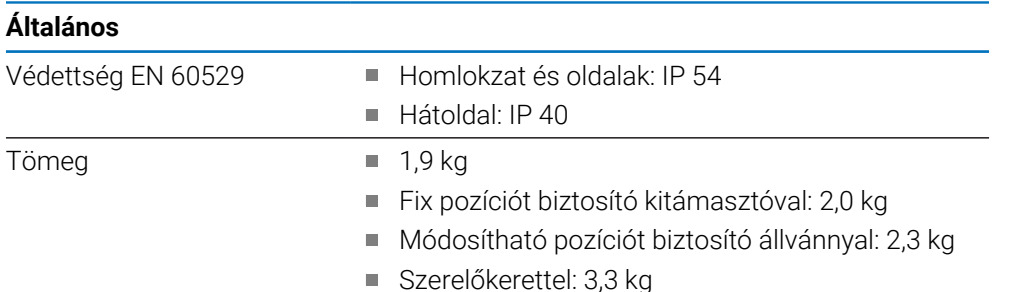

# **22.2 Készülékméretek és csatlakozó méretek**

A rajzokban lévő minden méret milliméterérték.

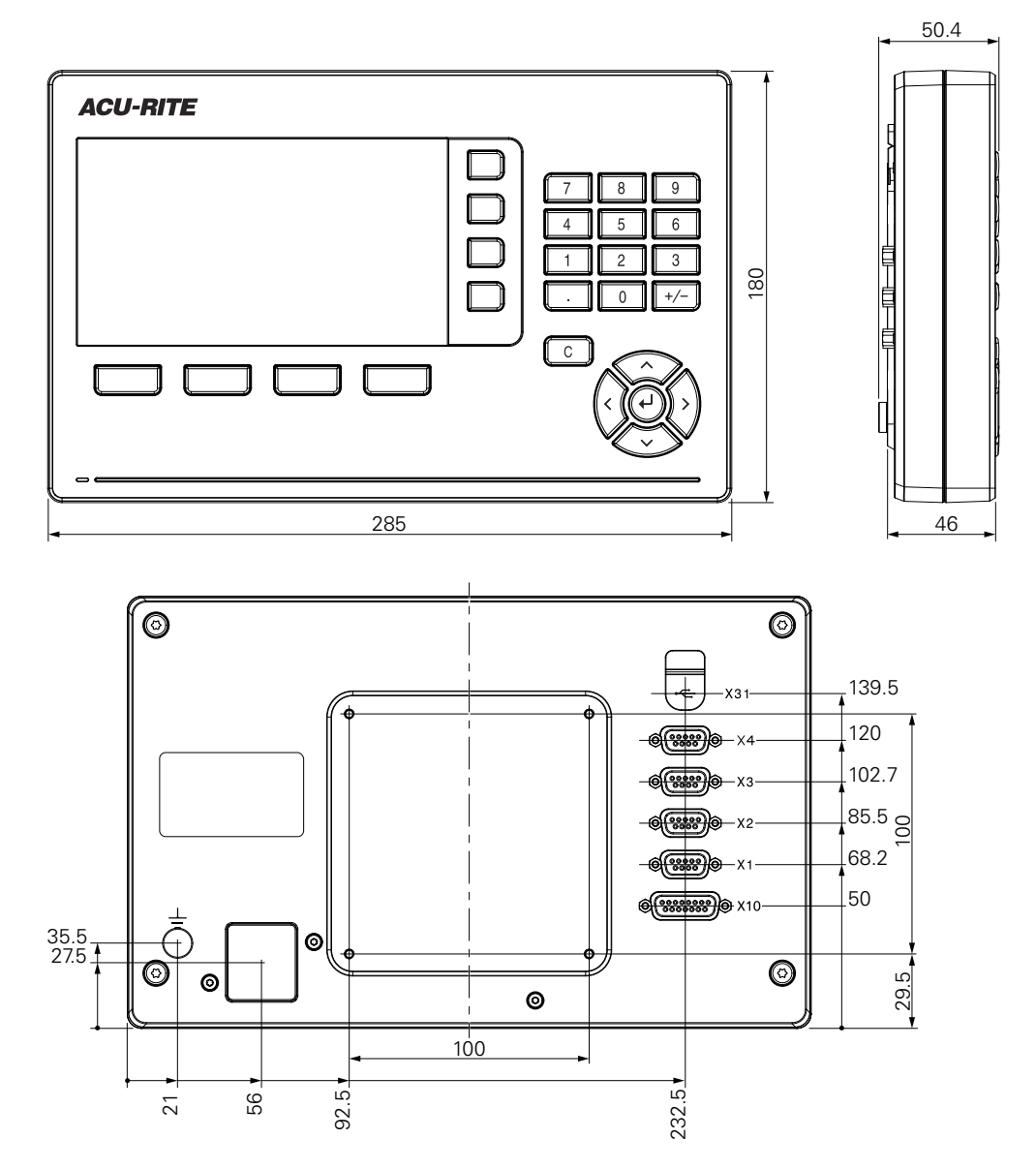

#### **Készülék méretei fix pozíciót biztosító kitámasztóval**

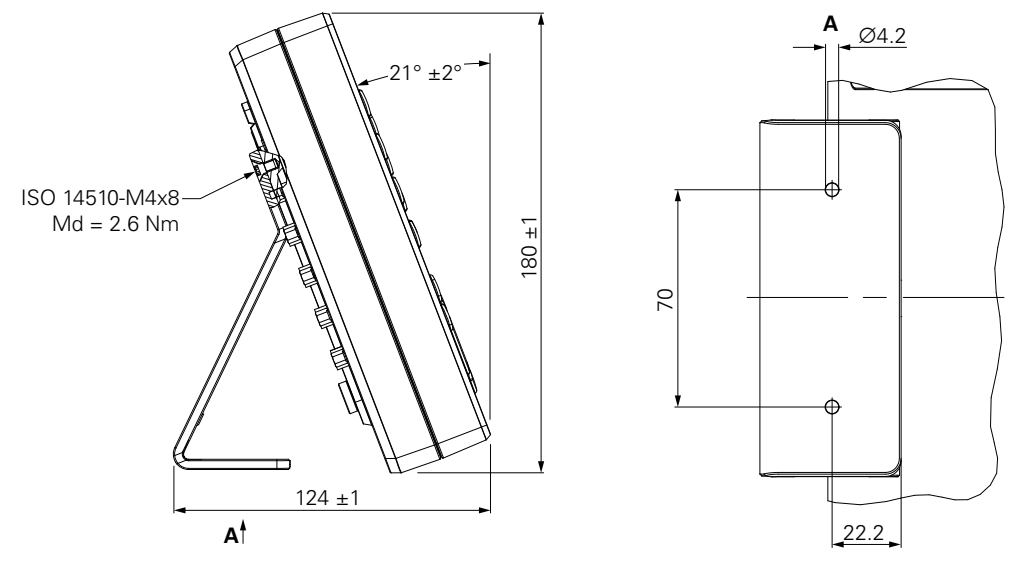

### **Készülék méretei módosítható pozíciót biztosító állvánnyal**

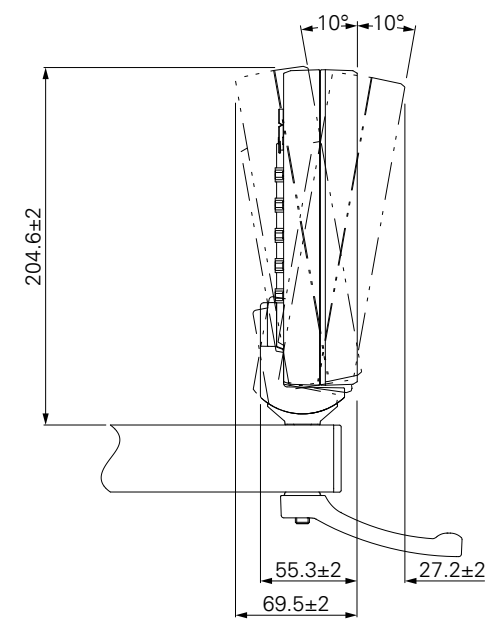

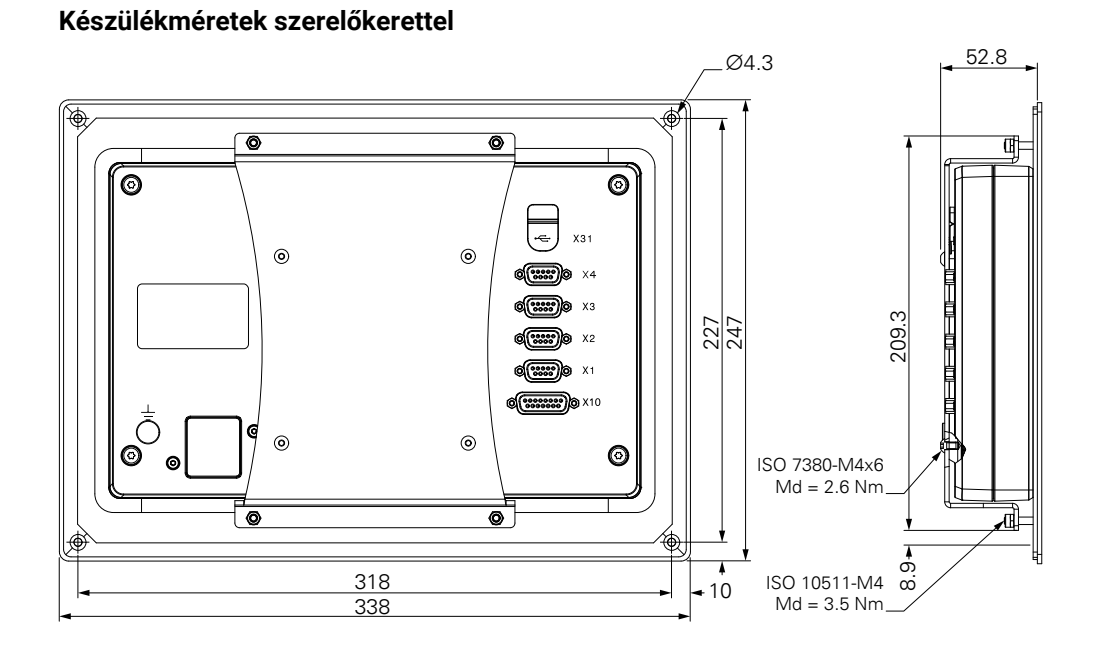

#### HEIDENHAIN CORPORATION

333 East State Parkway **Schaumburg, IL 60173-5337 USA** +1 (847) 490-1191 +1 (847) 490-3931 E-Mail: info@heidenhain.com www.heidenhain.com